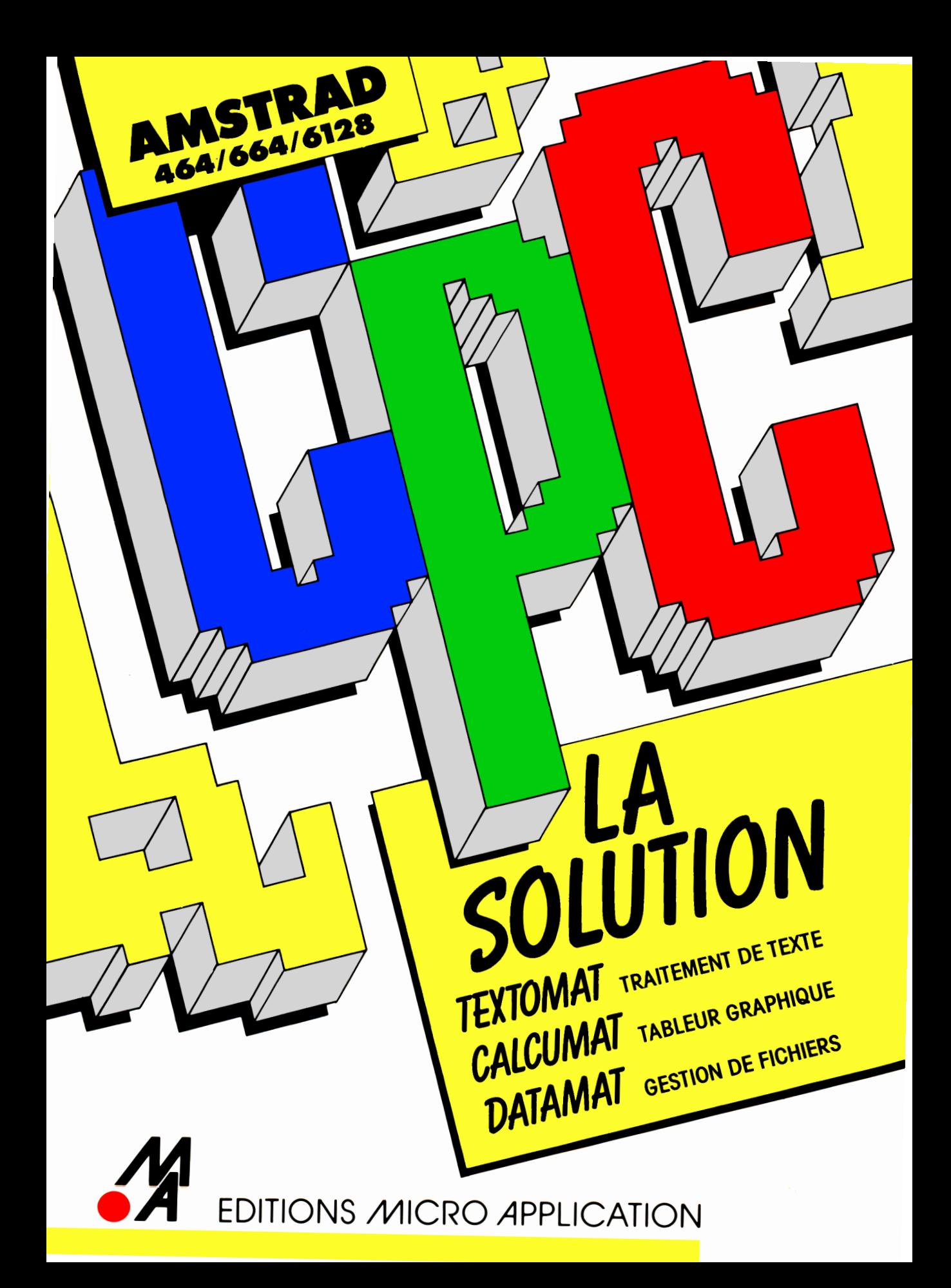

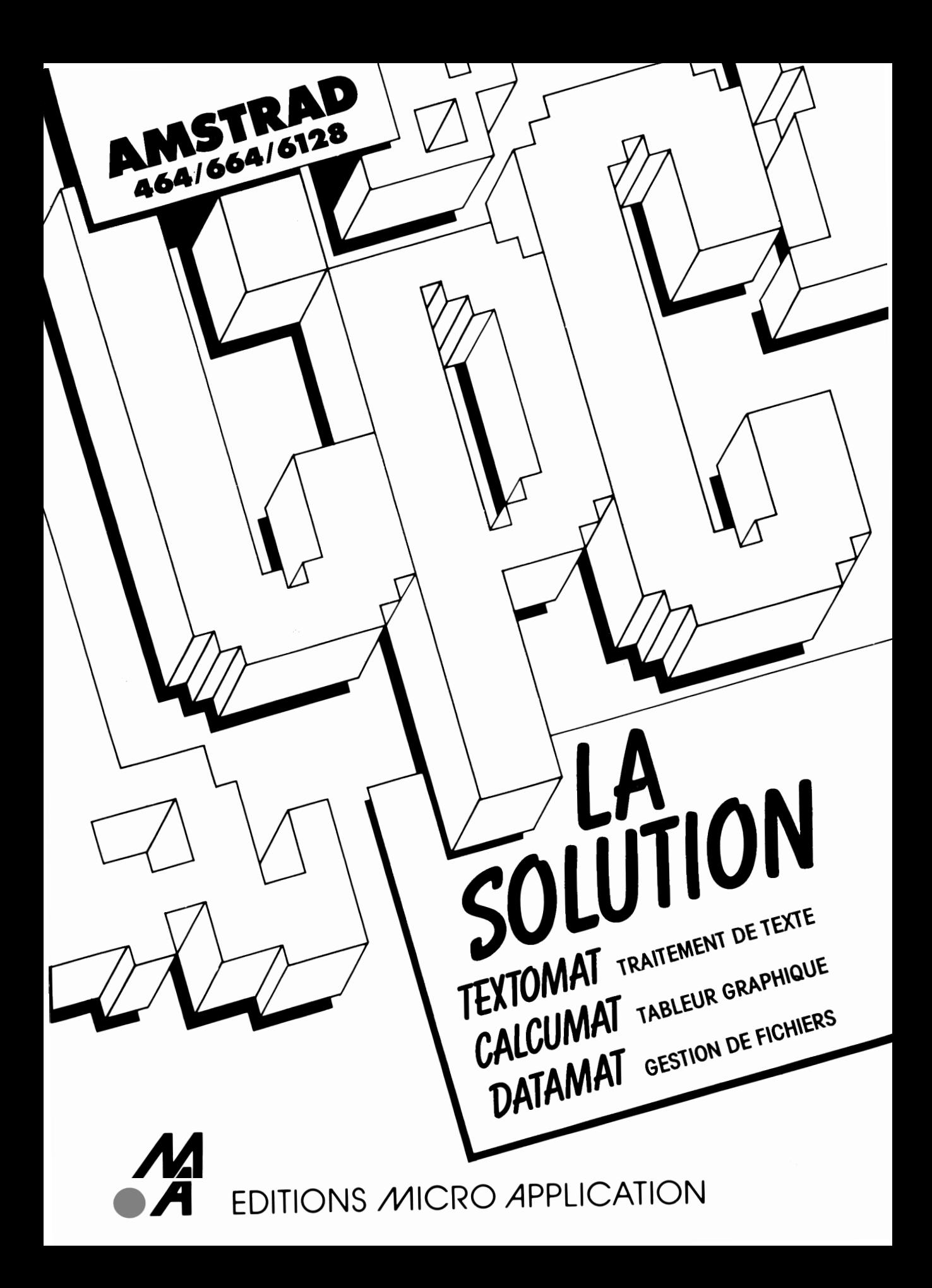

**Copyright** ©1988 DATA Becker GmbH MerowingerstraBe, 30 4000 Dusseldorf

> © 1990 Micro Application 58, rue du Faubourg Poissonnière 75010 Paris

Toute représentation ou reproduction, intégrale ou partielle, faite sans le consentement de MICRO APPLICATION est illicite (Loi du 11 Mars 1957, article 40, 1er alinéa).

Cette représentation ou reproduction illicite, par quelque procédé que ce soit, constituerait une contrefaçon sanctionnée par les articles 425 et suivants du Code Pénal.

La Loi du 11 Mars 1957 n'autorise, aux termes des alinéas 2 et 3 de l'article 41, que les copies ou reproductions strictement réservées à l'usage privé du copiste etnon destinées à l'utilisation collective d'une part, et d'autre part, que les analyses et les courtes citations dans un but d'exemple et d'illustration'.

ISBN : 2-86899-064-9

*Collection dirigée par Philippe Olivier Edition réalisée par Frédérique Beaudonnet*

**Datamat, Textomat et Caicumat sont des marques déposées de Data Becker et de Micro Application.**

# **AVANT-PROPOS A LIRE EN PREMIER LIEU**

Ce manuel décrit l'utilisation générale des logiciels Textomat, Datamat et Calcumat regroupés sous le terme générique de LA SOLUTION. Us fonctionnent sur tout ordinateur de la gamme AMSTRAD CPC pourvu d'un lecteur de disquettes, et plus particulièrement sur le nouvel ordinateur AMSTRAD 6128 +.

Les trois programmes constituent la base de travail avec tout microordinateur. Ils vous permettent de pratiquer à des fins personnelles les principales fonctions de la bureautique :

- le traitement de textes TEXTOMAT pour écrire des lettres, les sauver pour les réutiliser, avec toutes les fonctions de mise en page qu'une machine à écrire traditionnelle ne fournit pas.
- La gestion de fichiers DATAMAT pour créer et organiser votre base de données : liste de clients, fichier de relations personnelles, etc.
- Le tableur graphique CALCUMAT pour effectuer des calculs en deux dimensions et pour les représenter graphiquement.

# **POINTS IMPORTANTS A LIRE IMPERATIVEMENT AVANT TOUT USAGE DES LOGICIELS**

**O** Amstrad a mis au point une nouvelle cartouche BASIC qui permet aux logiciels écrits pour Amstrad 6128 de fonctionner aussi sur Amstrad 6128 +. Si vous possédez un ordinateur de la nouvelle génération telle que l'AMSTRAD 6128 +, veuülez d'abord brancher la CARTOUCHE BASIC, puis ahumez l'ordinateur et insérez la disquette de LA SOLUTION en choisissant la face appropriée. PRENEZ TOUJOURS GARDE A CE QUE L'ORDINATEUR SOIT ETEINT LORSQUE VOUS INSEREZ OU VOUS ENLEVEZ LA CARTOUCHE BASIC.

© Par rapport aux versions précédentes, les claviers des ordinateurs 6128 et 6128 + comportent de légères différences. Nous attirons votre attention sur un détail particulier : les inscriptions des touches RETURN et ENTER ont été inversées. De ce fait, au cours

- © Ne branchez aucune extension lorsque vous chargez un programme de LA SOLUTION : RS232, joystick, extension mémoire, etc. Vous pouvez bien évidemment brancher un périphérique comme l'imprimante ou un lecteur de disquette supplémentaire.
- **O** La disquette de LA SOLUTION comporte les programmes sur les deux faces. La face A contient le programme TEXTOMAT, la face B les programmes CALCUMAT et DATAMAT. Lors de votre travail avec l'un de ces logiciels, nous vous demandons instamment de NE JAMAIS SAUVEGARDER VOS DONNEES PERSONNELLES SUR CETTE DISQUETTE. Utilisez pour cela des disquettes vierges que vous aurez pris soin de formater.
- © Si l'un des programmes ne fonctionne pas pour une raison qui vous concerne, par exemple parce que vous avez forcé une sauvegarde sur la disquette du programme ou parce que votre lecteur a endommagé la disquette du programme, nous vous demandons de nous retourner la disquette originale et la somme de 100 FF. Nous vous renverrons alors une nouvelle disquette dans les plus brefs délais.
- © Pour tout problème technique relevant de l'un des logiciels de la SOLUTION, notre Service Support se tient à votre entière disposition pour vous aider à mieux exploiter les programmes. Deux moyens vous permettent de réclamer l'aide de nos techniciens : exposez-nous votre cas PAR COURRIER en décrivant avec beaucoup de précision les problèmes que vous rencontrez. Sinon, connectez-vous au serveur Micro Application via Minitel 3615 Code MICROAPP.

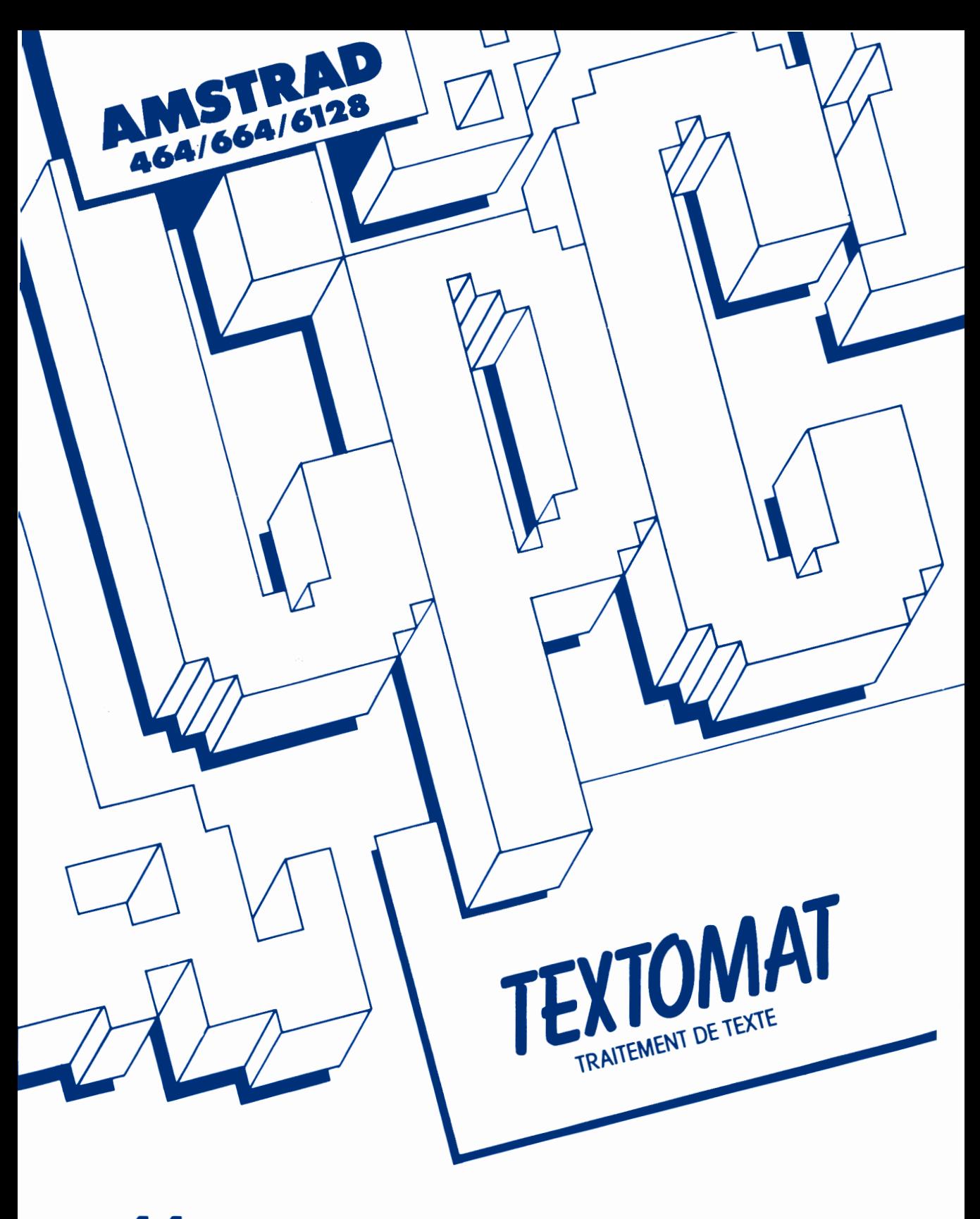

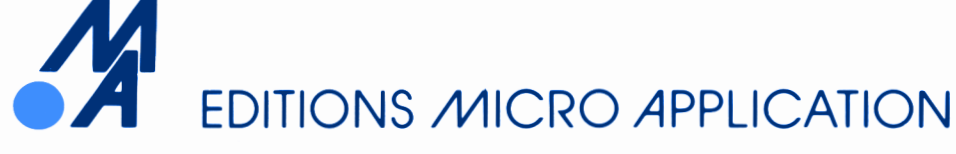

# **TABLE DES MATIERES**

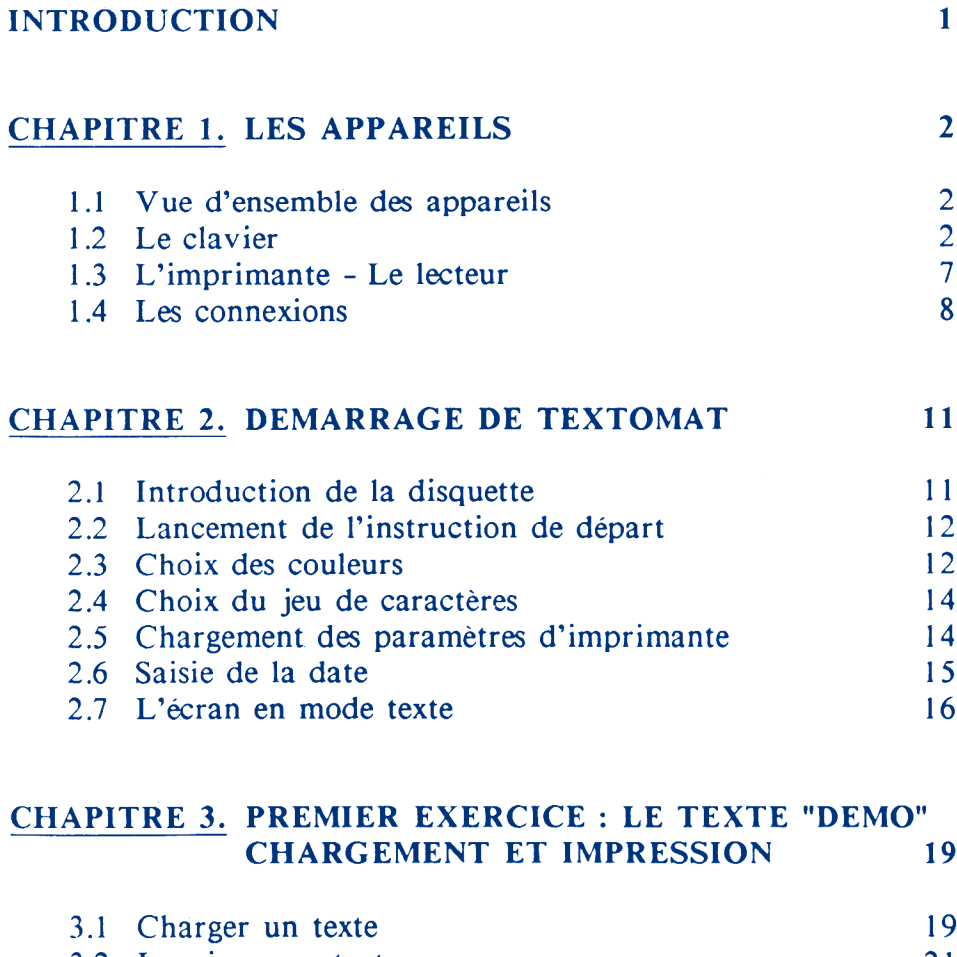

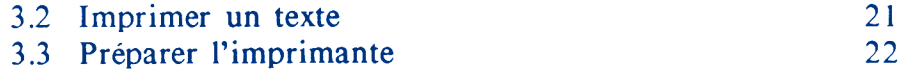

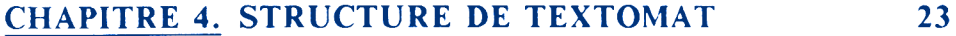

# **CHAPITRE 5. LE MODE TEXTE 27**

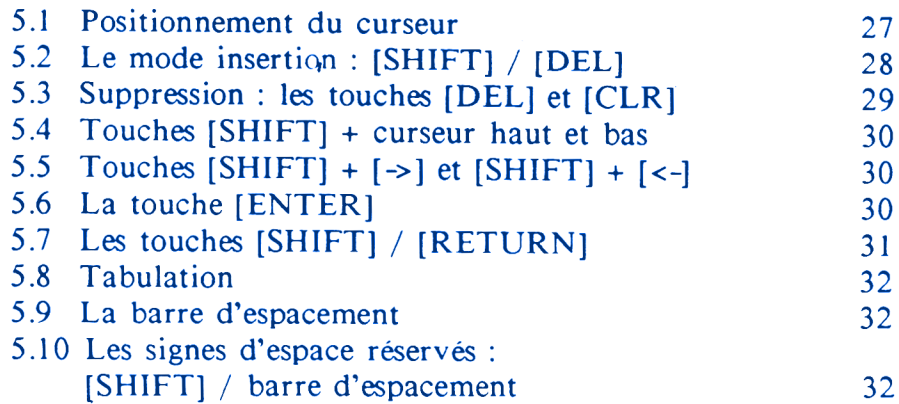

#### **CHAPITRE 6. EXERCICE : VOTRE PREMIER TEXTE AVEC TEXTOMAT 35**

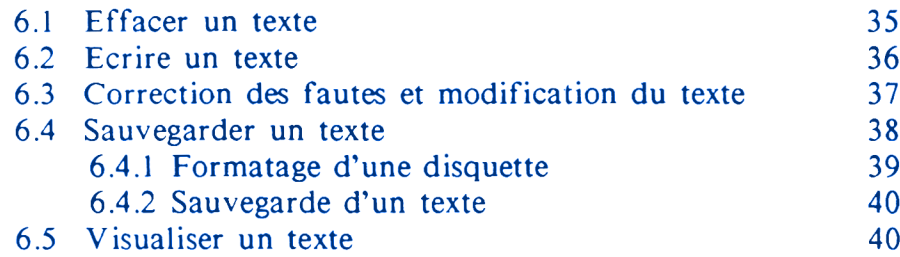

# **CHAPITRE 7. LE MODE COMMANDE 43**

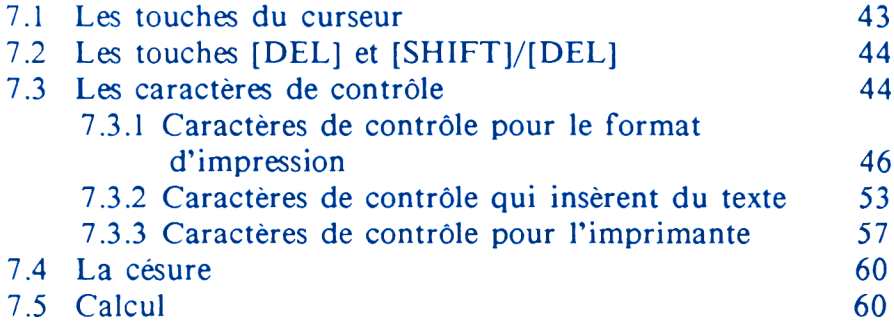

35

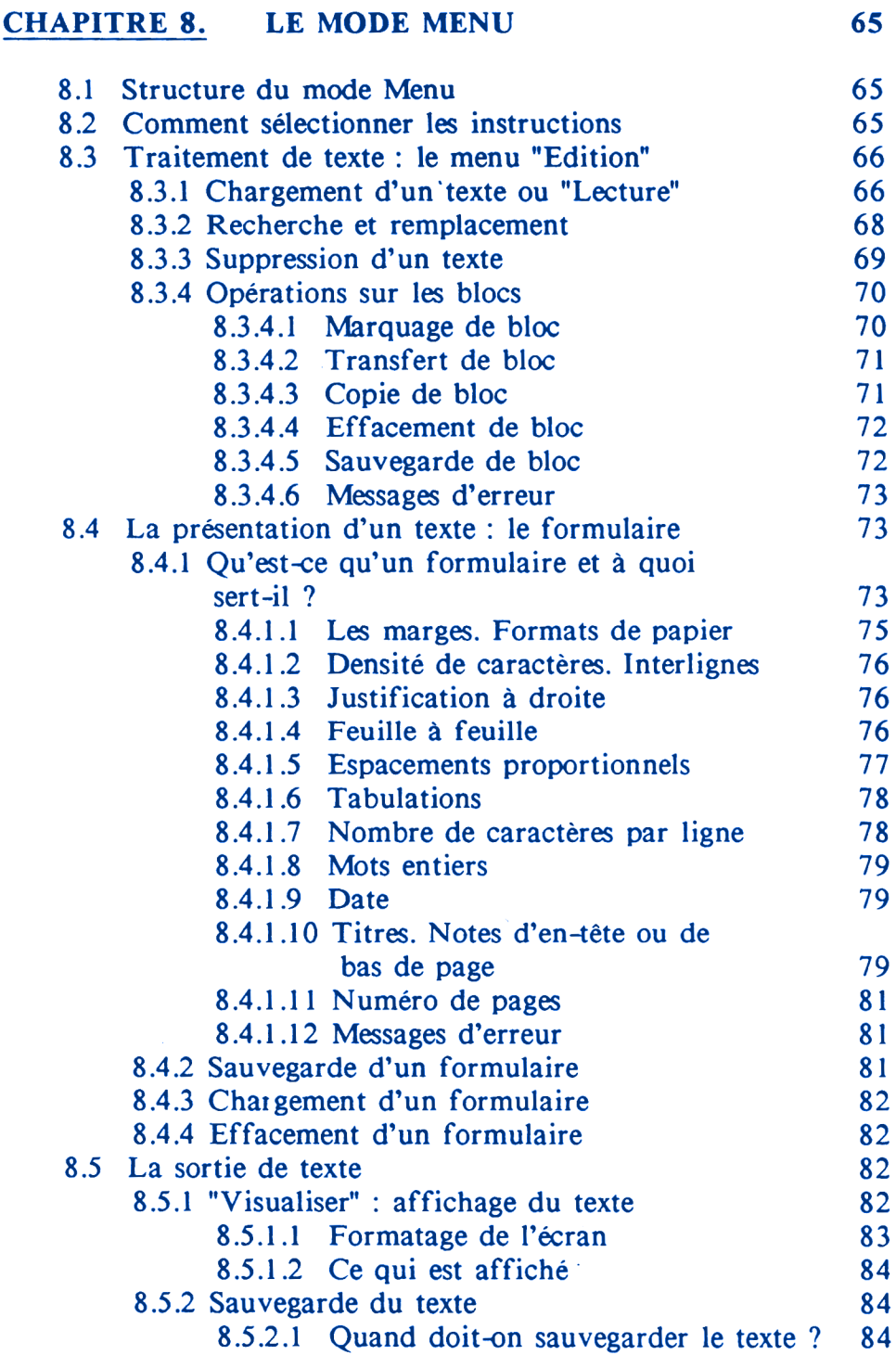

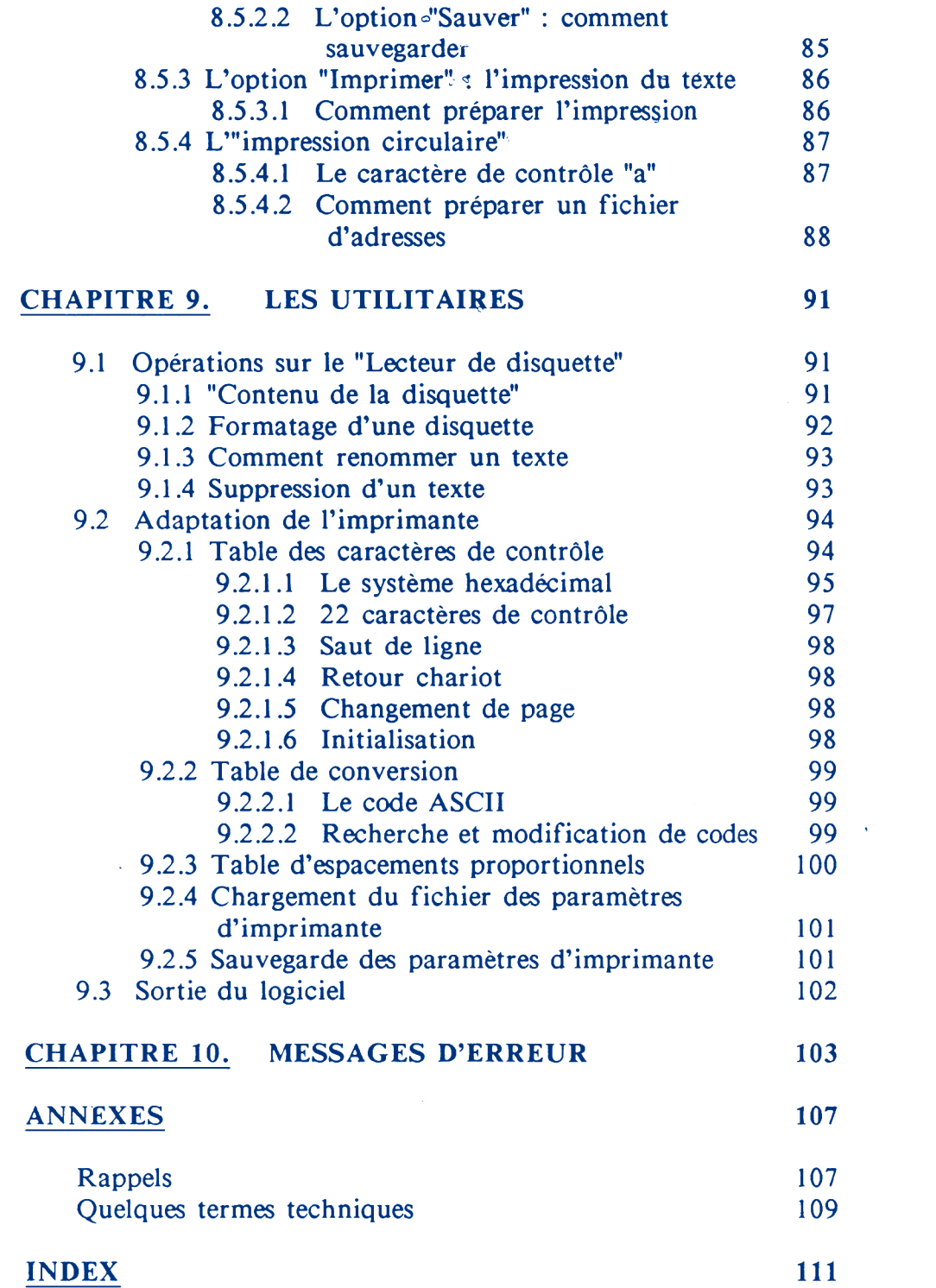

# **INTRODUCTION**

Ce manuel se propose de vous inculquer progressivement comment utiliser le logiciel TEXTOMAT.

Pour la clarté des explications, beaucoup de choses ont été représentées graphiquement.

Il n'est pas toujours facile, même pour les passionnés de microinformatique, d'exécuter les instructions données dans les manuels. C'est pourquoi, afin de vous faciliter l'entrée dans le monde de l'informatique, nous nous sommes donnés la peine d'éviter les termes compliqués du jargon professionnel.

N'ayez pourtant pas peur des termes techniques. Comme toutes les industries spécialisées, en effet, la branche informatique a développé son propre langage professionnel. Celui-ci permet la compréhension de notions compliquées qui, sans cela, nécessiteraient des explications longues et minutieuses. Vous aussi, avez sûrement, dans votre domaine de travail, un langage professionnel avec des termes dont seuls vous et vos collègues connaissez la signification.

Ce manuel ne prétend pas vous apprendre tous les termes professionnels de l'informatique. Vous trouverez toutefois en annexe les quelques termes nécessaires pour une meilleure compréhension de ce guide.

Le chapitre suivant est destiné à vous familiariser avec l'ordinateur. Il vous explique comment assimiler les notions nécessaires à une bonne utilisation de TEXTOMAT. Si vous avez déjà un petit peu fait connaissance avec les ordinateurs en général et avec votre AMSTRAD CPC en particulier, vous pouvez passer ce chapitre et vous rendre directement au chapitre 2.

# **CHAPITRE <sup>1</sup>**

# **LES APPAREILS**

# **1.1. VUE D'ENSEMBLE DES APPAREILS**

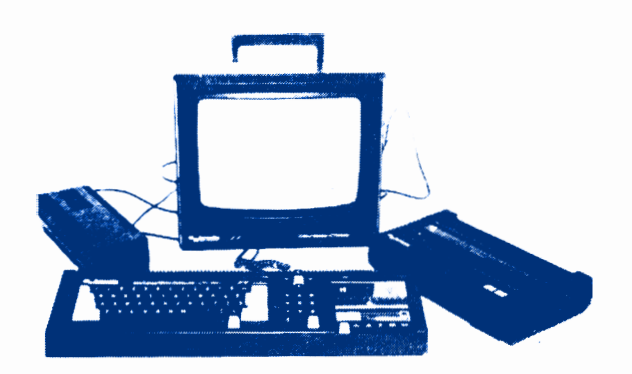

# **1.2. LE CLAVIER**

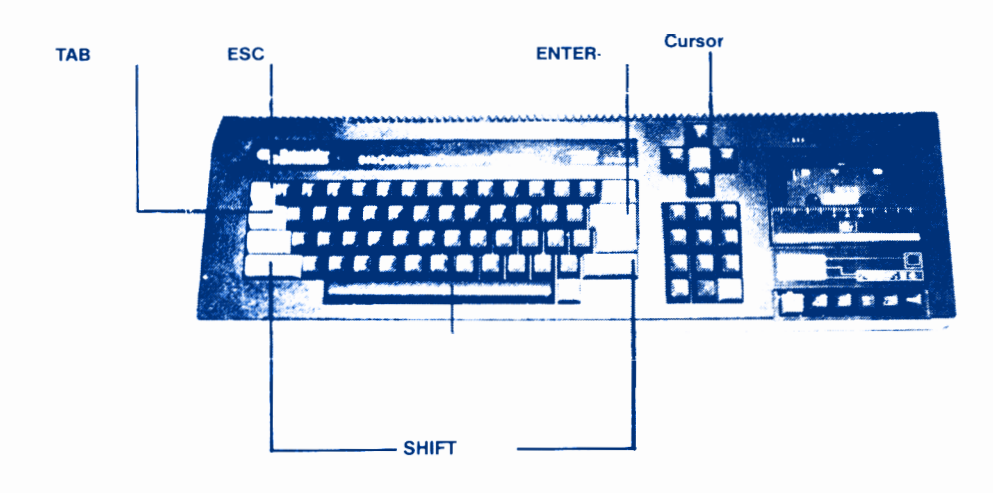

#### **Les touches de déplacement du curseur :**

# *[->], [<-], curseur haut et bas*

Situées à droite sur le clavier, elles permettent de faire évoluer le curseur, petit bloc homogène, à l'intérieur d'un champ de données et d'un champ à l'autre.

# *[ENTER]*

Cette touche permet de passer d'un menu à un sous-menu, ou d'achever la saisie. Comme [RETURN], elle positionne également le curseur au début de la ligne suivante.

# *[RETURN]*

Cette touche positionne le curseur au début de la ligne suivante. Ceci est valable uniquement pour le CPC 6128. Pour les CPC 664 et 464, il faut utiliser la touche [ENTER] à chaque fois que l'on mentionnera la touche [RETURN],

#### *La barre d'espacement*

Cette touche permet d'insérer un espace dans un texte en faisant sauter le curseur d'un pas vers la droite après un caractère ou un autre espace.

#### *[TAB]*

Cette touche permet de faire effectuer au curseur un saut de tabulation (voir chapitre 5.8).

#### *[CTRL] ou [CONTROL]*

Associée à [ENTER] ou [RETURN], cette touche achève la saisie dans un masque et entraîne l'exécution du menu principal.

# *[SHIFT]*

Il y a deux touches shift, respectivement à gauche et à droite de la dernière ligne de caractères alphabétiques, en bas du clavier.

Si vous appuyez sur l'une des deux et la maintenez ainsi pendant que vous tapez un autre caractère, une majuscule ou le symbole supérieur de la touche s'affiche sur l'écran.

#### *Exemple :*

Tapez la lettre 'a', puis appuyez sur [SHIFT] et, en maintenant cette touche, tapez de nouveau la lettre 'a'. Vous obtenez à l'écran :

#### a A

Essayez ensuite avec les touches du haut du clavier, au-dessus des lettres, afin de voir ce que l'on obtient à l'écran pour chacune d'elles.

# *[CAPS LOCK]*

Cette touche a le même effet que la touche [SHIFT], mais il suffit de la presser une fois seulement. Toutes les lettres sont alors affichées en majuscule, sauf les touches numériques qui restent des chiffres.

Pour revenir au mode minuscule, appuyez de nouveau sur [CAPS LOCK],

Pour taper les chiffres et les symboles qui sont en haut, sur les touches supérieures du clavier, sans avoir à appuyer continuellement sur [SHIFT], pressez simultanément [CTRL] et [CAPS LOCK],

Pour désactiver ce mode, tapez simultanément sur [CTRL] et [CAPS LOCK] puis à nouveau sur [CTRL],

On peut également taper les chiffres sur le pavé numérique à droite du clavier (touches fO à f9).

*[ESC]*

 $\bar{t}$ 

cette touche, en haut à gauche du clavier, permet d'interrompre une fonction. Le logiciel revient automatiquement au menu principal ou au texte de saisie.

Nous reviendrons par la suite - voir chapitre 3 - sur le fonctionnement de ces touches.

# GENERATION DES ACCENTS SOUS TEXTOMAT

# Touches à utiliser

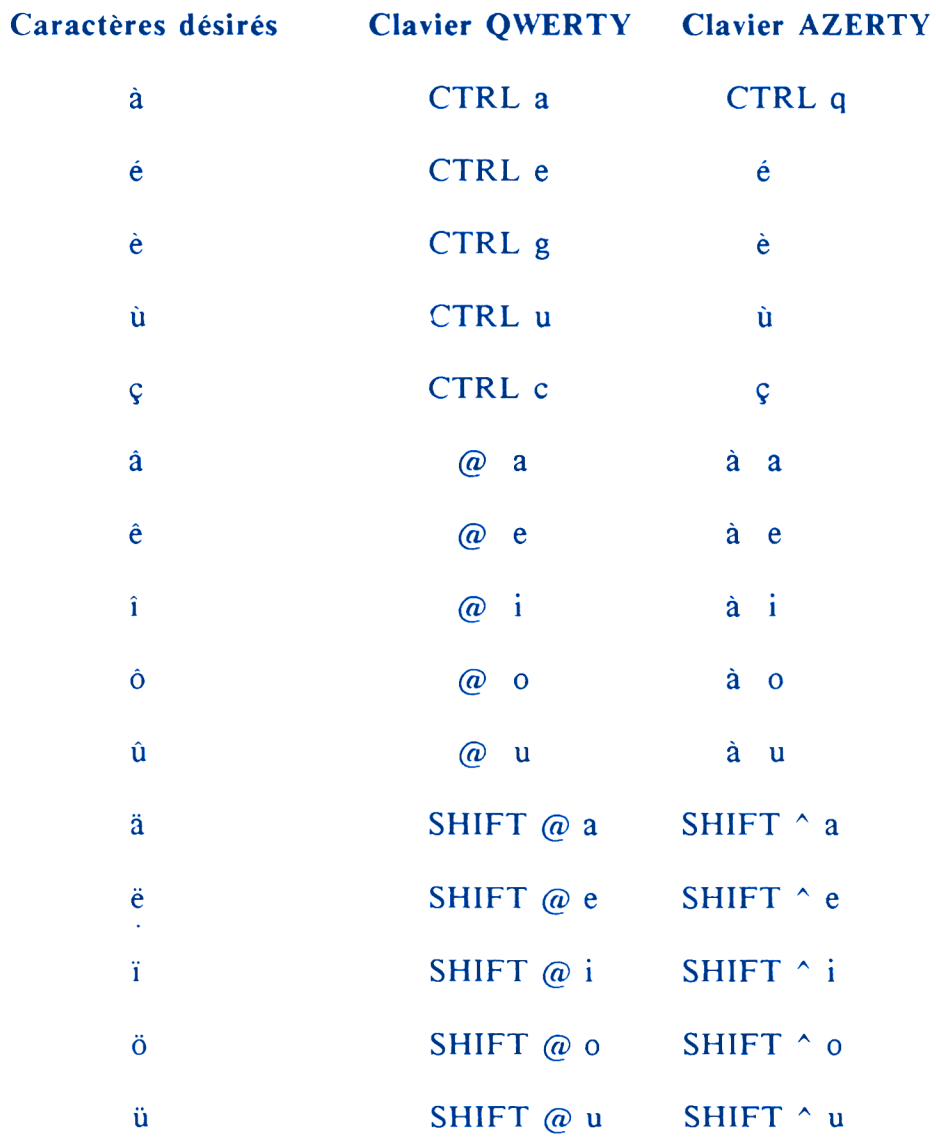

#### **Comment effectuer ces saisies :**

*CTRL e*

correspond à une action simultanée sur CTRL et e.

*SHIFT @ e*

correspond à une action simultanée sur SHIFT et @ puis ensuite sur a. ETC...

#### **Remarque :**

Sur les CPC équipés de clavier AZERTY, les caractères @, \$ et < ne sont plus accessibles malgré les indications portées sur le clavier. Il est donc normal que vous ne puissiez les obtenir.

Si les touches CTRL ou SHIFT ne fonctionnent pas correctement, vérifiez qu'il n'y a pas de joystick, souris ou autres extensions diverses connectées au CPC.

# **1.3. L'IMPRIMANTE - LE LECTEUR**

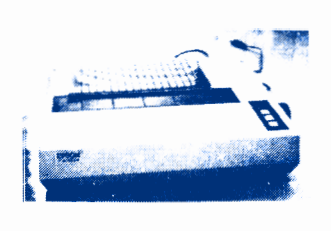

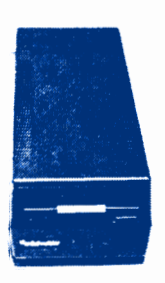

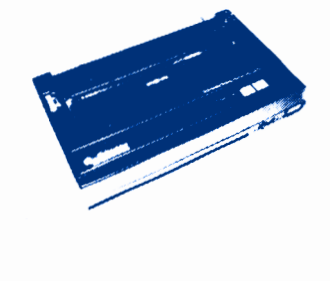

Le fichier d'imprimante standard permet à TEXTOMAT de commander les imprimantes EPSON et compatibles. Bien sûr, il est possible d'adapter pratiquement toutes les imprimantes si cellesci peuvent se connecter à l'AMSTRAD par le câble Centronics.

# **1.4. LES CONNEXIONS**

#### **Connexion de l'ordinateur à un moniteur :**

- 1. Assurez-vous que le moniteur n'est pas branché sur secteur.
- 2. Connectez le câble sortant de l'avant du moniteur équipé d'une fiche DIN .à 6 broches - à la prise MONITOR, située à l'arrière de l'ordinateur.
- 3. Connectez le câble sortant de l'avant du moniteur équipé d'une fiche 5 VDC - à la prise 5 VDC, située à l'arrière de l'ordinateur.
- 4. Connectez le câble partant de l'arrière de l'ordinateur - équipé d'une petite fiche 12V CC - à la prise située à l'avant du moniteur.

Puis insérez la fiche d'alimentation du système dans la prise secteur et effectuez la mise sous tension. Appuyez alors sur le commutateur POWER situé à droite sur le moniteur. Puis mettez l'ordinateur sous tension à l'aide du commutateur POWER.

Pour obtenir des caractères facilement lisibles, réglez la commande de brillance.

#### *Imprimante :*

Pour connecter votre imprimante, utilisez le câble spécifique Amstrad et connectez l'extrémité équipée d'un connecteur femelle plat au connecteur mâle PRINTER situé à l'arrière de l'ordinateur.

Connectez ensuite la fiche type Centronics de ce câble dans la prise située à l'arrière de l'imprimante. Si les deux côtés de la prise de l'imprimante sont dotés d'agrafes de fixation, celles-ci doivent s'enclencher dans les ouvertures de part et d'autre de la fiche AMSTRAD.

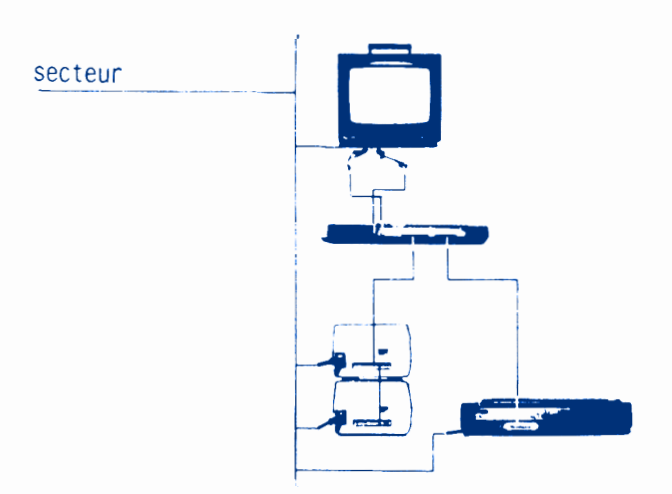

 $-10 -$ 

# **CHAPITRE <sup>2</sup>**

# **DEMARRAGE DE TEXTOMAT**

### **2.1, INTRODUCTION DE LA DISQUETTE**

Quand vous avez fini de connecter et d'allumer tous les appareils, comme cela est décrit au chapitre précédent, introduisez la disquette système (face <sup>1</sup> vers le haut et étiquette dirigée vers l'extérieur) dans votre lecteur de disquette. La disquette s'enclenche et est aussitôt prête à l'emploi.

Sur le devant de l'unité de disquette se trouvent un voyant rouge et un bouton-poussoir pour l'éjection des disquettes.

Le petit voyant a deux fonctions : si une seule unité de disquette est connectée, le voyant indique que des données sont lues ou écrites sur la disquette. Si deux unités de disquettes sont connectées, le voyant de l'unité B sera toujours allumé, vous permettant ainsi d'identifier les unités rapidement. Cependant, lors d'une opération de l'unité A, le voyant de l'unité B doit s'éteindre.

Le bouton-poussoir permet, lui, d'éjecter la disquette de son unité.

#### **Important :**

Les trous de protection de votre disquette-système doivent toujours être ouverts, afin que vous ne puissiez pas effacer accidentellement le logiciel.

Enlevez toujours votre disquette de l'unité avant d'allumer ou d'éteindre le système.

N'essayez jamais d'éjecter une disquette pendant une opération de lecture ou d'écriture.

# 2.2. LANCEMENT DE L'INSTRUCTION DE DEPART

L'écran se présente ainsi :

```
Amstrad 128k Microcomputeur (v3)<br>(c)1985 Amstrad Consumer Electronique plc<br>and Locomotive Software Ltd.
BASIC 1.1
Ready
.
```
Tapez : run "textomat"

Les majuscules et les espaces n'ont pas d'importance, mais n'oubliez pas les ".

Appuyez ensuite sur la touche [ENTER].

Le logiciel se charge et démarre automatiquement après environ 20 secondes.

# 2.3. CHOIX DES COULEURS

L'écran se présente alors ainsi :

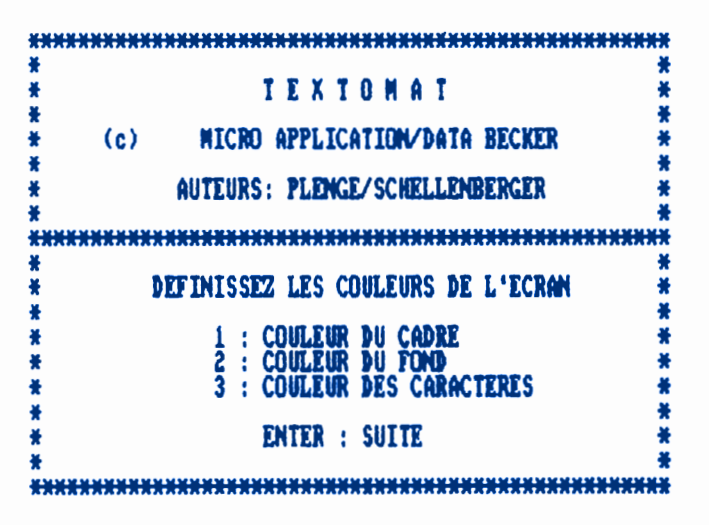

Le logiciel vous donne la possibilité de définir la couleur du cadre qui entoure la zone d'écriture, du fond sur lequel s'affichent les caractères, et la couleur des caractères eux-mêmes, indépendamment les uns des autres.

Si vous ne souhaitez pas modifier les couleurs de départ (jaune et bleu), tapez directement sur la touche [ENTER],

Sinon, vous avez le choix entre 27 couleurs ; référez-vous pour les choisir au tableau placé sur le clavier, à droite des touches.

**1. Modification du cadre :** pressez une ou plusieurs fois la touche [fl] du pavé numérique à droite, ou bien, simultanément, les touches [1] en haut du clavier.

*Exemple :* pressez une fois pour obtenir la couleur noir, deux fois pour bleu, trois fois pour bleu vif,... (voir la palette des couleurs).

- **2. Modification du fond :** idem mais en appuyant sur les touches  $[f2]$  ou  $[2]$ .
- **3. Modification des caractères :** idem mais en appuyant sur les touches [f3] ou [3].

Une fois que vous avez obtenu la combinaison de couleurs la mieux adaptée à votre goût, appuyez sur [ENTER] pour confirmer votre choix.

### **2.4. CHOI% DU JEU DE CARACTERES**

L'écran se présente ainsi :

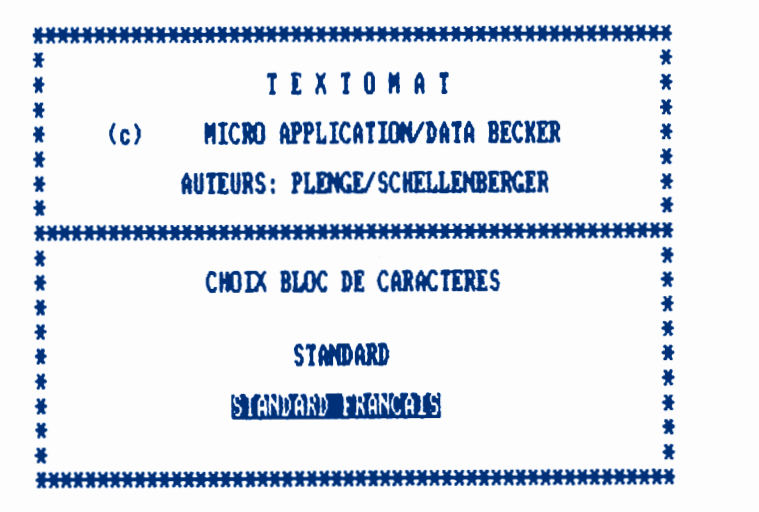

Le logiciel vous permet à présent de choisir entre les jeux de caractères (ou clavier) américains et français (voir les touches générant les accents français page 6).

A l'aide des touches curseur haut et bas ou de la barre d'espacement, positionnez le curseur sur le clavier de votre choix : STANDARD ou STANDARD FRANÇAIS (option sur laquelle le curseur est positionné au départ).

Celui-ci s'inscrit alors en inversion vidéo sur l'écran. Confirmez votre choix en appuyant sur la touche [ENTER],

#### **2.5. CHARGEMENT DES PARAMETRES D'IMPRIMANTE**

Le fichier de paramètres contient toutes les informations dont le logiciel a besoin pour exploiter votre imprimante.

L'écran se présente maintenant ainsi :

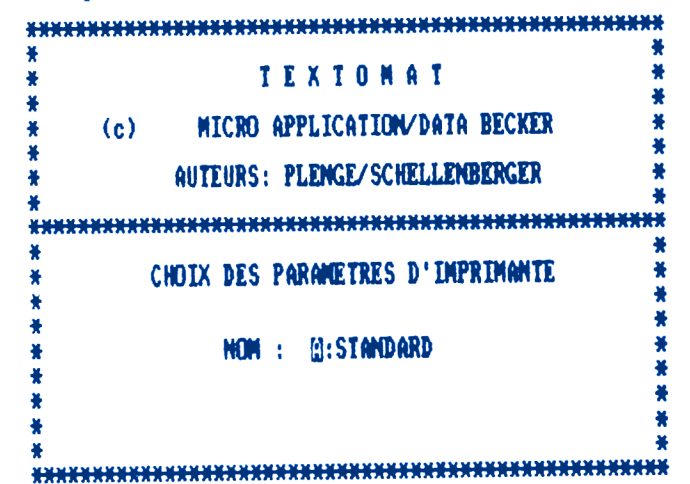

Vous devez choisir le fichier de paramètres correspondant à votre type d'imprimante. Sur la disquette programme se trouve déjà le fichier de paramètres pour les imprimantes EPSON et compatibles.

Ce fichier, qui a pour nom A:STANDARD, peut être directement chargé en appuyant sur la touche [ENTER],

Si vous deviez utiliser une autre imprimante, il faudrait entreprendre une adaptation ou une création du fichier de l'imprimante.

Pour cela, vous trouverez des explications dans le chapitre 9 **"Adaptation de l'imprimante".**

#### **2.6. SAISIE DE LA DATE**

Lors de l'élaboration d'un texte, cette date peut être appelée par les caractères de contrôle. Vous pouvez l'entrer une fois pour toutes.

La date du jour peut être donnée sous une forme quelconque.

*Exemple :* 5.1.1985 ou : Jeudi 10.1.1985 ou : Rueil-Malmaison le 20.3.1985. Vous pouvez saisir jusqu'à 27 caractères dans ce champ.

Pour finir, appuyez sur la touche [ENTER],

Par la suite, la date pourra être modifiée à l'aide du formulaire.

# **2.7. L'ECRAN EN MODE TEXTE**

Le logiciel se trouve maintenant en mode Texte. Cela signifie que vous pouvez commencer aussitôt la saisie du texte. A côté de ce mode existent également le *mode Commande* et le *mode Menu.*

*Le mode Commande* vous donne les instructions qui servent à la présentation et à la modification fréquente des textes et qui doivent par conséquent être rapidement accessibles.

*Le mode Menu* contient les instructions avec lesquelles vous pouvez entreprendre de plus grosses modifications sur votre texte. Ces deux modes seront traités plus en détail dans la suite de ce manuel.

L'écran se présente maintenant ainsi :

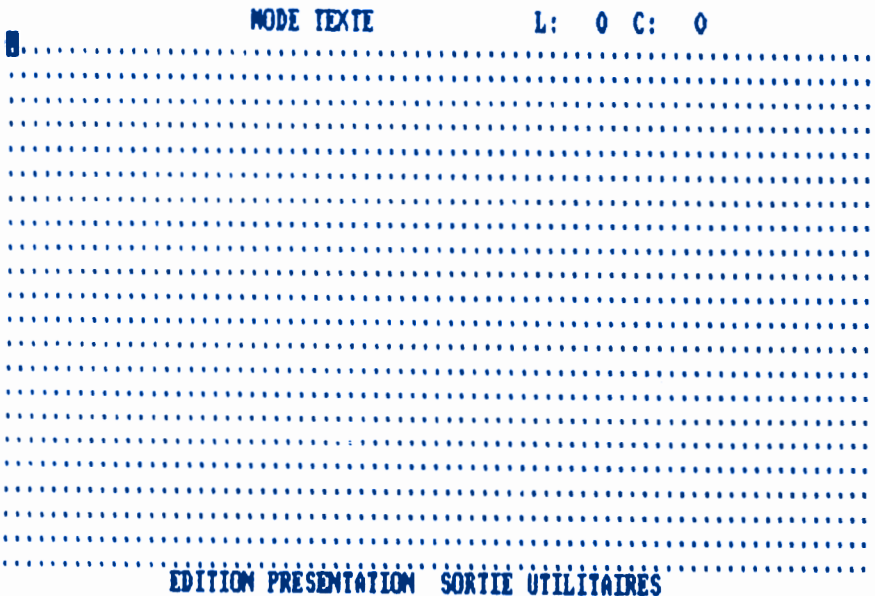

En haut, au milieu, est affiché le mode dans lequel se trouve le logiciel :

#### **TEXTE ou COMMANDE ou MENU**

En haut à droite, deux lettres : L pour Ligne et C pour Colonne indiquent la position du curseur sur l'écran. La première ligne en haut de l'écran (horizontale) et la première colonne à partir de la gauche (verticale) sont numérotées 0.

#### *Exemple :*

si l'écran se présente ainsi :

#### **L:0 C:0**

le curseur est à son point de départ en haut à gauche.

si l'écran est ainsi :

#### **L:3 C:12**

le curseur est placé sur la quatrième ligne à partir du haut de l'écran, en partant de la ligne zéro, et sur la 13ème colonne à partir de la gauche de l'écran, en partant de la colonne 0.

Vous pouvez, dès à présent, déplacer le curseur à l'aide des touches [->], [<-] et curseur haut et bas, pour voir s'afficher, en haut à droite, la position du curseur en lignes et en colonnes

En bas s'affiche, même si le logiciel est en mode Texte ou Commande, les 4 options du mode Menu.

23 lignes de texte peuvent être affichées simultanément sur l'écran. Dès que le curseur arrive en bas d'écran, sur la dernière ligne, le texte déjà écrit remonte d'une ligne, le curseur également, de sorte que la dernière ligne reste toujours vierge.

 $-18 -$ 

# **CHAPITRE <sup>3</sup>**

# **PREMIER EXERCICE : LE TEXTE "DEMO" CHARGEMENT ET IMPRESSION**

Nous vous conseillons de commencer par charger le texte d'entraînement qui se trouve sur la disquette programme et de l'imprimer. De cette manière, vous vous familiariserez au mieux avec les fonctions de base de TEXTOMAT.

#### **3.1. CHARGER UN TEXTE**

#### **Pour accéder à la barre de menu :**

*Pressez [CTRL] puis [ENTER]*

Vous êtes maintenant en *mode Menu* (celui-ci s'affiche en haut de l'écran).

La première option de la dernière ligne *"Edition"* est représentée en inversion vidéo.

*Le mode Menu -* voir chapitre <sup>8</sup> - met à votre disposition au total 34 commandes pour la manipulation du texte et pour d'autres opérations. On choisit une option dans le Menu en positionnant dessus le curseur, à l'aide des touches [->] et [<-] ou de la barre d'espacement.

La commande choisie, qui s'affiche désormais en inversion vidéo, est lancée en appuyant sur la touche [ENTER],

Deux touches : [ENTER] et barre d'espacement suffisent donc pour accéder à l'ensemble des commandes de TEXTOMAT.

#### **Pour charger le texte d'entraînement :**

*Pressez la touche [ENTER]*

après avoir positionné le curseur sur l'option *"Edition".*

Les commandes suivantes apparaissent alors sur la dernière ligne de l'écran :

#### **LECTURE RECHERCHE EFFACEMENT BLOC**

Le curseur se trouve positionné sur l'option *"Lecture"* qui apparaît en inversion vidéo.

*Pressez une fois encore la touche [ENTER].*

L'écran suivant apparaît :

#### **LECTURE DU TEXTE NOM : ...**

Vous pouvez maintenant entrer le nom du texte à charger dans la plage de saisie. Le curseur est positionné sur l'emplacement du premier caractère à taper. Entrez :

*demo*

#### *Appuyez sur la touche [ENTER],*

Si un message d'erreur apparaît au bas de l'écran, cela veut dire que vous avez mal ortographié le nom du texte ou que la disquette programme ne se trouve pas dans le lecteur. Appuyez sur [ENTER] pour pouvoir entrer correctement le nom ou insérer la bonne disquette dans le lecteur.

Une fois le chargement terminé, vous obtenez le texte *"demo".* Le programme revient en *mode Menu.* Il faut alors appuyer deux fois sur la touche [ESC] pour revenir en *mode Texte,* ce qui permet de consulter le texte à l'aide des touches curseur haut et bas.

# **3.2. IMPRIMER UN TEXTE**

Le texte, désormais présent dans la mémoire de l'ordinateur puisqu'il vient d'être chargé, peut alors être imprimé.

La commande d'impression se trouve également dans le Menu.

Si vous êtes revenu en *mode Texte,* pressez :

# *[CTRL] puis [ENTER]*

afin de revenir en *mode Menu.* Vérifiez que le mode s'affiche bien en haut de l'écran.

Une fois en *mode Menu,* à l'aide de la touche [->] ou de la barre d'espace, allez sur l'option *"Sortie".* Celle-ci s'affiche alors en inversion vidéo.

Appuyez sur [ENTER] pour valider l'option, puis, de la même manière, allez sur l'option *"Imprimer"* qui s'affiche elle aussi en inversion vidéo.

Appuyez sur [ENTER] pour valider l'option. L'écran suivant apparaît.

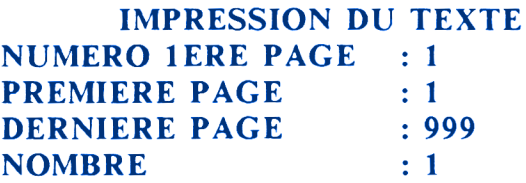

Les différents champs permettent de déterminer le numéro qui sera donné à la première page puis de choisir à partir de quelle page (première page) et jusqu'à quelle page (dernière page) sera imprimé le texte présent dans la mémoire de l'ordinateur (voir, pour plus de détails, le chapitre 8).

Tous les champs sont déjà remplis avec des valeurs par défaut ; ne modifiez donc rien pour l'instant.
#### **3.3. PREPARER L'IMPRIMANTE**

Vérifiez que l'imprimante est sous tension et qu'il y a du papier. Lorsque tout est prêt, appuyez simultanément sur les touches [CTRL]/[RETURN] ou, après avoir positionné le curseur dans le dernier champ, sur [ENTER],

Si le résultat ne vous convient pas, cela signifie probablement que votre imprimante ne correspond pas totalement à celle qui est installée en standard dans le programme.

Vous trouverez, dans le chapitre 9, tous les renseignements nécessaires pour pouvoir adapter votre imprimante à TEXTOMAT.

Il se pourrait, par exemple, que l'impression ne fonctionne pas, ou, au contraire, qu'à chaque nouvelle ligne le papier avance deux fois. Ce chapitre vous expliquera clairement comment remédier au problème.

# **CHAPITRE 4**

### **STRUCTURE DE TEXTOMAT**

Vous venez de voir qu'il est facile de charger un texte - déjà sauvegardé sur disquette - et de l'imprimer grâce à TEXTOMAT.

Avant d'aller plus loin, cependant, examinons de plus près la structure du logiciel.

TEXTOMAT comporte trois modes :

#### **TEXTE COMMANDE MENU Menu+[ESC] Texte+|CTRL] Commande+[ENTER)**

Nous avons ajouté, au-dessous de chaque mode, la combinaison permettant de l'obtenir :

#### **Ainsi, pour arriver en mode Texte :**

*Si l'on est en mode Menu :* il faut appuyer une ou plusieurs fois sur la touche [ESC],

*Si l'on est en mode Commande :* il faut appuyer sur [CTRL],

#### **Pour arriver au mode Commande :**

*A partir du mode Texte uniquement :* taper [CTRL] (Control).

#### **Pour arriver au mode Menu :**

*A partir du mode Commande :* taper [ENTER] (ou [RETURN] sur CPC 6128).

*A partir du mode Texte :* taper [CTRL] puis [ENTER],

**- 23 -**

On peut passer directement du *mode Texte* au *mode Commande* ou, inversement. Par contre, on ne peut passer du *mode Texte* au *mode Menu* sans passer par le *mode Commande* et, à partir du *mode Menu.* on ne peut passer qu'en *mode Texte.*

Des trois modes, seul le *mode Menu* a une structure arborescente.

#### **MENU**

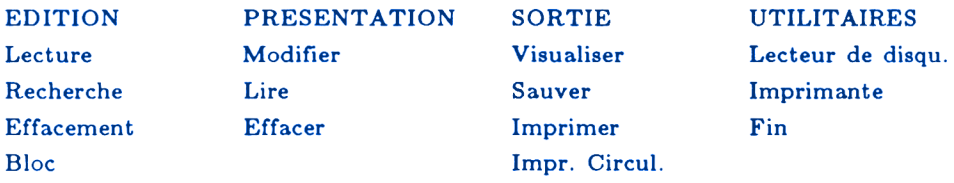

Le *mode Menu* se subdivise en 4 sous-menus ou instructions, contenant chacune 3 ou 4 autres instructions, qui vous proposent parfois elles-mêmes encore plusieurs options, ou bien vous permettent d'arriver à un masque vous demandant des données complémentaires. On a ainsi 4 niveaux de choix.

**Pour passer d'un menu à un sous-menu,** c'est-à-dire pour valider une option et pouvoir choisir parmi les instructions que cette option propose, *tapez [ENTER].*

#### *Exemple :*

A partir de l'option *"Edition"* (le curseur est positionné dessus et le mot affiché en inversion vidéo), tapez [ENTER],

Positionnez le curseur sur l'option *"Bloc"* puis validez avec [ENTER], Le curseur est alors placé sur l'option *"Repérer".* Validez une fois encore avec [ENTER]. Le logiciel est alors prêt pour exécuter l'option *"Repérage de bloc".*

**Pour repasser d'un sous-menu au menu,** *tapez [ESC].* Le curseur se positionne alors sur la première option du menu.

Reprenons l'exemple ci-dessus : le logiciel attend que vous repériez votre bloc ; si vous décidez finalement d'abandonner cette opération et de revenir au menu *"Edition",* tapez deux fois la touche [ESC] pour revenir au niveau de choix supérieur :

#### **LECTURE RECHERCHE EFFACEMENT BLOC**

Tapez à nouveau sur [ESC] pour repasser au menu *"Edition".*

**Pour passer d'un sous-menu à un autre sous-menu appartenant au même menu principal :** *tapez [->]* ou [<-] ou *la barre d'espacement.*

Vous pouvez passer ainsi aisément, dans l'instruction *"Bloc",* de l'option *"Repérer"* à *"Déplacer", "Copier", "Effacer"* ou *"Sauver".*

Mais pour choisir l'option *"Visualiser",* il vous faudra 'remonter', à l'aide de [ESC], au niveau supérieur ("Lecture" "Recherche" "Effacement" "Bloc") puis, encore avec [ESC], à l'option *"Edition"* pour sélectionner, avec la barre d'espace, l'option *"Sortie".* Il faudra ensuite la valider avec [ENTER] avant de vous positionner sur *"Visualiser".*

Essayez donc. C'est une sorte de gymnastique plus facile qu'elle n'en a l'air !

**- 2 6 -**

# **CHAPITRE <sup>5</sup>**

### **LE MODE TEXTE**

Le *mode Texte* est le mode utilisé pour écrire un texte à sauvegarder. C'est le mode dans lequel vous vous trouvez après avoir lancé TEXTOMAT.

Son utilisation ressemble à celle d'une machine à écrire. La seule différence réside dans le fait que les caractères que vous tapez ne parviennent pas directement sur le papier mais sont d'abord affichés sur l'écran - où ils peuvent encore être modifiés le cas échéant - avant d'être imprimés.

Erreurs et fautes de frappe peuvent donc être rectifiées sans difficulté.

Vous reconnaissez le *mode Texte* au message "MODE TEXTE" affiché en haut de l'écran.

#### **5.1. POSITIONNEMENT DU CURSEUR**

Les touches curseur [->], [<-] et curseur haut, curseur bas permettent de déplacer le curseur sur les lignes (horizontales) et sur les colonnes (verticales) de l'écran. Le curseur indique à quel emplacement va apparaître le prochain caractère frappé.

Si l'on est dans un masque et si l'on veut rester à l'intérieur d'un champ de données, les touches curseur ne peuvent déplacer le curseur que jusqu'à la fin du texte saisi.

Voici maintenant un petit exemple de l'utilisation des touches du curseur : supposons que vous vouliez écrire le mot 'ordinateur' mais que, par erreur, vous écriviez 'ordiateur' (essayez sur l'écran pour vous initier au *mode Texte).*

Cette erreur doit évidemment être corrigée ; mais comment ?

Vous avez pour cela deux possibilités :

Positionnez le curseur sur le 'a' du mot 'ordiateur' puis réécrivez convenablement, à partir de cette position, la fin du mot.

Ce système n'est valable, cependant, que si vous vous apercevez de votre erreur avant d'avoir écrit d'autres mots à la suite.

En effet, dans ce cas, vous réécrivez sur le texte erroné. Le 'n' oublié prend donc la place du 'a' que vous aviez écrit en premier lieu, le 'a' celle du 't', et ainsi de suite. Le mot réécrit a donc une lettre de plus que le mot erroné écrit précédemment et sa fin se trouve décalée d'un caractère à droite, empiétant sur le mot suivant.

#### **'L'ordiateur AMSTRAD'**

devient :

#### **'L'ordinateurAMSTRAD'.**

Ce système de correction reste valable, cependant, dans le cas d'un ou plusieurs caractères à modifier :

#### **'L'ordinoteur AMSTRAD**

devient :

#### **'L'ordinateur AMSTRAD'.**

Passer en *mode Insertion* pour pouvoir, sans problème, insérer un nouveau caractère dans le texte.

#### **5.2. LE MODE INSERTION : [SHIFT] / [DEL]**

L'appui des touches [SHIFT] puis, sans relâcher la première, de la touche [DEL] met en fonction le *mode insertion.* Vous pouvez le reconnaître grâce à l'abréviation "INS" placée au milieu de la ligne supérieure de l'écran.

Chaque caractère tapé sera maintenant inséré dans le texte en mémoire, c'est-à-dire qu'il sera placé là où se trouve le curseur, et les caractères situés à droite seront décalés d'autant d'espaces que de lettres insérées. Le texte se trouve ainsi repoussé vers la droite.

Ce *mode insertion* vous permet d'insérer de longs passages de texte, sans que les mots qui suivent ne soient altérés.

#### *Exemple :*

Positionnez le curseur sur le 'a' du mot 'ordinateur', après être passé en *mode insertion* bien sûr, et rajoutez un 'n'.

#### **'L'ordiateur AMSTRAD'**

devient :

#### **'L'ordinateur AMSTRAD'.**

Le *mode insertion* est mis hors fonction par une seconde action des touches [SHIFT] / [DEL],

#### **5.3. SUPPRESSION : LES TOUCHES [DEL] ET [CLR]**

A l'aide de ces touches, on peut effacer des caractères.

**La touche [CLR]** efface le caractère qui est positionné sous le curseur. Le texte qui suit est décalé vers la gauche.

#### *Exemple :*

écrivez Tordinarteur AMSTRAD'. Positionnez ensuite le curseur sur le 'r' erroné et appuyez sur [CLR], Vous obtenez :

#### **'l'ordinateur AMSTRAD'.**

**La touche [DEL]** efface le caractère placé à gauche du curseur. Le curseur, avec le texte qui le suit, se décale vers la gauche.

#### *Exemple :*

pour rectifier l'erreur précédente, il faudra placer le curseur sur le 't' et appuyer sur [DEL],

#### **5.4. TOUCHES [SHIFT] / CURSEUR HAUT**

#### **ET [SHIFT] / CURSEUR BAS**

La pression de la touche [SHIFT] et, sans relâcher la première, de la touche 'curseur haut' place le curseur dans le coin supérieur gauche de la première page de texte, c'est-à-dire au début du texte.

La pression de la touche [SHIFT] et, sans relâcher la première, de la touche 'curseur bas' place le curseur à la fin du texte.

#### **5.5. TOUCHES [SHIFT| / [->] ET [SHIFT] / [<-]**

La pression de la touche [SHIFT] et, sans relâcher la première, de la touche [->] positionne le curseur au début du mot suivant. En appuyant plusieurs fois sur [->], tout en pressant la touche [SHIFT], on déplace le curseur de mot en mot vers la fin du texte. Quand celle-ci est atteinte, le curseur reste sur le dernier mot.

La pression de la touche [SHIFT] et, sans relâcher la première, de la touche [<-] positionne le curseur au début du mot précédent dans le texte. On peut également, en appuyant plusieurs fois, déplacer le curseur de mot en mot vers le début du texte. Quand celui-ci est atteint, le curseur reste sur le premier mot.

#### **5.6. LA TOUCHE [ENTER]**

La touche [ENTER] déplace le curseur au début de la ligne suivante. Elle n'a pas d'effet sur le format du texte lors.de l'édition (voir chapitre 5.7).

Cependant, quand vous arrivez au bord droit de l'écran, après avoir tapé le 40ème ou le 80ème caractère selon le nombre de colonnes, le caractère suivant passe automatiquement à la ligne suivante. On n'a donc pas besoin de presser [RETURN] ou [ENTER], à l'instar des habitués des machines à écrire, qui tapent RETOUR ou ENVOI à la fin d'une ligne. L'ordinateur s'en charge automatiquement.

#### **5.7. LES TOUCHES [SHIFT] / [RETURN] OU**

#### **[SHIFT] / [ENTER] POUR CPC 464/664**

Lorsque vous appuyez simultanément sur [SHIFT] et [RETURN], il apparaît sur l'écran, à la position exacte à laquelle se trouvait le curseur, le signe de fin de paragraphe (une flèche pointée à gauche) et le curseur saute au début de la ligne suivante. Tous les caractères qui sont sur la même ligne, après le signe de fin de paragraphe, sont effacés. Il va de soi que ces caractères seront ignorés lors de l'impression puisqu'ils ont disparu.

(Si vous n'arrivez pas à obtenir le signe de fin de paragraphe, c'est parce que vous n'avez pas dû appuyer simultanément sur les deux touches. Renouvelez l'opération en appuyant d'abord sur [SHIFT] puis, sans la relâcher, sur [RETURN] ou [ENTER] pour les CPC 664/464).

On peut, avec les touches [SHIFT] et [RETURN], effacer une fin de ligne, à condition de placer le curseur sur la première lettre du mot à effacer et de ne pas être en *mode insertion.* Le signe de fin de paragraphe prend alors la place du curseur et celui-ci va se placer au début de la ligne suivante.

<sup>11</sup> est également intéressant d'utiliser la combinaison [SHIFT] / [RETURN] à la fin d'un texte, après le point final, lorsque la dernière ligne n'est pas complète. Cela évite aux mots de cette dernière ligne d'être ajustés à droite si l'on a enclenché l'ajustement à droite pour ce texte.

En *mode insertion* - voir chapitre 5.2 - le texte placé après le signe de fin de paragraphe n'est pas effacé mais repoussé à la ligne suivante.

Un signe de fin de paragraphe peut être effacé avec les touches [CLR] ou [DEL].

#### **5.8. TABULATION**

Un saut de tabulation est effectué lorsque vous actionnez la touche [TAB], L'aboutissement de ce saut se trouve à l'arrêt suivant de tabulation, à droite du curseur. Vous pouvez voir dans le formulaire - chapitre 8.4 - comment cet arrêt de tabulation est posé. Au cas où, à droite du curseur, il n'y aurait plus d'arrêt de tabulation, l'ordre de saut ne serait pas pris en compte et le curseur resterait à sa position actuelle.

La tabulation permet seulement de déplacer rapidement le curseur en créant des espaces, ou d'aligner un texte à gauche. Rien n'est écrit ni effacé.

#### **5.9. LA BARRE D'ESPACEMENT**

Avec la barre d'espacement, vous créez des espaces entre les mots. Cependant, une suite de plusieurs caractères d'espace à la fin d'un paragraphe sera ignorée par l'imprimante. Dans le cas où vous voudriez pourtant placer plusieurs espaces les uns derrière les autres, utilisez des signes d'espace réservés.

#### **5.10. LES SIGNES D'ESPACE RESERVES :**

#### **ISHIFTI / BARRE D'ESPACEMENT**

Avec la touche [SHIFT] / barre d'espacement, il est possible d'insérer des "caractères d'espace réservés" dans le texte. Ceux-ci sont traités comme des caractères normaux mais laissés en blanc lors du formatage.

Ainsi, vous pouvez, par exemple, empêcher que des formats de textes homogènes dans leur présentation ne soient mis en pièce lors du formatage. Vous pouvez également laisser un espace en haut à droite d'une lettre afin d'y insérer par la suite une date.

Sur l'écran, les caractères d'espace réservés apparaissent comme des U en forme d'arceaux, comme d'ailleurs les caractères d'espace réservés créés par la touche [TAB].

Le fonctionnement de ces touches est le même dans toutes les saisies de TEXTOMAT. Ainsi, les fonctions précédentes sont constamment à votre disposition lorsque vous devez entreprendre toutes sortes de saisies, comme par exemple celle d'un texte ou l'élaboration d'un formulaire.

### $-34 -$

# **CHAPITRE <sup>6</sup>**

## **EXERCICE : VOTRE PREMIER TEXTE AVEC TEXTOMAT**

Si vous effectuez cet exercice après avoir imprimé le texte *Démo* ou tapé un autre texte sur l'écran, il vous faut d'abord effacer ce qui se trouve encore dans la mémoire de l'ordinateur et sur l'écran.

#### **6.1, EFFACER UN TEXTE**

Passez tout d'abord en *mode Menu.* Le curseur étant positionné sur l'option *"Edition" -* celle-ci apparaît en inversion vidéo -, validez-la avec la touche [ENTER],

Une nouvelle ligne de commandes apparaît :

#### **"Lecture" "Recherche" "Effacement" "Bloc"**

Avec la barre d'espacement, allez jusqu'à l'instruction *"Effacement"* et appuyez sur [ENTER].

Les commandes suivantes apparaissent :

**"Reste" "Tout" "Jusqu'au curseur"**

Appuyez une fois sur la barre d'espacement pour aller vous positionner sur l'option *"Tout".* Validez avec [ENTER],

Sur la dernière ligne s'affiche un message vous demandant de confirmer cette commande :

```
"Etes vous sûr(e)?" oui non
```
A l'aide de la barre d'espacement, vous pouvez sélectionner : oui ou non. Lorsque le mot "oui" apparaît en inversion vidéo, pressez [ENTER],

Maintenant, le texte qui se trouvait en mémoire a été effacé. Une page vierge apparaît. Repassez en *mode Texte* en appuyant à plusieurs reprises sur la touche [ESC].

#### **6.2. ECRIRE UN TEXTE**

Saisissez alors la lettre suivante. Ne vous préoccupez pas des fautes de frappe, vous les corrigerez par la suite. Ne cherchez pas non plus à voir si les mots passent ou non dans une ligne. Veillez seulement à appuyer simultanément sur les touches [SHIFT] et [RETURN] à la fin de chaque paragraphe (pas à la fin de chaque ligne). Vous constaterez alors sur l'écran une petite flèche pointée à gauche.

Ne craignez rien ; rien qui ne puisse être corrigé n'arrivera. Si la frappe de cette lettre vous semble trop difficile, tapez sur les touches et voyez le résultat. Utilisez plus précisément les touches de curseur fléchées, à droite du clavier, et notez comment se déplace le curseur.

#### **Mon premier texte**

Chère Isabelle.

Je te remercie pour ta dernière lettre. Tes conseils m'ont beaucoup aidé. Aujourd'hui, j'ai reçu mon nouveau logiciel de traitement de texte : TEXTOMAT. Avec ce dernier, j'ai écrit cette première lettre.

L'utilisation en est vraiment simple, compréhensible même pour les débutants. Avec seulement deux touches différentes, je peux faire exécuter presque toutes les commandes du logiciel.

La puissance de TEXTOMAT est aussi séduisante. Par exemple, je peux imprimer chaque texte sous n'importe quel format. Pour cela, je modifie quelques chiffres dans un formulaire.

Mais pour l'instant, je dois encore m'entraîner un peu.

A bientôt.

#### **6.3. CORRECTION DES FAUTES ET**

#### **MODIFICATION DU TEXTE**

Corrigez ensuite les fautes de frappe et modifiez éventuellement votre lettre.

Vous pouvez, pour cela, réécrire sur les caractères alphanumériques. Amenez tout d'abord le curseur sur le mauvais caractère (voir chapitre 5.1 : positionnement du curseur en mode Texte ; voir également chapitres 5.4. et 5.5.).

Retapez ensuite le nouveau caractère par dessus mais sans être, évidemment, en *mode insertion.* Vous pouvez de même corriger plusieurs caractères à la suite ou modifier un mot.

#### *Exemple :*

Remplacez, dans le troisième paragraphe de la lettre : "je peux" par "on peut". Positionnez le curseur sur le "j" de "je" puis retapez "on". Positionnez ensuite le curseur sur le "x" de "peux" et tapez un "t".

Pour un mot, un groupe de mots, un ou plusieurs caractères à rajouter, utilisez le *mode Insertion* avec les touches [SHIFT] / [DEL] (voir chapitre 5.2.).

#### *Exemple :*

Remplacez, au début du troisième paragraphe, le mot "séduisante" par "très intéressante". Ce dernier groupe de mots étant

plus long que le mot à remplacer, il vaut mieux ici utiliser le *mode Insertion* plutôt que la réécriture sur les caractères erronés, ce qui empiéterait sur la phrase suivante.

Après être passé en *mode insertion,* positionnez le curseur sur le "s" de "séduisante" et tapez "très intéressante".

Utilisez également les touches [DEL] et [CLR] pour effacer des caractères.

#### *Reprenons l'exemple précédent :*

Il faut maintenant effacer le mot "séduisante" qui a été repoussé vers la droite, à la suite des deux mots insérés. Placez le curseur sur le "s" de "séduisante" puis appuyez dix fois sur [CLR] pour en effacer les dix caractères. Conservez le point.

Corrigez ainsi votre lettre ; modifiez-la comme bon vous semble. Voyez à chaque fois s'il est plus pratique de réécrire sur les caractères erronés ou d'insérer du texte.

Vous connaissez maintenant toutes les fonctions standard pour effectuer la saisie d'un texte sans faute, et vous les avez expérimentées. Lorsque vous avez corrigé le texte, vous pouvez le sauvegarder et l'imprimer.

#### **6.4. SAUVEGARDE D'UN TEXTE**

Vous devez systématiquement sauvegarder chaque texte sur une disquette avant de l'imprimer. Il arrive, en effet, que les imprimantes - de nature sournoise - se bloquent lors de l'affichage de textes longs ; dans ce cas, le texte est perdu.

Prenez donc l'habitude de sauvegarder chaque document tapé avant de l'imprimer.

Pour pouvoir sauvegarder votre texte, vous avez besoin d'une disquette formatée - c'est-à-dire d'une disquette préparée par la machine selon un format qui lui est propre -.

#### **6.4.1. Formatage d'une disquette**

Après avoir mis la disquette à formater dans le lecteur de disquette, sélectionnez le *mode Menu* à l'aide des touches [CTRL]/[ENTER],

A l'aide de la barre d'espace, positionnez le curseur sur l'option *"Utilitaires"* : celle-ci apparaît en inversion vidéo.

Tapez sur la touche [ENTER], Un nouveau menu apparaît sur l'écran. Le curseur est automatiquement positionné sur l'option *"Lecteur de disquette".*

Tapez sur la touche [ENTER] une seconde fois. Un sous-menu apparaît encore à l'écran. Choisissez l'option *"Formater la disquette".*

Validez avec [ENTER],

#### **Attention :**

Lors du formatage, la disquette sera entièrement effacée. N'utilisez donc qu'une disquette neuve ou une disquette dont le contenu ne vous intéresse plus.

C'est la raison pour laquelle l'ordinateur vous pose une question de sécurité :

#### **Attention la disquette va être effacée**

*- Confirmer avec ENTER - Annuler avec ESC*

Cela vous permet de lui confirmer que c'est bien la disquette présente dans le lecteur qui va être formatée donc effacée.

Après confirmation, la disquette est formatée.

Appuyez ensuite plusieurs fois sur la touche [ESC] pour revenir au menu principal.

#### **6.4.2. Sauvegarde d'un texte**

Pour sauvegarder, sur la disquette que l'on vient de formater, le texte qui ne se trouve pour l'instant que dans la mémoire de l'ordinateur :

Choisissez, dans le *mode Menu,* l'option *"Sortie",* à l'aide de la barre d'espace.

La disquette sur laquelle vous décidez de sauvegarder le texte étant toujours dans le lecteur, appuyez sur la touche [ENTER],

Dans le sous-menu suivant, sélectionnez l'instruction *"Sauver",* puis appuyez une fois encore sur la touche [ENTER].

L'ordinateur vous demande maintenant de donner un nom au texte qui va être sauvegardé.

C'est ce nom qui vous permettra de relire le texte, à chaque fois que vous le désirerez : ne choisissez donc pas un nom déjà utilisé pour un autre texte sur la même disquette, car vous ne pourriez pas relire le texte le plus ancien sauvegardé sous ce nom. Rappelezvous bien également de ce nom - qui ne doit pas avoir plus de huit caractères - et du texte qui lui est associé.

Choisissez par exemple le terme : **"Textel"** pour sauvegarder votre lettre. Validez avec [ENTER]. Votre texte est maintenant définitivement sauvegardé sur la disquette et peut être imprimé - voir chapitre 3.2 -.

#### **6.5. VISUALISER UN TEXTE**

Vous vous êtes peut-être déjà demandé pourquoi le texte frappé est très différent, a l'écran, du texte imprimé. Avant l'impression, votre texte est automatiquement formaté, c'est-à-dire que les marges gauche et droite sont établies et que le texte est réparti sur les pages. Ceci se produit grâce à un *"formulaire".* Dans un tel formulaire, on définit les espaces pour les marges, les lignes pour les marges supérieure et inférieure, la longueur de la feuille et

d'autres données encore. Vous trouverez les explications relatives au formulaire dans le chapitre 8.4.

Votre texte peut, cependant, être formaté et imprimé dès maintenant parce que, lors du chargement du logiciel, un formulaire préétabli a été chargé automatiquement dans la mémoire de l'ordinateur pour pouvoir définir la présentation de votre texte.

Vous n'êtes pourtant pas obligé d'attendre l'impression du texte pour voir si sa présentation répond à vos souhaits : vous pouvez visualiser le texte déjà formaté sur l'écran.

Sélectionnez, en *mode Menu,* la commande *"Sortie"* puis, après avoir appuyé sur [ENTER], choisissez, dans le menu *"Sortie"*, la commande *"Visualiser".* Validez avec [ENTER],

Um masque apparaît.

Appuyez sur [CTRL] / [RETURN] pour le valider, sans rien modifier pour le moment. Votre texte apparaît sur <sup>l</sup>'écran, formaté. L'affichage s'arrête automatiquement lorsque l'écran est plein.

A l'aide de la barre d'espace, vous pouvez continuer la visualisation ou l'arrêter vous-même.

Avec la touche [ESC] vous arrêtez l'affichage du texte sur l'écran et vous revenez au texte tel que vous l'avez frappé.

Imprimez ensuite, si vous le désirez, votre première lettre écrite avec TEXTOMAT (voir pour cela le chapitre 3.2.).

**- 4 2 -**

# **CHAPITRE <sup>7</sup>**

### **LE MODE COMMANDE**

Le *mode Commande* contient toutes les instructions facilement accessibles qui permettent, en cours de travail, de redéfinir le format d'un texte, d'y insérer un autre texte ou de transmettre des ordres à l'imprimante.

Pour arriver au *mode Commande* vous devez, à partir du *mode Texte,* actionner la touche [CTRL]. En haut, à gauche sur l'écran, apparaît alors le message "MODE COMMANDE". Cela signifie que TEXTOMAT s'apprête à recevoir une commande. En général, le logiciel se replace automatiquement en *mode Texte* après que vous ayez appuyé sur une touche de commande valide. La seule exception concerne ici les touches [DEL] et [SHIFT]/[DEL] (voir 7.2).

Dans ce cas, pour revenir en *mode Texte,* appuyez à nouveau sur la touche [CTRL],

Les instructions du *mode Commande,* ainsi que la façon de les employer, seront décrites par la suite.

#### **7.1. LES TOUCHES DU CURSEUR**

A l'aide des touches du curseur vous pouvez, dans le *mode Commande* également, consulter un texte suivant votre choix, vers l'avant où vers l'arrière. La position instantanée du curseur est considérée comme un point de départ.

La touche curseur haut place le curseur en début de texte, la touche curseur bas le place en fin de texte. L'action de la touche curseur gauche [<-] place le curseur sur le premier caractère de la ligne en cours. L'action de la touche curseur droit [->] place le curseur sur le dernier caractère de la ligne en cours.

Après chaque déplacement du curseur, on se retrouve automatiquement en *mode Texte.*

#### **7.2. LES TOUCHES [DEL] ET [SHIFT] / [DEL]**

Ces touches vous permettent d'insérer des lignes vides ou d'effacer des lignes entières dans le texte.

Avec la touche [DEL], en *mode Commande,* la ligne sur laquelle est placé le curseur est effacée automatiquement, et ce, quelle que soit la position du curseur sur la ligne. Après effacement, le curseur reste à la même position.

Avec l'emploi simultané des touches [SHIFT] / [DEL], une ligne entière est insérée automatiquement, juste avant celle sur laquelle se trouve le curseur.

Ainsi, vous pouvez très facilement insérer ou effacer une série de lignes. Actionnez encore une fois la touche [CTRL] pour revenir en *mode Texte.*

#### **7.3. LES CARACTERES DE CONTROLE**

On peut séparer les caractères de contrôle en trois groupes :

**Les caractères de contrôle pour le format d'impression,** qui ont une influence sur le format du texte. Ils définissent à l'intérieur du texte, lors de la saisie - ce qui les différencie des instructions entrées dans le formulaire avant la saisie -, la marge gauche et la marge droite, l'ajustement à droite, le centrage d'une ligne...

**Les caractères de contrôle qui insèrent du texte :** par exemple la date donnée lors du démarrage du système, ou une adresse provenant d'un fichier externe. Ils peuvent également associer un texte à un autre.

Ces caractères de contrôle vous offrent la possibilité d'effectuer une impression circulaire (voir chapitre 8.5.4.), c'est-à-dire de sortir un texte de base dans lequel, avant l'impression, sont incluses différentes adresses ou informations provenant d'un fichier, à la place de caractères de contrôle.

Vous n'avez donc pas à réécrire à chaque fois les lettres standard. Il vous suffit d'appeler une fois le texte de base préparé et sauvegardé sur la disquette ; l'adresse souhaitée et la date du jour seront insérées à la place des caractères de contrôle.

**Les caractères de contrôle de l'imprimante,** qui permettent de définir les caractères, les interlignes, la densité des caractères pour l'impression...

Pour que le logiciel puisse recevoir des caractères de contrôle, vous devez entrer en *mode Commande.* Appuyez pour cela sur la touche [CTRL] si vous étiez auparavant en *mode Texte,* puis sur la touche [S] non shiftée, afin de faire savoir à l'ordinateur qu'un caractère de contrôle va suivre.

Si vous avez tout effectué correctement jusqu'à maintenant, vous devez voir apparaître, à gauche du curseur, un S en inversion vidéo. Si ce n'est pas le cas, répétez la séquence précédemment décrite.

Maintenant, voici la saisie des codes de contrôle proprement dits. Vous apprendrez quand, où et comment chaque caractère de contrôle doit être saisi.

TEXTOMAT connaît environ 30 caractères de contrôle. Si vous entrez un autre caractère de contrôle, ou un caractère errone, celui-ci sera ignoré et traité comme du texte normal.

#### **Important :**

En ce qui concerne la syntaxe, les caractères de contrôle doivent être entrés sans espace après le [CTRL] S, et se suivre sans espace. Pas d'espace non plus entre [CTRL] et S. Vous devez aussi respecter les majuscules et les minuscules.

Ne vous inquiétez pas si le caractère de contrôle apparaît à l'écran lorsque vous frappez un texte. Il disparaît lors de la visualisation et, bien sûr, lors de l'impression du texte.

Après que vous ayez tapé sur la touche S pour annoncer un caractère de contrôle, le logiciel revient automatiquement en *mode Texte,* mais la suite du code est toujours prise en compte.

Un caractère de contrôle erroné peut être corrigé en utilisant, comme pour corriger un texte, les touches [CLR] et [DEL] ou bien le *mode insertion.*

#### **7.3.1. Caractères de contrôle pour le format d'impression**

Ces caractères de contrôle ne concernent pas l'imprimante ; ils indiquent ici uniquement le format du texte à l'ordinateur. C'est en visualisant le texte, ou en l'imprimant, que vous verrez ce que produisent les caractères de contrôle.

**bl :** Après [CTRL]S, appuyez sur les touches bl. L'ajustement à droite est alors enclenché ou désenclenché.

Avec l'ajustement à droite vous obtenez une marge régulière à droite de votre texte, quelle que soit la longueur des mots tapés. Pour cela, des blancs sont automatiquement placés entre les mots par l'ordinateur pour obtenir une marge régulière.

Le caractère de contrôle peut être placé dans la ligne, à une place quelconque. Selon sa position, l'ajustement à droite sera effectué ou non a partir de cette ligne. Pour éviter les problèmes, il vaut mieux placer systématiquement le caractère de contrôle au début d'un paragraphe.

*Exemple :*

Reprenez la lettre donnée en exemple au chapitre 6.2. Tapez, sans rien modifier, le premier paragraphe. Allez ensuite à la ligne avec [SHIFT] / [RETURN],

Tapez alors [CTRL]S bl puis retapez à la suite ce même paragraphe.

Visualisez. Voici ce que vous devez obtenir :

Chère Isabelle.

Je te remercie pour ta dernière lettre. Tes conseils m'ont beaucoup aidé. Aujourd'hui, j'ai reçu mon nouveau logiciel de traitement de texte : TEXTOMAT. Avec ce dernier, j'ai écrit cette première lettre.

Je te remercie pour ta dernière lettre. Tes conseils m'ont beaucoup aidé. Aujourd'hui, j'ai reçu mon nouveau logiciel de traitement de texte : TEXTOMAT. Avec ce dernier, j'ai écrit cette première lettre.

Le premier texte a été tapé sans avoir été précédé d'un caractère de contrôle. Dans ce cas, c'est le formulaire - voir chapitre 8.4 donné au départ par TEXTOMAT qui impose la présentation du texte à l'ordinateur, c'est-à-dire l'enclenchement à droite.

Puisque l'ajustement à droite était donné au départ, le caractère de contrôle bl que vous avez entré a désenclenché cet ajustement ; c'est pourquoi la marge droite du texte frappé une seconde fois n'est plus régulière.

Retapez, à la fin de la lettre, le caractère de contrôle bl, pour réenclencher l'ajustement à droite.

c : ce caractère de contrôle supprime ou enclenche le centrage. A partir de la ligne dans laquelle ce caractère se trouve, le texte est centré, c'est-à-dire que le texte est placé au milieu de la marge droite et de la marge gauche. Le caractère de contrôle peut occuper une place quelconque dans une ligne ; il est toutefois conseillé de le placer au début d'un paragraphe. Une ligne dans laquelle se trouvent deux de ces caractères de contrôle n'est pas centrée.

#### *Exemple :*

Tapez [CTRL]S c "CHAPITRE 7" puis, après être allé à la ligne, tapez : "LE MODE COMMANDE". Allez une fois encore à la ligne et entrez : [CTRL]S c.

Visualisez. Vous obtenez :

#### CHAPITRE 7 LE MODE COMMANDE.

Les deux titres sont bien centrés ; le caractère de contrôle a fonctionné pour les deux lignes et fonctionnerait encore si vous ne l'aviez pas désenclenché en le tapant à nouveau. Ce que vous avez fait, mais à la ligne suivante seulement pour ne pas annuler le centrage du deuxième titre.

Si vous n'arrivez pas à taper le deuxième caractère de contrôle - celui qui annule le centrage - c'est parce que vous avez auparavant activé la touche [CAPS LOCK] pour écrire en majuscule. Désactivez-la pour pouvoir taper le caractère de contrôle.

erxx ; ce caractère de contrôle rétrécit la marge gauche de votre texte, mais seulement sur la ligne considérée, en repoussant cette ligne de xx caractères vers la gauche.

Cela vous permet, par exemple, de marquer clairement un paragraphe. Le caractère de controle doit être placé au début d'une ligne.

Le nombre xx doit être donné en deux chiffres, sinon les caractères suivants ne seront pas pris en compte.

*Exemple :*

Supposons que vous vouliez faire ressortir trois caractères à gauche d'un paragraphe. Pour ce faire, entrez simplement [CTRL]SerO3 puis les premières lignes de notre texte-exemple.

Voici ce que vous obtenez en visualisant :

Je te remercie pour ta dernière lettre. Tes conseils m'ont beaucoup aidé. Aujourd'hui, j'ai reçu mon nouveau logiciel de traitement de texte : TEXTOMAT.

Ce caractère de contrôle n'a pas à être désenclenché puisqu'il n'opère que pour une seule ligne.

**Inxx :** L'insertion de ces caractères de contrôle dans un texte permet d'imprimer XX lignes vides lors de l'édition. XX doit seulement être compris entre 0 et 99 et doit être donné systématiquement avec deux chiffres, sinon les caractères suivants ne seront pas pris en compte. Pour des valeurs supérieures à 99, les deux premiers chiffres seront acceptés mais les autres seront considérés comme du texte.

Vous vous demandez peut-être pourquoi utiliser une telle commande puisqu'il suffit d'appuyer successivement sur [SHIFT] / [RETURN] pour obtenir autant de lignes vides qu'on le désire.

Pourtant, en utilisant ce caractère de contrôle :

#### **1, Vous vous épargnez du travail.**

Imaginez que vous vouliez insérer 30 lignes vides dans un texte. Vous devriez, pour cela, entrer 30 fois [SHIFT] / [RETURN], Le caractère de contrôle en XX demande seulement la frappe de 6 touches : [CTRL] S ln30.

#### **2. Vous gagnez de la place en mémoire.**

<sup>30</sup> [SHIFT] / [RETURN] couvrent 30 fois la longueur d'une ligne octets dans la mémoire de texte (soit, avec 40 caractères par ligne, 30 fois 40 = 1200 caractères), alors que le caractère de contrôle donné sous la forme ci-dessus ne nécessite que 5 caractères.

Lorsque vous voulez insérer plusieurs lignes vides dans votre texte, il est donc judicieux d'employer le caractère de contrôle In XX.

*Exemple :*

Tapez "Chère Isabelle". Puis tapez : [CTRL] S ln03 avant d'entrer le début de la lettre. Voici ce que vous obtenez en visualisant :

Chère Isabelle

Je te remercie pour ta dernière lettre.

**Ir XX** : Si vous tapez ce caractère de contrôle au début d'une ligne, à partir de la ligne suivante, la marge gauche sera placée à la valeur XX.

Si vous tapez ce caractère puis allez à la ligne avec les touches [SHIFT] / [RETURN] avant de commencer <sup>à</sup> taper votre texte, c'est la marge gauche de votre première ligne de texte qui sera placée à la valeur XX.

XX doit être compris entre 0 et 99 et doit être donné en deux chiffres, sinon le caractère suivant ne sera pas pris en compte.

L'ordre IrlO place, par exemple, la marge gauche à la lOème colonne.

Le caractère de contrôle doit être placé au début d'une ligne ; sinon il est ignoré et la valeur XX est traitée comme du texte normal. La valeur de la marge gauche ne doit pas excéder celle de la marge droite, par exemple une marge gauche placée à la 40ème colonne et une marge droite à la 30ème ce qui serait matériellement impossible.

Pour revenir à votre marge initiale, retapez S IrXX, XX étant la valeur donnée à la première marge.

**rrXXX :** Si vous tapez ce caractère de contrôle au début d'une ligne, à partir de la ligne suivante, la marge de droite sera placée à la valeur XXX.

Si vous tapez ce caractère puis allez à la ligne à l'aide des touches [SHIFT] / [RETURN] avant de commencer <sup>à</sup> taper votre texte, c'est la marge droite de votre première ligne de texte qui sera placée à la valeur XXX.

XXX doit avoir une valeur comprise entre 0 et 240 et doit être systématiquement donné avec trois chiffres, sinon les caractères suivants ne seront pas pris en compte.

La valeur de XXX dépend bien évidemment du nombre de colonnes que votre imprimante peut supporter. Ne choisissez donc pas la valeur 060 si vous ne disposez que de 40 colonnes. Par contre, si vous avez 80 colonnes - cas le plus fréquent -, pour placer la marge de droite à la colonne 60 vous devez entrer : rr060.

Le caractère de contrôle doit être placé au début d'une ligne, sinon, il sera ignoré et la valeur XXX sera traitée comme du texte normal, donc imprimée. La valeur de la marge droite ne doit pas non plus être inférieure à la valeur de la marge gauche.

Les valeurs non autorisées sont ignorées.

#### *Exemple :*

Il est possible de combiner ensemble plusieurs caractères de contrôle. Reprenez pour cela le texte-exemple donné au chapitre 6.2 :

Sur la première ligne de l'écran entrez : [CTRL]S lr04 [CTRL]S rr050 puis [SHIFT] / [RETURN],

Continuez sur la seconde ligne : [CTRL]S c Chère Isabelle [SHIFT] / [RETURN],

Ligne suivante : [CTRL]S c, pour désenclencher le centrage. Puis tapez la suite de la lettre.

Visualisez. Voici ce que vous devez obtenir :

#### Chère Isabelle

Je te remercie pour ta dernière lettre. Tes conseils m'ont beaucoup aidé. Aujourd'hui, j'ai reçu mon nouveau logiciel de traitement de texte TEXTOMAT. Avec ce dernier, j'ai écrit cette première lettre.

L'utilisation en est vraiment simple, compréhensible même pour les débutants. Avec seulement deux touches différentes, je peux faire exécuter presque toutes les commandes du logiciel.

Il vous est ensuite possible de modifier la présentation de cette lettre, à partir du *mode Texte* et en positionnant convenablement le curseur :

**ligne <sup>1</sup> :** remplacez lr04 par lr09 et rr050 par rr065. Ne modifiez que les chiffres ; ne réappuyez ni sur [CTRL], ni sur S, ni sur Ir et rr.

**ligne 2 :** effacez les lettres S et c en utilisant la touche [CLR],

**ligne 3 :** effacez de même les lettres S et c.

Visualisez. Voici ce que vous devez obtenir :

Chère Isabelle. Je te remercie pour ta dernière lettre. Tes conseils m'ont beaucoup aidé. Aujourd'hui, j'ai reçu mon nouveau logiciel de traitement de texte : TEXTOMAT. Avec ce dernier, j'ai écrit cette première lettre.

L'utilisation en est vraiment simple, compréhensible même pour les débutants. Avec seulement deux touches différentes, je peux faire exécuter presque toutes les commandes du logiciel.

Les marges ont été modifiées et le centrage de l'en-tête supprimé.

Vous ne sauvegarderez votre texte que lorsqu'il aura la présentation voulue.

**swXX :** Cet ordre permet d'effectuer un changement de page obligatoire. C'est-à-dire que, lors de l'impression, le papier sera tiré jusqu'au début de la feuille suivante si moins de XX lignes sont libres sur la page. Lors de la visualisation du texte sur l'écran, les lignes vides seront mises en page.

Le nombre XX doit toujours comporter deux chiffres.

Si pour XX le nombre 00 est entré ou si derrière le caractère de contrôle "sw" il n'y a aucun nombre, il y aura changement de page systématique (sans condition) dès que le logiciel rencontrera ce caractère.

Mais lorsque vous introduisez dans le texte l'ordre "sw03" (naturellement avec [CTRL] et S devant), TEXTOMAT examine si, à cette place, lors de l'impression, il reste encore 3 lignes imprimables sur la page. Si ce n'est pas le cas, un changement de page est exécuté. Cela permet, lors de l'impression, de ne pas couper un paragraphe en fin de page mais de le reporter à la page suivante.

Le caractère de contrôle pour le changement de page n'a aucun rapport avec le changement de page de la séquence de contrôle de la table du chapitre 9.2.1.

#### **7.3.2. Caractères de contrôle qui insèrent du texte**

TEXTOMAT connaît trois ordres qui permettent d'insérer du texte dans un autre texte. Ils aident à la préparation de l'impression circulaire ("axx" et "d") et enchaînent les textes ensemble ("ndx : nom").

axx : Ce caractère de contrôle représente un champ d'adresse ; c'est-à-dire que le xxeme champ d'adresse d'un fichier d'impression circulaire sera inséré à cette place dans le texte, lors de l'impression circulaire.

Cela semble peut-être un peu compliqué mais après avoir exactement suivi la méthode, vous ne pouvez pas échouer. Ce caractère de contrôle ne sera pris en compte lors de l'impression que si vous avez choisi le point *"Impression Circulaire"* dans le menu *Edition.* Si vous choisissez l'option *"Impression"*, le caractère sera ignoré.

Lors du formatage pour l'impression circulaire, le logiciel prend le champ d'adresse correspondant dans le fichier d'impression circulaire préparé sur la disquette et l'insère dans le texte, à la place du caractère de contrôle "axx". Ici, "xx" détermine le numéro du champ qui doit être placé, "xx" = "00" désigne le premier, "xx" = "01" le deuxième champ,etc...

Naturellement, vous devez auparavant avoir préparé un fichier d'adresses. Reportez-vous pour cela au chapitre 8.5.4. Vous y trouverez toutes les explications nécessaires pour élaborer des impressions circulaires.

xx doit avoir une valeur comprise entre 0 et 99 et doit être donné avec deux chiffres, sinon le caractère suivant ne sera pas pris en compte.

d : Lors du formatage d'un texte, la date que vous avez donné au démarrage du logiciel ou dans le formulaire sera insérée automatiquement à la place de ce caractère de contrôle.

*Exemple :*

Si vous n'avez pas introduit de date lors du démarrage du logiciel, inscrivez-la dans le formulaire (chap 8.4.1.9), ou déconnectez l'ordinateur puis reconnectez-le et lancez TEXTOMAT comme il est dit au chapitre 2. Entrez alors une date - voir chapitre 2.6 -, par exemple :

Le 30 septembre 1987.

Une fois que vous êtes arrivé en *mode Texte,* appuyez 6 fois sur la touche [TAB] pour vous placer dans la moitié droite de l'écran et tapez :

[CTRL]S <sup>d</sup> puis [SHIFT] / [RETURN] pour aller <sup>à</sup> la ligne.

Tapez ensuite :

[CTRL]S <sup>c</sup> "Chère Isabelle" puis [SHIFT] / [RETURN]

Tapez enfin [CTRL]S c.

Visualisez. Voici ce que vous obtenez :

Le 30 septembre 1987

#### Chère Isabelle

**ndx:nom :** Ce caractère de contrôle enchaîne un texte avec un autre. Mais, vous ne pouvez plus revenir ensuite au premier texte ; il s'agit en effet d'un enchaînement et non de l'insertion d'un texte dans un autre.

x représente l'indice du lecteur de disquette (a ou b). Si un seul lecteur est connecté à l'ordinateur, c'est la donnée "a" qu'il faut indiquer.

x doit être suivi de ":" et du nom du texte qui va le suivre (8) caractères au maximum).

Ce caractère de contrôle doit être placé au début d'une ligne et ne pas être suivi d'un signe de fin de paragraphe : [SHIFT] / [RETURN], Quand vous préparez une impression circulaire, il est impossible d'enchaîner un texte avec un autre. Le caractère de contrôle sera ignoré dans ce cas.

Lors de l'impression, si TEXTOMAT trouve, après ce caractère de contrôle, un nom de fichier absent sur la disquette, alors le logiciel affiche : **"Erreur sur la disquette".**

Après appui successif de la touche [ENTER], le logiciel vous propose de changer ou non la disquette. Si votre second texte est effectivement sur une autre disquette, positionnez le curseur sur *"Changement de disquette"* puis validez avec [ENTER], Il ne vous reste plus qu'à mettre la bonne disquette dans le lecteur puis à appuyer sur [ENTER] pour pouvoir obtenir l'impression du second texte à la suite du premier. Si vous répondez par "non", l'impression du texte sera interrompue.

Ainsi pouvez-vous enchaîner des textes sur plusieurs disquettes.

#### *Exemple :*

Sur l'écran vide, tapez le premier paragraphe de notre lettre exemple. Appuyez ensuite sur [SHIFT] / [RETURN] pour aller à la ligne.

Entrez alors : " [CTRL] puis S puis nda:lettre 2 ".

Sauvegardez sous le nom "lettre 1".

Effacez l'écran, puis tapez le second paragraphe de la lettre, que vous sauvegarderez sous le nom "lettre 2".

Effacez l'écran. Chargez la "lettre 1" puis visualisez. Vous devez obtenir à la suite les deux paragraphes de la lettre. Il ne vous reste plus qu'à imprimer le tout à partir de la lettre 1.

Vous pouvez également, avant d'imprimer, revenir à la "lettre 2" après avoir effacé l'écran, la modifier, la sauvegarder puis revenir à la "lettre 1" après avoir effacé l'écran. En la visualisant vous remarquerez que le second paragraphe - la "lettre 2" - a bien été modifié.

Vous pouvez encore, à la fin de la "lettre 2", utiliser à nouveau le caractère de contrôle pour renvoyer l'impression au troisième paragraphe, que vous aurez tapé puis sauvegardé sous le titre "lettre 3".

Ce caractère de contrôle s'avère donc très pratique dans le cas d'un long texte à sauvegarder puis imprimer. Il permet, en effet, d'imprimer à la suite plusieurs morceaux de texte, sauvegardés sous des noms différents.

#### **7.3.3. Caractères de contrôle pour l'imprimante**

A l'aide de ces caractères de contrôle, vous pouvez exploiter pleinement les capacités de votre imprimante. Ainsi, vous pouvez, par exemple, faire ressortir les parties d'un texte dans lesquelles vous soulignez ou imprimez en gras ou en italique.

Au cas où vous ne connaîtriez pas exactement les capacités de votre imprimante, veuillez vous référer à son manuel.

TEXTOMAT connaît 20 caractères de contrôle qui dirigent l'imprimante. A chacun de ces 20 caractères doit correspondre une instruction - ou paramètre - propre à votre imprimante et qu'elle est capable d'exécuter.

Afin que ces paramètres puissent être transmis à l'imprimante, vous devez les inscrire dans la table des caractères de contrôle - voir chapitre 9.2.1 - (référez-vous pour cela au manuel de votre imprimante).

Vous trouvez les caractères de contrôle qui sont définis pour l'imprimante dans le fichier de paramètres correspondant.

Ainsi quand, dans un texte, l'ordinateur rencontre un caractère de contrôle, il transmet à l'imprimante l'instruction correspondante.

**a<sup>b</sup> 1, 2, 3 :** ce caractère de contrôle modifie les interlignes de votre imprimante. A ce moment là, la valeur du caractère de contrôle inscrit dans la table est envoyée. Derrière 'ab', il doit y avoir '1', '2', ou '3'. Selon le choix du nombre, la séquence de contrôle correspondante sera envoyée à l'imprimante pendant l'impression. <sup>11</sup> vaut mieux écrire systématiquement le caractère de contrôle au début d'une ligne.
# **Attention :**

Lorsque vous modifiez les interlignes, il n'est pas certain que la fin de la feuille soit bien reconnue, car les calculs internes sont basés sur les interlignes normaux, soit 6 lignes par pouce.

**di 10, 12, 15 :** Avec ce caractère de contrôle, vous modifiez le nombre de caractères par pouce.

Le nombre qui suit "di" détermine la séquence de contrôle qui, inscrite dans la table des caractères de contrôle, sera envoyée à l'imprimante. Ainsi, par exemple, l'ordre [CTRL]S di 10 enverrait à l'imprimante la commande d'impression de 10 caractères au pouce. Ne vous laissez pas embrouiller par les nombres 10, 12 et 15. Certaines imprimantes sont en mesure d'imprimer 10, 12 ou 15 caractères par pouce. Si vous ne possédez pas ce type d'imprimante, reportez-vous au chapitre 9.2.1.2. pour voir comment vous devez rechercher les séquences de contrôle énoncées dans la table des caractères de contrôle.

# Attention :

Quand vous modifiez les épaisseurs de caractères au milieu d'une ligne, l'ajustement à droite n'est plus garanti dans la ligne considérée, car il n'y a pas de calcul interne prenant en compte la taille des caractères.

f : Le caractère de contrôle f produit des caractères gras sur votre imprimante. Cela fonctionne comme un commutateur, c'est-àdire que chaque fois que TEXTOMAT rencontre un [CTRL]S f, l'écriture grasse est mise en fonction ou hors fonction. Ce caractère de contrôle peut être écrit à n'importe quel endroit sur une ligne.

Il produit des caractères gras à partir de la place à laquelle il se trouve et jusqu'à la place où il y en a un autre. De cette manière, il est très facile de faire ressortir des mots ou des passages entiers de texte. Ecrivez pour cela simplement un [CTRL]S f devant et derrière le texte en question. Cela ne fonctionne naturellement que si votre imprimante peut produire une écriture grasse. Au début de l'impression d'une nouvelle ligne, l'écriture grasse est systématiquement mise hors fonction.

**o :** Ce caractère de contrôle sert aux inscriptions hautes du texte ; c'est-à-dire que les caractères qui le suivent seront imprimés une demi-ligne au-dessus des caractères normaux. Utilisez-le par exemple pour imprimer une puissance après un chiffre.

Naturellement, ce caractère de contrôle ne fonctionne que si votre imprimante est en mesure de le faire. Pour désenclencher le *mode puissance* pour l'imprimante EPSON, le caractère de contrôle "0" est prévu dans le fichier de paramètres d'imprimante, sur la disquette système.

**<sup>u</sup> :** Ce caractère de contrôle sert aux inscriptions basses du texte, c'est-à-dire que les caractères qui le suivent seront imprimés une demi-ligne vers le bas.

Naturellement, ce caractère de contrôle ne fonctionne que si votre imprimante est en mesure de le faire. Pour désenclencher ce mode, le caractère de contrôle "0" est prévu dans le fichier de paramètres d'imprimante, sur la disquette système.

U : Le caractère de contrôle U effectue un soulignage du texte pendant l'impression. Cela fonctionne comme un commutateur, c'està-dire que chaque fois que TEXTOMAT rencontre un [CTRL]S U, le soulignage est enclenché ou désenclenché. Ce caractère de contrôle peut être écrit à n'importe quel endroit sur une ligne. Il prend effet à partir de la place à laquelle il se trouve jusqu'à la place à laquelle il est répété.

De cette façon, il est très simple de faire ressortir des mots ou des passages de texte. Placez simplement un [CTRL]S U devant et derrière le morceau de texte concerné.

Ceci ne fonctionne naturellement que si votre imprimante est en mesure de souligner un texte. En fin d'impression, la fonction de soulignage est systématiquement désenclenchée.

# *7.4.* **LA CESURE**

L'une des fonctions les plus importantes d'un traitement de texte, c'est la possibilité de pouvoir couper en deux les mots trop longs en fin de ligne, ce que TEXTOMAT est en mesure de faire.

Supposons, par exemple, que vous vouliez placer le mot "anticonstitutionnellement". Normalement, il doit se poser un problème de mise en page dans le texte. En effet, lorsque le mot ne passe pas dans une ligne, il est rejeté à la ligne suivante et de grosses brèches s'ouvrent à la ligne précédente lors de l'édition, si l'ajustement à droite est enclenché.

Heureusement, vous disposez d'une possibilité de césure :

Séparez le mot à peu près au milieu, par exemple : "anticonstitu" et "tionnellement". Après avoir entré le mot jusqu'au "u" de "anticonstitu", appuyez sur les touches [CTRL] pour passer en mode COMMANDE puis t (ne mettez pas de S). Après ce que vous venez d'écrire, se trouve maintenant un tiret représenté en vidéo inversée. Entrez ensuite la fin du mot : "tionnellement".

Si le mot ne peut passer en entier dans la ligne pendant l'impression ou la visualisation, un trait d'union sera inscrit et le mot sera coupé en deux ; la deuxième partie sera transférée au début de la ligne suivante.

Au cas où il ne serait pas nécessaire de couper le mot (s'il y a assez de place sur la ligne), la séparation ne sera pas effectuée et le trait d'union disparaîtra.

# **7.5. CALCUL**

TEXTOMAT est capable de manipuler des valeurs numériques qui lui sont données dans le texte. Les 4 opérations : addition, soustraction, multiplication et division sont acceptées. Le calcul de pourcentage est également possible.

Les touches qui concernent le calcul sont au nombre de 7, comme une calculatrice de poche. Il s'agit des touches sur lesquelles vous trouvez les symboles +, -,  $*,$  /, =, % et c. Certaines doivent être shiftées suivant votre clavier (AZERTY ou QWERTY).

Pour pouvoir recevoir des instructions de calcul, TEXTOMAT doit être mis en *mode Commande* avec la touche [CTRL].

Appuyez ensuite sur la touche [c], pour effacer le registre interne de calcul.

Entrez le nombre que vous voulez manipuler et envoyez l'ordre [CTRL] [+] pour stocker le nombre dans le registre de calcul.

Déplacez le curseur d'un espace puis entrez le second chiffre de votre opération et appuyez, selon l'opération souhaitée, sur une des touches : +, -, \*, % ou /, précédée de la touche [CTRL].

Si d'autres opérations doivent suivre, déplacez le curseur d'un pas vers la droite et entrez le nombre suivant, puis procédez comme décrit ci-dessus.

Lorsque vous voulez afficher le résultat, positionnez le curseur à la place à laquelle il doit apparaître et appuyez sur les touches de commande [CTRL] [=].

Les 7 touches de commande n'apparaissent pas à l'écran ; voici leurs fonctions :

c : Cette commande équivaut à 'clear' et efface le registre interne de calcul de TEXTOMAT (remise à zéro).

+ : Cette commande additionne le nombre qui commence à la position du curseur avec le contenu du registre interne de calcul.

- : Cette commande soustrait le nombre qui commence à la position du curseur au contenu du registre interne de calcul.

\* : Cette commande multiplie le nombre qui commence à la position du curseur avec le contenu du registre interne de calcul.

*I* : Cette commande divise le contenu du registre interne de calcul par le nombre qui se trouve à la position du cuseur.

% : Cette commande calcule les X pour cent du contenu du registre interne de calcul, X étant le nombre qui se trouve à la position du curseur.

= : Cette commande écrit le résultat de l'opération de calcul (qui l'a précédée) à l'endroit du texte où se trouve le curseur.

# *Exemple :*

(respectez les espaces et n'oubliez pas les [SHIFT] pour les signes le nécessitant. Recommencez tout si vous avez fait une erreur lors de la frappe).

### **Pour une addition :**

Entrez "[CTRL] c", puis "4", puis "[CTRL] +", puis appuyez sur la barre d'espacement, puis entrez "3", puis "[CTRL] +", puis un espace, puis "[CTRL] =".

Vous obtenez :  $4 \cdot 3 \cdot 7.00$   $(4+3 = 7)$ ,

# **Pour une soustraction :**

Entrez " [CTRL] [c] [1000] [CTRL] [+] [barre d'espacement]  $[100]$   $[CTRL]$   $[-]$   $[barre$  d'espacement $[CTRL]$   $[=]$ 

Vous obtenez : 1000 100 900.00 (1000-100 = 900).

Essayez également :

"[CTRL] [c] [1000] [CTRL] [+] [barre d'espacement] [100] [CTRL] [-] [barre d'espacement] [5] [CTRL] [+] [barre d'espacement] [CTRL] [=]

Vous obtenez : 1000 100 5 905.00  $(1000-100+5 = 905)$ .

Essayez ensuite avec les signes \* et / pour une multiplication et une division, en conservant toujours au départ le [CTRL] [c] et, après avoir entré le premier chiffre, le [CTRL] [+].

Vous pouvez vous-même donner à l'avance le nombre de chiffres derrière la virgule (de 0 à 8). Pour cela, donnez, avant ou pendant le calcul, un [CTRL], suivi du chiffre correspondant au nombre souhaité de chiffres derrière la virgule.

*Exemple :*

[CTRL] [c] **[CTRL]** [6] [10] [CTRL] [+] [espace] [3]  $[CTRL]$   $[/]$  [espace]  $[CTRL]$   $[=]$ 

donne : 10 3 3.333333.

Si vous ne donnez pas de chiffre à l'avance, vous travaillez avec des nombres à deux chiffres derrière la virgule. Ici, le dernier chiffre sera arrondi par excès ou par défaut.

# **CHAPITRE <sup>8</sup>**

# **LE MODE MENU**

Le *mode Menu* contient les instructions les plus compliquées, environ 34. Pour arriver en *mode Menu,* à partir du *mode Texte.* appuyez sur les touches [CTRL] puis [ENTER]. Pour quitter le *mode Menu,* appuyez une ou plusieurs fois sur la touche [ESC] ; vous revenez alors au *mode Texte.*

### **8.1. STRUCTURE DU MODE MENU**

Le *mode Menu* a une structure arborescente - c'est-à-dire en forme d'arbre - voir chapitre 4 -. Il se divise en 4 parties ou sousmenus :

## **EDITION DE TEXTE - PRESENTATION DU FORMULAIRE - SORTIE DE TEXTE - UTILITAIRES -**

#### **8.2. COMMENT SELECTIONNER LES INSTRUCTIONS**

Le principe de sélection est très simple : toutes les instructions d'un menu peuvent être sélectionnées à l'aide de la barre d'espace ou des touches curseur  $\lceil$  < - $\rceil$  et  $\lceil$  -> $\rceil$ .

<sup>11</sup> suffit d'appuyer sur la touche [ENTER] pour valider l'instruction sélectionnée et la faire exécuter par l'ordinateur, ou pour entrer dans le menu suivant. Ainsi, vous pouvez cheminer de menu en menu jusqu'aux derniers niveaux. Pour prendre le chemin du retour, utilisez la touche [ESC]. Une pression sur cette touche reconduit toujours au menu d'ordre supérieur jusqu'en *mode Texte.* (Pour plus de détails et des exemples, voir le chapitre 4).

# **8.3. TRAITEMENT DE TEXTE : LE MENU "EDITION**

Dans ce menu, vous trouvez les instructions complètes pour le traitement de texte.

## **8.3.1. Chargement d'un texte ou "Lecture"**

Le logiciel étant en *mode Menu,* le curseur se place automatiquement sur l'instruction *"Edition".* Validez-la en appuyant sur [ENTER]. Le curseur est ensuite positionné sur *"Lecture".* Appuyez à nouveau sur la touche [ENTER], Vous pouvez désormais relire avec TEXTOMAT un texte déjà sauvegarde sur la disquette.

Dans un masque de service, l'ordinateur vous demande, en effet, le nom du texte à relire. Entrez-le à partir de la position du curseur puis validez avec [ENTER],

Si vous ne vous rappelez pas exactement du nom du texte recherché, nom qui doit toujours être orthographié de la même manière, utilisez l'option *"Contenu de la disquette"* du menu *"Utilitaires"* (voir chapitre 9.1.1.) pour le retrouver. Si le nom du texte précédemment charge ou sauvegardé est inscrit dans le masque de service, effacez-le avec les touches [CLR] ou [DEL] ou bien réécrivez directement par dessus le nom du texte à relire.

Apres chargement, le curseur se trouve positionné sur le premier caractère du texte charge. Utilisez la touche [ESC] pour repasser en *mode Texte.*

Les textes sont formatés pendant le chargement, conformément au nombre de caractères par ligne défini dans le formulaire. Ainsi, il est possible de préparer un texte avec 40 caractères par ligne, selon le formulaire, de le sauvegarder, puis de le relire avec 80 caractères par ligne, apres avoir modifié le formulaire - voir chapitre 8.4 -, L'inverse est également possible. Le texte sera systématiquement inscrit dans la mémoire, à partir de la position du curseur. Lorsque le *mode insertion* est enclenché, le texte qui suit est décalé, et le texte lu sur la disquette ne se superpose pas a l'autre dans la mémoire. Si le *mode insertion* n'est pas

enclenché, le texte lu est réécrit éventuellement sur les caractères présents en mémoire, à partir de la position du curseur.

Si le texte en cours de chargement est plus important que la place disponible, la partie qui ne passe plus en mémoire ne sera pas lue (en principe, la mémoire du texte ne devrait pas excéder les 3/4 de la capacité d'écriture pleine). En effet, pendant le formatage, il peut arriver qu'à la mise en page des mots, un texte prenne à la lecture plus de place qu'auparavant, lorsque le nombre de caractères par ligne était différent lors de la sauvegarde.

TEXTOMAT n'admet pas uniquement les textes préparés avec ce logiciel, mais aussi toutes sortes de fichiers ASCII. Alors, chaque retour chariot (code ASCII : 13) sera interprété comme un signe de fin de paragraphe.

Si un tel fichier est lu, l'extension ".TEX", composée de trois caractères doit être présente à la fin du nom (exemple "FICHIER.TEX").

Si votre fichier ne comporte pas cette extension, il faut le renommer à partir du Basic. Quittez alors Textomat et sous Basic, renommez votre fichier de la façon suivante :

#### **A\$ = "FICHIER.XXX" B\$ = "FICHIER.TEX"**

Pour les versions QWERTY :

#### **|REN, @B\$, @A\$**

Pour les versions AZERTY :

#### **ÙREN,àB\$,àA\$**

Si le fichier demandé n'est pas sur la disquette, la mention **"Erreur sur la disquette"** apparaît. Appuyez sur [ENTER] pour pouvoir effacer les caractères et retaper un autre nom. Vous pouvez également changer de disquette.

Pour charger un texte en mémoire, il vaut mieux effacer le texte qui s'y trouvait auparavant - voir pour cela le chapitre 8.3.3 -. Après avoir effacé l'écran, restez en *mode Menu* et sélectionnez l'instruction *"Lecture"* pour charger le nouveau texte.

# **8.3.2. Recherche et remplacement**

Cette instruction permet la recherche de chaînes de caractères quelconques ; une chaîne de caractères étant une suite de plusieurs signes alphabétiques ou numériques.

Les chaînes de caractères peuvent ensuite être remplacées par d'autres chaînes. Ainsi, les longs mots que l'on retrouve souvent dans le texte peuvent être écrits sous forme abrégée puis remplacés par leur forme habituelle, ce qui permet de gagner du temps lors de la saisie.

Pour appeler cette fonction, chargez d'abord le texte dans lequel vous devez effectuer la recherche. Le curseur doit être positionné sur le premier caractère du texte. Choisissez ensuite l'option *"Recherche"* à partir du mode *"Edition"*, puis appuyez sur [ENTER],

Sur l'écran apparaît un masque de service. Inscrivez le mot que vous voulez chercher dans le premier champ. Si rien n'est inscrit dans le deuxième champ, TEXTOMAT se contente de chercher ce mot.

Pour remplacer un mot, inscrivez dans le deuxième champ - après avoir utilisé la touche [ENTER] pour déplacer le curseur - le mot par lequel le mot recherché doit être remplacé.

Si vous appuyez sur [ENTER] alors que le curseur est positionné sur le "O" -oui- dans le troisième champ, TEXTOMAT vous renvoie au texte sur lequel vous étiez en train de travailler. Il vous demande en bas de l'écran et pour chacun des mots trouvés dans le texte - mots similaires au mot inscrit dans le premier champ - si vous voulez le remplacer par le mot inscrit dans le deuxième champ.

Positionnez alors le curseur sur "O" -oui- puis appuyez sur [ENTER] pour accepter ; sinon, tapez un "N" à la place du "O".

TEXTOMAT vous repose ensuite la question pour chaque mot du texte :

### **RECHERCHE SUIVANTE? OUI NON**

Vous pouvez ainsi décider, pour chacun des mots, s'il doit ou non être remplacé.

Si vous appuyez sur [ENTER] alors que dans le dernier champ du masque vous avez remplacé le "O" par un "N", la recherche se fait sur le texte entier, sans question intermédiaire et tous les mots recherchés sont automatiquement remplacés.

*Exemple :*

Reprenez le texte-exemple et retapez-le en inscrivant un "T" à la place de TEXTOMAT, ce qui est plus rapide.

En utilisant l'option *"Recherche"*. remplacez ensuite le "T" par TEXTOMAT. Pour cela, inscrivez la lettre "T" dans le premier champ et le mot TEXTOMAT dans le deuxième champ. Dans le troisième champ, inscrivez un "O" ou un "N" (essayez successivement les deux).

Vous devez ensuite retrouver le texte original.

#### **8.3.3. Suppression d'un texte**

Cette opération est nécessaire avant de charger ou d'entrer un autre texte, pour "nettoyer" l'écran. Le texte est effacé de l'écran et de la mémoire de l'ordinateur, mais il reste sur la disquette.

Choisissez pour cela la fonction *"Effacer"* à partir du mode *"Edition",* après avoir appuyé sur [ENTER], Le sous-menu apparaît alors avec trois possibilités :

#### **Reste Tout Jusqu'au curseur.**

L'option *"Tout"* efface tout le texte.

L'option *"Reste"* efface le texte à partir de la position du curseur.

L'option *"Jusqu'au curseur"* efface le texte du début jusqu'à la position du curseur.

Pour chaque option, une question de sécurité apparaît. Dès que vous avez positionné le curseur sur "Oui" à l'aide des touches curseur, puis validé avec [ENTER], le texte est effacé de la mémoire.

### **8.3.4. Opérations sur les blocs**

Les opérations de bloc permettent de déplacer, copier, effacer ou sauvegarder des morceaux de texte. Pour cela, choisissez le *menu "Bloc",* à partir du *mode "Edition".* 5 options sont alors proposées :

**Repérer Déplacer Copier Effacer Sauver.**

#### 8.3.4,1. Marquage de bloc.

Avant qu'un bloc puisse être traité, il doit être délimité :

- Etant encore en *mode Texte,* déterminez le début du bloc en positionnant le curseur sur le premier caractère du bloc. Ce premier caractère doit impérativement être placé en début de ligne.
- Passez ensuite en *mode "Menu",* options *"Edition"* puis *"Bloc".* Choisissez l'ordre *"Repérer".* Prenez garde à ce que le curseur soit placé sur la première colonne du bloc sinon un message d'erreur apparaît.
- Quand vous avez validé l'ordre en appuyant sur [ENTER], le message *"Repérage de hloc"* apparaît dans le bas de l'écran.
- Maintenant, déplacez le curseur verticalement avec les touches curseur.

Les blocs ne sont marqués que par lignes entières. Ils ne peuvent, par exemple, pas prendre en compte un mot seul dans une ligne.

Placez le curseur sur la première colonne de la ligne qui suit votre bloc.

- Appuyez ensuite sur la touche [ENTER], Le bloc est repéré.

#### 8.3.4.2. Transfert de bloc.

Lorsque le bloc est repéré, il peut être déplacé. Pour cela, choisissez la fonction *"Déplacer"* du *menu "Bloc"* et appuyez sur la touche [ENTER]. Dans la ligne inférieure apparaît le message **"Opération en cours".** A l'aide des touches de curseur, positionnez le curseur sur la première colonne de la première ligne à partir de laquelle le bloc doit être transféré.

Quand vous avez sélectionné la bonne place, appuyez sur la touche [ENTER] ; le bloc est déplacé. Le bloc considéré sera d'abord dupliqué puis le bloc d'origine effacé. Il est possible que la mémoire de texte restante ne suffise pas. Dans ce cas, le message d'erreur **"Plus de place en mémoire"** apparaît. Appuyez sur [ENTER] pour constater le message puis choisissez un bloc plus petit.

#### 8.3.4.3. Copie de bloc.

Lorsqu'un bloc est repéré, il peut être copié. Pour cela, choisissez la fonction *"Copier"* dans le *menu "Bloc"* et appuyez sur la touche [ENTER], Dans la ligne du bas apparaît le message :

#### **"Opération en cours".**

A l'aide des touches de curseur, positionnez le curseur sur la première colonne de la première ligne à partir de laquelle le bloc doit être copié.

Quand vous avez choisi la bonne place, appuyez sur la touche **[ENTER] ;** le bloc est copié. Si la place en mémoire ne suffisait pas, le message d'erreur **"Plus de place en mémoire"** apparaîtrait sur la ligne du bas.

## 8.3.4,4, Effacement de bloc.

Un bloc repéré peut être effacé de la mémoire par le choix de la fonction *"Effacer".*

# 8.3.4,5. Sauvegarde de bloc.

Pour sauvegarder un bloc qui a déjà été repéré, choisissez la fonction *"Sauver"* dans le *menu "Bloc"* et appuyez sur la touche [ENTER],

Sur l'écran apparaît le masque de service dans lequel vous devez inscrire un nom pour le bloc. Ce bloc sera sauvegardé sur la disquette comme un texte normal et pourra être lu comme tel, mais il restera en outre dans le texte dont il fait partie.

*Exemple :*

Rechargez le texte-exemple puis, toujours en *mode Texte,* positionnez le curseur au début du troisième paragraphe, sur le "L" du mot "La".

Passez ensuite en *mode Menu* à l'aide des touches [CTRL] [ENTER], Choisissez le sous-menu *"Edition"* puis l'option *"Bloc"*. Validez l'ordre *"Repérer"* avec [ENTER],

Positionnez ensuite le curseur au début du quatrième paragraphe, sur le "M" du mot "Mais". Appuyez sur [ENTER] pour repérer le bloc.

Vous pouvez maintenant le copier, le déplacer, l'effacer ou le sauvegarder (sous le nom "bloc" par exemple). Essayez d'utiliser successivement ces différentes fonctions.

### 8.3.4.6. Messages d'erreur lors d'opérations sur les blocs.

Il y a trois messages d'erreur différents pour les opérations de bloc :

**- "bloc non repéré" :**

vous avez cherché à exécuter une opération de bloc sans avoir repéré précédemment celui-ci ou bien en ne l'ayant pas correctement repéré (oubli du premier ou du dernier repère ; repère mal positionné).

**- "plus de place en mémoire" :**

le bloc repéré par le logiciel ne peut pas être traite. Vous devez traiter ce bloc en plusieurs petites parties.

**- "le curseur n'est pas en première colonne" :**

lors du marquage d'un bloc, le curseur doit se trouver en colonne 0.

Après avoir constaté l'un de ces messages d'erreur en appuyant sur la touche [ENTER], corrigez votre faute.

# **8.4. LA PRESENTATION D'UN TEXTE - LE FORMULAIRE**

La fonction *"Presentation"* du menu principal comporte trois options :

**Modifier Lire Effacer.**

Choisir l'option *"Modifier"* pour arriver au *"Formulaire".*

#### **8.4.1. Qu'est ce qu'un formulaire et à quoi sert-il ?**

Le formulaire définit le format d'édition sur l'imprimante ou sur l'écran. Les données entrées ici serviront de base pour les calculs requis lors du formatage du texte. Dans le formulaire, vous pouvez, en outre, établir des titres, tabulations et notes de bas de page.

Le formulaire se prépare en principe avant d'entrer un texte. Les petits changement de format se faisant en cours de travail, à l'aide des caractères de contrôle du *mode Commande.*

Un formulaire, une fois préparé, peut être relu, modifié et sauvegardé à tout instant. Ainsi, à chaque texte peut correspondre un formulaire spécifique que l'on peut rectifier pour modifier facilement l'allure générale du texte.

Après chargement du formulaire, le curseur est placé sur la première donnée, en haut à gauche. Vous pouvez le déplacer à l'aide des touches curseur haut et bas pour modifier éventuellement les données. Pour quitter le formulaire, appuyez sur la touche [ESC], L'action de la touche [ENTER] dans le dernier champ de données du formulaire, ou l'action des touches [CTRL] + [RETURN] à un endroit quelconque du formulaire termine et valide celui-ci. Il ne vous reste plus qu'à lui donner un nom avant de le sauvegarder.

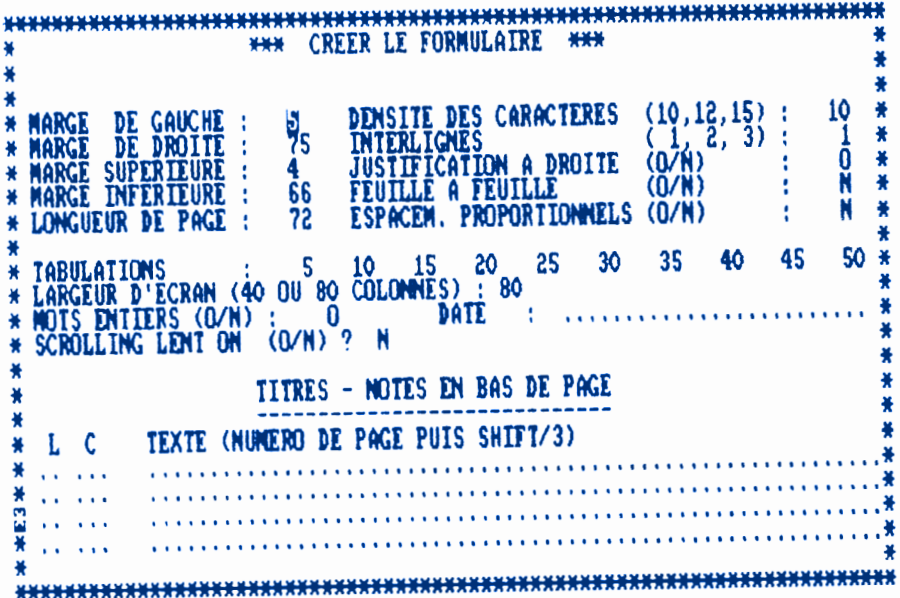

Le formulaire auquel vous accédez ici a été préétabli par TEXTOMAT, ce qui vous permet d'obtenir un texte convenablement formaté dès vos premiers travaux avec ce logiciel. C'est à partir de ce formulaire, en le modifiant, puis en le sauvegardant, que vous élaborerez votre - ou vos - propre(s) formulaire(s), celui qui conviendra le mieux à vos besoins.

N'oubliez pas ensuite, lors d'une nouvelle seance de travail, de le charger lorsque vous voudrez visualiser ou imprimer un texte, sans cela c'est le formulaire préétabli par TEXTOMAT qui réglerait la présentation de votre texte.

### 8.4,1,1. Les marges. Formats de papier.

Sur la moitié supérieure gauche du formulaire, <sup>5</sup> champs de données permettent de définir les diverses marges et la longueur de feuille.

La marge gauche correspond au numéro de la première colonne à partir de laquelle le texte doit être écrit par l'imprimante ou à l'écran. De même, la marge droite représente la dernière colonne d'impression.

#### *Par exemple :*

si la marge gauche est de : 8 et la marge droite de : 72, le texte est écrit de la 8ème à la 72ème colonne.

**La marge supérieure** indique la ligne à partir de laquelle le texte sera édité sur l'imprimante ou à l'écran. Par exemple, si vous entrez la valeur 4 pour la marge supérieure, au début de chaque page 3 lignes vides seront éditées au-dessus du texte. La marge supérieure ne peut accepter de valeur qui dépasse celle de la marge inférieure ou la longueur de la feuille.

**La marge inférieure** représente la dernière ligne d'impression. Par exemple, si vous entrez la valeur 66 pour la marge inférieure, le texte ne sera plus imprimé à partir de la ligne 67. Il faut veiller a ce que la marge inférieure ne soit pas plus petite que la marge supérieure et pas plus grande que la longueur de feuille. La longueur de feuille représente le nombre de lignes que contient une feuille de papier. Dans le cas d'un manuel, il y en a 72 pour un interligne de 1/6 pouce et du papier en format A4.

Après la *"longueur de page",* le curseur se positionne sur le premier des cinq champs de données de droite *"densité des caractères".*

Modifiez de même ces 5 champs si besoin est.

### 8.4.1,2. Densité de caractères. Interlignes.

Avant que TEXTOMAT n'imprime un texte, une séquence d'initialisation est envoyée à l'imprimante pour garantir un état de sortie bien défini. La densité des caractères et les interlignes appartiennent entre autre à cette initialisation. C'est pourquoi ils doivent être entrés dans le formulaire. Après le chargement de TEXTOMAT, vous êtes sous le *mode standard,* soit une écriture normale et des interlignes de 1/6 pouces.

## 8.4,1,3. Justification à droite.

Ce champ de données détermine si le texte en mémoire doit ou non être ajusté à droite lors de l'édition.

L'état de sortie est, en outre, influencé par le caractère de contrôle "bl".

Si vous avez inscrit un "O" dans le formulaire, l'ajustement à droite sera désenclenché lors de la rencontre du caractère de contrôle "bl" dans le texte ; mais si vous avez mis un "N", il sera enclenché par ce même caractère de contrôle.

#### 8.4,1.4, Feuille à feuille.

Il y a deux possibilités pour subvenir aux besoins de votre imprimante en papier : soit avec du papier continu, soit avec des feuilles séparées.

Le deuxième choix exige une interruption de l'impression à la fin de chaque feuille, afin de pouvoir en insérer une nouvelle. Si vous mettez un "O" dans le champ de données "feuille à feuille", vous faites savoir à TEXTOMAT que l'impression doit être interrompue à la fin de chaque page. Si vous utilisez une imprimante avec un train automatique de feuilles séparées, il n'est pas nécessaire de déclarer le statut *"feuille à feuille"* dans le formulaire.

Il faut cependant préparer à l'avance une séquence de contrôle dans le champ *"changement de page"* de la table des caractères de contrôle, afin que votre imprimante entraîne automatiquement la feuille suivante après l'impression d'une page - voir chapitre 9.2.1 -.

8.4,1,5. Espacements proportionnels.

Ce chapitre ne vous intéresse que si votre imprimante est capable d'écrire en espacements proportionnels. Voyons d'abord ce qu'est un espacement proportionnel en général.

Dans ce mode d'écriture, chaque caractère est imprimé sur une place aussi importante qu'il est large. Par exemple, un "i" nécessite moins de place qu'un "m". Cela donne une écriture plus jolie, homogène et lisible.

Si vous voulez imprimer un texte avec espacements proportionnels, vous devez le communiquer à TEXTOMAT. Pour ce faire, écrivez un "O" dans le champ prévu du formulaire. Le formatage se fera alors en espacements proportionnels, si toutefois votre imprimante est capable de le faire.

L'ajustement à droite est tout à fait possible dans ce type d'écriture. TEXTOMAT prend lui-même les données nécessaires dans la table d'espacements proportionnels.

Pour le type d'imprimante EPSON FX 80, le caractère de contrôle qui enclenche les espacements proportionnels doit être situé à la première place dans le texte. Dans le fichier de paramètres d'imprimante sur la disquette système, il s'agit du caractère de contrôle : 7. Celui-ci doit être inscrit, seul, dans la première

ligne, afin que les espaces de la première ligne inscrite soient imprimés en espacements proportionnels. Il vaut mieux écrire la mise en fonction des espacements proportionnels dans l'initialisation, dans la table des caractères de contrôle. Ainsi, les titres de la première page seront également imprimés en espacements proportionnels.

L'écriture en espacements proportionnels n'est, bien entendu, seulement réalisable que sur des imprimantes qui en ont les moyens techniques, par exemple l'imprimante EPSON FX 80 et les modèles équivalents. Ici, les imprimantes 'standard' ne peuvent pas effectuer d'ajustement délicat ; il peut y avoir jusqu'à un décalage d'un espace sur la marge lors de l'ajustement à droite. On ne peut malheureusement pas éviter cela en impression d'espacements proportionnels. Notez que vous ne pouvez pas écrire de tableaux en impression *"espacements proportionnels".* Vous ne pourriez pas écrire de façon homogène à cause des différentes largeurs de caractères.

5 autres champs de données se présentent au milieu du formulaire. Après *{'"Espacement proportionnel"*, le curseur se positionne sur :

#### 8.4,1,6. Tabulations.

Les tabulations sont des positions sur une ligne d'écran, qui définissent à quelle place le curseur va se positionner lorsque vous actionnez la touche [TAB] en *mode Texte* (voir chapitre 1.2.). Vous pouvez définir 10 arrêts de tabulation - les valeurs correspondent au numéro des colonnes -. L'ordre dans lequel vous les donnez dans le formulaire est indifférent. TEXTOMAT les ordonne de façon interne. Les valeurs qui dépassent la longueur d'une ligne d'écran seront ignorées.

TEXTOMAT a attribué à l'avance aux arrêts de tabulation 10 valeurs allant de 5 en 5, de la colonne 5 à la colonne 50.

#### 8.4,1,7, Nombre de caractères par ligne.

Le nombre de caractères par ligne détermine combien de caractères seront affichés sur une ligne d'écran en *mode Texte.* Ici, vous ne pouvez choisir qu'entre 40 et 80 caractères par ligne.

#### 8.4.1.8. Mots entiers.

A cet endroit, vous pouvez décider si, en *mode Texte,* les mots qui ne passent plus à la fin d'une ligne seront renvoyés à la ligne suivante. Cela se produit si vous écrivez un "O" dans le champ *"mots entiers".* S'il y a un "N" dans le champ, alors le curseur saute au début de la ligne suivante uniquement lorsque la fin de la précédente est atteinte. Un mot peut alors être coupé -bien ou malen bout de ligne, mais le curseur écrit jusqu'au bout de la ligne.

Cela n'a pas d'influence dans l'édition du texte, mais concerne uniquement la présentation, en *mode Texte.*

### 8.4.1.9. Date.

Ici, vous pouvez modifier la date donnée au départ, c'est-à-dire reprendre la saisie de la date. Une chaîne de 27 caractères est à votre disposition.

#### 8.4,1.10. Titres. Notes d'en-tête ou de bas de page.

Avec TEXTOMAT, vous avez la possibilité de rattacher jusqu'à 4 titres à votre texte, en haut ou en bas de page. Ceux-ci apparaissent lors de l'édition de chaque page de texte, à la position déterminée dans le formulaire. Pour pouvoir définir très précisément les titres, qu'ils soient en haut ou en bas de page, et leur position par rapport au texte, vous disposez dans le formulaire de 12 champs de données, soit 3 par titre :

- Sous la rubrique *"Texte",* vous entrez vos titres avec, au plus, 68 caractères.
- A gauche, à côté du champ de données réservé au texte, vous devez préciser :

**la ligne sous "L" la colonne sous "C"** à partir desquelles le titre doit être inséré dans le texte, lors de l'édition. Plusieurs titres peuvent être placés sur une même ligne ; ils seront inscrits à la suite. Si les 68 caractères ne devaient pas suffire, entrez simplement deux ou plusieurs titres que vous juxtaposerez.

Cette position doit se situer dans la marge supérieure ou inférieure. L doit être inférieur à la marge supérieure ou à la marge inférieure sinon votre message ne sera pas imprimé (le texte étant prioritaire sur les en-têtes et bas de pages). Si deux titres se recouvrent, le premier inscrit dans le formulaire sera recouvert par celui inscrit dans un champ suivant.

#### *Exemple :*

Pour obtenir un titre en haut de page, écrire sur la première ligne :

#### **"01 25 TEXTOMAT".**

Le titre sera inscrit sur la première ligne, à partir de la 25ème colonne.

Pour obtenir en outre un titre en bas de page, écrire sur la seconde ligne :

#### **"72 25 MICRO APPLICATION".**

Pour obtenir un long titre en haut de page, écrire :

- Ligne <sup>1</sup> : **"01 05 TEXTOMAT CPC."**

#### - Ligne 2 : **"01 18 UN LOGICIEL REVOLUTION-NAIRE ET TOUT NOUVEAU. MICRO APPLICATION".**

Les deux titres seront alors inscrit l'un après l'autre sur la première ligne, le premier de la colonne 5 à 17, le deuxième à partir de la 18ème colonne.

#### 8.4.1.11. Numéro de pages

Si vous insérez "#" avant ou après le titre, lors de l'édition le numéro de page y sera automatiquement incrémenté au début de chaque nouvelle page. Vous devez déterminer la valeur initiale du numéro de page avant que TEXTOMAT ne commence l'édition d'un texte. Ecrivez-la dans le premier champ de données *"Numéro première page"* du masque de service qui apparaît avant l'impression ou la visualisation à l'écran.

# 8.4.1.12. Messages d'erreur.

Après modification du formulaire, lorsque vous cherchez à quitter ce dernier en appuyant sur [ENTER], des messages d'erreur peuvent se présenter. Ils doivent être confirmés avec la touche [ENTER], ce qui permet de replacer le curseur sur la donnée à corriger. Voyez au chapitre 10 (Messages d'erreur) quels sont ces messages d'erreur et comment les éviter.

# **8.4.2. Sauvegarde d'un formulaire.**

Pour valider votre formulaire :

- Utilisez la touche [ENTER] après avoir rempli le dernier champ de données ou placé le curseur à la fin de ce champ,
- ou bien, si vous n'avez effectué qu'une modification partielle du formulaire, laissez le curseur à sa place et appuyez sur [CTRL] + [RETURN],

Sauvegardez ensuite le formulaire après lui avoir donné un nom, en appuyant sur la touche [ENTER], Sauvegardez ainsi le formulaire donné au départ par TEXTOMAT ou le nouveau formulaire obtenu après modification du premier, ou bien même les deux si vous avez un ou plusieurs textes à présenter différemment. Vous choisirez alors pour chacun d'eux un formulaire spécifique. Si vous omettez de sauvegarder un formulaire, celui-ci ne sera pas enregistré sur la disquette, mais restera seulement dans la mémoire de l'ordinateur. Vous pourrez l'utiliser pour présenter un texte mais il ne pourra être rechargé lors d'une séance de travail ultérieure ou après utilisation d'un autre formulaire.

### **8.4.3. Chargement d'un formulaire.**

Un formulaire préparé et sauvegardé peut toujours être relu. Pour cela, choisissez la fonction *"Lire"* dans le menu *"Présentation".* Le logiciel vous demande ensuite le nom sous lequel le formulaire à été stocké sur la disquette. Appuyéz sur la touche [ENTER] après avoir donné ce nom. Ne repassez ensuite par l'option *"Modifier"* du *mixte "Présentation"* que si vous voulez revoir ce formulaire ou vérifier qu'il a bien été chargé ; en effet, même sans avoir été affiché sur l'écran, c'est ce formulaire qui désormais réglera la présentation des textes.

# **8.4.4. Effacement d'un formulaire.**

Pour effacer un formulaire sur la disquette, choisissez l'instruction *"Effacer"* dans le *menu "Présentation".* TEXTOMAT attend ensuite le nom sous lequel le formulaire a été sauvegardé sur la disquette. Donnez-le puis appuyez sur la touche [ENTER], Le formulaire est alors efface de la disquette.

# **8.5. LA SORTIE DE TEXTE.**

La fonction *"Sortie"* du *mode Menu* contient 4 options :

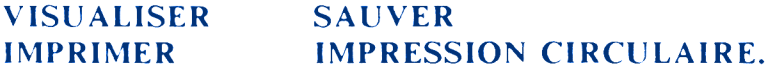

# **8.5.1.** *"l'isualiser" :* **l'affichage du texte.**

La première possibilité d'éditer le texte, c'est la visualisation formatée, à l'écran, de ce texte par l'option *"Visualiser".*

A l'aide de cette fonction, vous pouvez contrôler vite et simplement le format du texte pour la sortie sur imprimante, car tous les caractères de contrôle qui concernent le format, les titres et notes en bas de page sont pris en compte lors de la visualisation.

#### 8.5.1.1. Formatage de l'écran.

Lorsque vous choisissez la fonction *"Visualiser",* vous voyez sur l'écran un masque de service avec 4 champs :

#### NUMERO PREMIERE PAGE PREMIERE PAGE DERNIERE PAGE NOMBRE.

Le premier champ détermine quel numéro de page doit comporter la première page éditée. Ce champ n'a évidemment de sens que si vous avez établi dans le formulaire qu'un numéro de page doit apparaître. Par exemple, si vous indiquez ici : 4, la première page de texte visualisée portera le numéro 4.

Le deuxième champ détermine à quelle page l'édition commence. Ce champ est dépendant du premier champ de données. Ainsi, lorsque vous commencez avec le numéro de page 4 et que la première page ne doit pas apparaître, inscrivez un <sup>5</sup> dans ce champ.

Dans le troisième champ, vous pouvez déterminer quelle page doit être éditée en dernier. Ce champ est aussi dépendant du premier. Pour reprendre l'exemple ci-dessus, si trois pages doivent être éditées, inscrivez alors un 7.

Le dernier champ permet de définir combien de fois le texte sera édité. Cependant, ce champ n'a de signification que pour l'impression.

La saisie sera achevée, comme d'habitude, avec la touche [ENTER]. Le texte est ensuite visualisé.

Pour déplacer le curseur d'un champ à l'autre, utilisez les touches curseur haut et bas ou la touche [ENTER], Si vous ne souhaitez rien modifier des données inscrites au départ par TEXTOMAT, faites directement [CTRL] [RETURN] pour obtenir la visualisation du texte.

# 8.5.1.2. Ce qui est affiché.

Lors de la visualisation sur l'écran, tous les caractères de contrôle qui concernent le format d'un texte sont pris en compte dans le texte. La fin de page est représentée à l'écran par un trait horizontal. En vérité, le texte est formaté ainsi de façon interne, jusqu'à ce que vienne l'édition sur imprimante. Cependant, il n'apparaît toujours sur l'écran que 80 caractères. Toutes les 25 lignes, le défilement de l'écran est interrompu afin que vous puissiez tranquillement revoir votre texte et détecter éventuellement les erreurs. Pour continuer la visualisation, appuyez sur la barre d'espace. En utilisant la même touche, vous pouvez stopper la visualisation à tout instant et l'interrompre définitivement avec la touche [ESC].

La visualisation sur écran travaille systématiquement en mode 80 caractères, mais TEXTOMAT remet ensuite le mode 40 caractères par ligne si vous étiez en train de travailler auparavant dans ce mode.

# **8.5.2. Sauvegarde du texte.**

La deuxième possibilité de sortie d'un texte consiste à le sauvegarder sur disquette, afin de pouvoir le charger plus tard à volonté.

# 8.5.2.1, Quand doit-on sauvegarder le texte ?

En principe, vous pouvez sauvegarder le texte sur lequel vous travaillez à tout instant ; mais il faut plutôt se demander à quel moment c'est le plus judicieux.

Cela dépend de la longueur du texte. En fait, il faut que, si une coupure de courant efface le texte en mémoire et qui n'a pas encore été sauvegardé, vous n'ayez que peu de travail pour le retaper. Sauvegardez donc régulièrement votre texte, toutes les 20 minutes par exemple (à moins que vous n'ayez tapé que quelques lignes durant ce laps de temps) ou après chaque page.

Pour sauvegarder une partie de texte, vous pouvez :

- lui redonner le même nom que celui donné à la partie de ce même texte sauvegardée précédemment. Le nouveau texte, plus long, se substitue alors à l'ancien sur la disquette. Mais, si une coupure de courant se produit alors que le logiciel est en train d'effectuer la sauvegarde, vous perdez la totalité du texte.
- ou, par précaution, lui donner un autre nom que la partie précédemment sauvegardée. Vous sauvegardez ainsi votre texte sur la disquette en plusieurs petites parties que vous enchaînerez les unes aux autres au moment de l'impression - voir chapitre  $7.3.2 -$

Sauvegardez de même, par prudence, votre texte sur disquette avant chaque impression, même si vous venez juste de le taper et ne vous en servirez plus après.

#### 8.5.2.2. L'option *"Sauver" ;* Comment sauvegarder le texte.

Pour sauvegarder un texte, choisissez simplement en *mode Menu* la fonction *"Sortie"* et, en *menu "Sortie",* la fonction *"Sauver".* TEXTOMAT attend le nom sous lequel le texte qui se trouve en mémoire doit être sauvé sur disquette. Ce nom ne doit pas comporter plus de 8 caractères ; les points ne sont pas admis.

**Attention,** parfois c'est le nom du texte précédemment en mémoire qui s'affiche à l'écran, dans le masque où TEXTOMAT vous demande le nom du nouveau texte à sauvegarder. N'oubliez pas alors d'effacer le nom précédemment inscrit pour en réécrire un nouveau ; sans cela, c'est le nouveau texte qui serait sauvegardé sous le nom précédemment inscrit et vous perdriez le texte sauvegardé auparavant sous ce nom..

S'il n'y a pas de texte en mémoire, le curseur ne reste pas sur l'option *"Sauver"* mais vient se positionner sur une autre option.

**8.5.3. L'option** *"Imprimer"* **: l'impression du texte.**

C'est la partie du logiciel qui met votre texte sur papier.

# 8.5.3.I. Comment préparer l'impression.

Après avoir choisi la fonction *"Imprimer"*, vous apercevez un masque de service sur l'écran avec 4 champs :

# **NUMERO PREMIERE PAGE PREMIERE PAGE DERNIERE PAGE NOMBRE.**

Le premier champ détermine quel numéro de page doit porter la première page imprimée. Les numéros de page ne seront naturellement imprimés que si vous les avez aussi définis dans le formulaire.

Le deuxième champ détermine à partir de quelle page l'édition commence. Ce champ est dépendant du premier champ de données. Ainsi, lorsque vous commencez avec le numéro de page 29 et que la première page ne doit pas apparaître, alors un 30 doit être inscrit ici.

Dans le troisième champ, vous pouvez définir quelle page doit être éditée en dernier. Ce champ est aussi dépendant du premier. Pour reprendre l'exemple ci-dessus : quand seulement 2 pages doivent être éditées, alors un 31 doit être inscrit.

Le dernier champ détermine combien de fois un texte sera édité. L'édition commence, comme d'habitude, après appui de la touche [ENTER],

Si l'imprimante n'était pas connectée, le message d'erreur correspondant *"Veuillez vérifier l'imprimante"* apparaîtrait sur la ligne inférieure de l'écran.

Vous pouvez, à tout instant, interrompre la sortie d'imprimante avec la touche [ESC]. Cependant il est probable qu'elle continue de travailler car en général, celle-ci possède un buffer (mémoire tampon) qui se remplit rapidement mais se vide que beaucoups plus lentement. Pour arrêter l'imprimante, il suffit, dans ce cas, de l'éteindre.

#### **8.5.4. L'impression circulaire.**

L'option *"Impression circulaire"* vous permet, à partir d'une lettre type et d'un fichier d'adresses, de sortir des lettres personnalisées.

Après le choix de la fonction *"imp.circul.".* un champ de données vous demande le nom du fichier d'adresses. C'est le fichier qui, sur la disquette, contient les noms et adresses à insérer dans les lettres. Vous pouvez entrer ici le nom d'un fichier d'adresses qui a été préparé par exemple avec DATAMAT. Pour savoir comment préparer un tel fichier, reportez-vous au chapitre 8.5.4.2.

Entrez le nom du fichier et appuyez sur la touche [ENTER], Vous apercevez ensuite un masque de service avec 4 champs, équivalent à celui de la fonction *"Imprimer".*

Remplissez ce champ de données comme décrit plus haut. Lorsque vous avez tout effectué correctement, l'édition de l'impression de lettres circulaires commence. Voyez dans les chapitres suivants comment préparer une lettre et un fichier d'adresses pour l'impression de cette circulaire.

#### 8.5.4,1. Le caractère de contrôle "a".

Un texte qui doit être imprimé avec l'option *"impression circulaire"* doit contenir le caractère de contrôle "a". Ce caractère de contrôle sert à réserver de la place pour les adresses insérées par la suite. Chaque caractère de contrôle "a" sera muni d'un nombre à deux chiffres. Ce nombre définit le champ du fichier d'adresses qui doit être inséré à la place du caractère de contrôle.

Voici un exemple pour un en-tête de lettre :

(Passez en *mode Commande* avec [CTRL] puis appuyez sur S avant d'entrer le caractère de contrôle).

> **'S'aOO 'S'aOl 'S'a02 'S'a03 'S'a04 Très cher Monsieur 'S'aOl**

Chaque 'a' représente une partie de l'adresse : 'aOO' le prénom, 'aOl' le nom, 'a02' la rue, 'a03' le code postal et 'a04' le domicile. Il est maintenant important que tous les champs (donc le caractère de contrôle 'a') se trouvent dans le texte, de la même façon que les champs sont représentés dans le fichier d'adresses.

La numérotation commence par '00'. Dans le cas décrit ci-dessus, l'adresse est composée de 5 parties. Elles sont donc représentées par les numéros allant de '00' à '04'. Ainsi, chaque adresse peut être constituée de seulement 5 composants dans le fichier d'adresses.

Chaque champ séparé peut être employé de façon quelconque dans une lettre. Dans l'exemple ci-dessus, le nom est traité aussi bien dans l'adresse que dans le texte. Si vous constatez, lors de la préparation de l'impression circulaire, que les places occupées par les champs individuels dans chaque lettre sont occupés différemment, alors sûrement les numéros des champs dans le texte ne concordent pas avec ceux du fichier d'adresse.

8.5.4.2. Comment préparer un fichier d'adresses.

Voici deux possibilités pour préparer un fichier d'adresses, avec DATAMAT ou avec TEXTOMAT lui-même.

# **DATAMAT.**

Choisissez dans DATAMAT, la fonction *"exploitation de fichier",* ensuite la fonction *"sortie sur le lecteur de disquettes".*

Si quelques champs ne doivent pas appataître dans l'impression circulaire, effacez déjà ceux-ci avec DATAMAT. Lors de l'exploitation du fichier, les données originales sont conservées. DATAMAT produit une copie dans laquelle ne demeurent que les champs non effacés. Cette copie est le fichier d'adresses que TEXTOMAT lira dans le texte. Constituez-vous une liste de tous les champs qui restent encore, par exemple :

- **00 prénom**
- **01 nom**
- **02 rue**
- **03 code postal**
- **04 résidence**

Les séquences sont aussi importantes que les nombres.

Ainsi, vous avez directement les numéros que vous devez inscrire dans le texte, derrière le caractère de contrôle 'a'. Effectuez la préparation du fichier de traitement de texte dans DATAMAT. Ecrivez le nom que vous donnez à ce fichier, par exemple *"adresses".* Ce nom sera à nouveau demandé dans TEXTOMAT lorsque vous choisirez la fonction *"Impression circulaire".* Puis reprenez TEXTOMAT et préparez le texte avec le caractère de contrôle 'a', comme il est dit dans le chapitre précédent.

#### **TEXTOMAT**

Si vous avez seulement quelques adresses, cela ne vaut pas la peine de préparer un fichier avec un logiciel d'exploitation de fichiers. Car vous pouvez aussi préparer un fichier d'adresses avec TEXTOMAT. Procédez comme suit : inscrivez les adresses dans la mémoire de texte. **Important :** séparez chaque champ, c'est-à-dire prénom, nom, etc..., avec un signe de fin de paragraphe. Chaque adresse doit être composée de champs individuels de même type.

Le texte peut donc avoir cet aspect :

**Eric Dupond 30 rue Dupont** **75016 Paris Isabelle Durand 45 rue Durant 75001 Paris** ..... .....

Et ainsi de suite. Chaque champs doit être terminé par un signe de fin de paragraphe (voir 5.7). Il est important que les séquences soient toujours identiques et que, pour chaque adresse, le même numéro d'un champ soit toujours représenté. S'il manquait, une fois, une inscription pour une adresse, alors vous pourriez simplement mettre un signe de fin de paragraphe à sa place. Dans ce texte d'adresses, vous ne devez, en aucun cas, placer de caractère de contrôle.

Choisissez ensuite la fonction *"sauver"* et donnez au fichier final, par exemple, le nom *"adresses".* Appuyez ensuite sur la touche [ENTER], Préparez maintenant le texte d'impression circulaire décrit ci-dessus.

# **CHAPITRE 9**

# **LES UTILITAIRES**

Le menu *"Utilitaires"* se divise en trois sous-menus :

# **LECTEUR DE DISQUETTES IMPRIMANTE FIN**

A partir du *mode Texte,* appuyez sur les touches [CTRL] puis [ENTER], choisissez l'option *"Utilitaires"* et validez-la avec la touche [ENTER] pour arriver dans le *menu "Utilitaires".*

# **9.1. OPERATIONS SUR LE "LECTEUR DE DISQUETTE".**

4 options sont possibles à partir du menu *"Lecteur de disquettes" :*

# **CONTENU DE LA DISQUETTE FORMATER LA DISQUETTE RENOMMER LE TEXTE EFFACER LE TEXTE.**

Pour passer de l'une à l'autre, utilisez les touches curseur haut et bas.

Toutes les fonctions nécessaires pour travailler avec le lecteur de disquette sont incluses dans cette partie du logiciel.

# **9.1.1. L'option** *"Contenu de la disquette".*

Cette fonction permet d'afficher la 'table des matières' (ou répertoire ou catalogue) de la disquette qui se trouve dans le lecteur. Si vous avez connecté deux lecteurs, et introduit une disquette dans chacun d'eux, il vous sera demandé pour quel lecteur le répertoire doit être affiché. Notez qu'un choix du deuxième lecteur n'est pas possible si le premier lecteur ne contient pas de disquette. L'affichage du répertoire peut être arrêté à tout instant avec la barre d'espace et repris par la suite.

TEXTOMAT 'liste' les noms de fichiers sur 8 caractères, place un point derrière chaque nom et précise ensuite la nature du fichier. Pour ces extensions de fichier en trois caractères, vous pourrez trouver 4 abréviations différentes, si, bien sûr, vous avez sauvegardé sur la disquette un fichier de ce type :

**DRK - IMP Fichier de paramètres d'imprimante. FOR - FOR Formulaire TEX - TEX Textomat - Texte BAK - BAK Bak up ou copie de sécurité**

(Cette copie de sécurité n'est pas récupérable avec TEXTOMAT, mais seulement sous Basic - voir 8.3.1).

Tous les autres fichiers ne sont pas préparés par TEXTOMAT. Si vous essayez de lister le contenu d'une disquette alors que le lecteur est vide, le message **"Erreur sur la disquette"** apparaît et doit être confirmé avec la touche [ENTER], Après introduction d'une disquette, vous pouvez choisir à nouveau cette option.

### **9.1.2. Formatage d'une disquette**

Pour pouvoir utiliser une disquette, celle-ci doit être formatée au préalable, c'est-à-dire séparée en pistes et secteurs. Choisissez pour cela l'option *"Formater la disquette",* dans le *menu "Lecteur de disquette".* Un dernier avertissement vous permet ensuite de quitter le formatage avec la touche [ESC], au cas où une disquette qui ne doit pas être formatée se trouverait par erreur dans le lecteur :

**"Attention la disquette va être effacée Confirmer avec ENTER - Annuler avec ESC."**

# **Attention :**

Lors du formatage, une disquette est entièrement effacée. N'utilisez donc, pour effectuer cette opération, qu'une disquette neuve ou une disquette dont vous n'utilisez plus le contenu.

Le formatage n'efface que ce qui est sur la disquette, pas ce qui est dans la mémoire de l'ordinateur. On peut donc taper un texte sur l'écran puis, sans l'effacer, formater une disquette avant de sauvegarder le texte sur celle-ci.

Ici aussi, en cas d'absence de disquette, apparaît le message : **"Erreur sur la disquette",** qu'il faut valider avec la touche [ENTER],

Après appui de la touche [ENTER], la disquette est formatée et vous vous retrouvez en menu *"Opérations sur le lecteur de disquette".*

#### **9.1.3. Comment renommer un texte.**

La troisième option *"Renommer le texte"* du *menu "Lecteur de disquette"* permet de changer le nom d'un texte. Pour cela, vous devez seulement inscrire l'ancien et le nouveau nom dans le masque de service puis appuyer sur la touche [ENTER], Si vous avez connecté deux lecteurs, vous devez en plus placer un 'b:' devant le nom du fichier, pour adresser le deuxième lecteur (la donnée 'a:' pour le premier n'est pas indispensable). Cette identification de lecteur justifie les 10 caractères significatifs des champs de données réservés aux noms de fichiers.

Vous pouvez ensuite vérifier avec l'option *"Contenu de la disquette"* que la modification a bien été faite.

#### **9.1.4. Suppression d'un texte.**

La quatrième fonction *"Effacer le texte"* permet d'effacer un texte de la disquette. Choisissez cette option d'ans le *menu "Lecteur de disquette"* et donnez le nom du texte à supprimer. Quand vous appuyez sur la touche [ENTER], le texte est effacé.
#### **9.2. ADAPTATION DE L'IMPRIMANTE**

A partir du menu *"Imprimante"*, <sup>5</sup> options sont proposées :

**CARACTERES DE CONTROLE TABLE DE CONVERSION TABLE D'ESPACEMENTS PROPORTIONNELS CHOIX DES PARAMETRES D'IMPRIMANTE SAUVEGARDE DES PARAMETRES D'IMPRIMANTE**

#### **9.2.1. Table des caractères de contrôle**

Presque toutes les imprimantes, en particulier l'EPSON, ont une série complète de possibilités pour modifier l'impression. Ainsi, les caractères peuvent être soulignés, imprimés en écriture large, inversée ou haute, c'est-à-dire en profondeur.

Ceci doit être communiqué à votre imprimante par l'intermédiaire d'instructions. Hélas, ces instructions diffèrent d'une imprimante à l'autre. Vous devez donc les inscrire vous-même dans la table des caractères de contrôle pour votre type d'imprimante. Vous trouverez ce que vous devez inscrire dans la description de l'imprimante et vous trouverez la signification des caractères de contrôle au chapitre 7.3.3. En effet, à chaque caractère de contrôle de TEXTOMAT ([0], [U],...) doit correspondre l'instruction équivalente propre à votre imprimante.

#### **ATTENTION :**

\* Certains types d'imprimante ne peuvent pas mixer plusieurs modes d'impression en même temps :

*Exemple :* Certaines imprimantes dont la DMP2000.

- lorsqu'elles impriment en qualité courrier ne peuvent pas gérer les caractères GRAS...

- lorsqu'elles impriment en mode proportionnel ne peuvent pas gérer les trémas, les circonflexes...

\* Il est possible de changer certaines séquences des caractères de contrôle pour en indroduire d'autres :

#### *Exemple :*

Si le mode *double largeur* ne vous est pas utile (caractères de contrôle 5 et 6), il vous est possible d'y introduire à la place la séquence pour la qualité courrier :

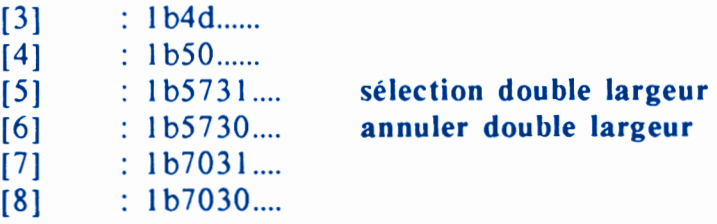

Cela devient :

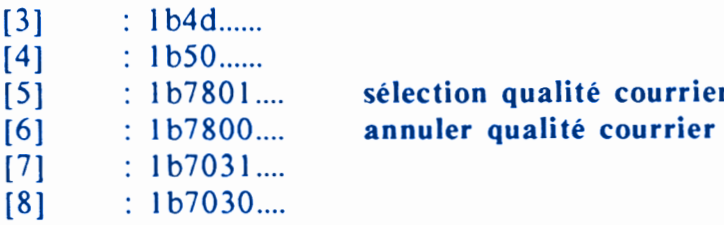

[5] : lb7801.... **sélection qualité courrier**

#### 9.2,1.1, Le système hexadécimal.

Dans la description de votre imprimante, vous trouverez pour chaque option (impression en caractère gras, soulignage, etc...) une séquence dite 'escape' qui met en relation un caractère (CHRS) et une valeur. Pour TEXTOMAT seulement ces valeurs nous intéressent. Tous les enregistrements dans la table des caractères de contrôle doivent avoir lieu sous la forme hexadécimale.

#### **Qu'est-ce qu'un nombre hexadécimal ?**

Comme chacun sait, dans le système dit décimal, nous travaillons avec les chiffres allant de 0 à 9. Pour l'ordinateur, ce système n'est pas pratique à cause de sa structure interne ; c'est pourquoi un nouveau système de nombres a été créé. Celui-ci est composé de 16 signes. Ceux-ci sont les chiffres connus de 0 à 9, suivis des caractères alphanumériques de A à F.

Ce qui donne la structure suivante :

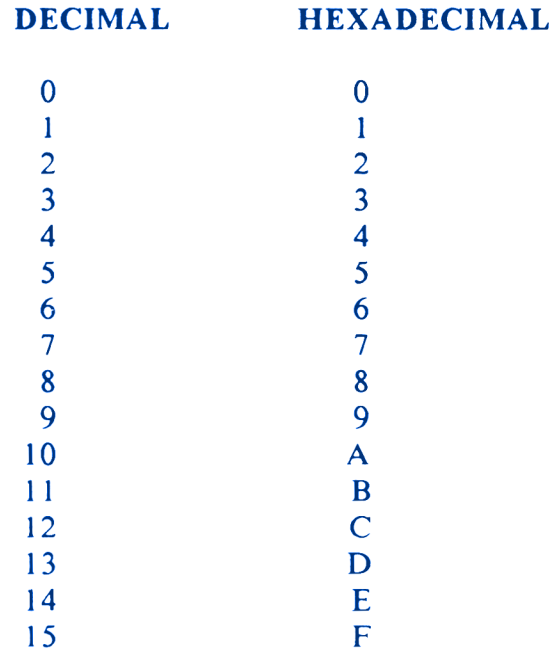

Puisque les codes de contrôle, dans les manuels des imprimantes, sont donnés le plus souvent sous la forme décimale, ceux-ci doivent être convertis dans le système hexadécimal, afin de pouvoir être inscrits dans la table des caractères de contrôle puis utilisés par TEXTOMAT.

La règle est très simple : supposons que nous ayons le nombre 27 à convertir. Tout d'abord, ce nombre doit être divisé par 16 : 27/16 donne <sup>1</sup> reste <sup>1</sup> 1. Maintenant, les deux nombres <sup>1</sup> et <sup>11</sup> doivent être convertis, conformément <sup>à</sup> la table ci-dessus. Le '<sup>1</sup>' reste un '<sup>1</sup>' et le '<sup>1</sup> <sup>1</sup>' donne un 'B'. Finalement, c'est la valeur 'IB'.

*Encore un exemple :* Pour enclencher le soulignage sur l'imprimante EPSON, vous trouvez dans le manuel la séquence CHRS(27);"- ";CHRS(1).

Il est évident, ici, que le caractère du milieu ne représente pas de valeur. Dans ce cas, vous devez regarder dans la table ASCII quel code a ce trait d'union. Vous y trouvez le nombre 45. On a donc les valeurs : 27, 45 et <sup>1</sup> à convertir ; ce qui donne :

> **27/16 = <sup>1</sup> reste 11 soit 'IB' 45/16 = 2 reste 13 soit '2D' <sup>1</sup> /16 = 0 reste <sup>1</sup> soit '01'**

Les nombres inférieurs à 16 doivent être donnés avec 2 chiffres d'où le '01'. Dans la table des caractères de contrôle, vous devez donc inscrire '1B2D01'.

Chaque code d'impression doit contenir un nombre de chiffres pair. Si vous écrivez un nombre impair de chiffres dans un champ de données, le logiciel l'annonce par un message d'erreur. Vous ne pouvez quitter cette table que lorsque tout est correctement enregistré.

#### 9.2,1,2, 22 caractères de contrôle en choix libre.

Les 22 premiers champs d'entrée concernent les caractères de contrôle qui peuvent être réintégrés dans le texte (voir chapitre 7.3.3). Lorsqu'un tel caractère de contrôle se trouve dans le texte, la séquence inscrite ici est envoyée à l'imprimante. Deux caractères de contrôle (f et U) travaillent en commutateurs dans le texte. C'est pourquoi il y a aussi deux champs de données pour ceux-ci : un pour mettre en fonction (on), un pour supprimer la fonction (off).

Les caractères de contrôle 'ab l' à 'ab 3' et 'di 10' à 'di 15' représentent les inscriptions dans le formulaire. Cela signifie que si vous avez écrit '3' dans le formulaire sous l'intelignage, alors, au début de l'impression, la séquence qui est enregistrée dans 'ab3' est envoyée à l'imprimante ; il en est de même pour la densité de caractères. Lorsque vous quittez le masque de service du caractère de contrôle, dans le dernier champ avec la touche [ENTER], où à une place quelconque avec [ESC], tous les enregistrements en cours sont pris en compte.

Si vous avez effectué des enregistrements invalides, vous obtenez un message d'erreur en cherchant à quitter le masque de service. Les données ne sont prises en compte que lorsqu'elles sont toutes acceptables par la machine.

#### 9.2,1,3. Saut de ligne.

Le contenu de ce champ est envoyé à l'imprimante à la fin de chaque ligne. Normalement, ici, on trouve la valeur 'OA'. Si votre imprimante ne gère pas le saut de ligne, alors cette valeur manque dans la table des caractères de contrôle. Si votre imprimante effectue un saut de ligne en trop, c'est-à-dire n'écrit que toutes les deux lignes, cette valeur doit être effacée du champ.

#### 9.2,1,4. Retour chariot.

Le contenu de ce champ est aussi envoyé à l'imprimante à la fin de chaque ligne. Ici, il y a toujours un 'OD'.

#### 9.2,1,5. Changement de page.

Le contenu de ce champ est envoyé à l'imprimante à la fin de chaque page. Normalement, ce champ est vide. Vous n'avez pas besoin d'écrire ici un 'OC' (Formfeed) ; ce qui ferait en sorte que une page sur deux seulement serait écrite. Le champ dont il s'agit est prévu pour le contrôle du train de feuilles séparées. Celui-ci nécessite le plus souvent une séquence qui amène automatiquement la feuille de papier suivante. Encore une fois, dans un cas normal, cela ne doit pas être inscrit ici ! !

#### 9.2.1.6. Initialisation.

Le contenu de ce champ est envoyé à chaque début d'impression à l'imprimante. Ainsi, il est possible de placer l'imprimante dans un état bien défini avant l'exploitation.

Pour les imprimantes EPSON, la séquence '1B40' se trouve dans ce champ, ce qui permet à l'imprimante, lors de sa mise en service, d'être remise à l'état initial.

#### **9.2.2. Table de conversion.**

Avec cette table, il est possible, pour chaque caractère, de déterminer le code qui sera envoyé à l'imprimante. Avant d'aller plus loin, voici une courte explication relative au code ASCII.

#### 9.2.2.1. Le code ASCII.

Chaque caractère alphanumérique contenu dans l'ordinateur est codé par un nombre.

Le terme technique d'usage pour ce nombre est le 'code ASCII'. Hélas, les constructeurs n'ont pas établi jusqu'à présent de code uniforme. Il est vrai que l'Amstrad CPC possède le code ASCII courant pour des caractères alphanumériques normaux. Ainsi, il est possible de travailler avec une imprimante Epson sans problème.

Cependant, les valeurs attribuées aux minuscules accentuées françaises sont totalement différentes pour beaucoup d'imprimantes. Afin que vous puissiez sortir sur votre imprimante des caractères équivalents aux caractères alphanumériques de votre écran, il est parfois nécessaire de lui communiquer la valeur correspondante.

Votre manuel d'imprimante devrait fournir, dans la table ASCII, le code des caractères alphanumériques. Mais vous pouvez aussi profiter de TEXTOMAT pour rechercher ces codes.

#### 9.2,2.2, Recherche et modification de codes.

Choisissez d'abord l'option *"Table de conversion"* puis déplacez le curseur, dans la table, sur le caractère dont vous voulez essayer l'impression (champ de caractères à droite de l'écran), ou sur la valeur du code à essayer sur imprimante (table des codes à la

gauche de l'écran). Vous allez aussitôt remarquer qu'il y a ici deux curseurs qui se déplacent parallèlement sur l'écran. Ils se laissent guider simultanément, c'est-à-dire que chaque curseur effectue toujours les mêmes déplacements que l'autre. Pour guider le curseur, utilisez soit les touches de curseur, soit la touche [ENTER], Notez une particularité lors du guidage du curseur : les touches de curseur gauche/droit permettent seulement le déplacement à l'intérieur d'un nombre. Pour sauter horizontalement d'un nombre à l'autre, ou d'un caractère à l'autre, vous devez en plus appuyer sur la touche [SHIFT], Quand vous avez atteint le caractère ou le code de votre choix avec le curseur, vous pouvez appuyer sur la touche p pour tester la valeur dont votre imprimante a besoin. Le caractère lié au nombre, sous la position du curseur, sera alors sorti sur votre imprimante.

Si celui-ci ne correspond pas au caractère de l'écran, vous devez effectuer une modification. Si le manuel de l'imprimante ne contient pas cette valeur, il faut procéder par approches successives jusqu'à ce que vous trouviez un caractère équivalent à celui de l'écran.

#### **Important :**

Lors de ce test, l'imprimante reçoit des codes de contrôle qui ne lui font naturellement imprimer aucun caractère ; par exemple, le : '13' correspond au retour chariot (=touche [ENTER]), ce que l'imprimante interprète dans tous les cas comme une fin de ligne.

Lorsque vous avez achevé la modification de ces codes, vous pouvez quitter le masque de service avec [ESC] ou [CTRL]/[ENTER], La table de conversion est intégralement prise en compte (la confirmation systématique de chaque valeur avec [ENTER] n'est donc pas nécessaire).

#### **9.2.3. Table d'espacements proportionnels.**

Cette option ne vous intéresse, bien sûr, que si votre imprimante est capable d'écrire en espacements proportionnels.

Le problème réside toutefois dans le fait que TEXTOMAT doit connaître la largeur des caractères lors du calcul du nombre de caractères qui passent dans une ligne. Lorsque votre imprimante peut écrire en espacements proportionnels, une liste avec la largeur des caractères se trouve dans le manuel de l'imprimante.

Ceux-ci seront donc traités dans la table d'espacements proportionnels, de la même manière que les caractères ont été traités dans la table de conversion. Le déplacement des curseurs est également le même.

#### **9.2.4. Chargement du fichier des paramètres d'imprimante.**

Le fichier de paramètres contient toutes les informations dont TEXTOMAT a besoin pour exploiter votre imprimante : Table des caractères de contrôle, Table de conversion, Table d'espacements proportionnels.

Vous devez charger le fichier de paramètres correspondant à votre type d'imprimante. La disquette système contient le fichier de paramètres pour les imprimantes EPSON et compatibles. Le nom de ce fichier est déjà déterminé par 'standard'. Il peut être chargé en appuyant sur la touche [ENTER],

Si votre imprimante est différente, il faut refaire un fichier qui lui sera adapté, le sauvegarder puis le charger. Si vous avez placé un ou plusieurs fichiers de paramètres sur la disquette, pour en charger un : écrivez le nom du fichier concerné à la place du premier, puis appuyez sur la touche [ENTER],

#### **9.2.5. Sauvegarde des paramètres d'imprimante.**

Lorsque vous avez entrepris les enregistrements nécessaires pour votre imprimante dans les masques de service 'caractères de contrôle', 'table de conversion' et 'table d'espacements proportionnels', vous pouvez sauvegarder ces nouveaux paramètres d'imprimante à l'aide de TEXTOMAT. Vous pouvez ainsi conserver à la fois le fichier de paramètres A: standard pour EPSON, et un autre fichier de paramètres auquel vous avez donné un autre nom, pour une autre imprimante et que vous sauvegarderez sur une autre disquette.

A l'avenir, vous chargerez ces paramètres d'imprimante dès le début du travail avec TEXTOMAT et irez directement en impression si nécessaire.

TEXTOMAT demande un nom pour le fichier. Vous en achèverez la saisie avec [CTRL] [ENTER], Les paramètres d'imprimante sont maintenant sauvegardés sous ce nom.

#### **9.3. SORTIE DU LOGICIEL**

Cette fonction termine le travail avec TEXTOMAT. Lorsque vous choisissez le point *"Fin"* dans le *menu "Utilitaires",* il s'ensuit une question de sécurité : **"Etes-vous sûr ? oui - non."**

Dès que vous avez répondu 'oui', TEXTOMAT est effacé de la mémoire et le CPC renvoyé à l'état initial.

## **CHAPITRE 10**

### **MESSAGES D'ERREUR.**

Voici une liste de tous les messages d'erreur que TEXTOMAT peut afficher, leur signification et ce qu'il faut faire lorsqu'ils surviennent. Les messages d'erreur apparaissent toujours dans la ligne inférieure de l'écran. Ils doivent être constatés par appui de la touche [ENTER] ce qui permet ensuite de repositionner le curseur et de faire les corrections nécessaires.

#### **LONGUEUR DE LA FEUILLE INFERIEURE A LA MARGE BASSE :**

La mesure de la longueur de la feuille (nombre de lignes) ne peut pas être inférieure à celle de la marge inférieure, qui détermine la dernière ligne d'impression sur une feuille.

#### **CURSEUR PAS EN PREMIERE COLONNE :**

Pour pouvoir marquer un bloc, le curseur doit être en colonne 0.

#### **ERREUR SUR LA DISQUETTE :**

Ce message d'erreur apparaît lorsqu'un fichier ne peut pas être trouvé. Soit le nom entré est différent et doit être corrigé dans le champ de données, soit le fichier est sauvegardé sur une autre disquette, soit vous avez adressé le mauvais des deux lecteurs, soit vous n'avez pas mis de disquette dans le lecteur. Vous avez peut être aussi cherché à travailler avec une disquette non formatée. La dernière possibilité serait une avarie de la disquette. Dans ce cas, effectuez aussitôt une copie de la disquette endommagée et ne l'utilisez plus.

#### **ERREUR SUR LES CARACTERES DE CONTROLE :**

Ce message d'erreur vous fait remarquer que vous devez toujours donner les caractères de contrôle sous forme hexadécimale ; cela signifie aussi que ceux-ci doivent avoir un nombre pair de chiffres.

#### **LE BLOC N'EST PAS REPERE :**

Vous avez tenté de traiter un bloc sans l'avoir marqué auparavant.

#### **PAS DE DISQUETTE DANS LE LECTEUR :**

Aucune disquette n'a été introduite dans le lecteur.

#### **PLUS DE PLACE EN MEMOIRE :**

Vous avez tenté d'entrer un texte trop long en mémoire. Sauvegardez-le en plusieurs parties.

Vous avez pu, également, lors des opérations de bloc, marquer un bloc trop important pour être traité. Traitez-le en deux parties au moins.

#### **MARGE OU LONGUEUR DE FEUILLE = 0 :**

Le plus petit nombre permis pour toutes les marges et la longueur de feuille est '1'. Ce message d'erreur apparaît quand il <sup>y</sup> a un <sup>0</sup> dans ce champ.

#### **MARGE DROITE INFERIEURE A LA MARGE GAUCHE :**

Dans le formulaire, vous devez donner un nombre plus grand pour la marge droite que pour la marge gauche, sinon, rien ne peut être imprimé.

#### **MARGE BASSE INFERIEURE A LA MARGE HAUTE :**

La valeur de la marge basse ne doit pas être plus petite que celle de la marge haute, sinon rien ne peut être imprimé.

#### **LARGEUR D'ECRAN : 40 OU 80 SEULEMENT :**

La largeur d'écran peut être inscrite dans le formulaire avec seulement 40 ou 80 caractères par ligne.

#### **VEUILLEZ VERIFIER L'IMPRIMANTE :**

Ce message survient lors de l'impression d'un texte si votre imprimante n'est pas sous tension ou si elle est en position "OFF-LINE".

 $-106 -$ 

## **ANNEXES**

### **RAPPELS**

#### **DEMARRAGE DU LOGICIEL : RUN "TEXTOMAT"**

Nom du fichier de paramètres d'imprimante : standard

Type d'imprimante : EPSON, compatibles EPSON

Espacements proportionnels : pour EPSON FX 80

#### **CARACTERES DE CONTROLE POUR L'IMPRIMANTE :**

o mode puissance en service u mode indice en service f écriture grasse en service ou hors service, U soulignage en service ou hors service mode puissance et indice hors service O italique en service  $\mathbf{1}$ 2 italique hors service 3 sélection mini 4 annuler mini 5 écriture large en service 6 écriture large hors service 7 espacements proportionnels en service 8 espacements proportionnels hors service 9 mise hors service du detecteur de fin de papier <sup>1</sup> <sup>1</sup> ligne interligne ab 2 1,5 lignes interligne ab 3 2 lignes interligne ab di 10 écriture normale di 12 écriture 12 c/pouce di 15 écriture 15 c/pouce

NB : Les caractères de contrôle 7 et 8 ne fonctionnent que sur imprimante EPSON FX 80.

#### **CARACTERES DE CONTROLE POUR LE FORMAT D'IMPRESSION ET POUR INSERER DU TEXTE.**

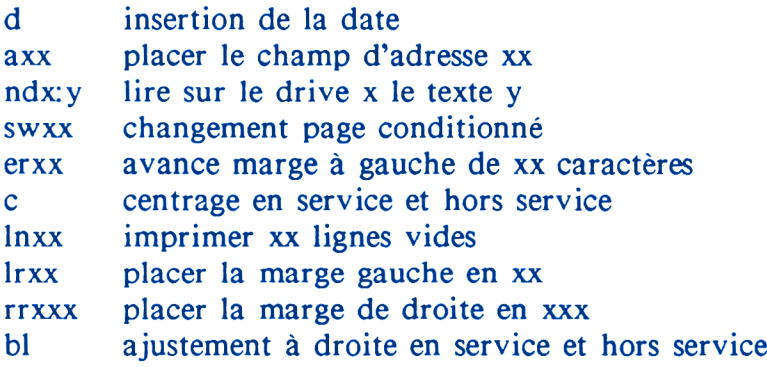

#### **INSTRUCTIONS DE CALCUL :**

Placer le curseur sur le nombre

- c : effacer le registre interne
- + : addition
- : soustraction
- \* : multiplication
- % : pourcentage
- 0-8 chiffres derrière la virgule.

### **QUELQUES TERMES TECHNIQUES**

#### **CARACTERES D'OCCUPATION :**

Ce sont les points avec lesquels sont remplies les lignes, en mode écriture, et sur lesquels on écrit lors de chaque saisie.

#### **CHAMP DE DONNEES :**

Un champ est un domaine délimité sur l'écran, dans lequel vous pouvez inscrire un ordre ou le nom d'un texte à charger.

#### **CURSEUR :**

Le curseur est le petit carré blanc sur l'écran, qui indique à quelle position apparaîtra le prochain caractère donné.

#### **DISQUETTE DE DONNEES :**

C'est une disquette sur laquelle sont enregistrés des textes, des formulaires...

#### **DISQUETTE SYSTEME :**

C'est la disquette sur laquelle TEXTOMAT se trouve. N'essayez jamais d'enregistrer quoi que ce soit sur cette disquette. La conséquence directe en serait la destruction du logiciel.

#### **FICHIER :**

On considère comme fichier toute accumulation signifiante ou insignifiante de suite de caractères sur une disquette. Cela peut être un texte, un formulaire, des adresses, un logiciel...

#### **FICHIER DE PARAMETRES :**

Le fichier de paramètres comprend toutes les informations dont le logiciel a besoin pour travailler en accord avec l'imprimante, les différentes imprimantes pouvant ainsi être adaptées sans problème par vous-même.

#### **MASQUE :**

Un ensemble de champs de données forme un masque de service sur l'écran. Dans un masque de service, vous pouvez déplacer le curseur dans tous les champs pour le remplir. Un masque peut être validé par pression des touches [CTRL] [RETURN] ou [ENTER], Il est annulé avec la touche [ESC].

#### **MEMOIRE DE L'ORDINATEUR :**

C'est le savoir de l'ordinateur, qui soutient le logiciel et le texte.

#### **MENU :**

Un menu est une liste d'instructions (ou tâches) qui sont présentées l'une en dessous de l'autre ou à la suite, sur l'écran.

#### **TOUCHES DE CURSEUR :**

Ce sont les touches avec des flèches, en haut à droite du clavier. Elles servent à déplacer le curseur sur l'écran.

## **INDEX**

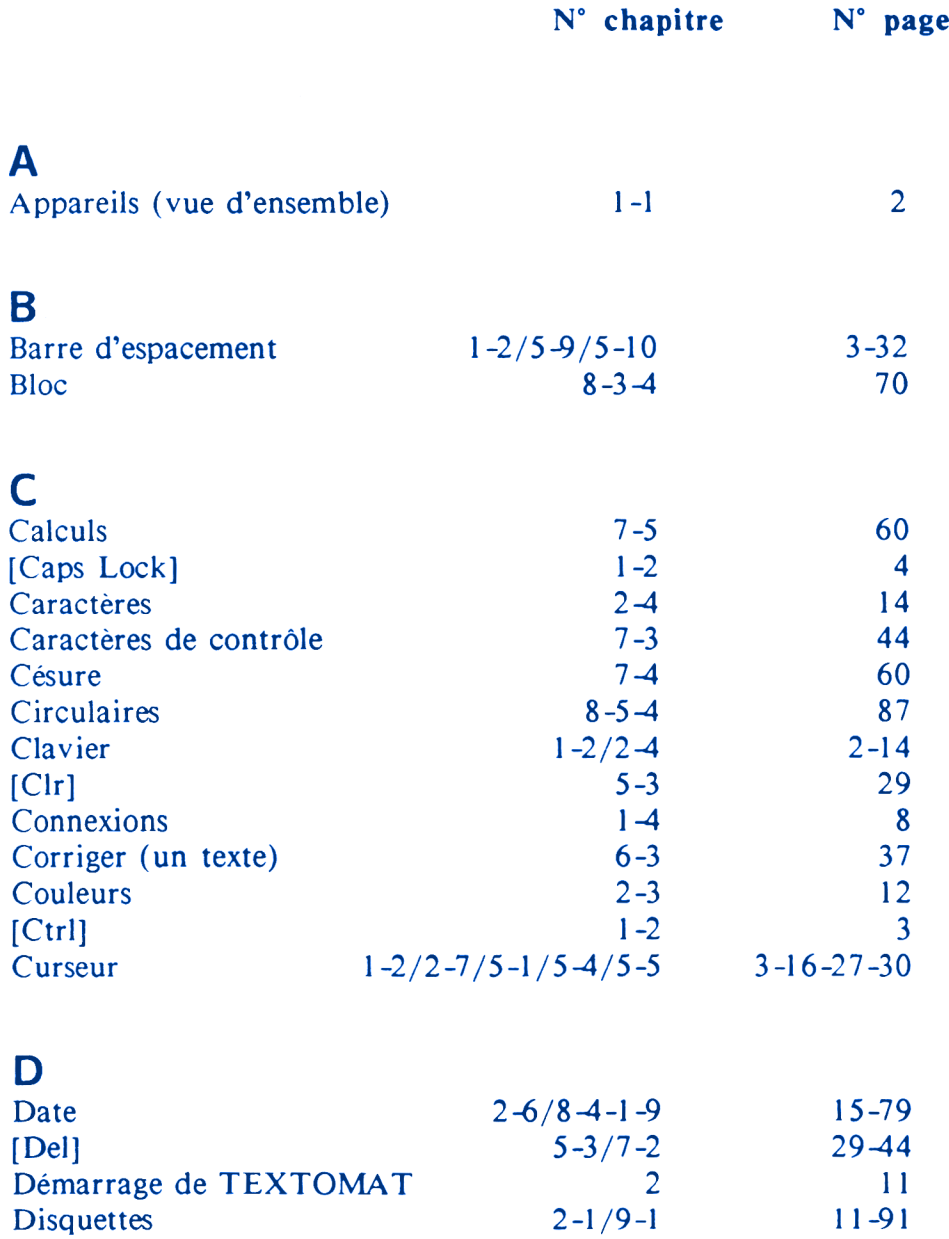

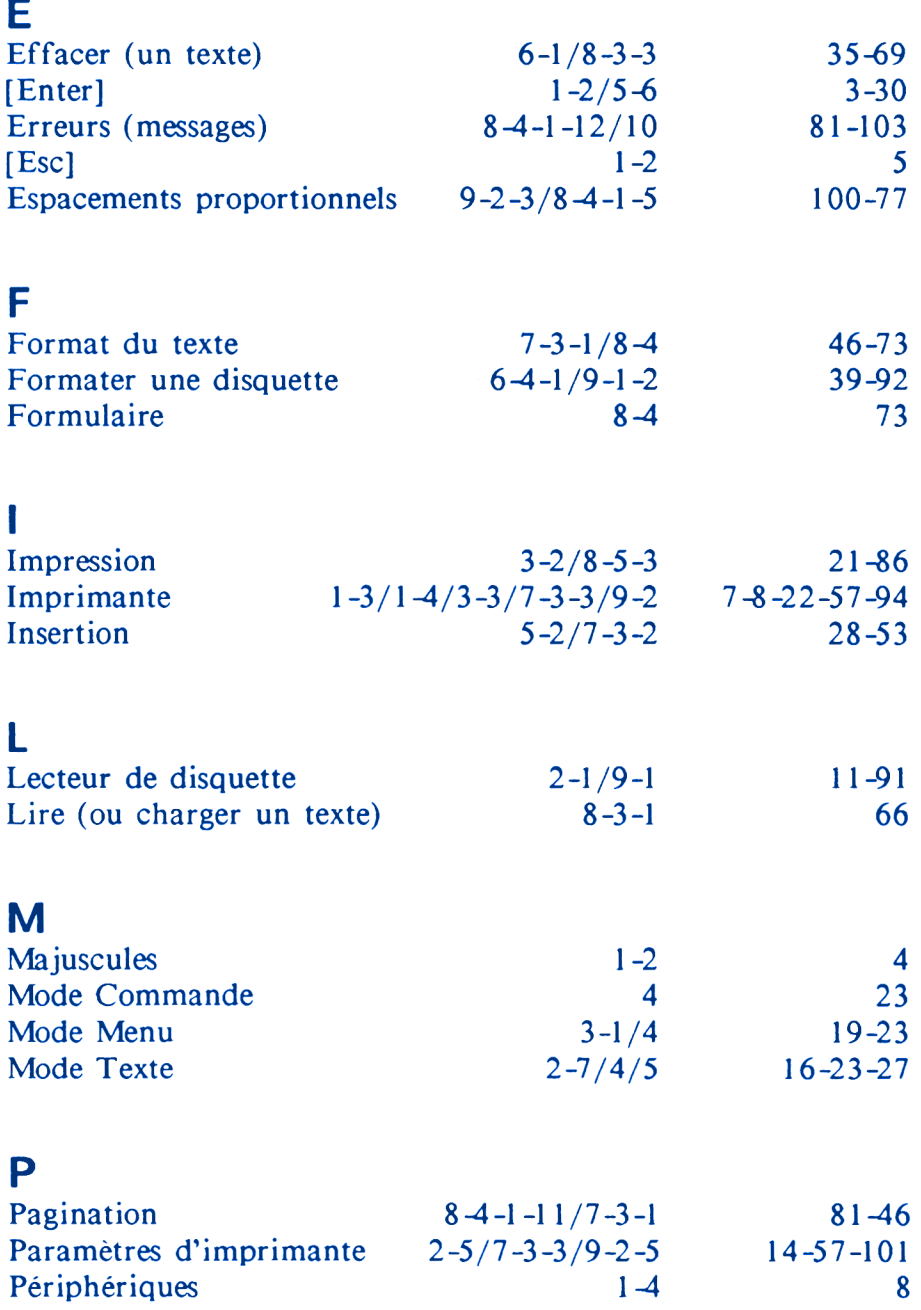

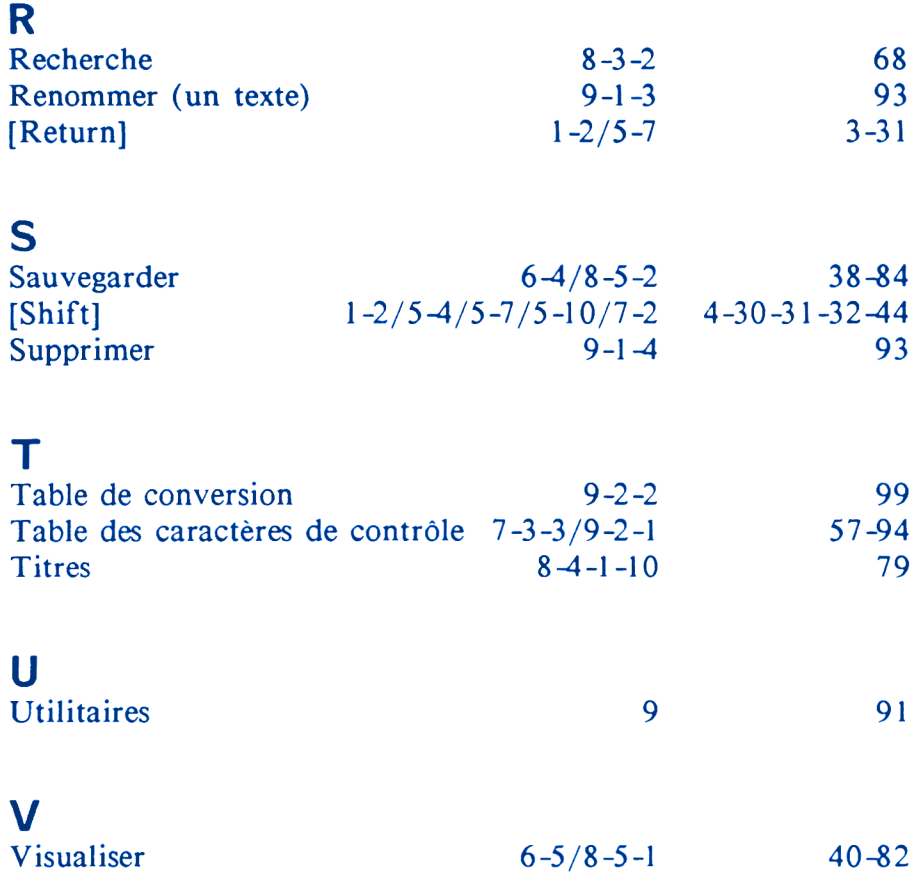

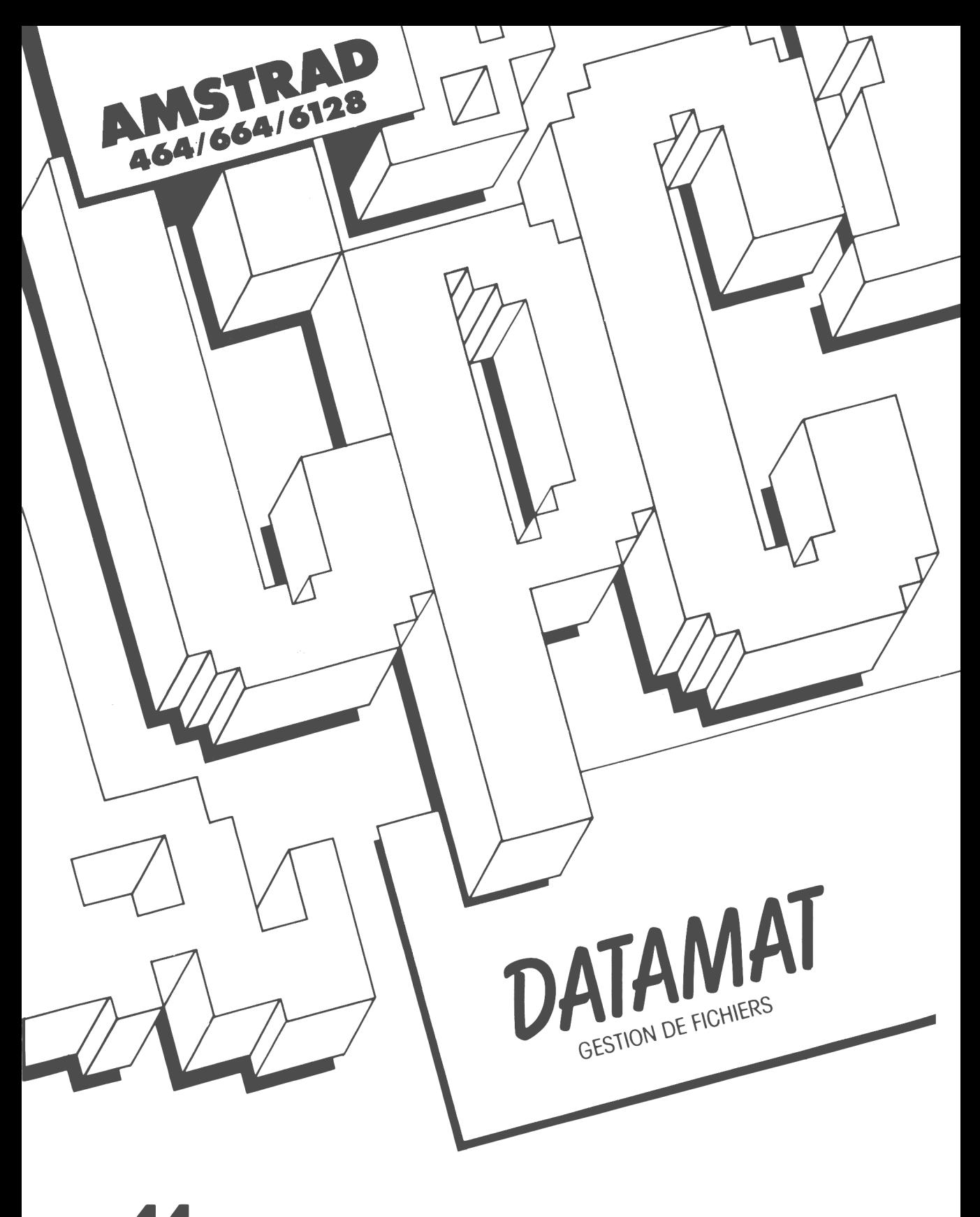

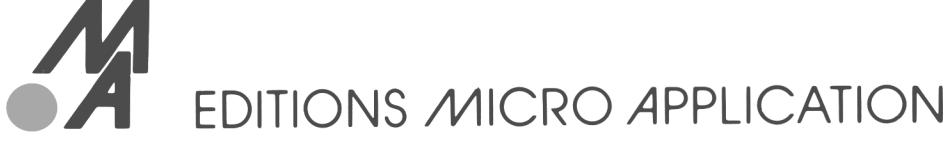

## **TABLE DES MATIERES**

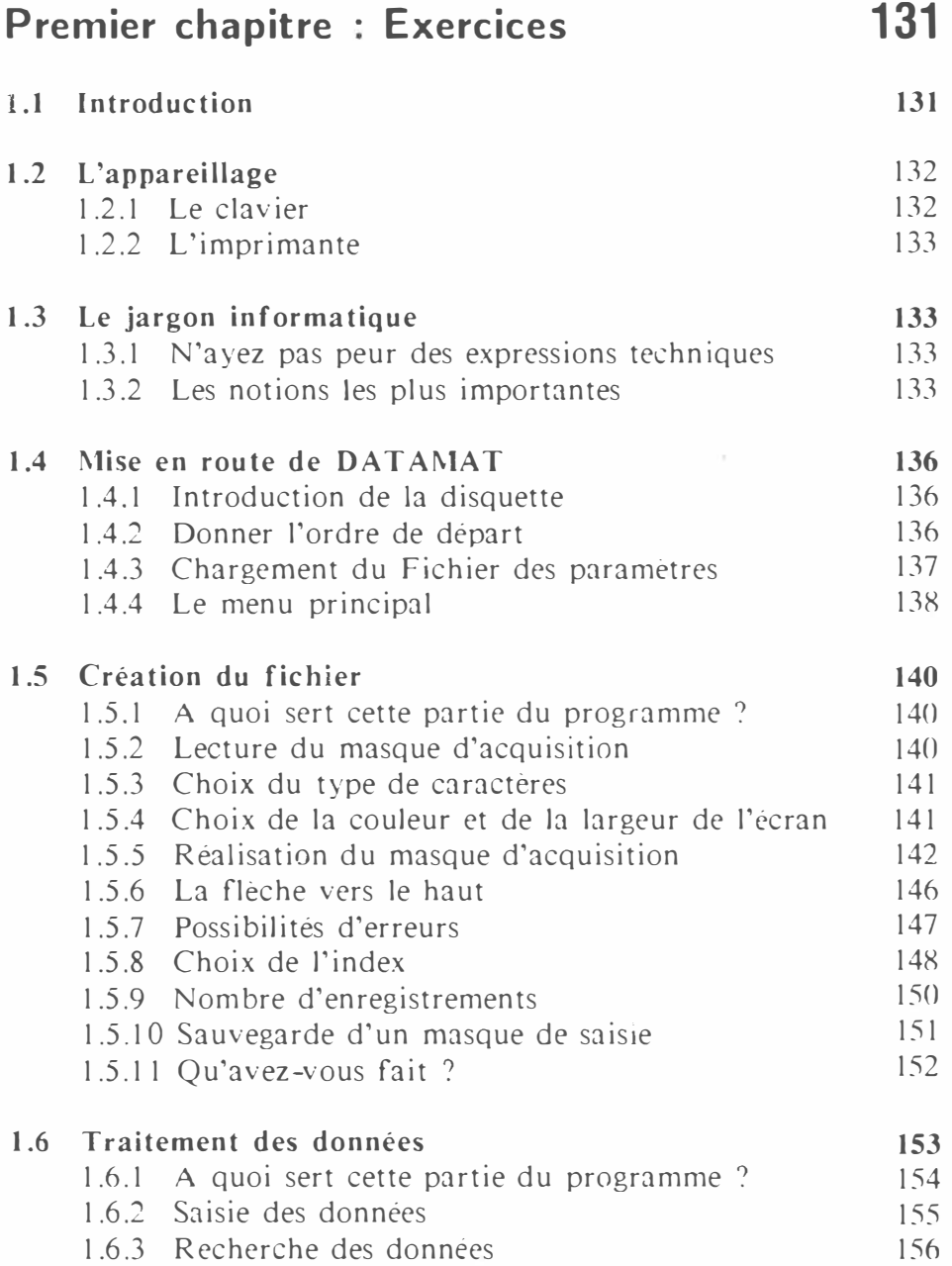

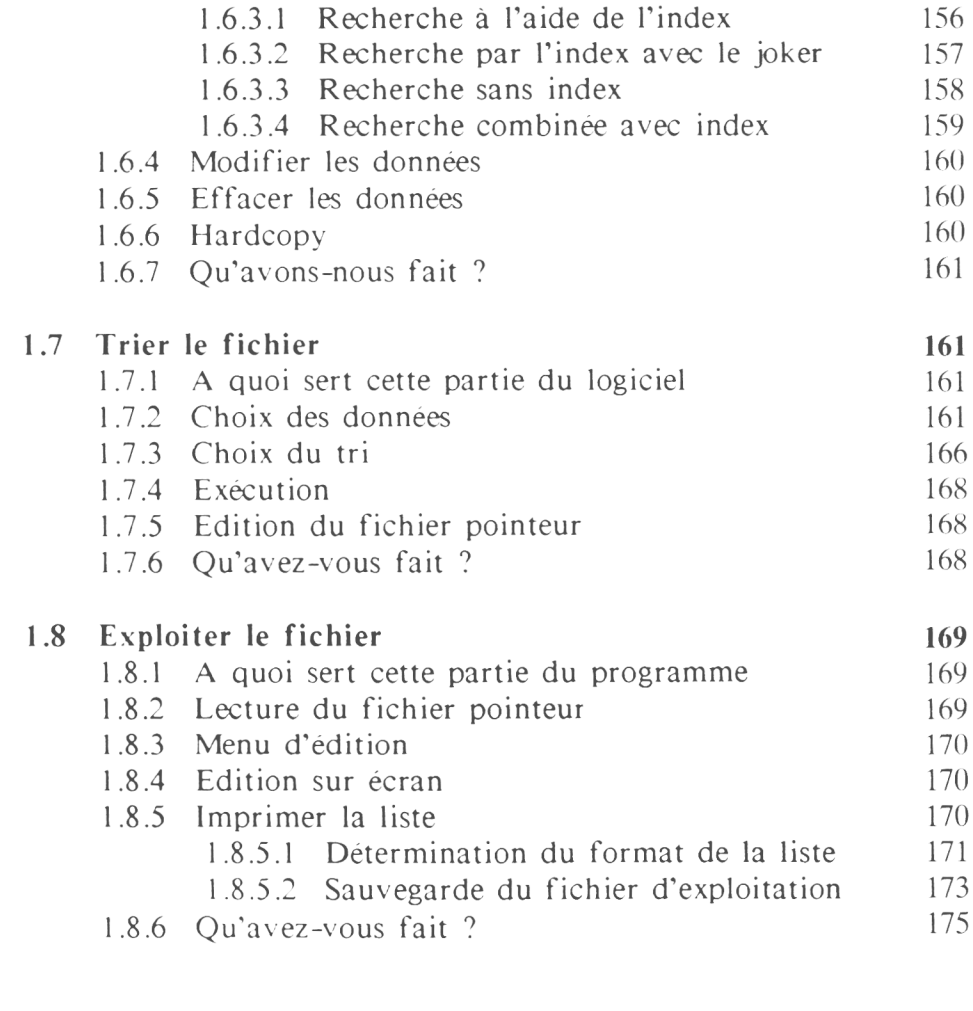

## **Deuxième chapitre : Application 177**

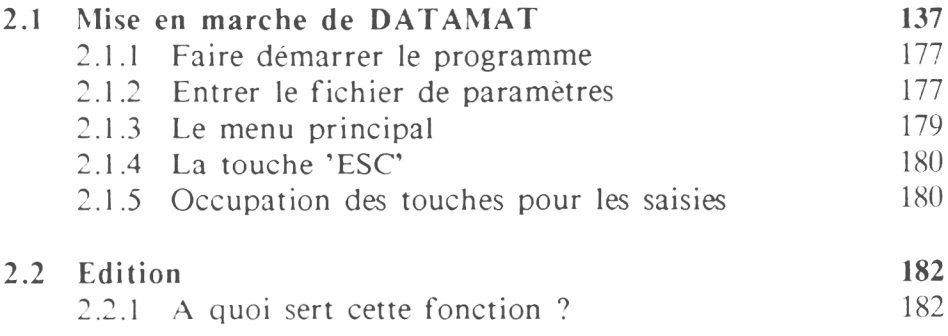

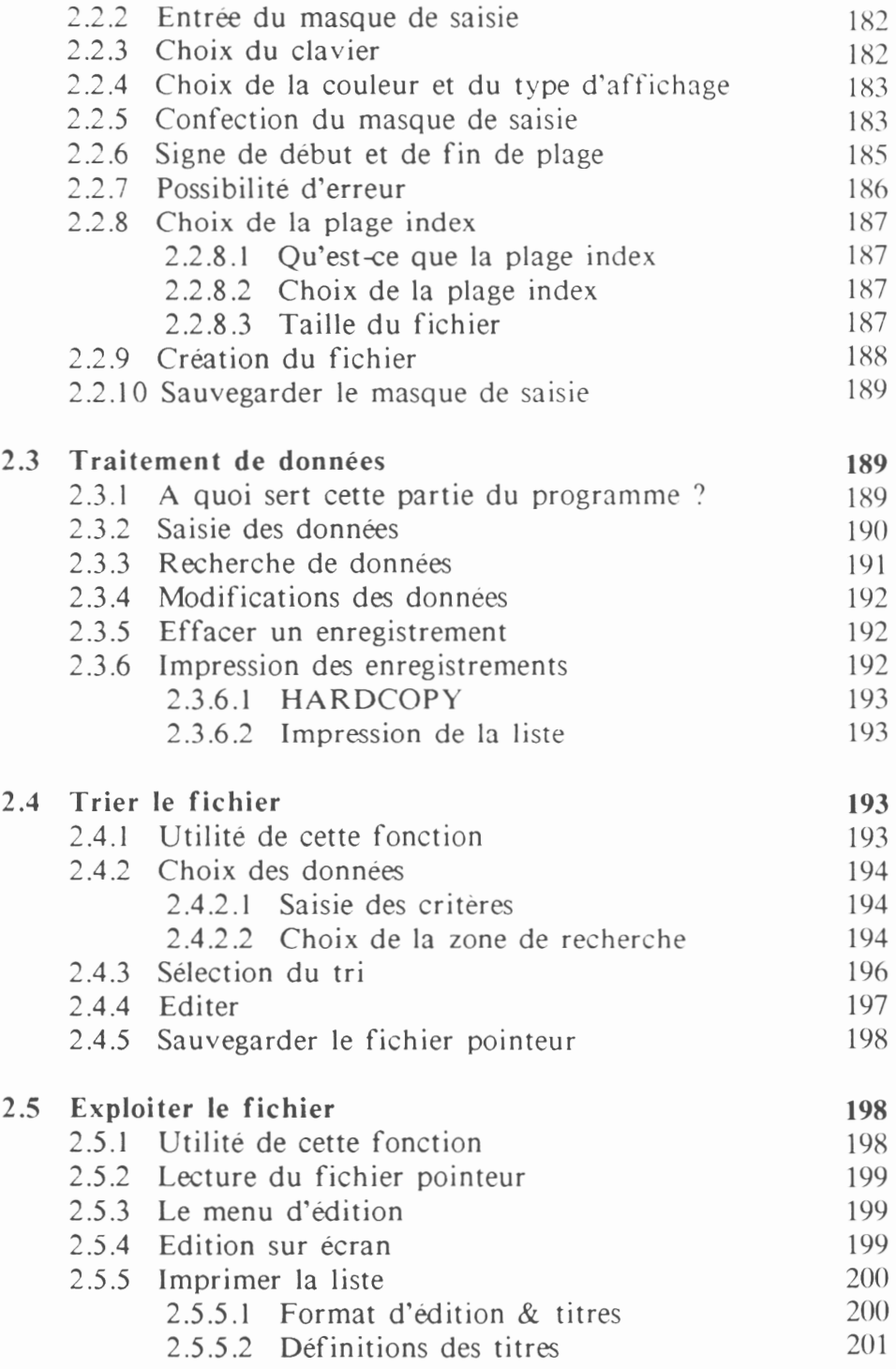

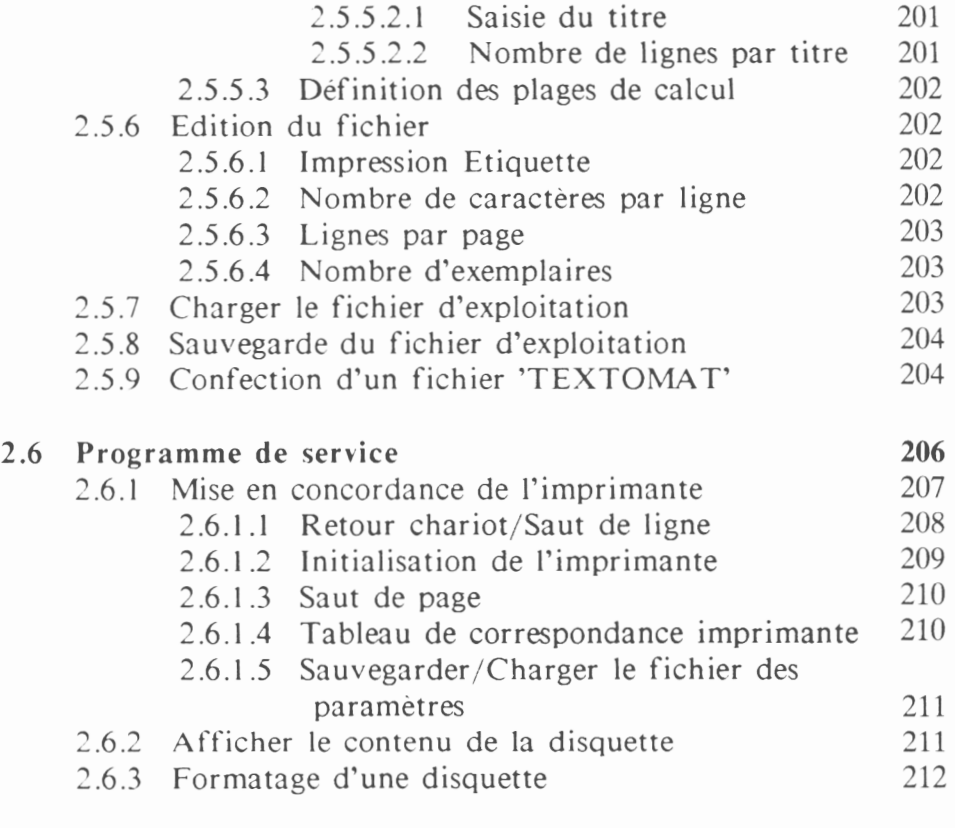

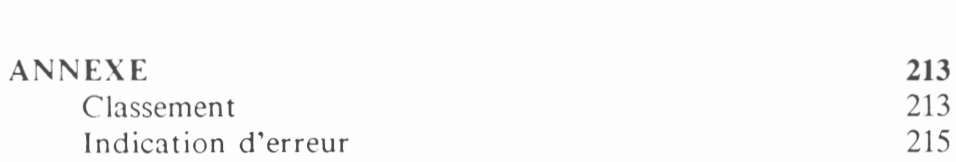

# **PREMIER CHAPITRE**

## **EXERCICES**

### **1.1 INTRODUCTION**

Le chapitre *'Exercices'* vous indique comment utiliser le programme. Nous faisons souvent appel à des représentations imagées pour simplifier les explications.

Même si vous n'êtes pas un débutant dans l'utilisation des ordinateurs, il vous est recommandé d'etudier soigneusement ces exercices. Vous apprendrez ainsi les techniques fondamentales pour votre travail ultérieur avec DATAMAT.

Le chapitre *'Applications'* vous donne un classement systématique de toutes les fonctions du programme et doit vous servir de référence pour augmenter vos connaissances.

Dans l'annexe, vous trouverez tous les messages d'erreur et des indications quant à leurs significations.

Très souvent, les débutants éprouvent des difficultés pour mettre en pratique les indications données par les manuels. Pour faciliter votre entrée dans le monde des ordinateurs, nous avons essayé de limiter autant que faire se peut tout jargon informatique.

Le chapitre suivant s'adresse spécialement aux débutants, il explicite les expressions techniques que vous rencontrerez constamment dans la suite de ce manuel. Si par contre, vous avez déjà une certaine habitude des micro ordinateurs en général, et de votre CPC en particulier, vous pouvez sauter ce chapitre et commencer directement par le chapitre 2.

#### 1.2 L'APPAREILLAGE

#### $1.2.1$ Le Clavier (voir croquis)

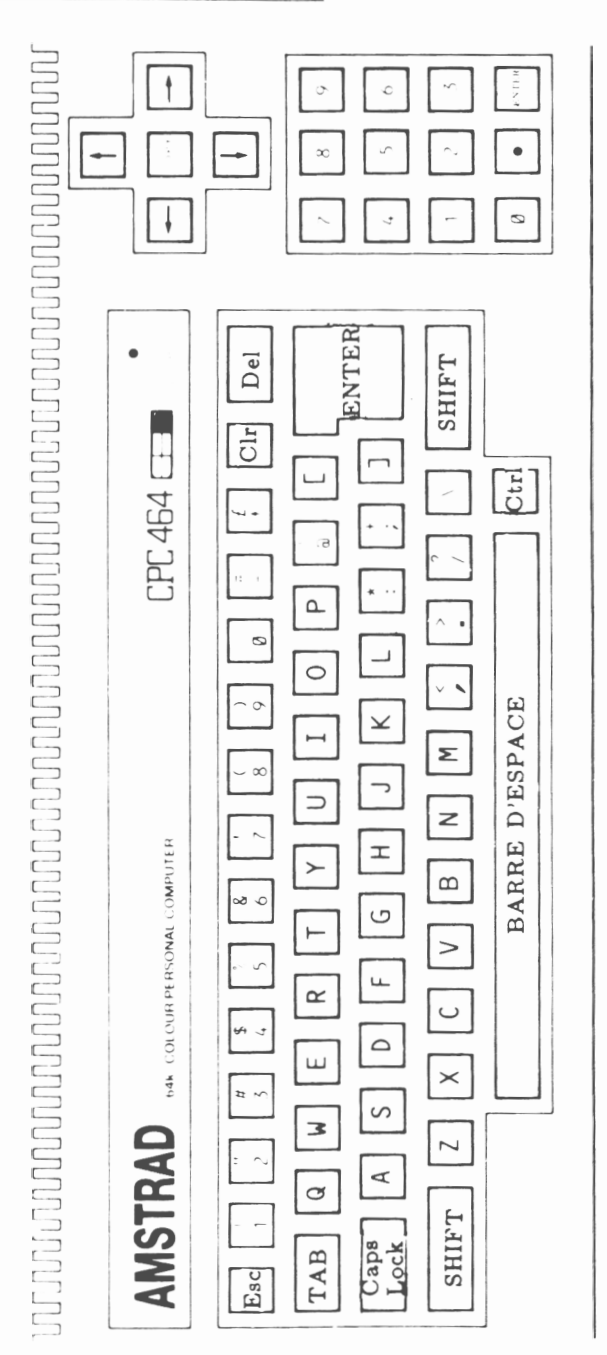

#### **1.2.2 L'imprimante**

DATAMAT est prévu en standard pour fonctionner avec les imprimantes AMSTRAD DMP-1, DMP 2000, DMP 3000 et EPSON de type MX-RX-FX ; si vous en possédez une, vous n'avez pas besoin de procéder à un réglage. Si par contre, vous possédez une autre imprimante, il faut y ajuster votre DATAMAT. Dans le chapitre *'programme de service'* vous trouverez toutes les indications pour cet a justement.

**Note importante :** Nous signalons aux possesseurs de l'imprimante AMSTRAD DMP1, que celle-ci ne peut imprimer correctement les caractères accentués avec l'accent circonflexe ou le tréma. Ce défaut est inhérent à la machine, et non au programme.

#### **1.3 LE JARGON INFORMATIQUE**

#### **1.3.1 N'ayez pas peur des expressions techniques**

Comme dans toutes les industries spécialisées, l'informatique a développé son propre vocabulaire. Cela facilite la transmission de concepts compliqués, pour lesquels il faudrait de longues et fastidieuses explications. Vous avez certainement utilisé, dans votre propre branche, des notions dont vous seul et vos collaborateurs connaissent le sens.

Ce manuel n'a pas la prétention de vous faire connaître toutes les expressions relatives aux ordinateurs. Comme il veut cependant être à la portée des débutants le chapitre suivant est destiné à expliquer toutes les notions utilisées dans ce livre. En apprenant ce vocabulaire spécialisé, vous éviterez un grand nombre de malentendus.

#### **1.3.2 Les notions les plus importantes.**

*Mémoire centrale :*

c'est la partie de l'ordinateur destinée à recevoir le programme et les données.

*Curseur :*

c'est un petit carré lumineux servant à définir l'endroit où sera placé le prochain caractère.

*Touches de curseur :*

ce sont les touches avec flèches qui se trouvent au dessus du pavé numérique sur les CPC 464/664 et en dessous sur le CPC 6128. Elles servent à déplacer le curseur sur l'écran.

*Touches Shift/Enter ou Shift/Return :*

Ces touches servent à valider certaines opérations. Dans ce manuel vous rencontrerez à plusieurs reprises les touches SHIFT/ENTER qui sont à employer sur les CPC 464/664. Pour les CPC 6128, il faudra remplacer cette syntaxe par SHIFT/RETURN.

*Fichier :*

Il s'agit d'un groupement de caractères sur une disquette. Cela peut être un texte, une adresse, une liste... etc.

*Disquette de données :*

Il s'agit de la disquette qui servira à stocker les données (fichiers) créées à l'aide de DATAMAT.

*Disquette système :*

<sup>11</sup> s'agit de la disquette DATAMAT. Elle servira pour charger le programme et les paramètres d'imprimantes. En aucun cas, il ne faudra sauvegarder des données, que ce soit un fichier, un fichier pointeur, un fichier de paramètres sur celle-ci. En effet, toute sauvegarde entraînerait la destruction du logiciel.

*Enregistrement :*

Il s'agit de la Fiche électronique. Comme pour une fiche conventionnelle, vous pouvez agencer votre enregistrement comme bon vous semble.

*Plage de données :*

C'est un élément simple de l'enregistrement, tel que le code postal d'une adresse par exemple.

*Plage d'entrée :*

C'est un espace limité sur l'écran, dans lequel vous pouvez faire entrer une indication quelconque. Il est prévu, par exemple, pour marquer le nom d'un masque.

*Masque d'acquisition :*

Plusieurs plages de données à l'écran donnent un masque d'acquisition. Vous pouvez y déplacer votre curseur dans les diverses plages pour les compléter. Le remplissage d'un masque peut être interrompu à l'aide de la touche 'ESC'. Dans ce cas, le programme revient au point précédent. La touche 'ENTER', ou la combinaison des touches 'SHIFT' et 'ENTER' termine la saisie en bonne et due forme.

*Menu :*

C'est un choix d'ordres, qui sont présentés sur l'écran, soit côte à côte, soit en forme de colonnes.

*Fichier de paramètres :*

Il contient toutes les informations nécessaires à un programme pour lui permettre de travailler avec l'imprimante.

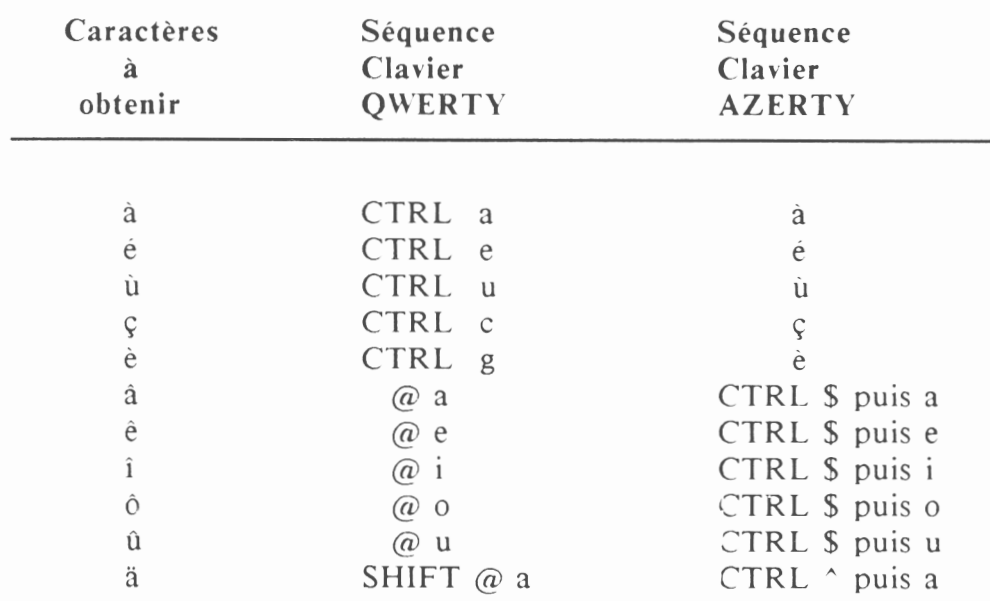

*Caractères accentués :*

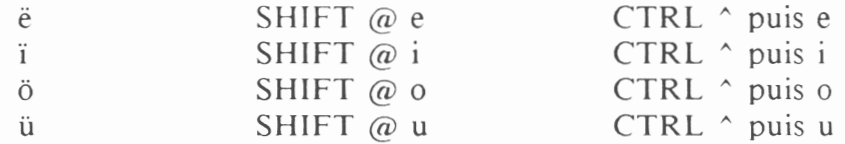

#### **1.4 MISE EN ROUTE DE DATAMAT**

#### **1.4.1 Introduction de la disquette**

Si vous avez branché tous les appareils comme indiqué par leur notice respective, vous pouvez introduire la disquette système (face 2 vers le haut pour "la solution" uniquement) dans le floppy. Celle-ci peut être utilisée sans tarder après introduction.

#### **1.4.2 Donner l'ordre de départ**

**NOTE :** Que votre ordinateur soit un AMSTRAD CPC 464, un CPC 664 ou un CPC 6128, DATAMAT s'adaptera automatiquement à l'une ou l'autre de ces machines sans intervention de votre part.

Apres avoir mis en place la disquette, vous tapez l'ordre de mise en route de DATAMAT

#### **RUN "DATAMAT"**

Apres avoir rentre cette sequence d'instructions, votre écran doit se presenter de la maniéré suivante :

> **Amstrad 128K Microcomputer (v3) §1985 Amstrad Consumer Electronics** <sup>p</sup>I<sup>c</sup> **and Locomotive Software Ltd. BASIC 1.1 Ready RUN ■DATAMATI**

Actionnez maintenant la touche 'ENTER'. Le programme va être chargé et débutera au bout de 15 secondes environ.

#### **1.4.3 Chargement du fichier des paramètres.**

Après lancement de DATAMAT, l'écran présentera l'image suivante en caractères jaunes sur fond bleu :

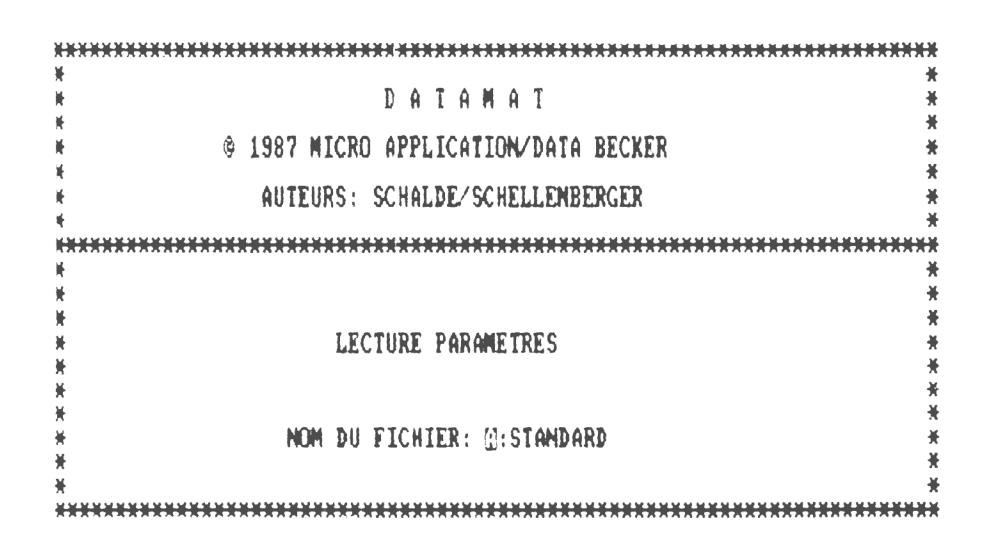

Dans ce masque, vous pouvez, selon besoin, faire entrer votre fichier de paramètres à partir d'une disquette. Si vous possédez deux lecteurs tapez :

#### **B:nom de >otre fichier**

Sous le nom de fichier de paramètres, on comprend toutes les données que vous pouvez faire entrer, à partir d'un utilitaire, afin de donner à DATAMAT toutes les informations necessaires pour l'utilisation de l'imprimante. Normalement, vous pouvez confirmer ce point du programme avec 'ENTER'.

DATAMAT chargera le fichier 'STANDARD' qui se trouve sur la disquette programme. Ce fichier est valable pour les imprimantes :

> AMSTRAD DMP-1, DMP 2000, et DMP 3000 EPSON séries MX-RX-FX

Plus tard nous apprendrons comment modifier ceci si vous possédez une imprimante différente, ou si vous voulez modifier les paramètres d'impression.

#### 1.4.4 Le menu principal

Si, comme nous l'avons indiqué ci-dessus, vous avez choisi la fonction 'introduire le paramètre de chaîne élémentaire' par 'ENTER', vous entrez dans ce que nous appelons le menu principal.

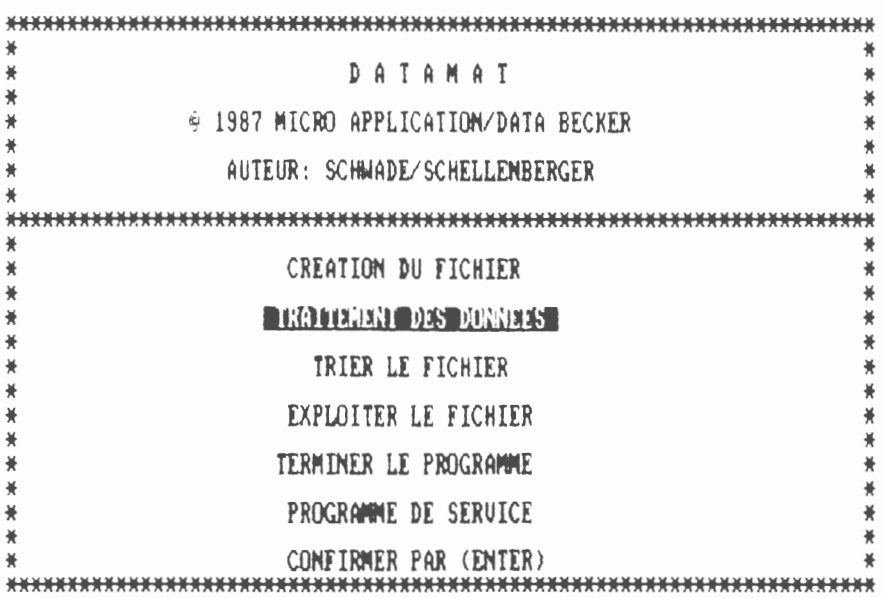

Ce menu sera à partir de maintenant la pierre angulaire de tous vos travaux avec DATAMAT. A partir de là, vous parviendrez à toutes les fonctions de ce programme à l'aide de quelques touches sur le clavier.

*Comment se sert-on d'un tel menu ?*

Rien de plus simple ; sur votre écran, vous voyez les 6 fonctions de votre menu :

> **Création du Fichier Traitement des données Trier le Fichier Exploiter le Fichier Terminer le Programme Programme de service**

Vous pouvez choisir chaque fonction de ce programme en utilisant la touche curseur 'haut', respectivement la touche curseur 'bas' ou encore en actionnant la barre d'espacement. Chaque fois que vous arriverez à ce menu, vous verrez apparaître la rubrique *'Traitement des Données'* en vidéo inversée. Cela veut dire que cette fonction est choisie à l'avance. Grâce à la touche de curseur, vous pouvez faire monter ou descendre cette vidéo inversée jusqu'à l'indication que vous avez choisi.

Dans le cas présent, nous opterons pour la fonction *'Creation du Fichier'.* Faites donc en sorte qu'avec l'aide de la touche du curseur, vous la fassiez apparaître en vidéo inversée.

Pour faire effectuer cette fonction du programme, il suffit d'appuyer une fois sur la touche 'ENTER'. Si pour une raison ou une autre, vous voulez revenir au menu principal, vous pressez une ou plusieurs fois la touche 'ESC'. Cette touche a la propriété de vous ramener chaque fois dans le menu precedent (par action repétée, en fin de compte dans le menu principal).
## **1,5 CREATION DU FICHIER**

### **1.5.1 A quoi sert cette partie du programme ?**

Arrivé à cette fonction du traitement de vos données, il faut connaître les données que vous désirez mémoriser. Vous savez qu'avec DATAMAT, il est possible de mettre en mémoire toutes sortes de données, telles que : adresses, disque, livres, stocks de matières, et bien d'autres. Si, par exemple, vous décidez de créer un répertoire d'adresses de vos amis ou de vos partenaires, il faut commencer par déterminer les données que vous voulez retenir pour chaque personne et la façon dont vous allez les présenter.

Dans cette partie du programme, vous déterminez le 'plan' d'une fiche type. Celui-ci fixé, ou comme le dit le professionnel *'fixé le masque,* il ne vous est plus possible d'en modifier la teneur sans perdre la totalité des données.

Vous devez donc, avant de choisir cette fonction du programme, déterminer aussi exactement que possible ce que vous voulez mettre en mémoire. Dans le cas présent, nous nous limitons à démontrer le fonctionnement de DATAMAT et à faire quelques exercices. Nous allons donc continuer et attaquer le chapitre suivant.

### **1.5.2 Lecture du masque d'acquisition**

Lors de l'entrée dans la création du masque, on vous propose de choisir entre 2 options :

### **UTILISER UN MASQUE EXISTANT :**

### **OUI / NON**

Vous pouvez donc utiliser le 'plan' d'un fichier existant pour en créer un nouveau. Mais nous en reparlerons plus tard.

Pour nous, cette fonction ne présente guère d'intérêt, et nous confirmons la réponse par la touche 'ENTER'.

#### **1.5.3 Choix du type de caractères.**

Cette fonction du programme ne nous intéresse pas à ce stade de l'étude. Vous avez la possibilité de choisir entre deux types de caractères :

Dans le premier point, vous disposez de tous les caractères qui se trouvent sur une machine à écrire normale. La teneur exacte des touches (position des accents) est indiquée à la section 1.3.2.

Notez qu'après le choix du type de caractères, toutes les données du fichier peuvent être, en principe, affichées et entrées dans ce type. Dans ce but il suffit de confirmer cette fonction par la touche 'ENTER'. Cela implique le choix automatique du type de caractères.

#### **1.5.4 Choix de la couleur et de la largeur de l'écran.**

Avant de nous occuper de la réalisation du masque d'acquisition définitif, vous avez la possibilité, comme l'indique le menu cidessous, de choisir la couleur et la largeur des caractères qui doivent apparaître sur l'écran.

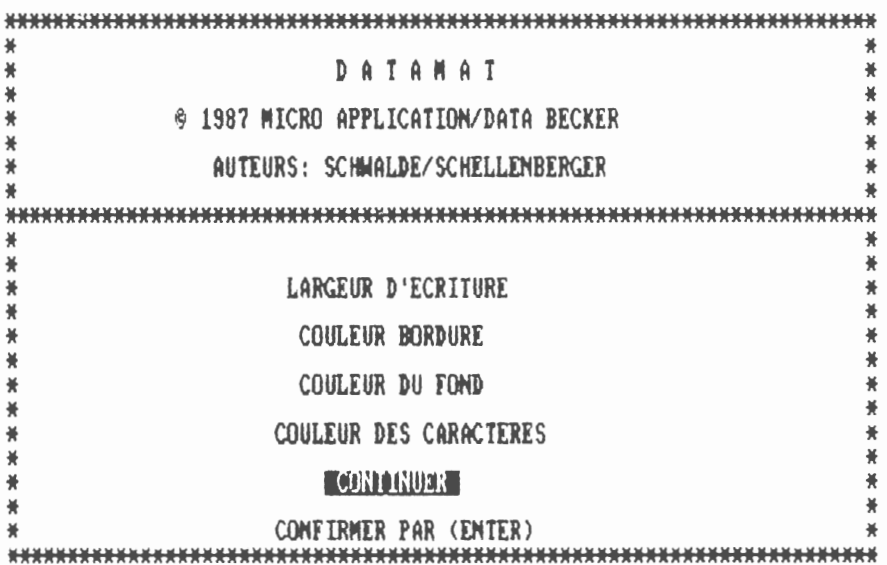

Après l'appel de ce menu, la fonction *'couleur bordure'* est pratiquement fixée (vous avez la possibilité de vous déplacer dans le menu grâce aux touches 'haut-bas' du curseur).

L'ordinateur dispose de 27 couleurs différentes parmi lesquelles vous avez la possibilité de faire votre choix pour les lettres, le fond et le cadre. La nomenclature de ces couleurs est donnée dans le manuel d'utilisation 'AMSTRAD'.

Si vous avez l'intention de changer la couleur du cadre, vous déplacez le curseur droit et gauche dans la table des couleurs pour obtenir la teinte désirée. Appuyez sur la touche curseur bas, et vous arrivez à la fonction *'Fond'.* Procédez dans ce cas ainsi que pour le choix du colori des lettres, de la même manière, jusqu'à obtenir les couleurs choisies ci-dessus.

Si ces couleurs ne vous conviennent pas, vous connaissez maintenant le chemin à parcourir pour obtenir la combinaison *ad hoc.*

En ce qui concerne la largeur d'écriture, vous pouvez choisir entre 40 ou 80 caractères par ligne. A l'aide des touches curseur 'droit' ou 'gauche', vous avez la possibilité de choisir entre ces deux largeurs. Restons-en à la largeur 40 caractères. Après avoir réalisé ces différentes opérations, amenez le curseur de menu sur 'CONTINUER' et actionnez la touche 'ENTER'.

### **1.5.5 Réalisation du masque d'acquisition.**

Pour l'instant vous êtes surpris de voir devant vous un écran pratiquement vide. Seul, dans le coin supérieur gauche, on voit briller un petit carré : le curseur (voir section 1.3.2).

Vous avez enfin la possibilité d'éditer votre propre masque d'acquisition (c'est-à-dire pratiquement la composition de votre fiche). Comme nous l'avons indiqué à la section 1.5.1, il vous faut réfléchir à la manière dont votre fichier doit être constitué, et cela avant l'établissement du masque d'acquisition.

Là se pose la question : que voulons-nous mettre en mémoire ? Ce qui nous amène à savoir :

- quelles données voulons-nous mémoriser (adresses, disques, disquettes, stocks etc...).
- quelles formes doivent avoir ces données (nom, numéro de téléphone, numéro de commande, ou remarques).
- dans quelle succession et à quel endroit ces données doivent-elles apparaître à l'écran.

Prenons un exemple simple : *un répertoire.*

Pour chaque personne, nous voulons noter les informations suivantes :

> **Nom Prénom Rue Code-Postal Ville Téléphone Passe-temps**

Cela suffit pour un début. Afin d'obtenir un dénominateur commun, il est recommandé de s'en tenir à cet exemple, et de constituer le fichier conforme aux indications proposées, quitte à revenir plus tard au fichier correspondant à vos propres besoins. Nous avons donc fixé quelles informations doivent apparaître sur une fiche, respectivement sur notre masque d'acquisition.

Après avoir déterminé ce que nous voulons mettre en mémoire, il reste à concevoir la manière selon laquelle ces données doivent apparaître sur la fiche et l'écran. Pour cela, nous disposons du masque d'acquisition. Il vous appartient de determiner la place à laquelle doivent apparaître le nom, l'adresse, le numéro de téléphone. En même temps, vous déciderez de la longueur maximale que peuvent avoir les différentes indications. Vous pourrez, par exemple, réserver 25 caractères pour les noms et seulement <sup>5</sup> pour le code postal.

La forme de ce masque pourrait être la suivante :

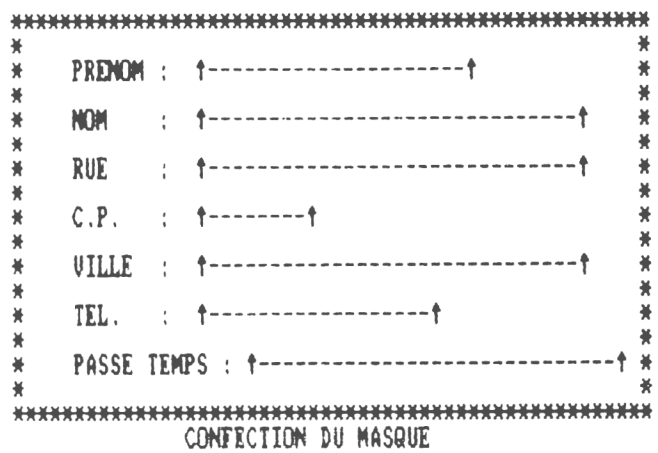

Cependant pour les utilisateurs de clavier AZERTY, le signe indiquant le début et la fin des plages de saisies sera : " ^ ".

*Exemple :*

**NOM : <sup>A</sup> <sup>A</sup>**

Comment créer ce masque et que veulent dire ces signes ?

Le curseur qui se trouve toujours dans le coin supérieur gauche peut se déplacer librement sur toute la surface du masque grâce aux 4 touches de curseur que vous connaissez bien maintenant.

La liste suivante indique toutes les touches qui sont pourvues de fonctions particulières.

*- Touches de curseur :*

permettent de déplacer le curseur sur toute la surface de l'écran.

 $-144 -$ 

*- Touche ENTER' ou RETURN' :*

permet de placer le curseur au debut de la ligne suivante.

*- Touche CLR' :*

elle efface le caractère place sous le curseur. Le reste de la ligne dans laquelle se trouve le curseur glisse et comble le vide ainsi créé.

*- Touche DEL' :*

elle efface le caractère situé avant le curseur. Le reste de la ligne glisse pour combler la lacune.

*- Touche 'SHIFT/CURSEUR GAUCHE' :*

elle a pratiquement la même fonction que la touche 'CLR'.

*- Touche SHIFT/CURSEUR DROIT' :*

à l'aide de cette touche, il vous est possible de créer un espace libre à l'endroit où se trouve le curseur. La partie droite de la ligne est alors décalée d'un caractère vers la droite. Lorsque l'on arrive en fin de ligne, le dernier caractère est alors perdu.

*- Touche SHIFT/CURSEUR HAUT' :*

en actionnant cette touche, vous effacez la ligne où se trouve le curseur. **Attention :** toutes les informations contenues par cette ligne sont definitivement perdues. Les lignes inférieures remontent.

*- Touche SHIFT/CURSEUR BAS' :*

en actionnant cette touche, on provoque la mise en place d'une ligne vide à l'endroit où se trouve le curseur. Les lignes qui sont en-dessous descendent d'un cran. **Attention:** la dernière ligne est irrémédiablement perdue.

*- Touche SHIFT/CLR' :*

**Attention !** L'utilisation de cette touche provoque l'effacement complet et irrémédiable de la totalité du masque.

*- Touche SHIFT ESC :*

cette touche interrompt la mise en place du masque et vous conduit dans le menu précédent.

*- Touche SHIFT/ENTER' (ou SHIFT/RETURN pour CPC 6128) :* cette touche a pour but de faire savoir au programme que vous êtes satisfait de la présentation du masque et que vous avez l'intention d'en munir toutes les fiches encore vierges.

Avant de commencer le masque, faites quelques expériences sur votre écran, afin de mieux connaître toutes les fonctions possibles.

## **1.5.6 La flèche vers le haut ou le signe '<sup>A</sup>' (AZERTY).**

Vous pouvez donner à votre écran la configuration que vous désirez. Pour cela, vous disposez de la totalité de sa surface, sauf de la dernière ligne (ligne de commande) ainsi que de tous les caractères et chiffres. Les caractères *'Fléché en l'air'* et ' <sup>A</sup> ' font exception. Ils ont une signification particulière. Ils indiquent le début et la fin des plages, c'est-à-dire l'espace de l'écran sur lequel doivent apparaître les informations contenues dans les fiches.

Les commentaires, c'est-a-dire le texte qui est élaboré dans le masque d'acquisition, se trouvent sur chaque fiche, et indiquent à l'utilisateur ce qu'il y a lieu de mettre dans les plages de saisie.

En plus de ces signes, il est recommande de caractériser les plages de saisie, par exemple en les soulignant afin que l'utilisateur puisse connaître la taille de la plage de saisie, car les signes ne servent que de reperes et sont appelées à disparaître ultérieurement.

Ces signes doivent etre comptes lors du calcul de la longueur de la plage de saisie car plus tard, ils seront considérés comme emplacement pour la saisie. La plus petite plage possible est donc de 2 caractères. La longueur maximale est celle d'une ligne.

On peut donc définir un nombre quelconque de plages par ligne, sans cependant que celui-ci ne dépasse 50. La longueur maximale d'une chaîne de données est de 512 caractères. Elle se déduit de la somme des longueurs des différentes plages de saisie. Après la théorie, passons à la pratique et considérons le masque de saisie suivant.

Après la création du masque, actionnez la touche 'SHIFT/ENTER'.

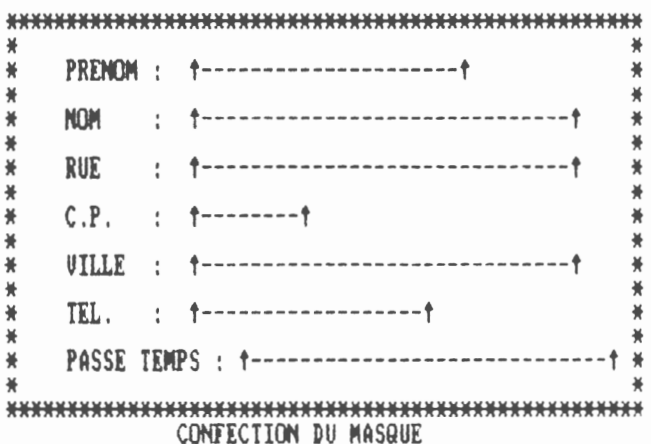

### 1.5.7 Possibilités d'erreurs.

Le programme procède à une vérification pour déterminer si, lors de la création du masque, vous avez fait des fautes. Il peut s'en produire de plusieurs types que nous allons étudier ci-après.

## - ERREUR DANS MASOUE :

l'apparition de cette remarque dans la dernière ligne vous signale que vous avez commis une erreur dans le positionnement des signes. Ou bien vous en avez oublié un (le nombre de signes utilisés doit être un nombre pair).

*- PAS DE PLAGE DEFINIE :*

cette erreur ne se produit que dans le cas où vous n'avez posé aucun signe. Une fiche, dans laquelle on ne peut rien faire entrer, n'a aucun sens.

*- TROP DE PLAGES :*

l'apparition de cette remarque indique que vous avez dépassé la limite de 50 plages de saisie par enregistrement, donc par masque. Normalement ce nombre de 50 plages doit suffire dans presque tous les cas. Si ce nombre n'est pas suffisant il faut soit grouper plusieurs plages de données en une seule, soit créer 2 fichiers différents. Pensez-y : plus les enregistrements sont longs, moins vous pourrez en stocker sur une disquette.

*- ENREGISTREMENT TROP LONG :*

cette phrase vous indique que vous avez dépassé une autre limite. Le nombre de caractères que vous pouvez saisir dans un enregistrement est limité à 512. Dans le cas présent, il vous faudra raccourcir quelques plages de saisie.

Si vous n'avez pas provoqué l'apparition d'un message d'erreur, soyez-en félicité, et attaquez le point suivant.

# **1.5.8 Choix de l'index.**

Après avoir éliminé toutes les erreurs dans votre masque et après avoir actionné la touche 'SHIFT/ENTER', la dernière ligne vous signale que vous devez indiquer la plage index.

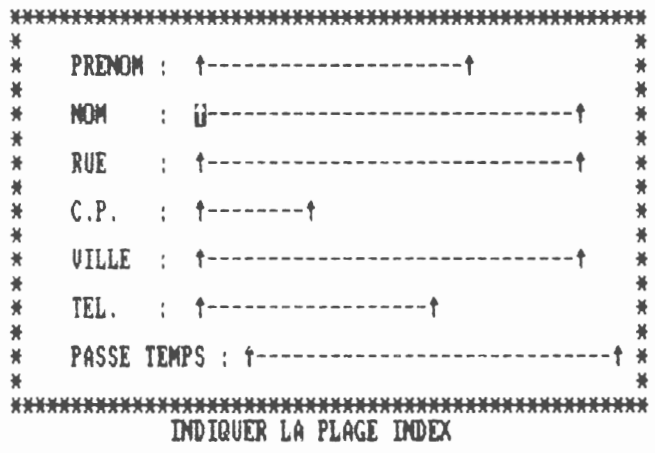

La plage index est la plage de saisie d'après laquelle le fichier est classé par ordre alphabétique sur la disquette lors de la saisie.

Vous pourrez ensuite classer votre fichier d'apres n'importe quelle plage de saisie. DATAMAT retrouve chaque enregistrement beaucoup plus vite par sa plage index, que si vous recherchez par une autre plage de saisie. Voyons cela à l'aide d'un exemple :

Prenons notre fichier d'adresses. Logiquement, c'est le nom de famille qui sera choisi comme index, c'est-à-dire que tous les enregistrements seront classés sur la disquette d'après le nom de famille. Si donc vous recherchez une certaine personne, vous saisirez le plus souvent le nom de famille. L'ordinateur pourra ainsi trouver rapidement cette personne sur la disquette. Si vous ne demandez que le prénom, la recherche durera plus longtemps. Nous donnerons donc comme plage d'index celle que nous utiliserons le plus souvent dans la recherche de certains enregistrements.

Pour en revenir à notre plage index établie avec le nom de famille, il vous suffira de vous déplacer à l'aide de la touche du curseur à travers les plages de saisie. Dès que vous serez sur la plage désirée, vous actionnerez la touche 'SHIFT/ENTER'. Et maintenant, voyons le point suivant.

## **1.5.9 Nombre d'enregistrements.**

Dès que vous avez, comme indiqué plus haut, choisi votre plage d'index, apparaît un nouveau masque d'acquisition, vous présentant le nombre maximum d'enregistrements que peut avoir votre fichier. Ceci mérite une explication. Nous pouvons nous représenter un bac à fiches, contenant un grand nombre de cartes. Ce bac ne peut contenir que le nombre de fiches nécessaires pour le remplir. Reporté à notre programme, cela signifie : le nombre d'enregistrements susceptible d'être stocké par programme dépend essentiellement de deux facteurs.

- **1) La longueur d'un enregistrement :** plus elle est courte, plus vous pouvez en stocker.
- **2) La longueur de la plage de l'index :** selon la taille de celle-ci, le programme contiendra plus ou moins d'enregistrements.

De ceci découlé un certain nombre de points. Maintenez votre plage d'index aussi petite que possible. Il est parfois préférable de substituer à un nom, un numéro de code plus court : cela vous permet de stocker plus de données. Si le nombre d'enregistrements est très élevé, vous serez amener à créer un nouveau fichier. Dans ce cas, il suffit de scinder le fichier en deux parties, la première contenant les noms de A à K, la deuxième ceux allant de L à Z, par exemple. Dans tous les cas, il faut vous demander de quelle taille devra être votre fichier, car DATAMAT réserve sur la disquette la place necessaire pour stocker tous les enregistrements. Cela dit. vous verrez apparaître à l'écran un message vous demandant le nombre d'enregistrements de votre fichier, en tenant compte du nombre maximum possible.

- DATAMAT vous indique ce dernier, sous le curseur. Il est calculé en fonction du masque que vous avez créé. Ne tapez donc pas un nombre plus grand. Il vous faut cependant bien réfléchir à ce que vous faites, car un changement ultérieur n'est plus possible.
	- Pour plus de simplicité, nous laissons le nombre que l'ordinateur nous propose et actionnons la touche 'ENTER'.

#### 1.5.10 Sauvegarde d'un masque de saisie.

Pour que notre travail ne soit pas inutile, et afin que DATAMAT puisse à tout instant reprendre ce masque, nous pouvons le stocker sous un nom significatif.

Le logiciel vous demande ce dernier dans un nouveau masque d'acquisition. Nous y tapons le nom.

DATAMAT @ 1987 MICRO APPLICATION/DATA BECKER AUTEURS: SCHALDE/SCHELLENBERGER ₩ ₩ ₩ ₩ NOM DU MASQUE : ADRESSE ₩ CONFIRMER PAR (FNTER)

Nous le confirmons par la touche 'ENTER'.

**Attention :** DATAMAT sauvegardera automatiquement votre masque sur le lecteur A, et ce même si vous travaillez avec 2 lecteurs. Veillez donc bien à ce que la disquette DATAMAT ne soit plus dans ce lecteur lors du lancement de la sauvegarde.

A cet instant, l'ordinateur vous demande d'introduire une disquette vierge, mais pas nécessairement formatée. Vous enlevez de votre floppy la disquette programme et vous y introduisez la premiere. Appuyez alors sur la touche 'ENTER'.

**Attention :** Le contenu primitif de la disquette de données sera entièrement et irrémédiablement effacé. La disquette sera formatée, le masque stocké et le fichier préparé.

A la suite de cela, le logiciel revient dans le menu principal.

# **1.5.11 Qu'avez-\ous fait ?**

Et bien, nous avons tout préparé pour notre fichier.

Pour cela, nous avons tout d'abord déterminé le masque qui définit l'aspect de l'enregistrement. Nous avons réservé la place nécessaire au fichier sur la disquette.

Ces opérations ne sont nécessaires que lors de la création d'un nouveau fichier. Nous pouvons maintenant débuter avec le travail proprement dit, a savoir la saisie des adresses.

Ultérieurement, le logiciel vous demandera d'entrer le nom du masque. Dans DATAMAT, le masque et le fichier sont identiques, c'est-à-dire que le nom du masque est en même temps le nom du fichier. Vous devez noter le nom du masque, en l'inscrivant sur la disquette. Vous pouvez évidemment, à l'aide du logiciel de service appelé *'Contenu de la disquette',* montrer le catalogue de celle-ci, et retrouver ainsi le nom du masque.

## **1.6 TRAITEMENT DES DONNEES.**

#### **1.6.1 A quoi sert cette partie du programme.**

Pour débuter vous passerez probablement la plupart du temps dans cette partie du programme. Il consiste a saisir les données, les modifier, les effacer et naturellement les rechercher. Vous pouvez reporter toutes ces opérations sur l'imprimante, pour obtenir ce que l'on appelle une 'HARDCOPY'.

#### **1.6.2 Saisie de données.**

Choisissez dans le menu principal l'option TRAITEMENT a l'aide de la barre d'espace et actionnez la touche 'ENTER'.

Sur l'écran, vous voyez apparaître le masque de saisie que vous avez élaboré. <sup>11</sup> lui manque cependant, comme indique, les signes qui limitent les plages de saisie.

Dans la ligne inférieure, vous pouvez choisir entre 4 options : *saisir, rechercher, modifier* et *effacer.*

La fonction pour obtenir une HARDCOPY de l'écran s'obtient par le menu 'RECHERCHER' grâce à l'option 'Imprimer'.

Tout d'abord, nous voulons saisir des données. Optez pour le premier point à l'aide de la barre d'espacement ou de la touche 'CURSEUR DROIT' et actionnez la touche 'ENTER'. Le curseur apparaît dans la première plage de saisie. Vous procédez à la saisie suivante.

Si vous avez tout convenablement effectue, vous actionnez les touches 'SHIFT/ENTER'. L'adresse est stockée sur disquette.

Ensuite, le curseur se trouve à nouveau dans la premiere plage de saisie.

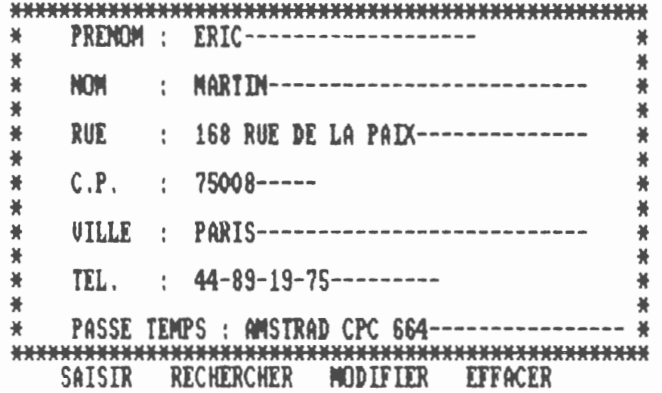

**PRENOM : ALAIN------------------**₩ ₩ ₩ ₩ ₩ NOM : MAILLARD-------------------------₩ ₩ 计类 RUE : 14 RUE DES PEUPLIER-------------₩ ₩ ₩  $C.P.$  : 92000-----₩ ¥ ₩ ₩  $\frac{4}{10}$ ¥ VILLE : NAMTERRE-------------------------₩ 兼 TEL. :  $42-53-16-12$ ---------₩ ₩ ₩ ₩ PASSE TEMPS : AMSTRAD CPC 464----------------- \* ₩ 

SAISIR RECHERCHER MODIFIER EFFACER

#### ₩ PRENOM : -------------------------₩ ₩ ¥ NOM : NICRO APPLICATION---------------₩ ₩ ₩ ₩ ₩ RUE : 13 RUE ST CECILE----------------₩ ₩ ₩ ₩  $C.P. : 75009---$ ₩ ₩ 兼 **WILLE : PARIS---------------------------- \*** ₩ ₩ 美 TEL. :  $47-70-32-44$ ---------₩ ₩ ₩ ₩ PASSE TEMPS : AMSTRAD ATARI PC COMMODORE ...- \* ₩ SAISIR RECHERCHER MODIFIER EFFACER

Remarquez que les plages de saisie ne sont pas effacées. Ceci est très utile quand vous avez à saisir de nombreuses adresses semblables, par exemple toutes vos connaissances dans une même ville. Vous n'aurez pas à réécrire chaque fois le nom de celle-ci, mais vous pouvez la reprendre sur l'enregistrement précédent. Mais faites attention de ne pas reprendre, par inadvertance, d'autres données. A l'aide de la touche 'SHIFT/CLR' vous pouvez effacer toutes les plages de saisie.

Vous pouvez maintenant saisir autant d'enregistrements que le fichier peut en contenir.

Chaque saisie peut être interrompue par la touche 'ESC' sans que l'enregistrement ne soit stocké sur la disquette.

Lors de la saisie, essayez de ne pas indiquer les données dans l'ordre alphabétique de l'index.

Pour vous permettre de revenir ultérieurement sur une base commune, vous devrez saisir les deux adresses suivantes.

Actionnez les touches 'SHIFT/ENTER'.

Vous avez ainsi stocké 3 adresses. Si vous le voulez, vous pouvez encore saisir quelques données avant d'entreprendre le chapitre suivant.

#### **Attention :**

- Durant la saisie de votre fichier, veillez à faire une copie de sécurité assez régulièrement, de manière à pallier à tous problèmes pouvant survenir et qui pourraient détruire votre fichier.

- Dès la saisie, faites bien la différence entre les modes **Minuscule** et **Majuscule.** Une donnée saisie en **Majuscule** ne pourra pas être retrouvée par DATAMAT en mode **Minuscule.** Ceci étant dû au fait que le code d'un même caractère est distinct suivant les 2 modes :

$$
A = 65 \qquad \qquad a = 97
$$

#### **1.6.3 Recherche des données.**

Dans cette partie du programme, vous pouvez reprendre les adresses déjà saisies et les imprimer. Quittez la saisie à l'aide de la touche 'ESC'. Choisissez avec la barre d'espacement l'option *recherche'* et actionnez la touche 'ENTER'.

L'écran ne présente plus que le dernier enregistrement. Celui-ci peut être effacé à l'aide de la touche 'SHIFT/CLR'.

### **1.6.3.1 Recherche à l'aide de l'index.**

Voyons d'abord, parmi les possibilités de recherche, celle qui est la plus rapide : la recherche à l'aide de l'index.

Avec cette façon de procéder, vous n'utilisez qu'un critère de recherche : la plage de l'index.

Dans notre exemple la plage d'index est le nom, saisissez-le donc comme indiqué ci-dessous.

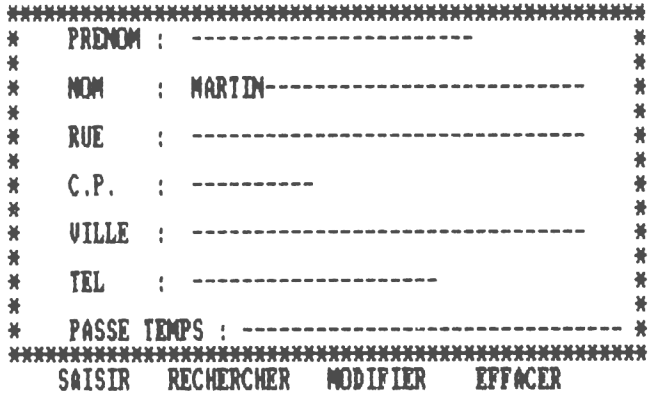

Actionnez ensuite les touches 'SHIFT/ENTER'. Après quelques secondes, vous verrez apparaître l'adresse sur votre écran. En bas, à droite, il vous sera indiqué combien d'enregistrements ont été trouvés et vous aurez la possibilité de les imprimer un à un, ou de les regarder.

Vous avez maintenant la possibilité de choisir l'enregistrement suivant correspondant à votre critère de recherche. Si vous voulez cela, il vous suffit d'actionner la touche 'ENTER'. Si aucun enregistrement n'est disponible, vous voyez apparaître l'indication suivante : *Fin de Fichier,* que vous devrez confirmer par l'appui de la touche 'ENTER'.

#### **1.6.3.2 Recherche par l'index avec le joker.**

<sup>11</sup> n'est pas toujours necessaire de rechercher en indiquant chaque fois le nom complet. Il suffit d'en saisir une partie et de placer derrière un joker (\*). Cela signifie qu'aucune vérification ne se fait à partir de l'endroit où se trouve le joker et peu importe ce qui se trouve à cet endroit et à la suite.

Si vous voulez rechercher toutes les personnes dont le nom commence par 'NT, vous tapez ce qui suit :

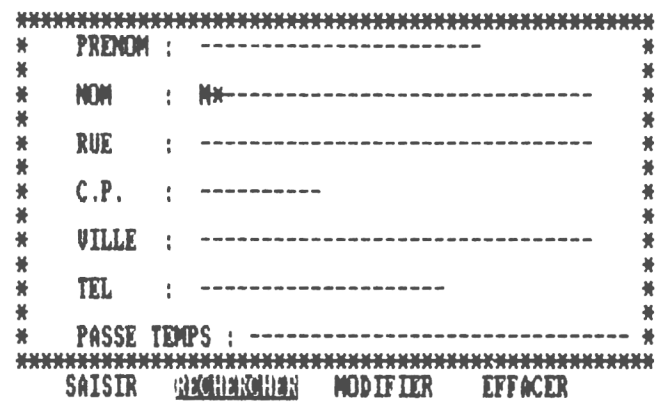

Actionnez ensuite 'SHIFT/ENTER'.

Tout ce qui est après la touche "\*" n'est plus pris en considération. Si vous ne faites entrer que le caractère \*\*\* seul, tout le fichier vous sera présenté. Grâce à cela, vous pouvez constater combien d'enregistrements il contient.

## **1.6.3.3 Recherche sans index.**

<sup>11</sup> est évident que vous pouvez consultez le fichier non seulement par la plage de l'index, mais également par toutes les autres plages. La recherche durera cependant un peu plus longtemps, car elle se fait à travers tout le fichier se trouvant sur la disquette. La recherche sera d'autant plus longue que le nombre d'enregistrements sera grand.

Prenez l'exemple suivant :

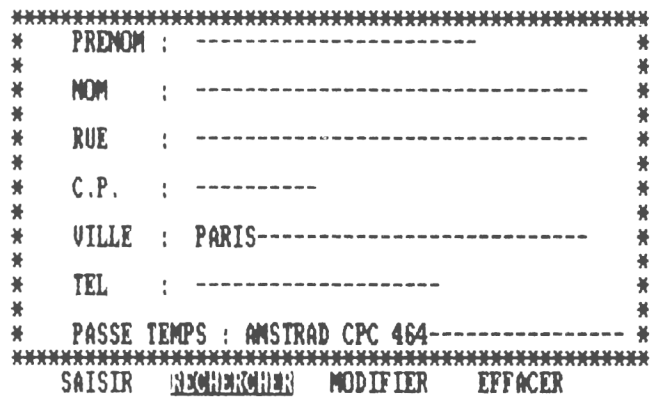

Vous pourrez ainsi rechercher toutes les personnes habitant 'PARIS' et qui passent leur temps avec leur AMSTRAD CPC 464.

Dans chaque plan, vous pouvez noter une notion de recherche et limiter exactement le cercle de personnes désirées.

#### 1.6.3.4 Recherche combinée avec index.

Cette option est la plus confortable. Avec la plage d'index, vous pouvez cerner très étroitement le cercle des personnes, si bien que les plages restantes ne sont pas comprises.

Cela se présente de la manière suivante :

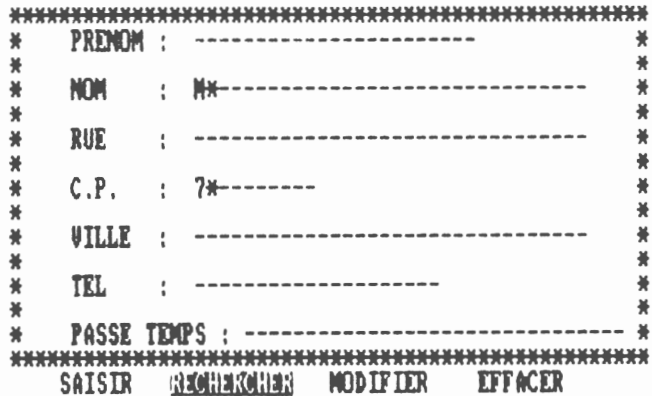

Le 'M<sup>\*</sup> de la plage de l'index limite énormément le nombre de personnes considérées. DATAMAT recherche tout d'abord les enregistrements qui correspondent au principe de recherche dans la chaîne d'index, et ne compare plus que celle-ci avec les plages restantes, c'est-à-dire à ceux dont le code postal commence par 7. Cela se passe beaucoup plus rapidement que la recherche sans index.

### **1.6.4 Modifier les données.**

Après chaque saisie ou recherche d'un enregistrement, il vous est possible d'y apporter des modifications. Vous entrez dans cette partie du programme directement après la recherche ou la saisie, c'est-à-dire quand elle se trouve sur l'écran.

Pour faire une modification, il vous suffit de choisir le troisième point avec la barre d'espacement.

Tout le reste se déroule exactement comme dans la partie *'saisie'* du menu. Terminez par les touches 'SHIFT/ENTER', et l'enregistrement est modifié.

#### **1.6.5 Effacer les données.**

Après la saisie ou la recherche d'un enregistrement, il vous est possible de l'effacer. Vous ne pouvez entrer dans cette partie du programme que lorsqu'un enregistrement se trouve sur l'écran.

Pour cela, il suffit de choisir le quatrième point (effacer) à l'aide de la barre d'espacement. Apparaît alors une question de sécurité que vous devez acquitter par un *'oui'.* L'enregistrement s'effacera. Celui-ci est perdu, et il n'existe aucune possibilité pour le rattraper.

Si, a la question de sécurité vous répondez *'non',* l'enregistrement ne sera pas effacé.

#### **1.6.6 Hardcopy.**

En principe, durant la recherche vous pouvez faire passer le contenu de l'écran sur l'imprimante, ceci grâce à l'option 'Imprimer'. Tout le masque et l'enregistrement passeront sur l'imprimante

## **1.6.7 Qu'avons-nous fait ?**

Dans ce chapitre, vous avez appris à saisir, modifier et effacer des chaînes de données. De plus, vous pouvez revenir d'une manière très simple sur les divers enregistrements.

DATAMAT a encore beaucoup d'autres possibilités d'exploitation des données.

Vous pouvez trier, choisir, imprimer, dans divers formats, diverses listes selon divers critères. Dans le prochain chapitre, nous allons nous occuper des différents moyens de trier et sélectionner le fichier, c'est-à-dire, dans notre cas, de faire ressortir certains groupes de personnes.

## **1.7, TRIER LE FICHIER.**

### **1.7.1 A quoi sert cette partie du logiciel.**

Il est certain que la saisie de beaucoup d'adresses, de noms, de numéros de téléphone, leur recherche, leur modification ou leur effacement comme nous l'avons vu dans le chapitre précédent, est très intéressante, voire très utile.

La gestion d'un fichier ne devient réelle que lorsqu'il est possible de le trier, de le sélectionner et de le repérer.

Dans cette partie du programme vous pouvez choisir, ordonner, et stocker sur disquette toutes les données que vous avez si péniblement saisies. Mais commençons par le commencement.

#### **1.7.2 Choix des données.**

Actionnez à plusieurs reprises la touche 'ESC' pour revenir au Menu principal.

Choisissez de la manière habituelle la fonction :

*TRIER LE FICHIER* et actionnez la touche 'ENTER'.

Vous entrez immédiatement dans un masque de saisie qui vous demandera si vous voulez lire des anciens paramètres de tris pour les réutiliser

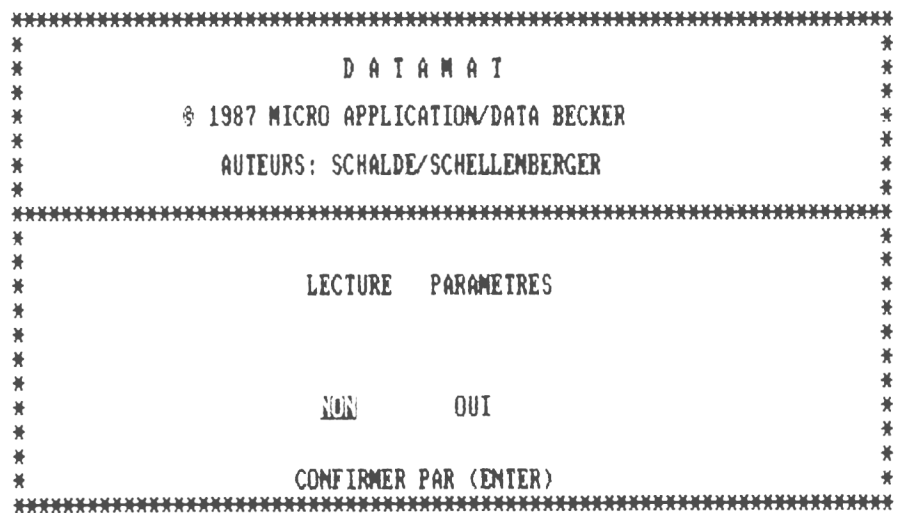

Comme nous ne disposons pas d'un tel fichier nous actionnons tout simplement la touche 'ENTER'.

Mais avant tout, nous voulons expliciter une nouvelle notion sur laquelle vous venez de trébucher : qu'est-ce qu'un *Paramètre ?* 

C'est un fichier qui contient virtuellement sous la forme de pointeurs. les enregistrements que nous avons sélectionnés et triés selon nos propres critères sur disquette lors d'une précédente utilisation.

Ce fichier sert ultérieurement à exploiter (par exemple à imprimer) les données triées et choisies.

De même, on indique dans ce fichier pointeur quelles données doivent être triées et selon quel critère.

En somme, la fonction *TRIER LE FICHIER'* sert aussi à compléter un fichier pointeur.

Mais revenons-en à notre programme. Si vous avez bien suivi les indications ci-dessus, vous vous retrouverez dans le masque de saisie que vous connaissez bien.

Nous en sommes maintenant arrivés au point où nous devons indiquer à l'ordinateur les critères selon lesquels nous devons procéder.

Par principe, nous devons différencier deux procédés selon lesquels l'ordinateur doit travailler :

*- Sélectionner - Trier les données choisies*

Sélectionner veut dire choisir parmi un grand nombre d'enregistrements, ceux qui nous intéressent.

Ils peuvent alors être classés selon différents critères. Pour la sélection, veuillez prendre la fonction *CHOISIR'* et actionnez la touche 'ENTER'.

Le curseur va dans la premiere plage de données, dans notre exemple le prénom, et DATAMAT attend vos ordres.

En principe, vous procédez de la même façon que pour le point *RECHERCHER'* ci-dessus.

Vous mettez simplement les différents critères dans les diverses plages de données.

Voyons comment cela se pratique grâce à un exemple. Voici notre hypothèse de travail :

Faire la liste de toutes les personnes dont le nom commence par un 'NT, habitant dans la zone des codes postaux 75000 à <sup>7</sup> 5018 et passant leur temps avec un AMSTRAD CPC.

Travail complique, direz-vous ? Pour DATAMAT un jeu d'enfant.

Cela dit, nous nous trouvons dans la première zone du masque d'acquisition. Avant tout, faisons en sorte que DATAMAT ne choisisse que les personnes dont le nom commence par 'M'.

Pour cela, vous placez votre curseur de la manière habituelle dans la plage *nom* et écrivons 'M\* '.

Actionnez la touche SHIFT/ENTER. Vérifiez que le curseur se trouve bien dans la plage dans laquelle nous venons de faire entrer 'M<sup>\*</sup>'. Les saisies suivantes se rapportent toujours à la plage où se trouve le curseur. Dans la ligne du bas apparaît un nouvel avis :

Vous pouvez choisir un certain nombre de critères, pour limiter les diverses données. Les différentes options ont les significations suivantes :

*Option < :*

Le choix se portera sur toutes les données qui, dans l'alphabet, se trouvent avant la lettre de saisie. Dans notre cas donc tous les noms de A à L.

*Option > :*

Le choix se fait sur tous les noms se trouvant après 'M' dans l'alphabet donc de N à Z.

*Option <= :*

On choisira toutes les chaînes avant et inclusivement 'M'. c'est-à-dire de A à M.

*Option >= :*

On choisira toutes les chaînes après 'M', mais 'M' compris, donc M à Z.

*Option = :*

Le choix se portera sur toutes les chaînes de données ayant la même lettre que celle saisie, donc dans notre cas, tous les noms commençant par 'M'.

#### *Option de-à :*

Ceci est une fonction spéciale, une particularité qu'on ne rencontre que dans des cas exceptionnels. Elle permet de choisir un domaine dans la limite duquel doivent se trouver les chaînes de données : nous y reviendrons plus tard.

Comme nous voulons, sélectionner tous les noms commençant par la lettre 'M', nous choisirons l'option  $=$ ' et actionnons la touche ENTER. Immédiatement nous voyons apparaître un autre menu dans la ligne du bas de l'écran.

## **Inclusif - Exclusif**

Les critères *d'Inclusivité* et *d'Exclusivité* ont les rôles suivants :

Supposons que vous deviez sélectionner tous les gens dont la première lettre du nom soit différente de M. Vous allez donc vous positionner sur la zone de saisie du NOM et y mettre : M\*, puis choisissez le critère '='.

A la question qui vous sera ensuite posée : *Inclusif* ou *Exclusif,* comme vous ne voulez que les personnes dont le nom ne commence pas par 'M<sup>5</sup> vous répondez *EXCLUSIF'* pour *Exclure* justement tous les noms commençant par M. Le caractère *Inclusif* est le contraire de l'Exclusivité.

Actionnez maintenant la touche 'ENTER'. Nous nous retrouvons de nouveau dans notre masque de saisie et nous pouvons choisir un nouveau critère de sélection.

Déplacez le curseur dans la plage de saisie. Rappelez-vous que nous avons l'intention de sélectionner toutes les personnes habitant dans la zone des codes postaux 75000 à 75018.

Tapez la valeur d'origine 75000 dans la plage des codes postaux. Actionnez la touche 'SHIFT/ENTER' et choisissez dans le menu de la ligne du bas l'option *'de.*

Cela indique à DATAMAT, que cette valeur est celle de début. Actionnez ensuite 2 fois la touche 'ENTER'.

Ensuite vous faites entrer dans le masque de saisie, sur la plage *'code postal',* la valeur 75018, actionnez les touches 'SHIFT/ENTER' et choisissez l'option *'a.*

Vous donnez ainsi au programme l'indication que ce nombre est le nombre final (inclusif).

Actionnez à nouveau à deux reprises les touches 'ENTER'. Maintenant, nous voulons sélectionner toutes les personnes qui ne s'intéressent pas au CPC. Vous entrez dans la plage *'passe temps'* et saisissez CPC.

Comme à l'habitude nous actionnons les touches 'SHIFT/ENTER', choisissons l'option '=', suivi de la touche 'ENTER', allant sur le mot *Exclusif,* puisque nous ne voulons pas sélectionner cette particularité. Vous trouvez peut-être que la plaisanterie est de mauvais goût, car aucune des trois personnes que nous avons saisi dans le fichier ne répond à ces conditions.

C'est la raison pour laquelle il faut modifier la plage *'passe temps'* ce qui est possible.

Entrez à nouveau dans la plage *'passe temps',* actionnez une fois les touches 'SHIFT/ENTER' et, après avoir choisi l'option '=' la touche 'ENTER'. Si vous transformez *'Exclusif* en *'Inclusif* vous avez choisi les personnes ayant comme passe temps l'AMSTRAD CPC.

Finissez cette partie du programme en pressant 'ESC' et vous entrez de nouveau dans le menu.

### **1.7.3 Choix du tri**

Pour fixer les diverses possibilités de choix, choisissez la fonction 'TRIER' et actionnez la touche 'ENTER'. Vous voyez apparaître l'image suivante. DATAMAT vous donne la possibilité de trier d'apres chaque plage. Et non seulement cela : vous pouvez

trier en autant de degrés qu'il y a de plages dans le masque d'acquisition. Qu'est-ce que cela signifie ? Que veut dire trier en plusieurs degrés ? Cela veut dire que vous pouvez trier votre liste d'adresses, par exemple tout d'abord d'après les numéros de code postal, puis d'après les noms de famille, et pour chaque même nom d'après les prénoms, etc... La fixation de chaque degrés ne présente pas de difficultés.

Après le choix de cette option, vous voyez apparaître le masque de saisie sur l'écran, et dans chaque plage, un chiffre. Si vous n'avez pas saisi un fichier pointeur tous les chiffres seront des 0, sauf dans la plage d'index qui présentera le chiffre 1. Vous pouvez d'ailleurs modifier ce chiffre. Déplacez le curseur vers la plage qui doit servir d'origine de tri et tapez "1". Cela veut dire que le tri commencera par la plage portant ce chiffre. Après l'appui sur la touche ENTER vous voyez apparaître le '<sup>1</sup>' dans la plage choisie.

Entrez maintenant dans la plage suivante, et procédez de même en y plaçant le chiffre 2. De cette façon, vous pouvez donner un numéro à toutes les plages du masque de saisie. Veuillez vous assurer qu'aucun chiffre, sauf le 0, n'apparaisse deux fois. D'ailleurs DATAMAT vérifie et l'indique.

Si tous les degrés de tri sont indiqués, actionnez la touche 'ESC', pour terminer cette partie du programme.

Voici les erreurs qui peuvent être commises dans la saisie de degré de triage.

#### *PLAGE DE TRI VIDE.*

Si toutes les plages de données sont marquées '0' ce qui signifie qu'aucun tri ne doit être fait, vous verrez apparaître cette indication.

### *DEGRE DE TRI DEDOUBLE.*

Cette indication apparaît si un même degré de tri est mentionné deux ou plusieurs fois.

## **1.7.4 Exécution.**

Si vous avez choisi ce point du programme et que vous avez actionné la touche ENTER, on vous posera la question, si vous voulez que le tri des données se fasse de façon croissante ou décroissante.

Tri croissant signifie dans l'ordre alphabétique, de A à Z. Au contraire tri décroissant s'opère dans le sens opposé à celui de l'alphabet, de Z à A.

Dans le tri croissant la suite se fait dans l'ordre suivant : chiffres, minuscules puis majuscules. Quand, à l'aide de la barre d'espace, vous avez choisi votre option, actionnez la touche 'ENTER' et le tri débutera. Comme pour ce genre de tri, la mémoire de l'écran est utilisée comme intermédiaire celui-ci sera effacé durant toute cette opération.

Selon l'importance et la complexité des opérations de tri, cela peut durer quelques minutes, soyez donc patient.

## **1.7.5 Edition du fichier pointeur.**

Après le tri, on vous demandera de donner votre choix d'édition :

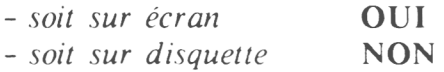

Ce dernier choix correspond à la création d'un nouveau fichier pointeur dont on vous demandera le nom. Après l'avoir donné, tapez 'ENTER'. Votre fichier sera donc créé et pourra être réutilisé plus tard. Après la sauvegarde, vous revenez à la question d'origine. Alors, si vous choisissez l'édition sur l'écran en sélectionnant OUI puis 'ENTER', vous visualiserez votre fichier suivant vos critères de tris.

## **1.7.6 Qu'avez-vous fait ?**

Dans cette partie du programme nous avons, à l'aide du masque d'acquisition, recherché certaines données dans le fichier et opéré leurs tris selon divers degrés.

Le résultat se trouve dans le fichier pointeur. Celui-ci sera utilisé ultérieurement, par exemple dans le chapitre *'Exploitation du Fichier'.* Remarquez qu'il vous est possible pour chaque fichier, d'établir autant de fichiers pointeurs que vous voudrez. Si vous introduisez, supprimez ou modifiez des enregistrements il faut évidemment actualiser le fichier pointeur. Cela ne veut pas dire que vous devez refaire toutes les opérations de sélection de tri. Vous pouvez introduire, un fichier pointeur existant au début du point du programme *'Trier le Fichier'.* Il vous suffit alors de choisir l'option *'Trier'* pour réactualiser le degré de tri.

## **1.8 EXPLOITER LE FICHIER.**

#### **1.8.1 A quoi sert cette partie du programme.**

Cette fonction nous permet d'exploiter les résultats obtenus au chapitre précédent. Pour cela, il existe trois possibilités différentes : l'édition sur écran, l'impression, ou la création d'un nouveau fichier qui peut être employé par TEXTOMAT pour la réalisation de textes *'circulaires'.* Pour le moment, nous ne nous intéressons qu'aux deux premiers cas. Le troisième sera vu à la section 1.8.5.

#### **1.8.2 Lecture du fichier pointeur.**

Vous entrez dans la partie du programme appelé *EXPLOITER LE FICHIER'* en choisissant le quatrième point du menu principal.

DATAMAT vous demande alors le nom de votre fichier pointeur qui est celui que vous avez sauvegardé précédemment lors du tri, dans le menu *TRIER LE FICHIER'.*

Si vous venez juste de sortir de ce menu, ce fichier sera encore en mémoire.

Vous pouvez donc éviter ce point en actionnant simplement la touche ENTER.

## **1.8.3 Menu d'édition.**

Vous entrez maintenant dans le menu d'édition.

Vous avez le choix entre les sous-programmes dont nous avons déjà parle. Comme d'habitude, vous pouvez, à l'aide de la barre d'espacement choisir les différentes options, et les réaliser avec la touche 'ENTER'.

Nous nous intéresserons d'abord à l'option *Ecran* . Choisissez donc le premier point et tapez la touche 'ENTER'.

## **1.8,4 Edition sur écran.**

Pour l'édition sur écran, vous utilisez le masque de saisie déjà réalisé. Les enregistrements apparaîtront après action sur la barre d'espacement dans l'ordre du classement.

Vous pouvez faire une HARDCOPY sur l'imprimante grâce à l'option *'imprimer'* de la dernière ligne. En appuyant sur la touche 'ESC' vous pouvez arrêtez l'édition. Supervisez votre fichier à l'aide de cette fonction. Après l'apparition du dernier enregistrement, DATAMAT revient au menu d'édition.

## **1.8.5 Imprimer la liste**

Vous désirez imprimer une simple liste. Choisissez la deuxième option du menu d'édition : *'Imprimante'.*

Comme vous pouvez le voir, vous avez de nombreuses possibilités. En réalité, le format de la liste peut se faire à volonté. L'importance du travail d'édition de la liste est évidemment proportionnel au format. Heureusement que vous n'avez à faire ce travail qu'une seule fois, car vous pouvez stocker toutes ces indications dans un Fichier *FORMAT D'EDITION".*

Vous n'avez qu'à l'appeler et il vous est possible d'imprimer immédiatement une nouvelle liste de même format.

Dans ce qui suit, nous allons éditer une liste assez simple. Vous devez pour cela diviser vos plages en deux rangées, mémoriser ce format et enfin, imprimer la liste. Les autres paramètres seront étudiés dans un chapitre suivant.

Positionnez le curseur sur le menu *'Format d'édition & Titres'* et validez par 'ENTER'.

#### **1.8.5.1 Détermination du format de la liste.**

Cela sert à modifier l'ordonnancement des diverses plages. Vous pouvez pour chaque plage indiquer la ligne et la colonne où celleci doit être imprimée. Supposons que vous vouliez éditer la liste suivante :

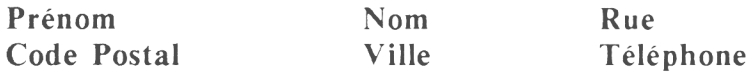

Toutes les plages seront divisées en 2 lignes, la plage *'passe Temps'* ne sera pas imprimée.

Lorsque vous choisirez l'option : *'Déterminer le format de la liste'*, vous verrez apparaître le masque sur l'écran.

Vous pouvez donc indiquer à quelle position la plage doit être imprimée. Votre curseur se trouve maintenant dans la plage *'Prénom.* Actionnez les touches SHIFT/ENTER.

Vous pouvez donc choisir la ligne et la colonne. Avec la barre d'espace vous choisirez *'Ligne'* ou *'Colonne'* l'exécution se faisant par la touche 'ENTER'.

Ainsi vous indiquez que le Prénom doit être imprime dans la ligne <sup>1</sup> et dans la colonne 1.

Pour les autres plages, vous agissez de même selon les indications suivantes.

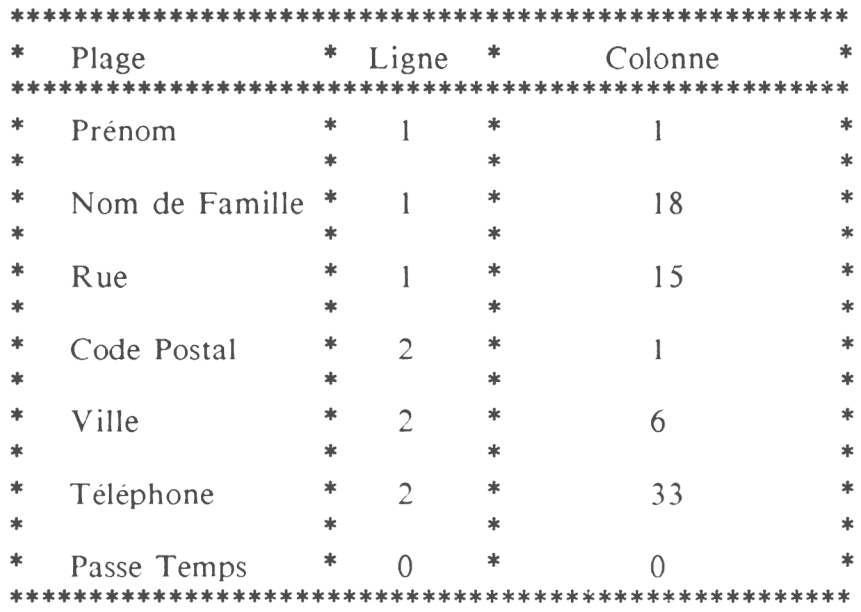

En faisant entrer un '0', vous empêchez l'impression d'une plage. Les positions des lignes ne se rapportent naturellement pas aux positions absolues sur la feuille, mais partent de la position de l'imprimante. Cela veut dire que chaque chaîne de données commence par la ligne 'l'.

Lorsque vous avez fait cela, tapez sur la touche 'ESC'.

On vous demande maintenant combien de lignes il doit y avoir dans chaque enregistrements. Pour l'exploitation, vous avez besoin de 2 lignes, donc pour la présentation de la liste, choisissez "4" puis validez par 'ENTER'.

DATAMAT vous demande maintenant si vous voulez définir des TITRES. Cette rubrique vous permet de déterminer des TITRES qui apparaîtront aux coordonnées que vous lui indiquerez et ce au début de chaque page.

Ne vous préoccupez pas de ceci pour l'instant, et tapez 'ESC' puis 'ENTER' pour revenir au menu 'EDITION DU FICHIER' puis validez par 'ENTER'.

 $-172-$ 

Après cela, vous pouvez decider si vous voulez imprimer des étiquettes ou avoir l'impression de la liste.

Pour l'impression de listes ordinaires, on imprime automatiquement une ligne vide au début et à la fin de chaque feuille, afin de sauter le pli des pages. Cela n'est cependant pas nécessaire quand on imprime des étiquettes.

Comme nous voulons maintenant imprimer une liste, vous choisissez *'non* et actionnez la touche 'ENTER'.

Vous entrez dans un nouveau masque dans lequel on vous demande : *NOMBRE DE CARACTERES PAR LIGNES'.* On en prévoit 79, car c'est le nombre de caractères que la majorité des imprimantes peuvent placer. Il vous suffit de le confirmer par 'ENTER', si ce choix vous est suffisant.

Maintenant, DATAMAT vous demande *LIGNES PAR PAGE'.* Il est encore prévu un nombre qui correspond à la longueur de page pour du format de papier 12 pouces. Si vous travaillez sur du <sup>11</sup> pouces tapez '66' puis validez par 'ENTER'. Sinon validez ce format.

Ensuite, vous pouvez déterminer le nombre d'exemplaires dont vous avez besoin : 1, 2, 3.... Tapez 'ENTER' (voir schéma p. 45).

Après l'impression de votre liste, vous retournerez au menu général de l'exploitation.

Nous nous abstenons en cet endroit de traiter les titres et les plages de calcul (voir APPLICATION).

### **1.8.5.2 Sauvegarde du fichier d'exploitation.**

Pour cela vous choisissez le point le plus bas, et ensuite, *'sauvegarder'.*

Voici ce que montre l'écran :

» **DATAMAT** t **\* \* \* « 198? MICRO APPLICATION/DATA BECKER \* \*\* \* » AUTEURS: SCHALDE/SCHELLENBERGER \* « \* \* \* » \* \* SAUUEGARDE PARAMETRES \* \* « \* \* \* NOM DU FICHIER: I \* \* \* « \* « \* » \* CONFIRMER PAR (ENTER) H\* HHHHHHHHHHHHHHHHHHHHHHHHHHHHHHHHHHHHHHHHHHHHHHHHHHt \***

Le format de la liste est stocke dans ce qu'on appelle *'Fichier d'exploitation.* Celui-ci contient tous les paramètres.

Plus tard, il vous suffira de charger ce fichier, pour en imprimer une de même format.

Vous entrez le nom par exemple : liste 1, actionnez la touche 'ENTER' : le fichier est sauvegardé.

DATAMAT ¥ ₩ @ 1987 MICRO APPLICATION/DATA BECKER AUTEURS: SCHALDE/SCHELLENBERGER ¥ ₩ COMBIEN D'EXEMPLAIRES 9 ₩ **VOTRE DONNEE: H** ₩ ¥ CONFIRMER PAR (ENTER) 

### 1.8.6 Qu'avez-vous fait ?

Ainsi, vous avez imprimé votre première liste avec DATAMAT.

Dans la suite du manuel, vous trouverez encore beaucoup d'autres applications. Mais en attendant, expérimentez ce que vous avez appris : c'est de cette façon que vous ferez connaissance avec votre DATAMAT.
**— 176 —**

# **DEUXIEME CHAPITRE**

# **APPLICATION**

# **2.1 MISE EN MARCHE DE DATAMAT**

# **2.1.1 Faire démarrer le programme.**

Après la mise en place de la disquette système, tapez l'ordre de mise en marche de DATAMAT.

# **RUN "DATAMAT"**

Votre écran se présente de la manière suivante :

**Amstrad 128K Microcomputer (v3) 31985 Awstrad Consumer Electronics pic and Locomotive Software Ltd. BASIC 1.1 Ready RW \*ÇATAMAT|**

Actionnez maintenant la touche 'ENTER'.

Le programme se charge et démarre automatiquement au bout de 15 secondes.

# **2.1.2 Entrer le Fichier de paramètres.**

Après son démarrage, le logiciel fait apparaître sur l'écran l'image suivante en écriture jaune sur fond bleu.

**WHHHHHHHHHHHHHHHHHHHHHHHHHHHHHHHHHHHHHHHHHHHHHHHHHHHHHHHHHHHHHHHHHHHHHf\* <sup>M</sup> \_ \* \* <sup>D</sup> <sup>A</sup> <sup>T</sup> <sup>A</sup> <sup>R</sup> <sup>A</sup> <sup>T</sup> \* » \_ \_ \_ \_ \_ \_ \_ \_ \*** <sup>m</sup> **\$ 198? MICRO APPLICATION/DATA BECKER \* \* \_ \_ \_ \_ \_ \_ \_ \_ \_ \_ \_ \_ \_ \_ \_ \* \* AUTEURS: SCHALDE/SCHELLENBERGER \* \* \* \* » \* \*** \* \_ \* **\* LECTURE PARAMETRES \* \* \* \* \*** \* \_ \_\_\_\_\_\_\_\_ \* **\* NON DU FICHIER: fttSTANBARD \* \* » \* \*** JHH<del>HHHHHHHHHHHHHHHHHHHHHHHHHHHHHHHHH</del>

Dans ce masque, vous pouvez, en cas de besoin, faire entrer votre *fichier des paramétrés de l'imprimante* à partir de la disquette.

Un fichier de paramètres contient toutes les données que vous faites entrer au chapitre *'Programme de service'* afin de donner à DATAMAT les'informations nécessaires pour la mise en oeuvre de l'imprimante.

Normalement, vous pouvez confirmer ce point par 'ENTER'. DATAMAT chargera le fichier 'STANDARD' qui se trouve sur la disquette programme. Ce fichier est valable pour les imprimantes :

> **AMSTRAD DMP-1, DMP 2000 DMP 3000 EPSON séries MX, RX, FX**

A la section 2.6, on vous dira ce qu'il y a lieu de faire si vous utilisez une imprimante différente ou si vous avez des souhaits particuliers.

**178 —**

# **2.1.3 Le Menu principal.**

Si, comme indiqué dans le sous-chapitre précédent, vous avez terminé le point du programme appelé *'Editer le fichier des paramètres'* par l'action sur la touche 'ENTER', vous entrez dans ce que l'on appelle le *Menu principal.*

Celui-ci est la clé de voûte de tout votre travail avec DATAMAT. A partir de là, vous pouvez obtenir toutes les fonctions de ce programme par quelques actions sur certaines touches.

*Comment se sert-on de ce menu ?*

C'est très simple. Sur votre écran vous voyez les 6 fonctions du Menu Principal :

- **- Création du Fichier**
- **- Traitement des données**
- **- Trier le Fichier**
- **- Exploiter le Fichier**
- **- Terminer le programme**
- **- Programmes de service**

Vous avez la possibilité de choisir chacune de ces fonctions du menu en manipulant la barre d'espacement ou en déplaçant le curseur vers le haut ou le bas avec les touches correspondantes.

Chaque fois que vous entrez dans ce menu, vous verrez le point : *'TRAITEMENT DES DONNEES'* en video inverse à l'écran. Autrement dit, ce choix est chaque fois implicite. A l'aide des touches du curseur, vous pouvez pousser cette inversion vidéo vers le haut ou le bas, pour choisir une autre fonction.

Pour effectuer une fonction du programme, vous appuyez sur la touche 'ENTER'.

# **2.1.4 La Touche 'ESC'.**

Cette touche provoque chaque fois l'interruption d'une action. Elle vous ramène chaque fois d'un pas en arrière. Si vous voulez entrer, en un moment quelconque, dans le *menu principal,* il vous suffit d'actionner une ou plusieurs fois la touche ESC.

Cette touche vous ramène chaque fois dans le menu précédent (par touches répétées, en fin de compte dans le *Menu principal).*

# **2,1.5 Occupation des touches par les saisies.**

*- Touches du curseur :*

Elles servent à déplacer le curseur dans le masque de saisie.

*- Touche 'ENTER' :*

Elle provoque le déplacement du curseur dans la plage de saisie suivante ou, s'il n'y en a qu'une, la saisie.

*- Touche CLR' :*

Elle a la même fonction que dans l'éditeur BASIC normal, et efface le signe qui se trouve sous le curseur.

Le reste du texte dans lequel se trouve le curseur se déplace et comble la place laissée par le caractère effacé.

Comme dans l'éditeur BASIC elle sert à effacer le signe se trouvant en avant du curseur.

*- Touche SHIFT/CURSEUR' à gauche :*

Cette touche efface le caractère se trouvant sous le curseur.

*<sup>-</sup> Touche 'DEL' :*

*- Touche SHIFT/CURSEUR DROIT' :*

A l'aide de cette touche, il vous est possible de créer un espace vide à l'endroit précis où se trouve le curseur. Cela provoque le glissement vers la droite du reste du texte de la valeur d'un espace de caractère. Le dernier caractère de cette ligne est perdu.

*- Touche 'SHIFT/CURSEUR HAUT' :*

Si vous actionnez cette touche vous provoquez l'effacement de toute la ligne dans laquelle se trouve le curseur.

**Attention :** l'information de toute cette ligne est alors irrémédiablement perdue.

*- Touche 'SHIFT/CURSEUR BAS' :*

L'action de cette touche provoque à l'endroit où se trouve le curseur, la création d'une ligne vide. Celles se trouvant en dessous sont déplacées vers le bas.

**Attention :** la dernière ligne du texte est perdue définitivement.

# *- Touche 'SHIFT/CLR' :*

**Attention :** l'utilisation de cette touche provoque l'effacement complet et définitif du masque de saisie.

*- Touche ESC :*

Cette touche interrompt la confection du masque et vous reconduit dans le menu précédent (comme dans toutes les parties du programme).

*- Touche SHIFT/ENTER' ou SHIFT/RETURN' (pour CPC 6128) :* Cette touche a pour fonction d'indiquer au programme que vous êtes satisfait de la forme du masque du fichier.

# **2.2 EDITION**

#### **2.2.1 A quoi sert cette fonction ?**

On sait qu'avec DATAMAT, il est possible de gérer n'importe quelles données, que ce soient de simples adresses, des disques, des livres, des stocks de magasins ou ce que vous désirez.

Supposons que vous ayez pris la décision de mémoriser les adresses de vos amis ou clients pour les exploiter plus tard. Il vous faut, dès à présent, faire le choix pour savoir quelles données vous voulez mettre en mémoire.

Dans cette partie du programme, vous déterminez ce que l'on pourrait appeler le *'visage'* de votre fichier.

Si ce visage, ou comme disent les professionnels, ce masque est défini, et que vous ayez déjà saisi certaines données (par exemple les noms), il ne vous est plus possible de modifier la composition de ce fichier sans perdre toutes les données.

<sup>11</sup> est donc nécessaire, avant d'appeler ce point du programme, que vous ayez réfléchi à ce que vous voulez mémoriser.

#### **2.2.2 Entrée du masque de saisie**

Vous pouvez utiliser un masque existant pour former un nouveau fichier. Il n'est pas nécessaire dans ce cas de saisir à nouveau tout l'ensemble.

Pour lire, il vous suffit d'indiquer le nom du masque et d'actionner la touche 'ENTER'. Si ce masque doit être pris dans le deuxième floppy, il faut mettre avant le nom la lettre 'B', soit B:adresses.

#### **2.2.3 Choix du clavier**

Vous pouvez travailler soit avec le clavier français, soit avec le clavier américain.

L'américain correspond à la tabulation normale américaine de l'AMSTRAD CPC. Le clavier français comprend tous les caractères avec accents (voir la disposition, section 1.3.2).

Veuillez noter qu'une fois le choix effectué, tout le fichier sera fait dans les caractères correspondant.

#### **2.2.4 Choix de la couleur et du type d'affichage**

Vous pouvez, au choix, travailler en 40 ou 80 colonnes.

Pour modifier ce nombre, et après avoir choisi le type de caractères, vous prenez l'option *'largeur d'écriture'* et actionnez la touche : *'Curseur à droite'*. Ainsi, vous avez fait le changement.

Si vous voulez modifier la couleur, vous déplacez le curseur à l'aide des touches *'Curseur haut et has'* pour choisir les différentes options et avec les touches *'Curseur droit et gauche'* modifier la couleur.

Après avoir fait toutes ces opérations, vous actionnez la touche 'ENTER'.

#### **2.2.5 Confection du masque de saisie**

Lorsque vous avez choisi la couleur, vous pouvez confectionner un nouveau masque de saisie.

Pour ceci vous disposez d'un certain nombre de fonctions spéciales.

*- Touches de curseur :*

Elles vous permettent de déplacer le curseur sur l'écran.

*- Touche ENTER' :*

Avec son aide, vous mettez le curseur au début de la prochaine ligne.

*- Touche CLR' :*

Elle a la même fonction que pour l'Editeur BASIC normal.

*- Touche 'DEL' :*

Comme pour l'éditeur BASIC, elle sert à effacer le caractère se trouvant devant le curseur.

*- Touche 'SHIFT/CURSEUR GAUCHE' :*

Elle efface le caractère placé sous le curseur

*- Touche SHIFT/CURSEUR DROIT :*

A l'aide de cette touche, il vous est possible de créer un espace vide à l'endroit précis où se trouve le curseur. Cela provoque le glissement vers la droite du reste du texte de la valeur d'un espace de caractère. Le dernier caractère de cette ligne est perdu.

*- Touche SHIFT/CURSEUR HAUT' :*

Si vous actionnez cette touche, vous provoquez l'effacement de toute la ligne dans laquelle se trouve le curseur.

**Attention :** l'information de toute cette ligne est alors irrémédiablement perdue.

*- Touche 'SHIFT/CURSEUR BAS' :*

L'action de cette touche provoque à l'endroit où se trouve le curseur, la création d'une ligne vide. Celles se trouvant en dessous sont déplacées vers le bas.

**Attention :** la dernière ligne du texte est perdue définitivement.

*- Touche SHIFT/CLR' :*

**Attention :** l'utilisation de cette touche provoque l'effacement complet et définitif du masque de saisie.

*- Touche ESC' :*

Cette touche interrompt la confection du masque et vous reconduit dans le menu précédant (comme dans toutes les parties du programme).

*- Touche SHIFT/ENTER' ou 'SHIFT/RETURN' :* Cette touche a pour fonction d'indiquer au programme que vous êtes satisfait de la forme du masque du fichier.

#### **2.2.6 Signe de début et de fin de plage.**

Il vous est possible de donner à votre masque une configuration quelconque. Pour cela, vous disposez de toute la surface de l'écran, et de tous les caractères et signes sauf de la dernière ligne réservée aux ordres. Une exception est faite pour le signe *'flèche en l'air'* (pour le clavier AZERTY ce signe est ' <sup>A</sup> '). Ces signes ont une signification particulière. Ils désignent le début et la fin des plages de saisie, c'est-à-dire les parties de l'écran sur lesquelles seront plus tard saisies et affichées vos informations.

Le texte qui est placé dans le masque de saisie est reproduit sur chaque fiche et indique à l'utilisateur ce qu'il doit mettre dans les plages de saisie.

De plus, il est recommandé de signaler les plages de saisie en plus des signes, en les soulignant.

L'utilisateur se rend alors compte de la dimension des zones de saisie, car les signes ne sont là qu'à titre indicatif, et disparaissent après coup.

Dans le calcul de la longueur des plages de saisie, il faut tenir compte des signes. Ainsi, la plus petite plage de saisie a une longueur de 2 caractères. La longueur maximale est celle d'une ligne. On peut définir un nombre quelconque de plages dans une ligne, sans qu'il puisse cependant dépasser la valeur de 50.

La longueur maximale d'un enregistrement est de 512 caractères. Elle résulte de la somme de toutes les longueurs des plages de saisie.

# **2,2.7 Possibilité d'erreur.**

Le programme vérifie qu'aucune erreur n'a été faite dans toutes les opérations. Plusieurs erreurs sont possibles, nous allons les étudier ci-dessous.

# *- ERREUR DANS LE MASQUE.*

Si cette annonce apparaît dans la dernière ligne de communication, elle vous indique que vous vous êtes trompés dans la mise en place des signes, ou bien vous en avez oublié un (le nombre de signes présentés sur l'écran doit être un nombre pair) ou bien une plage de données sort du cadre du masque.

# *- PAS DE PLAGE DEFINIE.*

Cette faute se produit, si vous n'avez placé aucun signe dans votre masque. Un fichier, dans lequel vous n'avez rien marqué, n'a pas de sens.

# *- TROP DE PLAGES (MAX 50).*

Cette indication d'erreur apparaît dans la ligne inférieure quand vous avez dépassé la limite des 50 plages de saisie par chaîne de données, c'est-à-dire par masque. Normalement ces 50 plages doivent suffire. Si cependant, par exception, vous avez besoin de plus de plages, il vous reste la possibilité d'en grouper plusieurs sur une, ou, tout simplement de créer un deuxième fichier.

N'oubliez pas que plus les enregistrements sont grands, moins il vous est possible d'en grouper sur une disquette.

#### *- ENREGISTREMENT TROP LONG.*

Cette remarque vous indique qu'une fois de plus, vous avez dépassé une limite. Le nombre de caractères que vous pouvez faire entrer dans un enregistrement est limité à un total de 512.

Si cette faute vous est signalée, il vous faut raccourcir quelques plages de saisies.

#### **2.2.8 Choix de la plage index.**

#### **2.2.8.1 Qu'est ce que la plage d'index.**

La plage index est la plage de saisie d'après laquelle le fichier est classé par ordre alphabétique lors de la saisie sur la disquette.

L'accès aux enregistrements, à l'aide de cette plage se fait particulièrement vite.

Plus tard, DATAMAT trouvera chaque chaîne de données plus rapidement, si vous lui donnez le contenu de la plage index, que si vous recherchez à partir d'une autre plage de saisie.

Sur la disquette, les chaînes de données saisies sont classées selon la plage index. Si donc nous cherchons un enregistrement déterminé, l'ordinateur le trouvera rapidement sur la disquette, car il peut explorer l'index classe beaucoup plus rapidement. Vous avez intérêt à choisir comme plage index, celle à laquelle vous devez accéder le plus souvent.

#### **2.2.8.2 Choix de la plage index.**

Après la constitution du masque, vous avez la possibilité, grâce a la touche curseur, de déplacer celui-ci entre les differentes plages de saisie. Lorsque vous serez arrivé sur la plage de votre choix, il vous suffit d'actionner les touches 'SH1FT/ENTER'.

#### **2.2.83 Taille du fichier.**

Le nombre d'enregistrements qui peuvent être mémorisés par fichier, dépend essentiellement de deux facteurs :

- **1) Longueur de ceux-ci :** plus ils sont courts, plus vous pouvez en mettre sur une disquette.
- **2) Longueur de la plage index :** plus la plage index est courte, plus grand est le nombre d'enregistrements que vous pouvez caser dans un fichier.

Il en découle un certains nombre de principes que vous devez connaître.

Raccourcissez votre plage index au possible. Il vaut peut être mieux noter le numéro d'un article plutôt que d'en donner le nom ou la désignation complète, par exemple. Cela vous permet de mémoriser un plus grand nombre de données.

Si vous devez mémoriser beaucoup d'enregistrements, vous pouvez créer éventuellement un deuxième fichier.

Dans ce dernier cas, on pourrait créer, par exemple un fichier avec tous les noms de A à K, et un autre de L à Z.

Dans tous les cas, c'est maintenant qu'il vous faut prendre la décision quant à la grandeur du fichier, car DATAMAT réserve sur la disquette tout l'espace nécessaire à la réception de tous les enregistrements.

Vous entrez donc dans un masque d'acquisition qui vous invite à indiquer le nombre d'enregistrements qu'au plus votre fichier peut admettre. DATAMAT vous donne, sous le curseur, le nombre maximum d'enregistrements dont vous pouvez encore disposer, compte tenu de la grandeur du masque de saisie que vous avez choisi. Ne donnez donc pas un nombre plus élevé.

Réfléchissez bien à la saisie que vous voulez effectuer, car il ne vous est plus possible, postérieurement, de procéder à des modifications. Si vous utilisez pleinement ce nombre, vous pouvez loger en plus sur votre disquette le masque, un fichier pointeur, un fichier d'exploitation et un fichier de paramètres. Pour d'autres fichiers, il faut utiliser l'autre face de la disquette, ou en prendre une nouvelle.

# **2.2.9 Création du fichier.**

Après que vous ayez fixé le nombre d'enregistrements, vous procédez à la création du fichier, c'est-à-dire qu'il faut réserver la place nécessaire sur la disquette.

Dans ce cas, la disquette va être formatée. Cela veut dire que vous devez prendre une disquette neuve, ou une dont vous ne voulez pas conserver le contenu. Ce contenu disparaît de toute façon lors de cette création.

#### **2.2.10 Sauvegarder le masque de saisie.**

Après avoir formaté la disquette, on sauvegarde le masque. Vous pouvez donner n'importe quel nom.

Vous ne pouvez utiliser un deuxième floppy à ce stade car DATAMAT sauvegarde automatiquement sur le premier floppy. Le fichier reçoit automatiquement le même nom que le masque.

#### **2.3 TRAITEMENT DE DONNEES.**

#### **2.3.1 A quoi sert cette partie du programme.**

Cette partie sert à saisir des données, à les modifier, à les effacer et naturellement à les chercher. De plus, vous pouvez pendant toutes ces opérations, faire une copie de ce que vous voyez à l'écran sur l'imprimante, c'est-à-dire faire une 'HARDCOPY'.

Vous entrez dans cette partie du programme en choisissant la deuxième option du Menu principal.

Il vous sera alors demandé le nom du masque. Tapez le nom, introduisez la bonne disquette et actionnez la touche 'ENTER' à la suite de quoi le masque apparaît.

A partir de là, vous ne devez, sous aucun prétexte, changer de disquette, du moins aussi longtemps que vous vous trouvez dans cette partie du programme. DATAMAT a créé, sur cette disquette, sa propre organisation. Si vous introduisez une autre disquette, et essayez de mémoriser un enregistrement, vous perdriez certainement des données. Le deuxième floppy est appelé, lorsque vous placez la lettre 'B' devant le nom, par exemple 'B:Adresse'. Si vous faites cela, toute la saisie passe sur la deuxième disquette. Il est possible pendant cette partie du programme, de changer de disquette.

Vous pouvez quitter cette partie du programme en actionnant la touche 'ESC'.

Quand le programme a chargé le masque, ce dernier apparaît sur l'écran et, dans la ligne inférieure on voit le menu.

#### **2.3.2 Saisie des données.**

Cette partie du programme sert à saisir de nouveaux enregistrements. Pour les saisir vous choisissez le premier point de la ligne et actionnez la touche 'ENTER'.

Le curseur apparaît dans la première plage de saisie. La chaîne de données, qui se trouve encore sur l'écran, n'est pas effacée. Vous pouvez l'effacer par la combinaison des touches 'SHIFT/CLR'.

La recherche est possible dans toutes les plages. On peut faire entrer un critère de recherche dans chaque plage de saisie. La recherche dure cependant d'autant plus longtemps que le nombre de critères est plus grand et que le fichier est plus important.

Une recherche pratiquement instantanée n'est possible que par le truchement d'une plage index.

Plus la notion de recherche de la plage index est précise, plus vite on trouvera les enregistrements.

Comme une liste de tous les enregistrements correspondant aux notions de recherche est constamment établie, une recherche dans la limite de <sup>5</sup> secondes n'est possible que si aucun jocker n'est utilisé.

Pour une seule étoile introduite dans la plage index, il faut compter avec une durée de recherche de 40 secondes pour 100 enregistrements. Après la saisie d'un enregistrement, vous actionnez les touches 'SHIFT/ENTER'. Vous provoquez la mémorisation de cet enregistrement sur la disquette.

Le curseur se trouve de nouveau dans la première plage de saisie et vous pouvez entrez la fiche suivante.

**— 190 —**

Vous pouvez quitter cette partie du programme, en actionnant la touche 'ESC'.

#### **2.3.3 Recherche de données.**

Cette partie du programme sert à rechercher des enregistrements. Pour effectuer cette opération, vous choisissez la deuxième fonction de la ligne inférieure, et actionnez la touche 'ENTER'.

Le curseur apparaît dans la première plage de saisie. Si l'écran présente encore un enregistrement, celui-ci ne sera pas effacé. Vous pouvez l'effacer en actionnant la combinaison des touches 'SHIFT/CLR'.

Vous pouvez maintenant saisir le critère de recherche. Celle-ci s'effectuera plus rapidement en utilisant la plage d'index.

Pour chercher à l'aide de cette dernière, vous saisissez un critère de recherche, si vous le désirez avec une étoile (\*) comme jocker et actionnez les touches 'SHIFT/ENTER'.

DATAMAT établit alors une table de tous les enregistrements donnés qui correspondent à ce critère de recherche, classés d'après la plage index. Cette table servira pour retrouver les enregistrements. Elle peut aussi servir à les imprimer triées selon la table, par exemple comme étiquettes d'adresse (voir section 2.3.6.2). L'enregistrement recherché est affiché. En appuyant sur ENTER, on recherche l'enregistrement suivant. Le nombre d'enregistrements correspondant à la recherche et restant à visualiser, est affiché en bas d'écran.

L'introduction d'un critère de recherche, auquel ne correspond aucun enregistrement, provoque l'apparition de l'inscription *'Donnée de Fichier inconnue'.* Cette indication doit être, comme toutes les erreurs, confirmée par la touche 'ENTER'.

Un critère de recherche déclaré dans une plage autre que celle de l'index nécessite un balayage complet du fichier. Cela dure environ 5 minutes pour 500 enregistrements.

# **2.3.4 Modifications des données.**

Cette partie du programme sert à modifier des enregistrements existants.

Il vous est toujours possible de modifier un enregistrement pendant les opérations de saisie ou de recherche. Vous ne pouvez entrer dans cette partie du programme que si un enregistrement se trouve affiché à l'écran. Pour toutes modifications il vous suffit de choisir la troisième fonction à l'aide de la barre d'espacement.

Tout le reste fonctionne comme pour la saisie. Terminez en appuyant sur les touches 'SHIFT/ENTER' et la modification est faite.

# **2.3.5 Effacer un enregistrement.**

Il est possible d'effacer (supprimer) du fichier un enregistrement après que celui-ci ait été affiché.

Pour ce faire, séléctionnez la quatrième fonction à l'aide de la barre d'espacement. A la question *'Etes-vous sûr? Oui ou Non', Oui* entraîne la suppression, *Non* la conservation. Il n'est plus possible de récupérer un enregistrement supprimé.

# **2.3.6 Impression des enregistrements.**

DATAMAT vous offre deux possibilités d'impression. La première est la recopie de l'écran (HARDCOPY), la deuxième est l'impression d'une liste (une troisième éxiste lors de la recherche d'un enregistrement).

#### **2.3.6.1 HARDCOPY**

Vous pouvez faire une 'HARDCOPY' pendant la recherche à l'aide de l'option 'Imprimer'. Vous aurez alors le contenu de l'écran sur papier. Le masque dans la totalité y compris l'enregistrement est recopié.

#### **1.3.6.2 Impression de la liste.**

Après chaque recherche, l'ordinateur conserve en mémoire la liste des enregistrements sélectionnés. Celle-ci est utilisable dans la partie du programme *EXPLOITER LE FICHIER'* pour imprimer une liste ou des étiquettes d'adresses.

Pour cela, vous procédez tout d'abord à la recherche des enregistrements nécessaires. Faites ceci comme indiqué à la section 2.3.3. Vous pouvez terminer les recherches en quittant le menu par la pression de la touche 'ESC'. Vous quittez la partie du programme *'traitement des données'* en actionnant plusieurs fois la touche 'ESC'.

Choisissez *'Exploiter le Fichier',* chargez le fichier d'exploitation correspondant et passez à l'impression. Vous trouverez d'autres détails à la section 2.5.5.

#### **2.4 TRIER LE FICHIER.**

#### **2.4.1 Utilité de cette fonction.**

Dans cette partie du programme, vous pouvez trier, choisir vos données selon toutes sortes de critères et les mémoriser sur disquette.

Pour cela, il faut établir un fichier pointeur. Celui-ci contient une nomenclature de tous les critères de tri, et une liste de tous les enregistrements correspondant à ces critères.

*Ce* fichier pointeur est utilisé pour imprimer les données triées. Il doit être actualisé chaque fois que l'on veut y introduire de nouvelles données. Vous pouvez utiliser le fichier pointeur déjà établi. Il vous suffit de faire effectuer le tri, mais vous n'avez pas à modifier les critères.

# **2.4.2 Choix des données.**

Cette fonction permet d'extraire du fichier un groupe de données bien déterminées. Pour cela, vous pouvez donner un certain nombre de critères.

# **2.4.2.1 Saisie des critères.**

Après avoir opté pour la fonction *'Choisir'* le curseur apparaît dans la première plage de votre masque d'acquisition.

Vous faites comme sous *'Recherche'* dans la partie *'Traitement des données'.* Vous saisissez simplement les critères dans les différentes plages qui doivent correspondre aux enregistrements recherchés.

Lorsque vous aurez saisi un critère dans une plage, vous actionnez les touches 'SHIFT/ENTER'. Vous pouvez maintenant délimiter la zone de recherche.

#### **2.4.2.2 Choix de la zone de recherche.**

Dans la ligne du bas, vous voyez apparaître une nouvelle indication. Vous pouvez sélectionner un choix de critères pour affiner votre recherche. Les différentes options ont les significations suivantes :

*- Option < :* Sélection de tous les enregistrements qui dans l'alphabet, se trouvent avant la lettre saisie.

*- Option > :* Selection de tous les enregistrements qui dans l'alphabet se trouvent derrière la lettre saisie.

*- Option <= :* Le choix se porte sur tous les enregistrements qui, dans l'alphabet, se trouvent avant ou dans la même position que la lettre saisie. *- Option >= :* On choisit tous les enregistrements qui sont derrière ou à la même position que la lettre saisie. *- Option = :* On choisit tous les enregistrements ayant la même lettre saisie. *- Option 'de-a :* Permet de sélectionner une zone de recherche dans laquelle doivent se trouver les enregistrements. Pour utiliser cette fonction, vous devrez saisir deux critères dans une même plage : d'abord l'option *'de',* ensuite l'option *'a.* A l'aide de la barre d'espacement, vous pouvez choisir les différentes options. Après avoir fait votre choix, actionnez la touche 'ENTER'. **Inclusif - Exclusif** Après le choix de la zone, vous pouvez encore décider si celle-ci doit compter ou non. Cela veut dire que si vous avez saisi la lettre 'K' par exemple, tous les enregistrements commençant par 'K' seront recherchés, si vous choisissez 'INCLUSIF'. Si par contre, pour 'EXCLUSIF' tous les enregistrements seront recherchés, sauf ceux commençant par

Après le choix de cette option, le curseur se trouve de nouveau dans le masque d'acquisition. Vous pouvez alors choisir un autre critère dans une autre plage ou quitter le masque en actionnant la touche 'ESC'.

 $\cdot_{\rm K}$  ,

#### **2.4.3 Sélection du tri.**

Pour fixer les divers degrés de tri, vous utilisez la fonction *TRIER'* et actionnez la touche 'ENTER'.

DATAMAT vous permet de trier suivant n'importe quelle plage. Non seulement cela, mais vous pouvez encore trier en autant de degrés qu'il y a de plages dans le masque d'acquisition. A quoi cela correspond-il ?

Vous pouvez trier votre liste d'adresses par exemple d'abord selon le code postal puis pour chaque code postal d'après le nom, ou pour chaque nom d'après les divers prénoms etc...

Le choix des divers degrés se fait très simplement. Si vous avez choisi cette option, vous voyez apparaître le masque d'acquisition, et sur chaque plage un chiffre.

Si vous n'avez pas introduit un fichier pointeur, ce chiffre sera un 0 pour toutes les plages sauf la plage index, dans laquelle il y aura un '!'. Vous pouvez maintenant changer ces chiffres. Déplacez le curseur dans la plage d'après laquelle le classement doit se faire d'abord et actionnez les touches 'SHIFT/ENTER'. Dans la ligne inférieure apparaît la plage de saisie. Vous pouvez y indiquer l'ordre ou le degre du classement (numéro du degré) . Mettez un '1'. Cela veut dire que le classement se fera d'après cette plage. Après action sur la touche 'ENTER', ce chiffre 'l' apparaît egalement dans notre plage de saisie.

Entrez maintenant dans la plage suivante. Vous procéderez de même que ci-dessus, en mettant un '2'. Vous pouvez ainsi numéroter toutes les plages de votre masque de saisie. Il faut seulement veiller qu'aucun chiffre, à part le 0, n'apparaisse deux fois.

Tout cela, DATAMAT le vérifie et le note.

Si vous avez saisi tous les degrés de classement, vous actionnez la touche 'ESC', pour sortir de cette fonction.

Si tout a été fait sans erreur, vous retournerez dans le menu de la ligne inférieure.

Les erreurs suivantes peuvent se présenter à la saisie des degrés de classement :

#### *PLAGE DE TRI VIDE :*

Aucune plage de tri n'a été sélectionnée.

#### *DEGRE DE TRI DEDOUBLE :*

Deux plages possèdent le même degré de tri.

#### **2.4.4 Editer.**

Une fois cette fonction sélectionnée, vous devez choisir le sens du tri, croissant ou décroissant (respectivement de A à Z ou de Z à A).

Dans le premier cas, le tri se fait dans l'ordre suivant : Chiffres, minuscules, majuscules.

Vous choisissez l'une des deux options par le truchement de la barre d'espacement. Ceci fait, vous confirmez par la touche *ENTER'.*

Le tri va donc s'effectuer.

Selon la grandeur et la complexité de vos degrés de tri, cette opération aura une durée variable.

Soyez patient, et représentez-vous le travail que vous auriez à faire pour classer 1000 enregistrements d'après 4 ou <sup>5</sup> critères et 8 ou 9 degrés de classement.

D'une manière générale, on estime que pour 1000 enregistrements chaque degré de classement demande 7 à 8 minutes.

Cela dépend évidemment de la forme de ces données. Dans le cas où de nombreux enregistrements ont la même forme, il est évident que le tri dure plus longtemps.

# **2.4,5 Sauvegarder le fichier pointeur.**

Après le tri, vous aurez la possibilité d'éditer le fichier pointeur à l'écran, c'est-à-dire voir si le tri effectué correspond bien à ce que vous souhaitez. Si vous ne choisissez pas cette option, on vous demandera de donner un nom à votre fichier pointeur, de façon à ce que DATAMAT puisse le sauvegarder sur la disquette. Actionnez alors la touche *'ENTER'.* Cela aura pour effet de sauvegarder le fichier pointeur. En choisissant de suite le point du programme : *'Exploiter le fichier',* vous n'aurez pas à le lire, puisqu'il se trouve encore dans la mémoire de l'ordinateur. Si vous avez l'intention d'imprimer une liste plus tard, vous pouvez à chaque instant lire et utiliser le fichier pointeur.

# **2.5 EXPLOITER LE FICHIER.**

# **2.5.1 Utilité de cette fonction.**

Il s'agit d'éditer le résultat du tri.

A cet effet, vous pouvez utiliser :

# **L'écran, l'imprimante** ou le **Floppy.**

Cette fonction peut s'utiliser après le tri, mais aussi après la recherche de données dans la partie du programme appelée *TRAITEMENT DES DONNEES'.*

Après la recherche des enregistrements, ceux-ci peuvent être immédiatement imprimés sous forme de liste.

Pour cela, on quitte la fonction *'Traitement des données'* à l'aide de la touche *ESC* et on appelle la fonction *'Exploiter le fichier'.*

On répond *'NON'* à la question concernant : l'utilisation d'un fichier pointeur. On peut maintenant procéder au chargement d'un *'format de liste'* et à son impression en rentrant dans le menu 'IMPRIMANTE'. On peut ainsi très rapidement imprimer des adresses sur des étiquettes.

**198 —**

#### **2.5.2 Lecture du fichier pointeur.**

Pour entrer dans la partie du programme *'Exploiter le Fichier',* choisissez la quatrième fonction du menu.

Le fichier pointeur a été constitué dans la partie : *tri du Fichier.* Si après le tri, vous appelez de suite le point du programme nommé : *'Exploiter le fichier',* le fichier pointeur se trouve encore dans la mémoire de l'ordinateur et une nouvelle lecture est inutile.

Vous pouvez ignorer cette question en actionnant tout simplement la touche *'ENTER'.*

Vous pouvez cependant lire un autre fichier pointeur. La liste sera alors ordonnée et éditée d'après ce fichier pointeur.

> **Attention :** vous n'aurez pas accès à cette fonction si l'un des cas suivant est vérifié :

> a) vous venez juste d'utiliser la fonction *TRIER LE FICHIER'.*

> b) vous venez de rechercher quelques enregistrements dans la partie *'Traitement des données'.*

# **2.5.3 Le menu d'édition.**

Après lecture d'un fichier pointeur, ou après avoir sauté ce point du programme, vous entrez dans le menu d'édition. Vous pouvez, au choix, éditer sur écran, imprimante, ou disquette. Vous choisissez l'une ou l'autre de ces options à l'aide de la barre d'espacement. Vous confirmez, a l'aide de la touche *ENTER'.*

#### **2.5.4 Edition sur écran.**

Pour cette fonction, on utilise le masque de saisie que vous avez créé.

Par action sur la touche *'ENTER',* les différents enregistrements sont affichés suivant l'ordre du classement.

Grâce à cette possibilité, vous pouvez obtenir une vue générale sur le fichier classé, sans avoir à utiliser une feuille de papier.

# **2.5.5 Imprimer la liste.**

Si vous avez choisi de procéder à l'édition sur papier, vous pouvez définir le format de la liste ou lire un fichier d'exploitation existant. Celui-ci peut alors être utilisé directement pour l'impression ; vous pouvez egalement le modifier.

# **2.5.5.1 Format d'édition & titres**

Cette fonction sert à préparer le format d'édition. Pour cela, vous pouvez indiquer pour chacune des zones, les lignes et les colonnes auxquelles elles doivent être imprimées. Le curseur se trouve au début, dans la premiere plage de saisie.

Actionnez les touches *SHIFT/ENTER'*. Grâce à la barre d'espacement, portez votre choix sur *'ligne'* ou *'colonne',* et confirmez à l'aide de la touche 'ENTER'. Vous verrez apparaître une plage de saisie sur laquelle vous pouvez indiquer sa position d'impression.

En plaçant un '0' vous pouvez empêcher l'impression d'une plage. Les positions des lignes ne se rapportent pas à leur position absolue sur la feuille, mais comptent à partir de la position d'impression, c'est-à-dire que chaque enregistrement est imprimé par rapport à la ligne '1'.

Vous devez indiquer la position d'impression pour chaque plage. Après avoir saisie toutes les positions, vous actionnez la touche 'ESC'. On va vous demander le nombre de lignes par enregistrement. Le nombre prevu par défaut est 01. Modifier cette valeur suivant votre nouveau masque.

Pour l'impression normale de liste, il est prévu automatiquement, une ligne vide au début et à la fin de chaque page, afin de pouvoir sauter le pli de page. Pour la confection d'étiquette ceci n'est pas nécessaire.

Si vos données doivent être réparties sur deux lignes et que vous voulez mettre une ligne vide après chaque enregistrement, il faut saisir le nombre '3'. Saisissez-le donc et actionnez la touche 'ENTER'. Pour les étiquettes il faut saisir au moins un '9'. Ainsi vous avez déterminez le format de la liste.

#### **2.5.5.2 Définition des titres.**

Pour chaque plage, vous pouvez définir un titre, celui-ci sera imprimé au début de chaque page.

Vous verrez de nouveau apparaître le masque de saisie sur l'écran.

#### 2.5.5.2,1 Saisie du titre.

Pour définir un titre, vous faites tout d'abord entrer le texte du titre dans la plage de saisie. Ce titre aura au maximum la longueur de cette plage. Vous prenez en compte ce titre à l'aide des touches *SHIFT/ENTER'.* et pouvez, comme pour la détermination du format de liste, fixer ses lignes et colonnes. Cette indication se rapporte directement à la position sur la page. Si vous saisissez maintenant le chiffre '<sup>1</sup>' pour la ligne, le titre sera imprimé sur la première ligne de chaque page.

Il est recommandé de choisir pour chaque plage la même colonne, comme pour le format de la liste. Le titre, qui, en fait, doit indiquer le contenu de chaque plage, se trouvera ainsi exactement au dessus de celle-ci.

#### *2.5.5.22* Nombre de lignes par titre.

Si vous avez indiquez le titre, vous actionnez la touche 'ESC'. Il vous sera alors possible de fixer le nombre de lignes du titre.

Par exemple, si vous prévoyez de faire imprimer tous les titres dans la première ligne et désirez encore deux lignes vides, il faut saisir le chiffre '3'. Cela fait, vous agissez sur la touche 'ENTER'.

# **2.5.5.3 Définition des plages de calcul.**

Il est possible d'additionner chaque plage lors de l'impression de la liste. Pour cela, vous devez signaler au programme quelles plages vous voulez additionner.

Lorsque vous avez choisi l'option *'Définir les plages de calcul',* vous verrez une fois de plus apparaître le masque d'acquisition sur votre écran. Vous sélectionnez chaque plage désirée avec les touches *'SHIFT/ENTER'.* Dans la ligne inférieure il vous est demande si la plage est affectée au calcul. Si vous répondez par oui cette plage sera comprise dans l'addition. Le résultat sera imprimé en fin de liste, et pour chaque plage, à la position à laquelle est placé le contenu normal de cette plage. Si le résultat est plus grand que la dimension de la plage, il sera quand même édité. Toutefois, si la plage suivante se trouve directement derrière la plage de calcul, son contenu sera en surimpression sur les chiffres en excédent.

# **2.5.6 EDITION DU FICHIER**

# **2.5.6.1 Impression Etiquette**

A ce niveau, vous avez la possibilité de choisir entre deux styles d'impression :

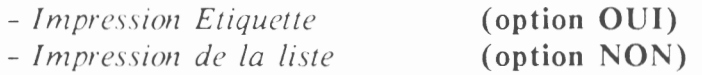

# **2.5.6.2 Nombre de caractère par ligne**

Le nombre prévu est de 79. Modifiez ce chiffre si le format ne vous convient pas. Sinon confirmez par 'ENTER'.

Si cependant vous avez réglé votre imprimante sur des caractères compressés, il faut indiquer un nombre de caractères plus grand. Les imprimantes 'EPSON' admettent jusqu'à 132 caractères par ligne.

#### **2.5.6.3 Lignes par pages**

Si vous utilisez du papier sans fin du format A4, il n'est pas nécessaire de choisir ce point.

Le chiffre habituel est de 72 lignes par page. Si vous modifiez la distance entre les lignes (lignes par pouce), ou si vous utilisez un autre format de papier, il vous faut ajuster cette valeur.

Pour ce faire, vous choisissez tout simplement le point *Lignes Par-Page'* et validez ce nouveau chiffre. Vous confirmez comme d'habitude par la touche 'ENTER'.

#### **2.5.6.4 Nombre d'exemplaires**

Dans cette partie, vous avez la possibilité de choisir le nombre d'exemplaires que vous voulez imprimer.

Vous pouvez faire une impression multiple de votre liste. Pour cela, vous répondrez à la question relative au nombre d'exemplaires désirés.

Dès que vous avez actionné la touche 'ENTER', l'impression commence. Veillez à ce que la disquette de données se trouve dans le floppy.

L'impression peut être interrompue à chaque instant par l'action sur la touche 'ESC'.

#### **2,5.7 Charger le fichier d'exploitation.**

Pour ce chargement, vous choisissez le point du menu *'Charger un formai d'édition'.* Saisissez le titre, par exemple *listel'.* Actionnez ensuite la touche 'ENTER'. Le fichier sera charge.

Vous pouvez alors modifier un ou plusieurs paramètres, ou imprimer directement une nouvelle liste.

# **2.5.8 Sauvegarde du fichier d'exploitation.**

Pour cela, vous choisissez le point du menu *'Sauvegarder le format d'édition'*

Tous les paramètres saisis dans cette partie du programme seront sauvegardés. Plus tard, vous n'aurez plus qu'à recharger ce fichier, pour obtenir une impression dans un format identique.

Pour sauvegardez, vous saisissez le nom, par exemple *'listel'.* Vous actionnez la touche 'ENTER', le fichier sera sauvegardé.

# **2.5.9 Confection d'un fichier 'TEXTOMAT'.**

Dans la partie du programme, *'Exploiter le fichier'* vous avez la possibilité de créer un fichier 'TEXTOMAT'. Cela permet avec le logiciel 'TEXTOMAT' (Traitement de textes), de faire des circulaires.

Des circulaires sont des lettres dont le contenu est toujours le même mais où l'adresse change (ce que l'on appelle un MAILING).

On obtient un fichier 'TEXTOMAT' en choisissant dans le menu d'édition, le point du programme *'Floppy'.*

Faites d'abord une liste de toutes les plages qui doivent apparaître dans la circulaire. Le nombre de plages et le classement de celles-ci sont très important.

Une telle liste peut avoir la forme suivante :

**- Plage 00 : Nom - Plage 01: Prénom - Plage 02: Rue - Plage 03: Code Postal - Plage 04: Ville**

**— 204 —**

Dans la partie du programme *'Déterminer le format d'édition'* vous pouvez regrouper les plages et éviter que celles-ci soient éditées isolément. Cela se fait exactement de la même manière que pour la détermination du format de liste pour l'impression.

Si vous mettez un '0' dans la ligne et la colonne, la plage ne sera pas éditée.

Les plages sont inscrites dans le fichier 'TEXTOMAT' dans l'ordre dans lequel ils apparaissent dans la liste en partant du haut à gauche vers le bas à droite. Pour obtenir la liste ci-dessus, vous pouvez saisir :

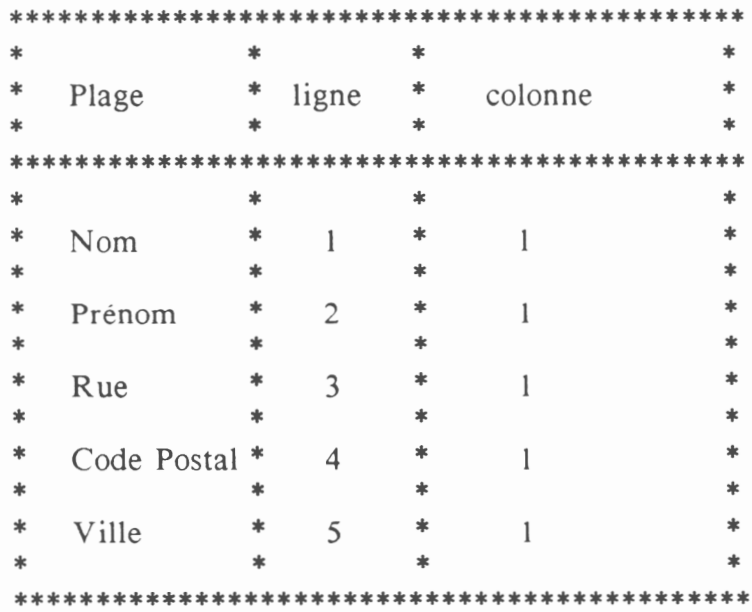

Pour les plages qui ne sont pas utilisées pour la circulaire, vous mettez un '0' dans ligne et colonne.

Ce format de liste peut être sauvegardé comme un fichier d'exploitation. Il peut aussi être imprimé. De même des fichiers d'impression peuvent être utilisés pour la confection de fichiers 'TEXTOMAT'.

Pour produire un fichier 'TEXTOMAT', vous choisissez le point *'Edition du fichier'.* On vous demande alors le nom du fichier 'TEXTOMAT'. Introduisez un nom et actionnez la touche 'ENTER'. Quand la disquette de données et entièrement remplie par le fichier principal, il vous faut choisir le deuxième floppy, en écrivant avant les noms, la lettre 'B'. Par conséquent, si votre disquette est entièrement utilisée pour le fichier, vous ne pouvez faire des circulaires que si vous possédez deux floppy.

L'action sur la touche 'ENTER' provoque la création du fichier. Le nom de celui-ci doit être mentionné dans le programme 'TEXTOMAT' quand on demandera le nom du fichier d'adresses.

# **2.6 PROGRAMME DE SERVICE.**

Votre travail avec DATAMAT est simplifié grâce à un certain nombre de programmes de service.

Vous pouvez par exemple, formater des disquettes, afficher le catalogue de celles-ci, et adapter le programme à votre imprimante.

Vous pouvez entrer dans cette partie du programme en choisissant sur votre menu principal, la dernière fonction puis en actionnant la touche 'ENTER'.

Vous voyez apparaître sur votre écran le menu auxiliaire page suivante.

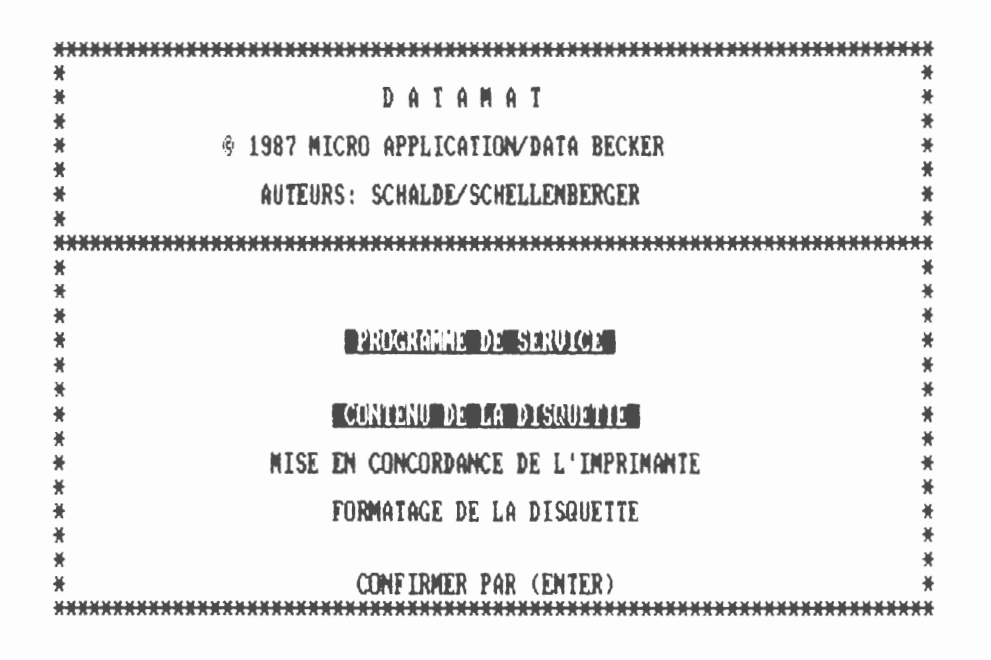

Les diverses options peuvent être choisies comme d'habitude à l'aide de la barre d'espacement et validées grâce à la touche 'ENTER'.

#### **2.6.1 Mise en concordance de l'imprimante.**

L'adaptation à diverses imprimantes est relativement simple. 'DATAMAT' est réglé pour les imprimantes 'EPSON', 'AMSTRAD DMP-1', 'DMP-2000' et 'DMP 3000'. En cas d'utilisation de l'une ou de l'autre de ces imprimantes, aucun réglage n'est nécessaire. Apres avoir choisi ce point, vous aurez sur votre écran le menu page suivante.

**<sup>M</sup> \*** \* **DATAMAT** \* \* \* \* **§ 198? MICRO APPL1CATI0N/DATA BECKER** \* \* \* \* **AUTEURS: SCHALDE/SCHELLENBERGER** \* \* . \* *<sup>i</sup> nnn n n n n* \* \* \* \* **EREFOUR CHARIOT / SAUTEDE AGNET** \* \* \* » \* **INITIALISATION DE L'IMPRIMANTE** \* \* \* \* **SAUT DE PAGE** \* \* \* \* **TABLEAU DE CORRESPONDANCE IMPRIMANTE** \* \* \* \* **SAUUEGARDE/CHARGEMENT TABLEAU** \* \* \* \* \* \* \* **CONFIRMER PAR (ENTER)**

Nous allons voir les uns après les autres, les 6 points de ce menu.

# **2.6.1.1 Retour chariot/Saut de ligne.**

Si votre imprimante ne fait pas avancer le papier, ou si cette avance est trop grande, vous devez modifier la valeur affichée à ce point.

Normalement, vous ne devez modifier que la donnée du saut de ligne. En ce qui concerne le retour chariot et cela pour toutes les imprimantes existantes, on ne doit pas en modifier la valeur préétablie.

Seul le saut de ligne peut être éventuellement modifié. Le réglage d'origine est fixé <sup>à</sup> '10'. On peut effacer cette valeur, c'est-àdire mettre la valeur '0'.

Pour cela, vous choisissez à l'aide de la barre d'espacement le '10' et appuyez sur la touche 'ENTER'. Cette opération se trouve alors confirmée. Une question vous demande alors d'indiquer la nouvelle valeur. Vous confirmez cette opération avec la touche 'ENTER'. Vous quittez cette partie du programme en actionnant la touche 'ESC'.

Si votre imprimante continue à faire un saut de ligne double et que le fait d'effacer la plage saut de ligne n'exerce aucune influence, il est nécessaire de couper le conducteur du câble de l'imprimante partant de celle-ci et allant à la broche '14' de votre ordinateur.

Si vous avez coupé ce conducteur, l'imprimante ne pourra plus provoquer automatiquement un saut de ligne.

#### **2.6.1.2 Initialisation de l'imprimante.**

Ce point du programme permet de définir dès la mise en route une certaine manière de travailler. Ainsi, il vous est possible d'imprimer votre liste en caractères gras ou non.

Si vous avez choisi cette option, vous voyez apparaître sur l'écran <sup>11</sup> plages, contenant toutes la valeur '0'.

Admettons que vous disposiez d'une imprimante 'EPSON' et que vous vouliez imprimer votre liste en caractères normaux.

Dans votre manuel d'utilisation, vous voyez que vous devez envoyer à votre imprimante les nombres '27' et '15'.

Placez le curseur sur la première plage, actionnez la touche 'ENTER' et entrez le nombre '27'. Choisissez maintenant, à l'aide de la barre d'espacement la plage suivante, actionnez la touche 'ENTER'. Introduisez le nombre '15' et tapez <sup>à</sup> nouveau sur la touche 'ENTER'.

Par ces actions vous avez introduit la séquence de commande voulue. A chaque début d'impression, cette séquence est transmise à l'imprimante et celle-ci est réglée sur les caractères normaux.

#### **2.6.1.3 Saut de page.**

Vous ne devez faire entrer une donnée que dans le cas où vous désirez opérer un saut de page automatique.

La séquence prévue est envoyée à l'imprimante à chaque début de page. Lors de l'utilisation de papier sans fin, il n'y a alors plus rien à faire. La séquence de commande est introduite de la même manière que pour l'initialisation de l'imprimante.

# **2.6.1.4 Confection du tableau de correspondance imprimante.**

Chaque signe est représenté, dans l'ordinateur, par un nombre. C'est ce qu'on appelle le code 'ASCII'. Ainsi le caractère 'a' correspond au nombre '97'. L'imprimante reçoit ce nombre et le transforme en 'a'. Malheureusement, il peut arriver que d'autres imprimantes soient réglées selon un code différent. Le nombre '97' peut alors correspondre à autre chose. A l'aide du tableau de correspondance d'imprimante il est possible de donner à chaque caractère un code quelconque entre 0 et 255. Vous pouvez ainsi envoyer à votre imprimante le code exact.

Si donc certaines lettres n'apparaissent pas exactement sur votre imprimante, vous pouvez à l'aide du manuel de celle-ci trouver le code qui correspond à ce caractère.

Vous trouvez ces codes dans le tableau appelé 'ASCII'. Il y a, pour chaque lettre, le code correspondant.

Pour saisir un code, vous choisissez dans le menu de l'imprimante, l'option *'Tableau de correspondance.*

Sur l'écran vous voyez apparaître une plage de saisie dans laquelle il y a un 'A'. Introduisez la lettre désirée. Elle sera éditée à l'écran. Apparaît une nouvelle plage dans laquelle il y a un certain chiffre. Celui-ci représente le code qui, jusqu'alors, était transmis a l'imprimante pour ce caractère. Vous pouvez le remplacer par la valeur correspondant à votre imprimante. Dès que vous avez saisi le nouveau nombre, vous actionnez la touche 'ENTER'.

**— 210 —**

Après cela, vous pouvez saisir la lettre suivante à modifier. Pour quitter ce programme vous appuyez la touche 'ESC'.

#### **2.6.1.5 Sauvegarder et charger le fichier des paramètres.**

Tous les enregistrements peuvent être sauvegardés sur disquette. C'est le dernier point du menu d'imprimante qui sert à cela. Le fichier des paramètres peut être lu à chaque départ de 'DATAMAT'.

Pour sauvegarder ou charger, vous choisissez le dernier point du menu. Vous voyez apparaître un menu auxiliaire, dans lequel vous pouvez choisir entre charger et sauvegarder.

Quand, comme à l'habitude, vous avez opté pour l'un des deux points, vous pouvez indiquer le nom du fichier paramètre.

La plage de saisie est occupée par 'A:STANDARD'. Ceci peut être repris par simple appui sur la touche 'ENTER' et sauvegarder ou charger le fichier paramètre sous ce nom. Il n'est alors pas nécessaire d'indiquer un nom.

#### **2.6.2 Afficher le contenu de la disquette.**

Cette option vous permet de savoir ce qui est sauvegarde sur une disquette. Si vous disposez de deux floppy, vous pouvez choisir entre eux. Les types de fichier peuvent être différenciés à l'aide des trois lettres venant après le point.

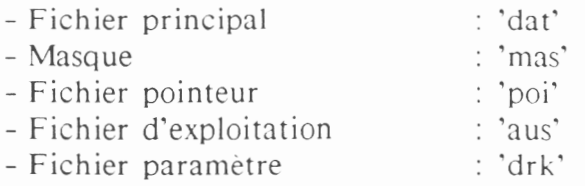

S'il y a d'autres fichiers sur la disquette, ils ne sont pas de 'DATAMAT'. Ce type d'operation peut etre arrête par la barre d'espacement, et remis en route de la même façon.
## **2.6.3 Formatage de la disquette.**

Avant de pouvoir utiliser une disquette, pour la première fois, il faut procéder à son formatage. Cela veut dire que la disquette est divisée en secteurs et pistes.

Même une disquette déjà utilisée peut être formatée à nouveau. Cela entraîne la disparition de tous les fichiers qui se trouvaient sur celle-ci. Si donc vous voulez effectuer ce point du programme, il faut veiller à utiliser une disquette neuve, ou une dont vous ne voulez pas garder le contenu. Le formatage s'effectue d'une manière très simple en choisissant dans le programme de service l'option : *'Formater la disquette'.* Il s'en suit une question de sécurité qui doit éviter le formatage par erreur. Placez la disquette à formater dans le floppy 'A' et choisissez 'oui'. Actionnez la touche 'ENTER', la disquette va être formatée. Ensuite 'DATAMAT' revient au menu de service.

En cas d'erreur, 'DATAMAT' le montre dans la dernière ligne de l'écran. Ceci doit être confirmé par la touche 'ENTER'. Essayez encore une fois, ou changez de disquette.

# **ANNEXE**

# **CLASSEMENT**

Si vous voulez classer votre fichier, vous devez tenir compte d'un certain nombre de points que nous allons expliciter ci-après.

Avant tout, nous allons, par quelques termes clé, expliquer la méthode de classement.

Pour le tri, la mémoire, d'écran est utilisée comme mémoire intermédiaire. Bien que sa capacité avec 16000 caractères semble largement dimensionnée, elle suffit tout juste pour travailler avec une liste de pointeur. Pour effectuer le tri, il est nécessaire de lire chaque enregistrement plusieurs fois. Le tri utilise le procédé de l'arborescence binaire. Ainsi chaque enregistrement n'est comparé qu'à 8 ou 10 autres avant d'être placé.

Cette manière d'agir a deux avantages : elle n'utilise que très peu de mémoire et chaque plage est triée avec une complète précision. Ceci veut dire par exemple que pour un prénom de 30 caractères, ces derniers sont entièrement pris en compte pour le tri. Cette avantage a été décisif pour obtenir un tri sans erreur.

Comme dit, la mémoire d'écran, malgré sa taille importante, nous limitait à 16000 caractères, le reste de la mémoire vive étant utilisé par 'DATAMAT' pour le programme et le fichier. D'autres procédés utilisent plus de mémoire mais ne permettaient pas une précision aussi rigoureuse.

Il est entendu que notre manière possède aussi ses défauts. Ainsi, le tri ne s'opère que pour des valeurs significatives. Concrètement si vous classez un répertoire suivant le code postal, pour toutes les adresses possédant le même code, le tri sera éminemment plus long, mais fonctionnera.

# **Quelques chiffres :**

-Tri de 500 enregistrements (significatifs) avec degré de choix <sup>à</sup> volonté ----> *environ* 40 *minutes*.

- Tri de 100 enregistrements (non significatifs) avec degré de choix à volonté —> *environ* 40 *minutes*.

Par *'non significatif* on entend des enregistrements égaux.

Lors de l'opération de tri vous vous rendrez compte qu'à l'écran apparaissent des points. Chaque rangée correspond à environ 20 enregistrements triés et finis par 'DATAMAT'. Ainsi pouvez-vous visualiser le degré de travail de votre logiciel.

## *Que se passe-t-il lorsque...*

Prenons comme hypothèse que votre fichier contiennent toutes vos connaissances réparties sur deux communes. Vous désirez imprimer une liste classée d'après la commune et comme second critère, d'après le nom de famille.

Il est conseillé d'effectuer ce travail en deux étapes (surtout pour des fichiers importants, au-delà de 500 enregistrements). A l'aide de la fonction *choisir'* établissez une liste avec vos connaissances de la première commune. Procédez de manière identique pour la seconde. Vous disposez alors de deux fichiers pointeurs qui vous permettront d'éditer deux listes l'une derrière l'autre. Vous éviterez ainsi une perte de temps conséquente.

Il faut éviter d'effectuer des tris de données identiques. Portez votre choix, à l'aide de la fonction *'choisir'* sur d'autres critères créant ainsi des sous-groupes. La manière étant différente le gain de temps peut être énorme.

# **INDICATION D'ERREUR**

'DATAMAT' signale les erreurs systématiquement dans la dernière ligne d'écran. Chacune de ces indications doit être confirmée par la touche 'ENTER'.

## *- LISTE DE CHOIX VIDE.*

Dans le choix des critères, vous avez fait en sorte qu'aucune chaîne de données ne les satisfait.

## *- TROP DE PLACES (MAX 50).*

Vous ne pouvez définir que 50 plages au maximum.

## *- FICHIER INCONNU.*

Ou bien vous avez indiqué un nom erroné au fichier, ou le floppy contient une fausse disquette.

## *- FIN DE FICHIER.*

Il n'y a plus de chaînes de données.

## *- DONNEE DE FICHIER INCONNUE.*

Aucun enregistrement ne correspond à la recherche saisie.

# *- ENREGISTREMENT TROP LONG.*

La longueur maxi d'un enregistrement de données est de 512 signes. Vous avez dépassé ce nombre lors de la définition du masque. Vous devez, soit raccourcir certaines plages, soit en éliminer d'autres.

## *- DISQUETTE ABSENTE.*

Il n'y a pas de disquette dans le floppy.

# *- DISQUETTE PROTEGEE.*

La disquette ne peut être utilisée. Il faut déplacer la fermeture rouge de la disquette.

## *- VERIFIER L'IMPRIMANTE.*

L'imprimante n'est pas reliée, ou n'est pas sous tension.

## *- ERREUR DANS LE MASQUE.*

Dans chaque ligne de l'écran, il doit y avoir deux flèches.

#### *- PLAGE D'INDEX VIDE.*

La plage d'index doit, à chaque saisie, être pourvue d'un enregistrement, car le tri s'effectue selon cette plage.

#### *- PAS DE PLAGE DEFINIE.*

Vous avez omis de définir une plage lors de la confection du masque. Remarquez que chaque plage de saisie doit être placée entre deux signes de début et de fin de plage.

#### *- EXECUTION IMPOSSIBLE.*

Il vient de se produire une erreur de disquette. Cette annonce est donnée, par exemple, quand vous essayez de lire un fichier pointeur comme masque.

#### *- ERREUR DE LECTURE.*

Le formatage de la disquette n'est pas correct. Utilisez une autre disquette.

#### *- ERREUR D'ECRITURE.*

Le formatage de la disquette n'est pas correct. Utilisez une autre disquette.

#### *- PLAGE DE TRI VIDE.*

Vous n'avez pas donné de degré de tri. Il faut en donner au moins un.

## *- DEGRE DE TRI DEDOUBLE.*

Vous avez donné plusieurs fois un même degré de tri. Chaque nombre ne doit paraître qu'une seule fois (excepté le zéro).

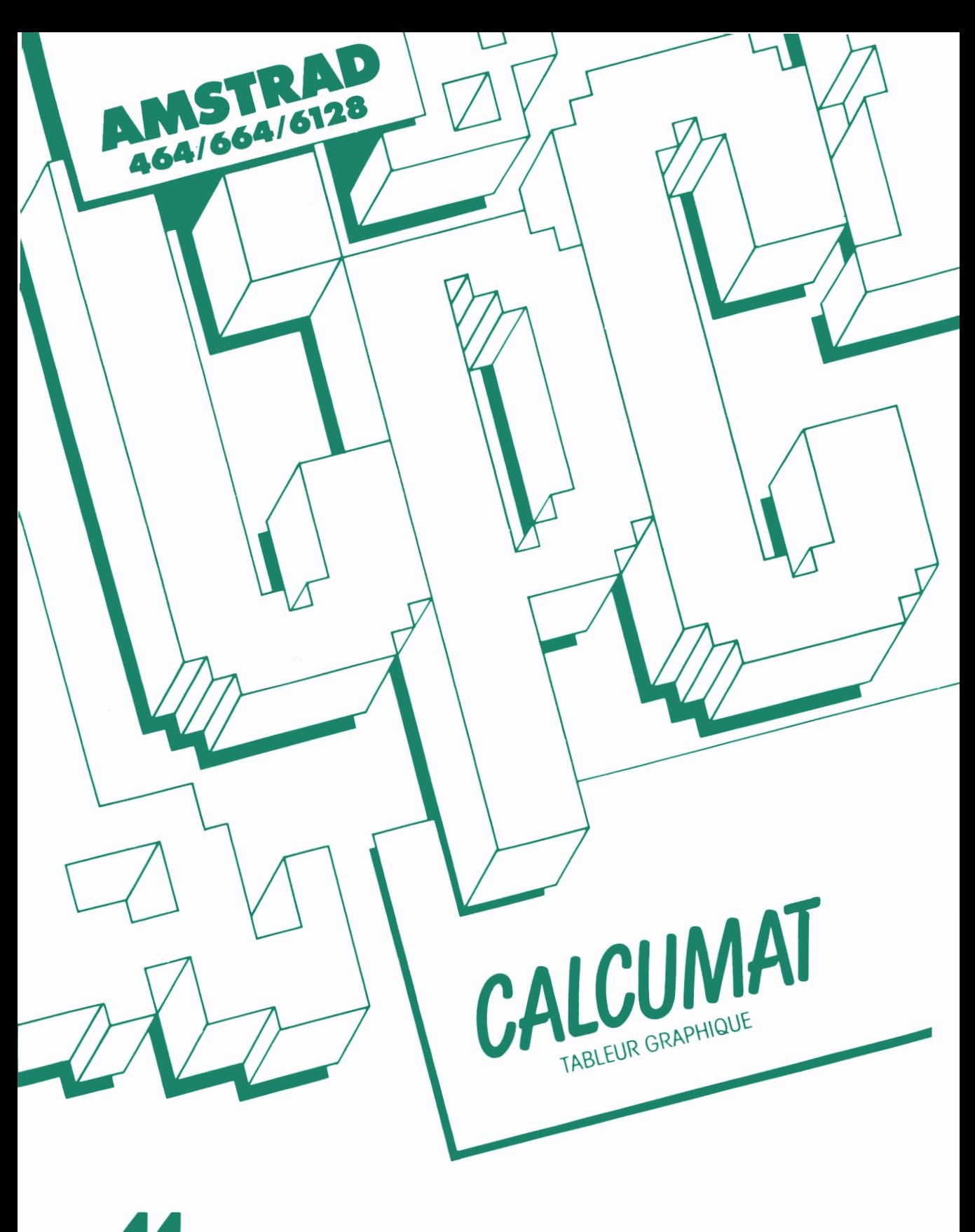

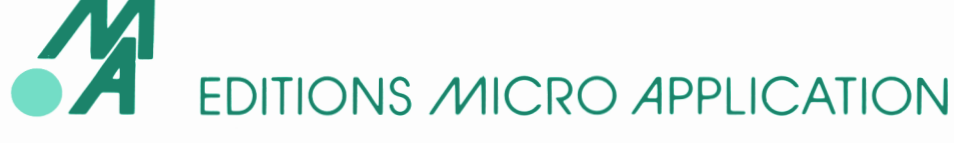

# **1. CALCUMAT, GRILLE DE CALCUL POUR AMSTRAD.**

Calcumat est un nouveau logiciel qui vous permettra de mener à bien, avec votre Amstrad, des tâches qui étaient jusqu'à présent réservées à des systèmes professionnels.

La grille de calcul électronique, ou plutôt informatique, est, comme nous allons le voir tout au long de ce manuel, un outil très précieux pour toutes les personnes, toutes les professions, où un grand nombre de données numériques ont besoin d'être traitées simultanément et très rapidement.

Calcumat utilise les techniques du fenêtrage et des menus déroulants, ce qui lui confère une simplicité et une clarté d'emploi extraordinaire.

Vous découvrirez ses nombreuses autres possibilités en parcourant ce mode d'emploi.

## **2. GENERALITES.**

## **2.1 Première approche de Calcumat.**

Pour lancer le programme, il suffit d'introduire la disquette système (face 2 vers le haut) dans le lecteur et de taper au clavier : 'RUN "CALCUMAT"'. Lorsque le chargement est terminé vous pouvez retirer la disquette Calcumat du lecteur et y introduire votre disquette de travail.

Celle-ci devra auparavant avoir été formatée au format de données par l'utilitaire livré avec la disquette CP/M (voir le manuel d'utilisation AMSTRAD pour les détails).

Le chargement achevé, l'écran se subdivise en trois parties :

- *- La barre des menus.* C'est la toute première ligne de l'écran.
- *- La grille de calcul.* Elle occupe la majeure partie de l'écran.
- *- La zone d'édition.* Correspond aux deux lignes du bas.

C'est avec cet écran que vous serez amené à passer la plus grande partie du temps tout au long de votre travail avec Calcumat.

#### **2.2 Fenêtrage et menus déroulants.**

Pour vous familiariser avec le maniement de Calcumat, nous allons voir comment dérouler un menu et choisir l'une de ses fonctions ou options. Pour cela nous allons tout d'abord nous intéresser à la ligne supérieure de l'écran, dans laquelle sont inscrits les noms des principaux menus. Vous remarquez que les couleurs de fond et de caractère du premier nom de menu sont inversées par rapport aux autres noms de menus. Cette différence d'affichage permet de localiser le 'curseur de menu'.

Appuyez plusieurs fois sur la barre d'espace et voyez comment le curseur se déplace. Pressez à présent la touche 'ENTER', un menu se déroule. Pour les menus, la sélection d'une fonction s'opère encore et toujours grâce à la barre d'espace et à la touche 'ENTER'.

#### **2.3 Principes d'utilisation.**

- La barre d'espace permet de déplacer le curseur de menu sur le nom de menu suivant, ou sur la fonction suivante si le menu a déjà été déroulé.
- La touche 'CTRL' permet le déroulement immédiat des principaux menus ; par exemple : les touches 'CTRL' et 'F' pressées simultanément iront dérouler le menu Fichier.
- La touche 'ENTER' provoque le déroulement du menu pointé par le curseur ou, si le menu a déjà été déroulé, l'exécution de la fonction sur laquelle se trouve le curseur.

Ex : Pour utiliser la calculatrice il faut dérouler le menu 'micro-Application', amener le curseur sur 'calculatrice', et presser la touche 'ENTER'.

**— 218 —**

- Chaque menu accessible par la barre des menus possède plusieurs fonctions. La première, figurée par un petit bloc rectangulaire, a pour effet de refermer le menu sans exécuter l'une des fonctions.

Ex : pour sortir du menu 'micro-Application', il faut amener le curseur sur cette option et appuyer sur 'ENTER'.

- Les menus comportant un nombre élevé de commandes offrent un raccourci : l'exécution directe d'une commande par la frappe de la lettre placée en regard du nom de cette commande.

Ex : pour accéder à la calculatrice lorsque le menu 'micro-Application' est déroulé, on peut, soit déplacer le curseur jusqu'à 'calculatrice' et appuyer sur 'ENTER', ou, appuyer la touche 'C' sans avoir positionné le curseur.

- Lorsque dans un menu plusieurs fonctions ne peuvent être sélèctionnées simultanément, Calcumat rappelle parmi plusieurs possibilités l'option choisie, par un signe '+' placé après le nom de celle-ci.

Ex : dans le menu Fichier l'option 'disquette' est sélèctionnée au démarrage et est repérée par le signe '+'. Si vous choisissez l'option 'cassette' le signe '+' sera effaçé et apparaîtra à la suite de 'cassette'.

- Les fonctions reservées au lecteur de disquettes ne sont pas accessibles si le lecteur n'est pas repéré par l'ordinateur.

## **3. LA GRILLE DE CALCUL.**

Une grille de calcul est un ensemble de cases (ou cellules) organisées en tableau.

*Chaque cellule peut contenir trois types d'informations :*

- une valeur numérique,
- une formule dont l'évaluation produira un résultat numérique,
- un texte de présentation.

**— 219 —**

Cette grille permet de stocker et de visualiser les nombres, les textes, les formules ou les valeurs dont vous aurez besoin tout au long de votre travail avec Calcumat.

Nous allons apprendre, dans les lignes qui suivent comment utiliser ces cellules et définir les fonctions.

#### **3.1 L'éditeur de cellules.**

Le travail sur une grille de calcul apporte une vision éclaircie des problèmes, liée à une grande souplesse d'utilisation. Avec Calcumat cette propriété est d'autant plus marquée par l'utilisation de menus déroulants qui autorisent la recherche et l'exécution rapide du grand nombre de fonction que propose Calcumat.

Le module que nous décrivons ici vous permettra de vous déplacer facilement dans la grille, de saisir ou corriger des cellules.

#### **3.1.1 Le curseur de grille.**

La grille de calcul se compose d'un nombre variable de cellules. Pour se repérer parmi cet ensemble de cellules nous avons, ici aussi, un curseur de grille qui se trouve en haut à gauche lorsqu'on démarre Calcumat. Ce curseur nous permettra par exemple de nous déplacer vers une cellule pour en modifier le contenu. La cellule sur laquelle se trouve le curseur est représentée en contraste inverse ; c'est la 'cellule en cours'.

Lorsqu'aucun menu n'est déroulé, on peut, grâce aux flèches de direction du clavier, déplacer le curseur qui signale la cellule en cours. Par exemple, pour travailler sur la cellule qui se trouve deux cases à droite de la cellule en cours il suffit d'appuyer deux fois sur la flèche droite. En pressant la flèche vers le haut ou vers le bas avec la touche 'CONTROLE' ou 'CTRL', le déplacement s'effectue par groupe de 20 lignes.

#### **3.1.2 Saisie de données.**

Pour saisir une donnée dans la cellule en cours il suffit de taper directement cette donnée au clavier. Dans un premier temps celle-ci s'affiche dans la zone d'édition (ligne du bas de l'écran) et dès que vous appuyez sur la touche 'ENTER' pour clôturer la saisie, la valeur s'inscrit dans la cellule.

Par exemple, pour affecter la valeur 500 à la cellule qui se situe en haut à gauche de l'écran, il faut d'abord placer le curseur sur cette cellule à l'aide des flèches du clavier et taper '500<ENTER>'. La valeur 500 s'est affichée dans la cellule et le curseur de grille est passé dans la cellule de dessous permettant ainsi de continuer la saisie dans la même colonne. Lorsqu'on fait de la saisie par rangée, il est possible de taper '500<TAB>', dans ce cas la valeur 500 est enregistrée dans la cellule et le curseur se déplace dans la cellule de droite.

#### **3.1.3 Correction d'une cellule.**

Pour modifier la cellule en cours il suffit de presser la touche 'COPY' ou une touche autre que la barre espace, que les flèches de direction et que la touche 'ENTER'. Le contenu de cette cellule est reproduit au bas de l'écran, dans la zone d'édition. Si vous souhaitez seulement voir le contenu de la cellule, pressez ESCape.

*Trois commandes d'édition vous aident alors à corriger votre texte :*

- La flèche vers la droite pour aller à droite.
- La flèche vers la gauche pour aller à gauche.
- La touche 'DEL' pour effacer un caractère.

Pressez 'ENTER' pour signaler que le texte est achevé, ou la touche 'ESC' pour annuler les modifications que vous venez d'apporter.

Ces commandes d'édition sont aussi valables avec la calculatrice, le calepin et, en général, lorsque Calcumat attend que vous entriez des informations depuis le clavier, par exemple le nom d'un fichier.

## **3.2 Expressions et cellules.**

Nous avons vu jusqu'à présent comment utiliser la grille de calcul, saisir des valeurs dans des cellules et comment les modifier.

Nous allons maintenant voir avec quel type de données nous allons remplir nos cellules pour effectuer des calculs.

# **3.2.1 Les valeurs.**

Dans l'exemple précédent nous avons inscrit '500' dans une cellule. Calcumat considère cette donnée comme une valeur avec laquelle il pourra par la suite exécuter des calculs. Par exemple, '500' peut représenter la valeur en Francs des frais de carburant pour votre véhicule pendant le mois de Janvier. On peut imaginer que vous désirez faire un total des dépenses du mois de janvier qui seront réparties en frais de carburant et en frais de loyer. Pour clarifier l'organisation des données dans la grille Calcumat accepte de mettre dans une cellule non pas une valeur comme 500, mais un nom ou un libellé qui n'aura pour but que d'indiquer la nature ou le nom de la colonne ou de la rangée.

# **3.2.2 Les libellés.**

Comme pour les valeurs, la saisie d'un libellé se fait sur la cellule en cours en tapant son nom dans la zone d'édition. Par exemple dans la cellule supérieure à celle qui contient la valeur '500' on peut inscrire 'Janvier' pour nommer la colonne : 'Janvier<ENTER>'.

Un libéllé sert uniquement à repérer une colonne ou une rangée pour faciliter la saisie et ne doit pas être utilisé dans une formule de calcul.

## **3.2.3 Les formules de calcul.**

Les formules vont nous permettre de faire des calculs sur une ou sur un ensemble de cellules; Pour illustrer le principe de création d'une formule nous allons reprendre l'exemple de la grille suivante :

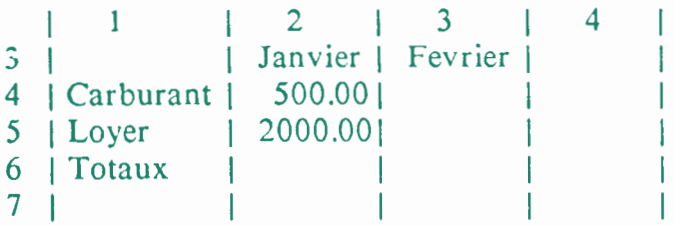

Nous avons deux valeurs, 500 et 2000 qui sont le montant en Francs de deux dépenses du mois de Janvier et nous voulons avoir dans la cellule de dessous (dans la rangée 'Totaux') le montant total des dépenses du mois. Il faut d'abord positionner le curseur sur la cellule qui doit contenir le résultat et y rentrer non plus une valeur ou un libéllé mais une formule qui doit faire la somme des deux cellules qui contiennent les montants.

En langage courant cette formule aurait l'aspect suivant :

 $=$  frais de carburant  $+$  frais de loyer

Le signe  $' = '$  indique à Calcumat que la phrase qui suit est une formule et non un libéllé. Pour que Calcumat puisse comprendre cette formule il faut lui indiquer de façon plus précise la position des cellules.

Nous allons voir maintenant comment faire référence à une ou à un ensemble de cellules.

# 3.2.3.1 Références absolues.

Comme nous l'avons déjà vu, les cellules sont organisées en tableau. Chaque cellule est donc repérable par deux coordonnées, numéros de rangée et numéro de colonne.

Ainsi, la cellule qui contient '500' se trouve à l'intersection de la rangée 4 et de la colonne 2. Avec Calcumat on notera de telles coordonnées de la façon suivante : R4C2

Nous pouvons maintenant écrire la formule complète qui doit calculer la somme des deux dépenses :

## $=R4C2+R5C2\leq ENTER$

... et vous aperçevez aussitôt que le résultat de l'expression s'affiche dans la cellule en cours.

Regardons de plus près cette formule : nous avons fait référence aux cellules par leurs coordonnées ligne et colonne, nous appelerons désormais ce type d'adressage une référence absolue.

Rassurez-vous, vous n'êtes pas toujours obligé de calculer les coordonnées absolues d'une cellule. Calcumat vous offre la possibilité, lorsque vous êtes en train d'écrire une formule, de déplacer le curseur de grille avec les touches 'SHIFT' et les flèches de direction sur la cellule à laquelle on doit faire référence. Lorsque vous appuyez sur la touche 'COPY' les coordonnées RxCy s'incrivent automatiquement dans la zone d'édition à la position du curseur de texte.

## 3.2.3.2 Références relatives.

Dans l'exemple précédent nous avons placé la formule dans la cellule en dessous du montant du loyer. Nous allons reécrire cette formule pour qu'elle donne toujours le même résultat mais d'une autre façon.

Nous allons demander à Calcumat de nous donner la somme des deux cellules supérieures sans nous préoccuper de leurs coordonnées absolues. En langage parlé cette expression a la forme suivante :

= cellule deux cases au dessus + cellule une case au dessus

Avec Calcumat nous écrirons une telle expression de la façon suivante :

 $= R + OC - 2 + R + OC - 1$  $= R - 2C + O + R - 1C + O$ 

'C+O' signifie 'cellule de la même rangée', 'R-2' signifie 'deux cases plus haut dans la colonne'.

On appelle ce type d'adressage 'Référence relative', car la position de la cellule ainsi adressée est relative à la position de la cellule où est inscrite la formule. Ce type d'adressage présente un trés gros avantage par rapport au précedent ; il permet de déplacer un ensemble de cellules sur une autre position de la grille de calcul sans pour autant avoir à réécrire toutes les formules.

Pour cette raison, on essaiera d'employer les références relatives dans tous les cas où cela est possible.

Comme pour les références absolues, il serait fastidieux de calculer mentalement les coordonnées relatives à une cellule, Calcqmat les calcule automatiquement en mode édition, cette fois-ci avec la touche 'CLR'.

Une coordonnée relative telle que "R-2C+O" peut aussi s'écrire "R-2C". Le signe "" placé aprés la lettre "R" ou "C" indique respectivement "même rangée" ou "même colonne".

# 3.23.3 Référence à une surface.

Les fonctions SUM, AVER, MAX et MIN acceptent comme argument non plus une seule cellule mais un ensemble dont il suffit d'indiquer les limites. Pour faire la somme des cellules R2C4 à R8C4, il suffira d'utiliser la formule =SUM(R2C4:R8C4), le caractère ":" spécifiant la définition d'un intervalle.

Avec Calcumat, vous pouvez même déclarer un intervalle comme R1C1:R5C8 qui désigne alors un ensemble de cellules dont le coin supérieur gauche est R1C1 et le coin inférieur droit R5C8.

# 3.23.4 Opérateurs et fonctions.

L'option 'Lister fonction' du menu 'Saisie' (voir Chp. 7.1) permet de visualiser la liste des opérateurs et des fonctions admises par Calcumat dans les formules de calculs.

La majorité de ces fonctions et opérateurs se trouvent sur les calculatrices électroniques et dans le 'Basic' de l'Amstrad. Nous allons les passer en revue sans nous attarder sur les plus courantes.

*Fonctions*

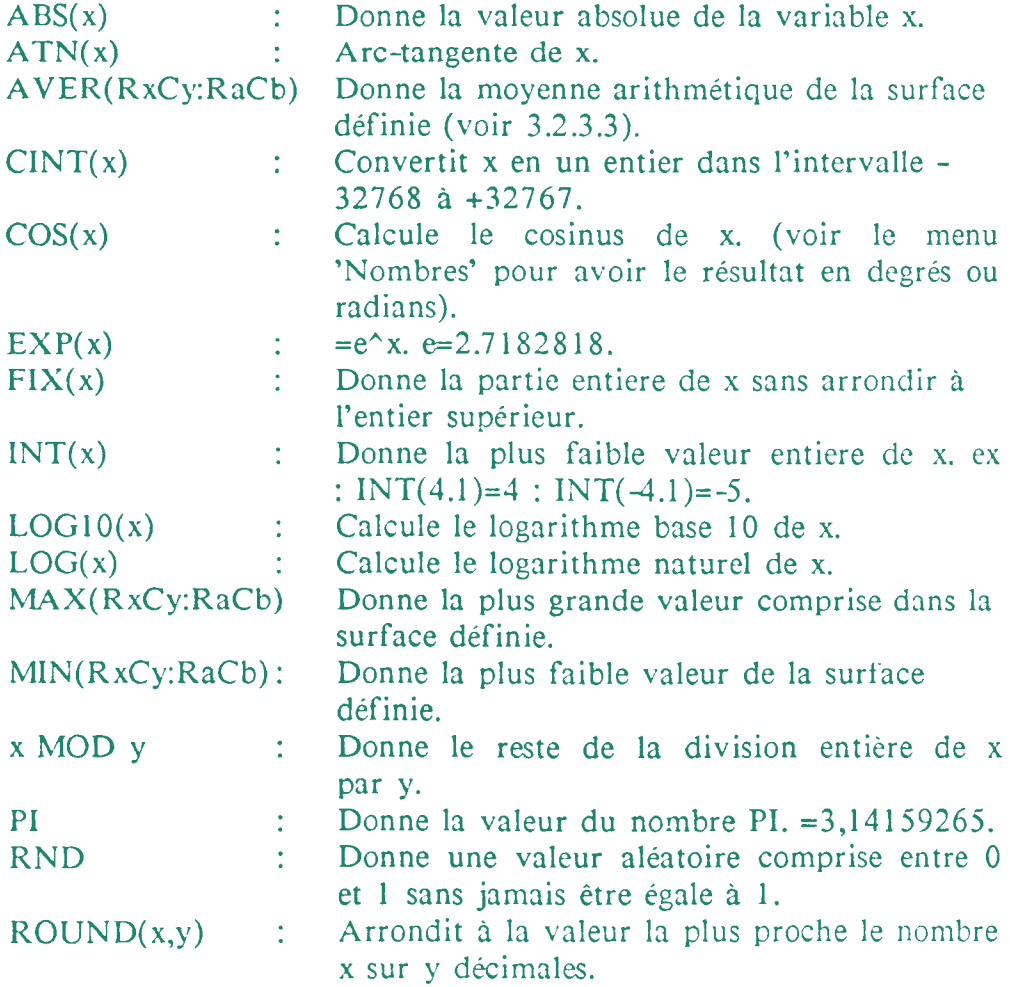

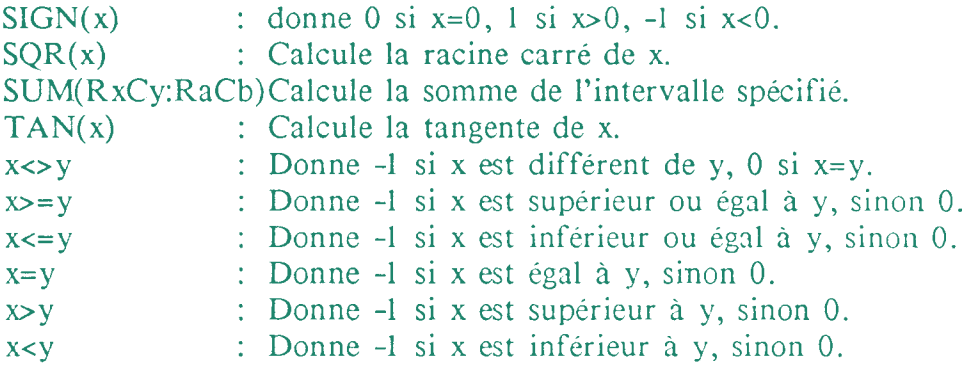

*Opérateurs arithmétiques.*

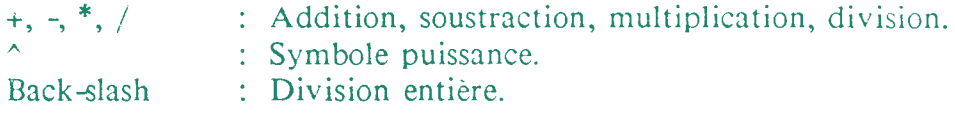

*Opérateurs logiques.*

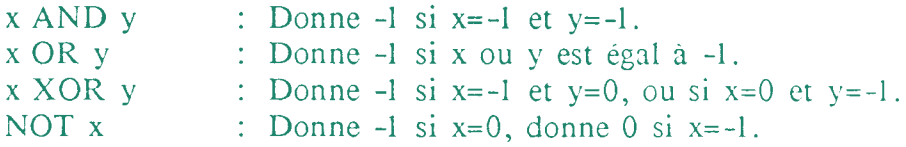

## **3.2.4 Ce que vous devez savoir.**

La longueur maximale d'une formule de calcul est de 159 caractères, longueur nettement suffisante pour la majorité des applications.

Pour Calcumat, les formules de calcul aussi bien que les valeurs numériques sont précédées du caractère "=". Dans nos exemples nous aurions pu écrire '=500<ENTER>' au lieu de '500<ENTER>' pour confirmer que '500' est bien une valeur numérique. Dans ce cas le signe '=' n'est pas indispensable car Calcumat considère automatiquement que '500' est une valeur et non un libéllé.

En revanche, si nous avions écrit '=Janvier<ENTER>' au lieu de 'Janvier<ENTER>', la cellule en cours n'aurait pas prise le libellé 'Janvier' mais la valeur 0.

Nous verrons au chapitre "Saisie" pourquoi l'expression '=Janvier' donne 0.

Lorsqu'une formule est définie, Calcumat calcule à votre place les résultats produits. Vous avez naturellement toujours la possibilité de modifier une ou plusieurs cellules étant opérandes d'une formule, le programme se chargeant de les recalculer et de présenter les nouveaux résultats.

Si une formule ne peut aboutir à un résultat numérique, cela vous sera signalé par plusieurs points d'exclamation.

Les formules acceptent la plupart des fonctions offertes par le Basic de l'Amstrad, (voir paragr. 'Saisie'). D'autres fonctions, spécifiques au travail sur une grille de calcul, ont été rajoutées. (Fonctions SUM, AVER, MAX, MIN).

Elles nécessitent une syntaxe particulière que nous avons approchée au paragraphe 'Référence à une surface'.

Vous avez également la possibilité de nommer des cellules et d'utiliser ensuite ces noms dans les formules de calcul (voir 'Nommer une cellule' du menu 'Saisie'). Dans ce cas la référence à cette cellule est absolue. Ceci est intéréssant lorsqu'une valeur constante est souvent employée dans des formules.

Par exemple on peut fixer en début de travail une cellule qui contiendra le taux actuel de TVA et la nommer 'TVA'.

# **4. LES OUTILS DE BUREAU**

Les "outils de bureau" sont accessibles par le menu "micro-Application".

## **4.1 La calculatrice.**

La calculatrice de Calcumat n'a pas l'apparence des calculatrices électroniques de poche. Elle ressemble plutôt à un bloc-notes sur lequel vous écrivez vos formules, Calcumat se chargeant de calculer les résultats. L'avantage par rapport à une simple calculette est que les dernières formules calculées restent affichées à l'écran.

Tapez au clavier les opérations à éffectuer et pressez 'ENTER', Calcumat calcule puis affiche le résultat à la suite.

*Exemples :*

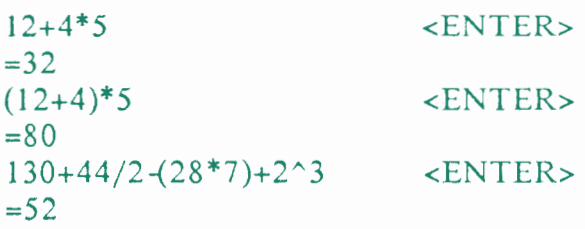

La calculatrice accepte également des données provenant d'une cellule de la grille. Il suffit d'y faire référence par ses coordonnées absolues ou par un nom si la cellule a déjà été nommée.

*Exemples :*

 $12+4*R1Cl$ <ENTER>

ou :

 $12+4*TVA$ <ENTER>

## **4.2 Le calepin**

Le calepin sert à mémoriser des textes. Le texte du calepin est sauvegardé automatiquement avec le contenu du tableau.

L'appel du calepin change la barre des menus. Celle-ci se compose alors de trois commandes :

- Ecrire sur le calepin ou modifier un texte existant.
- Effacer, après confirmation, le contenu du calepin.
- Quitter le calepin et retourner à la grille de calcul.

# **4.2.1 Saisie de textes avec le calepin.**

Le calepin ne prétend pas être un système de traitement de textes. Il a pour fonctions principales la mémorisation de notes ou la confection de courts documents.

Les caractères tapés au clavier sont directement insérés à la position repérée par le curseur. Le texte se situant après le curseur est automatiquement décalé.

Le déplacement dans les quatre directions se fait grâce aux touches fléchées du clavier. En pressant la touche 'CONTROL' ou 'CTRL' et en même temps la flèche vers le haut ou la flèche vers le bas, le déplacement s'effectue page par page.

L'effacement du caractère précédant le curseur est réalisé par la touche 'DEL'. La touche 'ENTER' provoque le passage à la ligne du curseur et sert à signaler la fin d'un paragraphe ou à insérer des lignes blanches.

Les touches 'CTRL' et 'C' pressées simultanément conduisent à l'insertion dans le calepin à la position du curseur, des textes contenus dans le presse-papiers. Nous verrons au chapitre 'Edition' comment manipuler le presse papier.

Au niveau de l'écriture d'un texte sur le calepin, la pression de la touche 'ESC' rend le contrôle à la barre des menus du calepin. <sup>11</sup> ne faut pas se préoccuper outre-mesure de l'apparence à l'écran d'un texte (des mots peuvent être coupés en fin de ligne), c'est lors de l'impression que Calcumat veillera à produire un document plus présentable.

## **4.2.2 Impression de textes avec le calepin.**

Nous verrons dans le menu 'Fichier' comment demander l'impression du calepin.

Nous allons voir ici comment préparer le calepin afin de l'imprimer.

Grâce aux 'séquences de contrôle', le calepin propose d'intéressantes possibilités lors de l'impression. Il pourra puiser des données issues du tableur et produire, selon l'usage auquel vous le destinez, factures, publipostage, etc.

Afin que les séquences de contrôle soient repérées par le calepin, il vous faut les placer entre les caractères '<' et '>', ce sont les 'séparateurs'.

Seuls les 160 premiers caractères (deux lignes d'écran) d'une séquence de contrôle seront pris en compte lors de l'impression.

Les séquences de contrôle peuvent mémoriser quatre types de commandes.

La plus simple est celle qui modifie les deux caractères séparateurs. En éffet, si vous faites un usage fréquent des caractères'<>' autrement que pour les séquences de contrôle, vous avez la possibilité de les changer.

#### *Voici un exemple de séquence appropriée : <S()*

Les deux séparateurs deviennent '(' et ')', remarquez que le second séparateur entre immédiatement en fonction et clot la séquence de contrôle. Vous avez aussi la possibilité d'utiliser un seul et même caractère pour ouvrir et fermer une séquence de contrôle.

La séquence <Kx> autorise l'impression de caractères spécifiques à l'imprimante et non accessibles par le clavier de l'Amstrad. Il suffit de faire suivre la lettre 'K' (K pour CAractère) par le code du caractère voulu.

*Exemple :* <K33> imprimera le caractère dont le code ASCII est 33.

La séquence <Cx> sert à l'envoi de codes de contrôle. Ces codes activent des fonctions propres à l'imprimante utilisée. Ici aussi, la lettre 'C' (C pour Code) sera suivie par le code à émettre.

*Exemple :* <C14> provoquera le passage en mode double largeur pour la DMP1. "

La différence entre les séquences <Kx> et <Cx> est que la première signale à Calcumat qu'un caractère a été imprimé et qu'il doit en tenir compte dans le calcul du nombre de caractères par ligne, ce qui n'est pas le cas avec  $\langle Cx \rangle$ .

Voici un exemple fonctionnant avec une imprimante 'Epson' ou compatible; Nous allons imprimer le titre du document en caractère gras. Voici comment nous devons formuler ceci sur le calepin :

 $\langle c27, c69 \rangle$  Titre  $\langle c27, c70 \rangle$ 

Les deux premiers caractères de contrôle enclenchent le mode écriture grasse et les deux derniers suppriment ce mode.

Nous allons imprimer un caractère qui représente une note de musique :

$$

$$

Pour comprendre à quoi correspond cette suite de code, il suffit de se référer au manuel d'utilisation de l'imprimante. Le premier (k27), indique à Calcumat que ces codes n'imprimeront qu'un seul caractère et '27' indique à l'imprimante que le prochain code sera un caractère de contrôle. Le suivant (c75) indique à Calcumat que ce code ne sera pas imprimé et indique à l'imprimante de sélectionner le mode graphique.

Les codes suivants sont les données graphiques du dessin, ici, une note de musique.

Voici à présent la séquence qui apporte le plus à notre calepin. C'est elle qui permet de puiser des données (suites de caractères ou résultats numériques) depuis la grille de calcul (sans passer par le presse-papier), et de les insérer dans le texte à imprimer. La syntaxe est celle-ci : <RxCyD>. On peut la subdiviser en trois parties :

- R suivi du numéro de la rangée du tableau,
- C suivi du numéro de la colonne du tableau,
- D indique la 'direction' des données.

La direction sera R pour Rangée ou C pour Colonne.

Etudiez l'exemple suivant, vous comprendrez mieux l'emploi de cette séquence.

Supposons que les cellules R<sub>1</sub>C<sub>1</sub> à R<sub>3</sub>C<sub>1</sub> de la grille contiennent les noms "Dupont", "Durand" et "Martin". Nous leur adresserons à chacun un exemplaire 'personnalise' du calepin.

Il faudra placer en tête du calepin cette suite de caractères :

'Pour Monsieur <R1C1C>, de la part de Calcumat'

Cela étant fait, nous demanderons à Calcumat en temps utile (dans le menu 'Fichier'), l'impression de trois exemplaires du calepin. Le premier exemplaire portera le nom de Dupont (cellule R ICI), le second sera pour Monsieur Durand puisque le 'C' final de la séquence RICIC rappelle que les données sont organisées par colonne.

#### **Dernières remarques :**

- Une séquence de contrôle peut contenir plusieurs commandes, il faut simplement les séparer par une virgule.

# *Exemple:* **<C14,R1C1C,C15>**

- Si Calcumat rencontre un problème dû à une erreur de syntaxe dans la séquence de contrôle, il ignorera la commande en cause et ira traiter la suivante s'il y en a une.

## **4.3 Informations sur Calcumat.**

Cette option du menu 'micro-Application' porte à votre connaissance différentes informations sur Calcumat. La plus importante étant la taille mémoire, exprimée en octets, disponible pour les données. Cette place disponible peut être utilisée indifféremment par le calepin, le presse-papier ou la grille de calcul, ces trois modules utilisant la même zone de mémoire.

# **5. LE MENU 'FICHIERS'.**

Les commandes relatives au stockage sur support magnétique et aux impressions diverses sont regroupées sous le menu 'Fichier'. Pour le stockage du presse-papiers, voyez le menu 'Edition'.

## **5.1 Chargement et Sauvegarde.**

Lorsque Calcumat sauvegarde vers un lecteur de disquettes ou un magnétophone les informations concernant les cellules du tableau, d'autres éléments sont égalements archivés sur le support magnétique. Ce sont principalement le texte du calepin, les noms affectés à des cellules, les légendes des graphiques et enfin divers paramètres (paramètres d'impression, couleurs de l'écran, paramètres des menus 'Nombres' et 'Choix divers', Zones graphiques, etc.). Seul le contenu du presse-papiers n'est pas sauvegardé.

Si des modifications au fichier en mémoire ont été apportées depuis la dernière sauvegarde, certaines commandes du menu 'Fichier' demanderont automatiquement si vous voulez procéder à une sauvegarde avant l'effacement de la mémoire (voir la commande 'Fermer'). Ces commandes sont : 'Ouvrir', 'Nouveau' et 'Fin'.

*Remarques sur les noms de fichiers :*

- Le nom d'un fichier ne doit pas excéder huit caractères.
- Si vous travaillez avec un lecteur de disquettes, Calcumat ajoutera au nom de fichier l'extension '.TAB' si vous n'en indiquez aucune.

## **5.1.1 Ouvrir.**

La commande 'Ouvrir' permet l'accès à un document antérieurement sauvegardé par Calcumat. Il suffit d'indiquer le nom du fichier à charger dans la fenêtre prévue à cet effet.

Si le support 'Cassettes' est sélectionné, vous pouvez taper 'ENTER' sans nom de fichier pour charger le premier fichier Calcumat rencontré sur la cassette.

Si le support 'Disquettes' est sélectionné et que le nom du fichier ne figure pas au catalogue de la disquette, Calcumat vous en avertira par un message d'erreur.

Si la taille du fichier chargé vient à chevaucher l'espace occupé par le presse-papiers, Calcumat vous en avertira par le message 'PP effacé'.

## **5.1.2 Fermer.**

La commande 'Fermer' provoque la sauvegarde, vers le support magnétique sélectionné, de la grille de calcul, du calepin, et de tous les paramètres d'utilisation.

Vous devez attribuer un nom au fichier à sauvegarder, c'est ce même nom qui reservira plus tard pour la commande 'Ouvrir'.

#### **5.1.3 Nouveau.**

Cette commande efface les informations concernant le tableau, le calepin, les noms de cellules et les légendes des graphiques.

Elle permet donc d'entamer le travail sur un nouveau tableau. Le contenu du presse-papier est conservé intact.

## **5.1.4 Fin.**

Cette commande, après confirmation, efface toute la mémoire de. l'ordinateur et le laisse dans l'état où il se trouve après une mise sous tension.

## **5.1.5 Les commandes réservées au lecteur de disquette.**

Si un lecteur de disquette est connecté, la commande 'Disquette' du menu 'Fichier' sera accèssible. Elle sélectionne le lecteur de disquette et rend opérationnelles les commandes 'Catalogue' et 'Effacer document'. La commande 'Cassette' sert pour réutiliser le magnétophone et inhibe les commandes 'Catalogue' et 'Effacer document'.

# **5.1.6 Catalogue.**

Le catalogue se contente principalement, comme l'ordre 'CAT' du Basic de rappeler le nom des fichiers présents sur la disquette et la place qu'ils occupent. Si la fenêtre d'affichage est trop petite pour tout afficher d'un seul tenant, la pression d'une touche fera défiler la page suivante.

## **5.1.7 Effacer un document.**

La commande "Effacer doc." sert à détruire un fichier d'une disquette. Après que vous ayez entré le nom du fichier à effacer, Calcumat l'efface, aucune confirmation n'est demandée. Si le nom ne correspond pas à un fichier de la disquette, aucune modification n'est effectuée.

**— 236 —**

## **5.2 Impression.**

Outre l'impression partielle de la grille de calcul et l'impression du calepin, il est possible avec le module graphique d'obtenir une copie de l'écran graphique. Cette possibilité est décrite dans le chapitre 'Module graphique'.

Toutes les commandes relatives à l'impression affichent, avant de commencer leur action, une fenêtre demandant si l'imprimante est prête ; lorsque cette condition est remplie, pressez la touche 'ENTER'. Pour interrompre une impression en cours, pressez la touche 'ESCape'.

L'appel de la commande 'Imprimer' du menu 'Fichier' ouvre une fenêtre présentant cinq choix :

- Tableau Demande d'impression partielle du tableau.
- Calepin Demande d'impression du texte du calepin.
- Largeur Modification de la largeur d'impression.
- Vers disque Diriger les caractères vers le support magnétique.
- Line Feed : Activer ou non le saut de ligne automatique.

La commande 'Tableau' vous demandera de préciser quel intervalle de cellules doit être imprimé avant de commencer l'impression.

La commande 'Calepin' vous demandera d'indiquer le nombre d'exemplaires à imprimer. Avant chaque exemplaire, la fenêtre 'Imprimante prête' s'ouvrira.

Voir le chapitre 'Outils de bureau', commande 'Calepin' pour prendre connaissance des possibilités offertes par le calepin.

La commande 'Line Feed' (Mise à la ligne automatique) détermine s'il faut ou non envoyer un code de mise à la ligne aprés un retour chariot. Cela dépend de l'imprimante utilisée et peut être la cause d'un interligne nul ou double lors de l'impression. Sur la plupart des imprimantes, se trouvent des micros-interrupteurs permettant de sélectionner ou non le saut de ligne automatique après la réception d'un retour chariot.

Si le saut de ligne est généré par l'imprimante, Calcumat ne doit pas l'envoyer sur le port.

En cas de problèmes, consultez le manuel de votre imprimante.

La commande 'Largeur d'impression' permet d'adapter le format d'impression à la largeur de papier utilisé. Au départ cette largeur est fixée à 80 colonnes.

Vous pouvez la modifier en entrant une valeur de 10 à 160. Si vous choisissez une largeur supérieure à 80 colonnes, il faudra naturellement que votre imprimante soit capable de les traiter.

**La** commande 'Vers disque' permet d'envoyer les caractères normalement destinés à l'imprimante vers un fichier texte que le traitement de textes TEXTOMAT pourra relire (voir chapitre 'Communications').

## **6, LE MENU EDITION.**

Le menu 'Edition' regroupe les commandes relatives au 'pressepapiers' et celles opérant sur un groupe de cellules (effacement, changement du type numérique, tri numérique et alphanumérique).

## **6.1 Notion de presse-papiers.**

Le presse-papiers permet le stockage temporaire d'informations et leur diffusion vers différents modules (grille de calcul ou calepin) ou vers un support magnétique en vue de communication avec un autre logiciel.

<sup>11</sup> peut également recevoir des données d'un support magnétique ou des modules qui composent le logiciel.

## **6.1.1 Couper.**

Cette commande équivaut à l'appel successif des commandes 'Copier' et 'Effacer' du même menu, voir ces deux commandes.

**— 238 —**

## **6.1.2 Copier.**

La commande 'Copier' transfère vers le presse-papiers le contenu d'un groupe de cellules du tableau. Vous devez donner les coordonnées de cette surface dans la fenêtre qui apparaît. Si vous tapez seulement 'ENTER' pour la rangée et la colonne ce sont les coordonnées de la cellule en cours qui seront retenues. Ceci est valable dans tous les cas ou apparaît cette fenêtre.

Pour les cellules numériques, la nature des informations transférées est, comme le reflète l'affichage écran, soit les formules, soit les résultats, voir les commandes 'Montrer formules ou valeurs' du menu 'Choix divers'.

La copie des formules sert si vous avez l'intention d'appeler ultérieurement la commande 'Coller'. Dans le cas contraire la copie des valeurs est préférable.

Après une opération sur le presse-papier l'ancien contenu de celuici n'est plus récupérable.

## **6.1.3 Coller.**

Cette commande recopie les informations du presse-papiers vers un groupe de cellules dont vous indiquerez les coordonnées absolues. Le presse-papiers n'est pas modifié.

Si le contenu du presse-papiers provient d'un support magnétique (grâce à la commande "Relire PP"), Calcumat vous demandera de préciser en combien de colonnes vous souhaitez organiser les données.

#### **6.1.4 Sauvegarde.**

Cette commande sauvegarde le contenu du presse-papiers. Vous devrez nommer le fichier ainsi créé. Il est possible de récupérer ce fichier avec le logiciel TEXTOMAT (voir le chapitre 'communication').

## **6.1.5 Relire le PP.**

Cette commande récupère à partir du support magnétique un ancien contenu du presse-papiers ou un fichier provenant du logiciel 'Datamat' (voir le chapitre communication).

## **6.1.6 Voir le presse-papiers.**

Cette commande ouvre une fenêtre dans laquelle s'affiche le contenu du presse-papiers. Si la fenêtre ne peut tout afficher d'un seul tenant, il vous faudra presser une touche quelconque (sauf ESCape qui • met fin à l'affichage) pour consulter la suite des informations.

## **6.2 Action sur la grille.**

Les commandes suivantes agissent sur la grille de calcul. Elles travaillent sur un ensemble de cellules que vous devez définir dans la fenêtre qui apparaît dès leur entrée en action.

#### **6.2.1 Effacer.**

Cette commande efface le contenu d'un ensemble de cellules. Après cette opération l'ancien contenu des cellules n'est plus récupérable.

Pour effacer la cellule en cours il suffit d'appuyer 2 fois sur la touche 'ENTER' lorsque la fenêtre de saisie des coordonnées est à l'écran.

## **6.2.2 Editer.**

Cette commande affecte aux cellules numériques voulues le nombre de décimales et le type numérique en cours (affichés dans le menu "Nombres"). Si vous avez commencé à saisir des valeurs avec un certain format de nombre (par exemple un chiffre après la virgule), et que vous désirez modifier ce format (par exemple 4 chiffres après la virgule), il vous faudra d'abord fixer ce format dans le menu 'Nombre' et ensuite éditer l'ensemble des cellules qui doivent l'acquérir.

**— 240 —**

Ici aussi, pour éditer la cellule en cours, il suffit d'appuyer deux fois sur la touche 'ENTER'.

#### **6.2.3 Trier.**

Comme pour la plupart des commandes, vous devez préciser l'intervalle sur lequel vous désirez travailler. Si cet intervalle est une surface, vous devez aussi indiquer le numéro de la colonne ou de la rangée qui servira de clef pour le tri.

Le tri se fait toujours sur une rangée ou sur une colonne selon l'option choisie. Si le tri se fait sur une surface alors les données qui ne font pas partie de la clef sont considérées ratachées à la donnée ligne ou colonne correspondante et sont déplacées sur la grille en même temps que celle-ci.

*Il existe quatre formes de tri :*

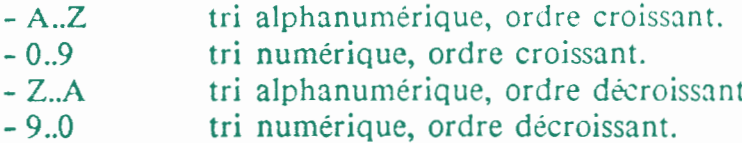

Pour illustrer ceci nous allons prendre l'exemple du tableau suivant :

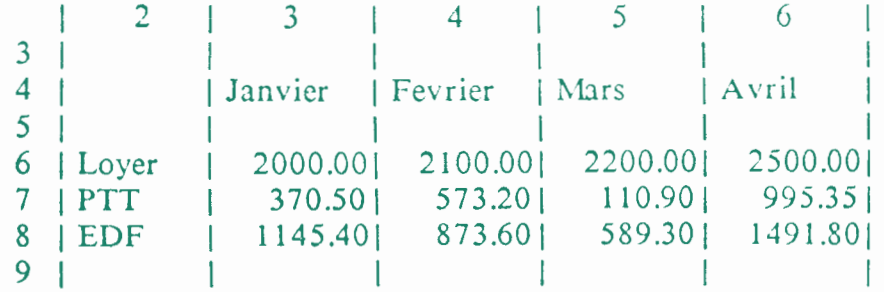

Nous avons dans cette grille les montants des dépenses en loyer, PTT et EDF des quatre premiers mois de l'année.

Nous voulons par exemple que les montants des factures de téléphonne soit alignés dans l'ordre croissant. Nous pouvons demander très simplement le tri des cellules contenant ces valeurs (intervalle R7C3:R7C6). Si nous exécutons ce tri, les valeurs des factures téléphonniques seront effectivement triées mais les montants affichés dans ces cellules ne correspondront plus à la colonne mois. Il faut donc que les noms des mois ainsi que le montant des autres factures se déplacent par colonne en même temps que les valeurs des factures téléphoniques.

Pour réaliser ceci nous devons demander le tri sur la même rangée (rangée PTT = 7), mais étendre le tri sur toute la surface des données qui sont concernées par ce tri, même si elles y participent passivement. Dans notre exemple la surface à trier est définie par l'intervalle suivant : R4C3:R8C6

*Exécutons ce tri, et voici le résultat :*

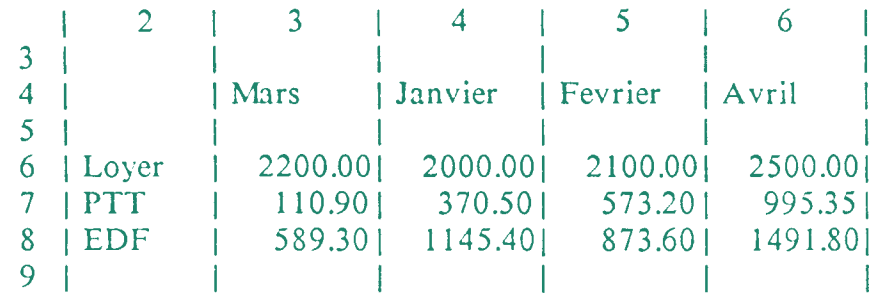

La rangée 'PTT' a été trié par ordre croissant et toutes les données relative à une même colonne ont été modifiées simultanément.

# **7. LE MENU SAISIE.**

Ce menu contient des options qui facilitent la saisie ou la recherche d'informations relatives à la grille de calcul.

**— 242 —**

## **7.1 Lister fonctions.**

Vous pouvez par cette commande obtenir la liste des fonctions et opérateurs acceptés par Calcumat. Pressez 'ENTER' pour refermer la fenêtre (voir paragraphe 3.2.3.4).

## **7.2 Nommer la cellule.**

<sup>11</sup> est parfois commode d'affecter un nom à une ou plusieurs cellules. Cela éclaircit par exemple les formules de calcul.

Placez le curseur sur la cellule à nommer, accédez à cette commande et entrez le nom choisi. La longueur maximale d'un nom est 10 caractères. Ces caractères sont soit des lettres majuscules, soit des minuscules. Majuscules et minuscules sont considérées comme différentes par Calcumat.

*Exemple :* 'Tarif et 'TARIF' sont deux noms différents.

Une formule pourra se présenter ainsi :  $=2*TARIF+RIC2$ 

*Remarque :* Si 'TARIF' n'est pas un nom de cellule déjà défini Calcumat le considère comme un libéllé et il prend la valeur 0.

# **73 Lister les noms.**

Cette commande vous rappellera les noms définis ainsi que les coordonnées des cellules correspondantes. Si le nombre de noms est supérieur à la longueur de la fenêtre d'affichage, il faut appuyer sur une touche pour faire défiler la suite de la liste. Pour refermer la fenêtre, il faut presser une touche.

## **7.4 Effacer un nom.**

Avant de vous demander le nom à effacer, Calcumat vous présente la liste des noms définis.

## **7.5 Aller à une cellule.**

Pour vous déplacer vers une cellule éloignée, vous pouvez utiliser les flèches de déplacement, ou bien, vous pouvez faire usage de cette commande qui vous demandera le numéro de la rangée puis celui de la colonne.

La grille de calcul sera alors affichée à partir de cette position.

# **7,6 Remplir des cellules.**

Calcumat peut vous éviter de retaper à chaque fois des textes identiques dans des cellules consécutives. Si par exemple les cellules R1C2 à R.1C7 doivent contenir la même formule de calcul, voici comment procéder :

- Entrez la formule de calcul dans la cellule R1C2.
- Appelez la commande "Remplir des cellules" du menu "Saisies".
- Indiquez la cellule de départ : R1C2.
- Indiquez la dernière cellule : R1C7.

Calcumat recopiera alors dans les cellules R1C3 à R1C7 le contenu de la cellule R1C2.

# **8. NOMBRES ET FORMATS D'AFFICHAGE.**

Ce menu permet de choisir le type et le format d'affichage des nombres. La modification d'un de ces paramètres n'a d'effet que sur les valeurs saisies après l'entrée en action de la commande. Pour modifier le format des nombres déjà présents sur la grille il faut utiliser la commande 'Editer' (voir chapitre 'Menu saisie').

# **8.1 Décimales : xx**

Cette commande permet de modifier le nombre de décimales choisi pour l'affichage des résultats numériques. Seuls les types "Décimal" et "Unités" affichent des décimales.

Voici les quatre types numériques reconnus par Calcumat, le type numérique en cours est signalé par le repère '+' placé à la suite de l'option.

#### **8.2 Type entier.**

Sous ce format, les nombres sont affichés sans aucune partie décimale.

*Exemple:* 123 -73 0 27

#### **8.3 Type décimal.**

Sous ce format, les nombres sont présentés avec le nombre de décimales choisi par la commande "Décimales : xx".

*Exemple:* 124.3200 -.5351 7.9 31.752629

#### **8.4 Type unités.**

Ce format ressemble au type décimal, seuls <sup>1</sup> à 3 caractères quelconques sont rajoutés, figurant des unités.

*Exemple:* 64 Ko 81.25 <sup>g</sup> 95\$ 345.25Frs

#### **8.5 Type barres.**

Le résultat est affiché graphiquement sous la forme d'une barre horizontale dont la longueur dépend de la valeur de ce résultat. Ce type d'affichage convient à la représentation de valeurs n'éxedant pas le produit de la largeur de la colonne par 4. (est égal à 4\*9 au démarrage de Calcumat). Au delà de cette valeur, la largeur de la cellule ne suffit plus pour la représentation et le nombre à afficher est tronqué.
#### **8.6 Degrés - Radians.**

Etablit le mode de calcul en degrés ou radians pour les fonctions ATN, COS, SIN et TAN. Un repère rappelle le mode en vigueur.

# **9. CHOIX DIVERS ET PREFERENCES DE L'UTILISATEUR,**

Ce menu regroupe différentes options très importantes pour l'utilisation de la grille de calcul. Il regroupe les fonctions permettant d'adapter la grille aux préférences de l'utilisateur.

#### **9.1 Largeur des colonnes.**

Cette commande ajustera selon vos besoins la largeur des colonnes du tableau.

Vous précisez d'abord la nouvelle largeur à attribuer aux colonnes dont vous délimiterez ensuite l'intervalle.

La fenêtre de modification de la largeur des colonnes se réaffichera tant que vous n'aurez pas répondu par un simple 'ENTER' à la première question.

#### **9.2 Montrer formules ou valeurs.**

Habituellement, ce sont les résultats des formules de calcul qui s'affichent à l'écran. Vous pouvez cependant demander l'affichage des formules au lieu des résultats.

Les commandes "Montrer Formules" et "Montrer Valeurs" du menu "Choix divers" permettent de sélectionner l'un ou l'autre de ces modes, un repère rappelle le mode actif.

Quelques commandes de Calcumat sont influencées par le mode choisi :

**— 246 —**

- Couper et Copier vers le presse-papiers.
- Impression du tableau.
- Impression du calepin.

En mode 'montrer formules' il est fréquent que la largeur des cellules ne suffise pas à afficher toute la formule. Dans ce cas la formule est tronquée à droite. A l'écran ceci n'est pas très gênant car on peut très facilement avoir le contenu de la cellule en cours en pressant sur 'ESCape'.

Avant une impression de la grille en mode 'montrer formules' il est préférable d'élargir les colonnes qui contiennent des formules.

#### **9.3 Calcul sur demande ou automatique.**

En "Calcul automatique", les résultats des formules sont réévalués après chaque modification pouvant influencer les résultats.

Si votre tableau comporte beaucoup de formules de calcul, le temps nécéssaire à l'évaluation des formules peut représenter une perte de temps gênante. <sup>11</sup> est alors pratique de passer en "Calcul sur demande". Lorsque vous aurez terminé la majeure partie des modifications entreprises, vous reviendrez en "Calcul automatique".

La commande "Calcul sur demande" désactive le mode automatique et sert ensuite à acquitter des requêtes de calcul sans avoir à repasser par le mode automatique.

#### **9.4 Changer les couleurs.**

*Trois couleurs sont utilisées pour l'affichage écran :*

- Le papier, couleur de fond de l'écran.
- L'encre, couleur des caractères.
- Le bord, couleur de la bordure de l'écran.

Vous pouvez choisir pour chaque "couleur" parmi une palette de 27 teintes différentes.

Sur un moniteur monochrome, vous n'obtiendrez bien sûr que des niveaux différents d'intensité.

Ainsi que l'explique la fenêtre affichée par l'exécution de cette commande, il vous suffit de presser l'une de ces quatre touches :

- **- P** pour modifier la couleur du papier.
- **- E** pour modifier la couleur d'encre.
- B pour modifier le couleur du bord.
- ENTER lorsque vous serez satisfait.

# **9.5 Séparateur colonne.**

Afin de faciliter la lecture des cellules affichées à l'écran, Calcumat sépare les colonnes par des lignes verticales.

Avec la commande "Séparateur Colonne", vous choisissez d'afficher ou non ce séparateur. Le repère '+' indique si le séparateur est ou non actif.

A l'impression du tableau, si le séparateur est sélectionné, Calcumat séparera les données par des points d'exclamation '!'.

# **10, MODULE GRAPHIQUE DE CALCUMAT.**

Le module graphique de Calcumat se charge de représenter graphiquement les données de la grille de calcul.

Ces données correspondent à une surface de la grille de calcul qui doit être définie dans le menu 'Graphes'.

Calcumat permet de délimiter un maximum de quatre zones graphiques qui pourront être représentées simultanément.

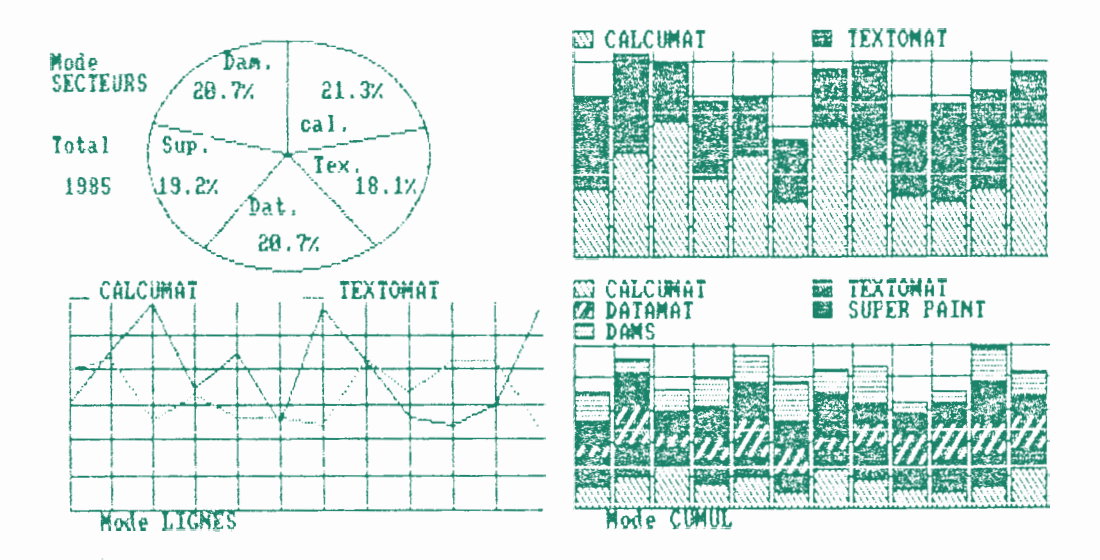

#### **10.1 Définir les zones.**

Pour que Calcumat puisse faire des représentations graphiques il faut tout d'abord lui indiquer sur quel ensemble de cellule il doit travailler. Lorsque le menu 'Graphes' est déroulé vous pouvez actionner un des sous-menu F, I, L ou O pour que Calcumat vous demande de rentrer les coordonnées absolues qui délimitent la surface de la zone choisie.

Quand une surface est délimitée il suffit de dérouler le menu 'Graphes' pour visualiser ses coordonnées.

#### **10.2 Accès au module graphique.**

Le sous-menu 'Graphique' du menu 'Graphes' exécute la représentation graphique (si des zones ont été définies) et affiche une nouvelle barre de menus, offrant quatre choix :

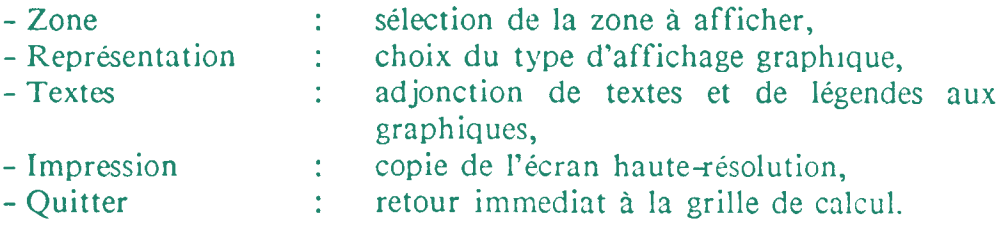

#### **10.2.1 Sélection de la zone à afficher.**

Sur la barre des menus, après le mot 'Zone' est indiqué le numéro de la zone affichée. Zone 1, 2, 3, 4 ou 'toutes' si les quatre sont affichées.

La fenêtre du menu "Zone" vous permet de commander l'affichage de l'une des quatre zones ou l'affichage simultané de toutes les zones.

Dans cette fenêtre vous trouverez également un bref rappel du type de représentation choisi.

**— 250 —**

Après chaque numéro de zone, placés entre parenthèses, sont affichés les indicateurs suivant :

- R ou C selon que l'affichage est fait par Rangées ou par Colonnes,
- la lettre G si la grille de quadrillage est sélectionnée,
- la lettre L si des légendes sont demandées.

Ces options sont choisies dans le menu 'représentation'.

#### **10.2.2 Choix du type de représentation.**

Le menu 'Représentation' déroule une fenêtre proposant huit commandes. Les quatre premières commutent le type de représentation choisi :

- le type Barres ou histogramme par colonnes,
- le type Cumuls ou histogrammes à colonnes cumulées,
- le type Lignes ou histogrammes par courbes,
- le type Secteurs ou camemberts ('Pie chart' en anglais).

La commande 'Légende' peut être utilisée avec les types Barres, Cumuls et Lignes lorsque la zone définie représente une surface de la grille de calcul et non une rangée ou une colonne de données.

Pour les types Barres et Cumuls, des petits carrés rappelant les différentes 'couleurs' employées sont affichés au dessus du dessin.

Avec le type Lignes, les carrés sont remplacés par de petites lignes.

Vous pourrez par la suite, grâce au menu "Textes", ajouter en regard de ces échantillons les légendes de votre choix.

La commande 'Grille' n'est pas compatible avec le type Secteurs, pour les autres types de représentation, elle affichera un quadrillage.

Les commandes 'par Rangées' et 'par Colonnes' signaleront au programme que les données d'une zone sont à lire dans le sens horizontal ou vertical.

# **10.2.3 Adjonction de textes aux graphiques et aux légendes.**

Le menu 'Textes' dispose de deux commandes : une commande d'édition plein écran et une commande d'effacement.

La commande d'effacement détruit tous les textes associés à la zone affichée.

Avant de procéder à cet effacement, Calcumat vous demandera de confirmer votre ordre.

La commande d'édition dépose sur l'écran un petit curseur que vous pouvez déplacer grâce aux flèches de direction du clavier.

La touche 'ESC' vous rend le contrôle de la barre des menus.

Dès que vous tapez un caractère, vous passez en mode éditeur. Sous ce mode vous pouvez déplacer le curseur avec les flèches vers la gauche et vers la droite, et effacer avec la touche 'DEL' le caractère précédant le curseur. Lorsque votre texte est terminé, pressez 'ENTER' pour retourner au mode plein écran.

#### **10.2.4 Copie d'écran haute résolution.**

Si une imprimante de type DMP <sup>1</sup> ou DMP 2000 est connectée à votre ordinateur, vous pouvez ordonner une copie de l'écran.

Le menu 'Impression' permet aussi de sélectionner la DMP <sup>1</sup> ou la DMP 2000 (cette dernière étant une compatible Epson).

Pour demander une impression, vous devez avant tout vous assurer que vous avez bien positionné la fonction 'Line Feed' dans le menu 'Impression' (voir paragraphe 5.2).

**— 252 —**

# **11. COMMUNICATION AVEC LE LOGICIEL DATAMAT.**

CALCUMAT peut traiter des données provenant du gestionnaire de fichier DATAMAT et les intégrer à la grille de calcul ou au calepin.

Voici comment procéder pour transmettre un fichier à partir de DATAMAT vers CALCUMAT.

- Charger Datamat et le masque du fichier.
- Procéder éventuellement aux opérations de tri.
- Accéder à la commande 'Exploiter le fichier'.
- Choisir ensuite la commande 'Edition sur floppy'.
- Choisir l'option 'Edition du fichier texte'.
- Affecter un nom au fichier à sauvegarder.
- Quitter DATAMAT et charger CALCUMAT.
- Appeler la commande 'Relire PP' du menu 'Edition'.
- Indiquer le nom du fichier sauvegardé sous DATAMAT.

A ce moment, le presse-papier contient les informations provenant de DATAMAT. Vous avez la possibilté de les intégrer à la grille de calcul grâce à la commande 'Coller' du menu 'Edition' ou d'appeler le calepin pour y insérer les données par 'CTRL C'.

Pour illustrer cette procédure nous allons prendre l'exemple d'une personne qui , à partir d'un fichier client crée avec Datamat, désire connaître le montant total par mois que lui doit chaque client. Cette personne vend quatre produits différents et actualise à chaque fin de journée les zones 'Qte...' du masque suivant :

#### **Fiche client** \*\*\* \*\*\*

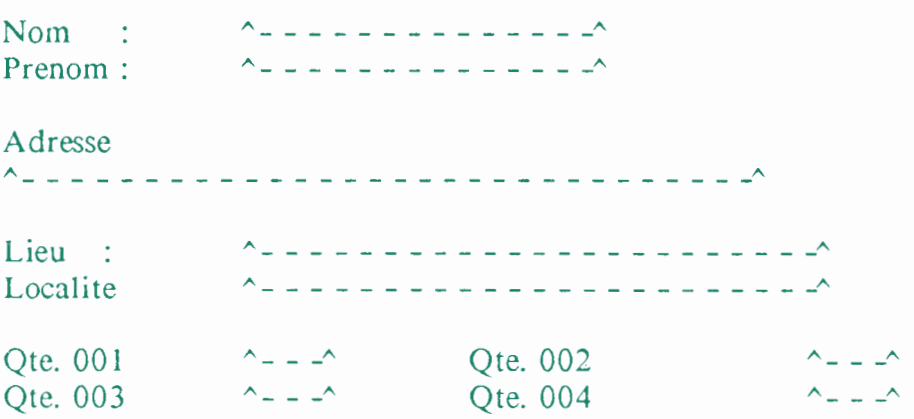

Pour calculer le montant dû par personne il doit relire avec Datamat chaque fiche et faire la somme des produits des prix unitaires par les quantités :

 $Total =$  Qte.001\*Pu001 + Qte.002\*Pu002 + Qte.003\*Pu003 +  $Ote.004 *pu004$ 

Pour faire exécuter cette tâche par CALCUMAT il faut lui transmettre toutes les fiches sur lesquelles on désire faire ces calculs. D'autre part, CALCUMAT n'acceptera sur son presse-papier que le fichier d'exploitation, ce qui est comme nous allons le voir, un gros avantage.

Avec Datamat le fichier d'exploitation se crée de la même façon que lorsque vous désirez faire une liste sur imprimante. Il suffit de demander (dans le menu 'exploiter le fichier') une édition sur floppy.

Dès que vous sélectionnez le menu 'exploiter le fichier', Datamat vous demande si vous désirez utiliser un fichier pointeur déjà existant.

Toute opération de tri avec Datamat crée un 'fichier pointeur' que vous pouvez utiliser lors de l'édition sur écran, sur imprimante ou sur floppy.

Si vous n'avez pas effectué de tri sur le fichier principal (vous n'aurez donc pas de fichier pointeur), alors, lors de l'édition, Datamat va transférer tout le contenu du fichier principal dans le fichier d'exploitation.

Vous pouvez donc faire un tri sur le fichier principal qui ne retiendra, par exemple, que les fiches dont les noms sont compris entre les lettres 'G' et 'R'. Vous pouvez aussi, en modifiant les critères de tri, traiter les fiches dont la quantité du produit 001 dépasse 10 unités.

Avant de passer à l'édition, que ce soit sur écran, sur imprimante ou sur floppy, Datamat vous demande si vous voulez déterminer le format de la liste.

Quand la sortie se fait sur imprimante cela permet de fixer les coordonnées des rubriques sur le papier et de ne pas imprimer certaines rubriques. En effet, lorsque vous rentrez zéro comme coordonnée de ligne la rubrique correspondante n'est pas imprimée. De même les rubriques du masque qui ont zéro comme coordonnée de ligne ne seront pas incluses au fichier d'exploitation.

Ceci nous permet d'éviter d'encombrer la mémoire de CALCUMAT avec des données alphanumériques qui n'ont aucun intéret dans les calculs.

Dans notre cas, les seules rubriques qui nous intéressent sont les rubriques qui contiennent les quantités des produits et le nom du client. Pour cet exemple nous allons transférer toutes les rubriques du fichier de maniere à pouvoir réaliser par la suite l'impression automatique de lettres aux clients, avec Textomat.

Nous ne nous occupons donc pas de l'option 'déterminer le format d'édition' et nous demandons immédiatement l'édition du fichier texte.

Lorsque le fichier texte est créé, il faut sortir la disquette fichier du lecteur, insérer la disquette CALCUMAT, lancer le logiciel (voir Chp. 2.1) et insérer la disquette qui contient le fichier d'exploitation dans le lecteur...

Nous allons ensuite charger le presse-papier avec le fichier d'exploitation (commande 'Relire PP' du menu 'Edition'). Pour s'assurer que tout s'est bien passé on peut regarder ce que contient le presse-papier avec la commande 'Voir PP' du même menu ; le contenu des rubriques du masque doit s'afficher séparé par des lignes horizontales.

Ensuite il faut intégrer le contenu du PP à la grille de calcul. En actionnant la commande 'Coller PP' CALCUMAT demande quelles doivent être les coordonnées du coin supérieur gauche du tableau. Nous allons par exemple coller ceci vers la cellule R2C2 et appuyer sur 'ENTER'. CALCUMAT demande ensuite le nombre de colonnes sur lequel il doit disposer les données. Il faut rentrer ici le nombre de rubriques que contient notre fichier d'exploitation, qui est dans ce cas égal au nombre de rubriques du masque de saisie. C'est à dire 8. Et CALCUMAT affiche aussitôt les données dans les cellules.

Il ne nous reste qu'à définir les formules en considérant que le prix unitaire de chaque produit varie au cours des mois et est saisi à chaque début de calcul dans la colonne de la cellule R6C3.

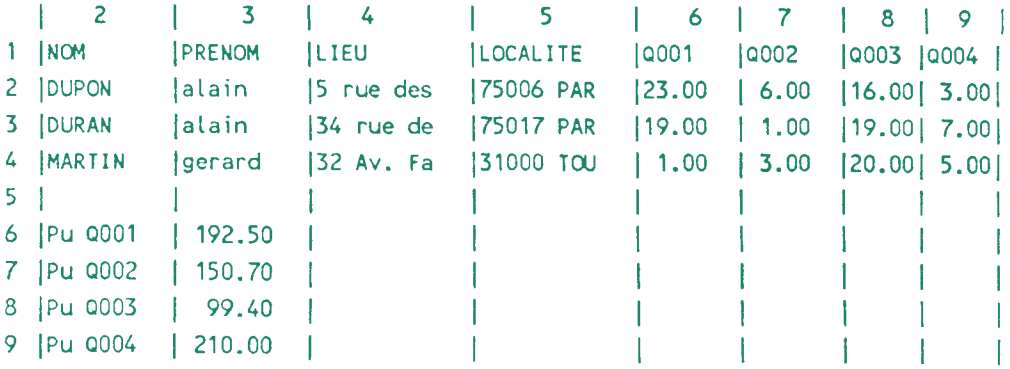

Nous avons modifié la largeur des colonnes pour que les cellules utilisées tiennent dans la largeur de l'écran.

Nous allons ensuite écrire la formule de calcul dans la cellule R2C10 :

 $=R'c-4*P1 + R'c-3*P2 + R'C-2*P3 + R'C-1*<sub>p4</sub>$ 

... et nous allons recopier cette formule (avec 'remplir des cellules' du menu 'saisie') dans la même colonne jusqu'à la rangée 4. Pour clarifier les formules, nous avons nommé les cellules contenant les prix unitaire de chaque produit.

*Remarques :*

- Une rubrique de Datamat qui n'est pas une zone de calcul (par exemple le nom ou le prénom) ne doit pas commencer par le signe '=' sinon CALCUMAT considère cette rubrique comme une formule de calcul.

#### **12. COMMUNICATION AVEC LE LOGICIEL TEXTOMAT.**

CALCUMAT peut recevoir des textes provenant du traitement de textes TEXTOMAT et les intégrer au calepin (ou à la grille de calcul). Mais il est beaucoup plus intéressant de transférer les données dans le sens inverse. C'est à dire écrire un document avec le traitement de texte et y intégrer les données de la grille de calcul.

#### **12.1 De TEXTOMAT vers CALCUMAT.**

- Appeler les commandes 'Sortie' puis 'Sauver' de TEXTOMAT
- Donner un nom au fichier qui va être créé
- Quitter TEXTOMAT et charger CALCUMAT
- Appeler la commande 'Relire PP' du menu 'Edition'
- Indiquer le nom du fichier sauvegardé sous TEXTOMAT

**Le** presse-papiers renferme alors les données provenant de **TEXTOMAT;** vous pouvez appeler le calepin et insérer les données par les touches 'CTRL C'.

# **12.2 De CALCUMAT vers TEXTOMAT.**

**IMPORTANT :** Dans tous les cas de communication de Calcumat vers Textomat, le 'Line Feed' ne doit pas être sélectionné dans le menu 'impression' (voir paragraphe 5.2).

Il y a deux solutions qui sont destinées à des utilisations différentes pour transférer des données de CALCUMAT vers Textomat.

La première consiste tout simplement à sauvegarder le pressepapiers ('Sauver PP' du menu 'Edition'). Celle-ci permet de faire de l'impression de lettres circulaires (voir Chap. 4.5.4 du manuel Textomat).

La seconde solution est mieux adaptée pour inclure une grille de calcul dans un fichier texte écrit par Textomat. Elle permet de conserver la présentation en colonnes et de traiter soit le tableau, soit le calepin. Par la commande 'Imprimer' du menu 'Fichier', sélectionnez l'option 'Vers disque' puis la commande 'Tableau' ou 'Calepin'. Il vous reste ensuite à nommer le fichier qui va être produit par CALCUMAT. Ce nom doit comporter au maximum huit lettres et doit etre suivi par l'extension '.TEX'.

Pour charger le fichier sous TEXTOMAT, on procède comme pour un fichier texte normal : commandes 'Edition' puis 'Lecture'.

Pour préparer l'impression de lettres ciculaires avec notre précédent exemple, il faut tout d'abord rassembler en un seul tableau les données dont nous aurons besoin dans la lettre type. Nous allons utiliser le nom, le prénom, l'adresse et le total.

Pour cela nous allons 'copier' la surface R2C2:R4C9 sur le pressepapiers, ensuite la 'coller' vers une autre partie de la grille, par exemple R12C2, puis 'copier' les résultats (R2C10:R4C10) sur le PP pour les 'coller' vers R12C10.

**— 258 —**

*Voici comment doit se présenter cette partie de la grille :*

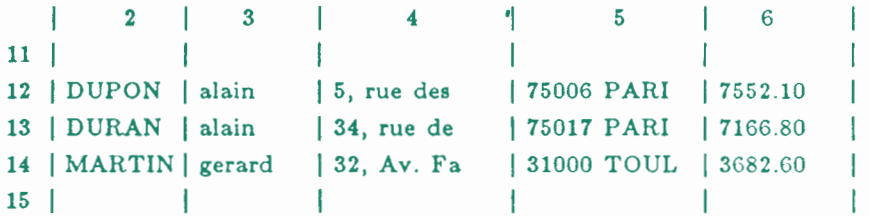

Pour en faire un fichier utilisable par 'Textomat', il faut 'copier' cette surface sur le presse-papiers et la sauvegarder sur disquette par la commande 'Sauver PP'.

Avec Textomat la lettre type se prépare exactement de la même façon qu'avec Datamat; il suffit d'utiliser le caractère de contrôle 'Saxx' pour insérer des enregistrements du fichier.

# **13. CAUSE DES INCIDENTS POUVANT SURVENIR.**

Les principaux messages d'erreurs apparaissent dans les cellules et sont produits par des erreurs de calculs.

Il se peut aussi que Calcumat clôture l'exécution d'une commande d'un menu par l'apparition d'une fenêtre avec le message : 'Il y a un problème', suivi de la nature du problème.

#### **Erreur en cours de fonctionnement.**

Calcumat vous en avertit par le message 'Il y a un problème' suivi de la description du problème rencontré.

Il n'y a plus assez de place en mémoire pour mener à bien l'action demandée.

Il est parfois possible de libérer de la place en vidant le pressepapiers (par 'copier' sur une seule cellule) ou en effaçant le calepin.

**— 259 —**

# **Erreurs provenant des calculs.**

*Réferences circulaires.*

Lorsque Calcumat détecte une réference circulaire, il émet le message d'erreur "Ref circulaire" dans la cellule en cause.

Voici un exemple simple de réference circulaire. Imaginons deux cellules R ICI et R1C2 contenant ces formules :

R1C1 =R1C2 (affecter a R1C1 le résultat de R1C2) R1C2 =R1C1 (affecter a R1C2 le résultat de R1C1)

le cas le plus simple de référence circulaire est de donner à une cellule son contenu :

 $R1Cl = R1Cl$ 

Comme à aucun moment l'une des cellules ne contient de valeur numérique, Calcumat est bien embarrassé pour trouver un résultat ! Cet exemple pourrait être étendu à un nombre plus important de cellules, mais le principe demeure le même.

<sup>11</sup> est préférable de rester en mode 'Calcul automatique' afin de détecter facilement la cellule provoquant ce type d'erreur.

# **Erreur de syntaxe.**

Ce message s'affiche dans une cellule dont la syntaxe de la formule est érronée. Par exemple un opérateur de la formule n'est pas reconnu par Calcumat.

# **Division par zéro.**

La formule de la cellule dans laquelle apparaît ce message a conduit à une division par 0. Le diviseur de cette formule est peut-être un nom de cellule non défini ou une valeur alphanumérique.

# **Dépassement arithmétique.**

Les calculs sur cette cellule ont dépassé les capacités arithmétiques du calculateur. Aucun calcul ne doit dépasser 1.7 E 38 ou être inférieur à -1.7 E 38. Vous devez travailler dans un autre intervalle numérique en donnant une unité aux valeurs. Par exemple, pour des mesures, exprimer les nombres en kilomètres au lieu de milimètres ou inversement.

# **Arg. incorrect.**

L'argument qui a été donné à la fonction utilisée dans cette cellule est incorrect. Il ne conduit à aucun résultat.

*Exemple :* SQR (-1).

**<>**

Lorsque ce symbole apparaît dans une cellule, c'est que le résultat qu'elle a produit ou la valeur qu'on lui a donnée ne peut être affiché sans être tronqué.

Si le contenu des cellules de cette colonne est important pour l'utilisateur, il faut alors modifier la largeur de cette colonne (commande 'Largeur colonne du menu 'Choix divers').

Excepté les comptes rendus '<>' et 'Référence circulaire', les autres méssages peuvent apparaitre pendant le fonctionnement de la calculatrice.

 $\mathcal{L}(\mathcal{L})$  and  $\mathcal{L}(\mathcal{L})$ 

# **EXEMPLES D'UTILISATION**

# **SOMMAIRE**

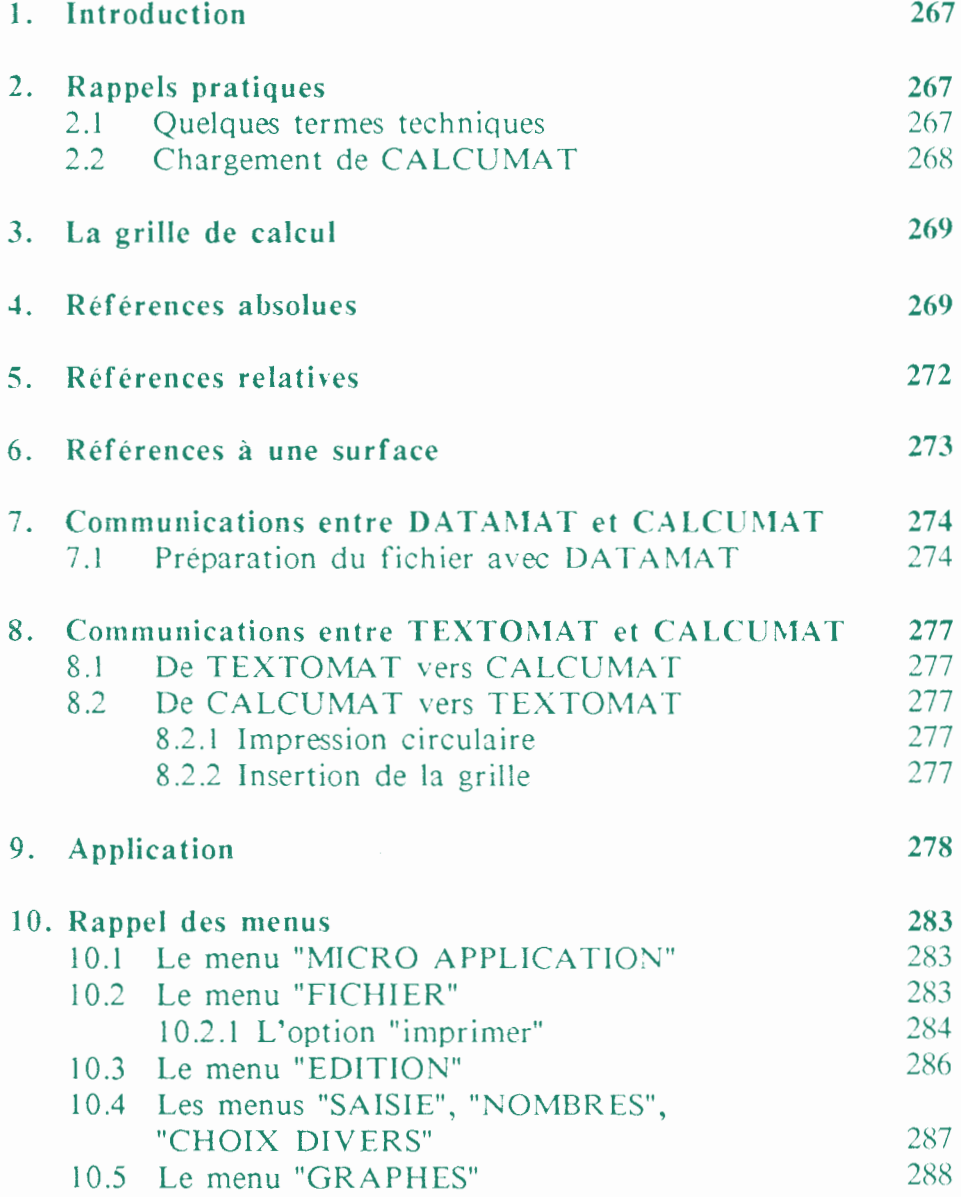

$$
-266-
$$

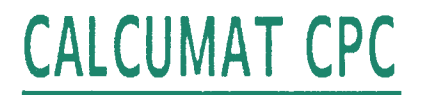

# **EXERCICES**

# **E INTRODUCTION**

Ce livret ne se propose pas de vous inculquer toutes les fonctions de **CALCUMAT,** ce dont traite la première partie, mais il sera son complément. Il éclaircira les problèmes que vous pourriez rencontrer lors de votre travail.

En fait, nous ferons appel, lorsque le besoin s'en fera sentir, à des représentations imagées pour simplifier les explications.

Même si vous n'êtes pas un débutant dans l'utilisation des ordinateurs, il vous est recommandé d'étudier soigneusement ces exercices.

Nous étudierons dans un premier temps tout ce qui est susceptible de vous avoir posé des petits problèmes : **Références Absolues, Relatives, Références à une surface, Communications avec TEXTOMAT ou DATAMAT,** ainsi qu'une petite application pour expliquer comment réussir à remplacer les instructions (IF...THEN).

# **E RAPPELS PRATIQUES**

#### **2,1 Quelques termes techniques**

*- Disquette système :* Il s'agit de la disquette contenant le programme 'CALCUMAT'.

#### *- Disquette de données :*

Il s'agit de la disquette qui servira à stocker vos fichiers créés avec CALCUMAT, c'est-à-dire de vos grilles de calcul et de leurs graphiques.

#### *- Grille de calcul :*

Elle occupe la majeure partie de l'écran. C'est par elle que vous visualiserez l'ensemble de vos données. Cette grille est constituée de plusieurs cellules.

#### *- Cellule :*

C'est une zone de votre grille de calcul où est stockée une donnée. Chaque cellule est représentée par une abscisse et une ordonnée représentées par un numéro de ligne et de colonne. Votre grille en compte respectivement 1023 et 255. Cela vous donne en tout 260865 cellules de travail.

*- Barre de menu :*

C'est la toute première ligne de votre écran. C'est de là que vous accédez à toutes les fonctions du tableur.

*- Zone d'édition :*

Cette zone correspond aux deux dernières lignes de l'écran. De là, vous y rentrez vos données ainsi que les formules de calculs.

#### **2.2 Chargement de CALCUMAT**

Pour lancer le programme, introduisez la disquette système face <sup>1</sup> vers le haut (et face 2 vers le haut pour les utilisateurs de LA SOLUTION) dans le lecteur et tapez :

#### **RUN "CM"**

**RUN "CALCUMAT"** pour les utilisateurs de LA SOLUTION CPC.

**— 268 —**

# **3. LA GRILLE DE CALCUL**

Pour aborder ce chapitre, il vous faudra connaître tout ce qui a rapport à la saisie des données, et à la correction de celles-ci (voir chapitre 3.1.2 et 3.1.3 du manuel).

L'emploi de ces formules va vous permettre d'affecter à une cellule le résultat d'une opération arithmétique qui, si vous le désirez, peut faire référence au contenu d'une ou de plusieurs cellules.

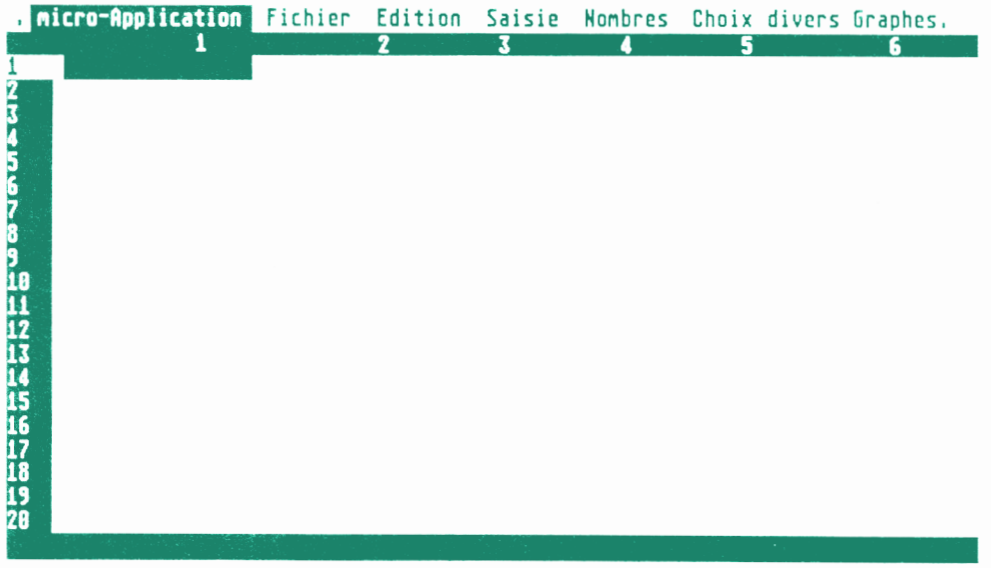

#### **4. REFERENCES ABSOLUES**

Comme nous l'avons vu dans le manuel, nous avons la possibilité d'effectuer une opération entre deux cellules à l'aide de leurs coordonnées. Prenons comme exemple, une petite gestion de budget familiale :

Nous aurons donc les cellules SALAIRE, LOYER, CHARGE, EAU, ELECTRICITE, GAZ, ASSURANCE, PRIME, auxquelles sera associée une donnée.

Ensuite nous inclurons les cellules CREDIT et DEPENSES MENSUELLES qui seront respectivement la somme de SALAIRE et PRIME et la difference entre CREDIT et LOYER.

Leurs coordonnées étant :

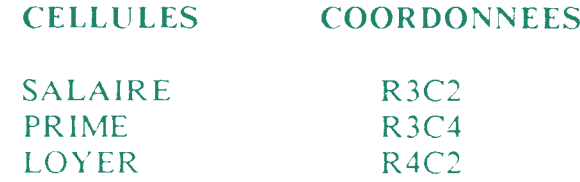

Ceci nous donne donc les formules suivantes :

**CREDIT = SALAIRE + PRIME CREDIT = R3C2 + R3C4**

et

**DEPENSE M. = CREDIT - LOYER DEPENSE M. = R3C6 - R4C2**

# **IMPORTANT :**

Pour vous simplifier la saisie des coordonnées, CALCUMAT vous offre la possibilité, lorsque vous entrez votre formule, de déplacer le curseur de grille avec les touches 'SHIFT' et les flèches de direction, de manière à vous placer sur la cellule dont vous devez faire réference lors de votre calcul. Tapez ensuite 'COPY' et les coordonnées absolues RxCy de la cellule s'inscrivent automatiquement dans la zone d'édition ou se trouve votre curseur.

Quand toutes vos formules sont communiquées a la grille, vous obtenez (avec l'option MONTRER FORMULE du menu CHOIX DIVERS) le schema de la page suivante.

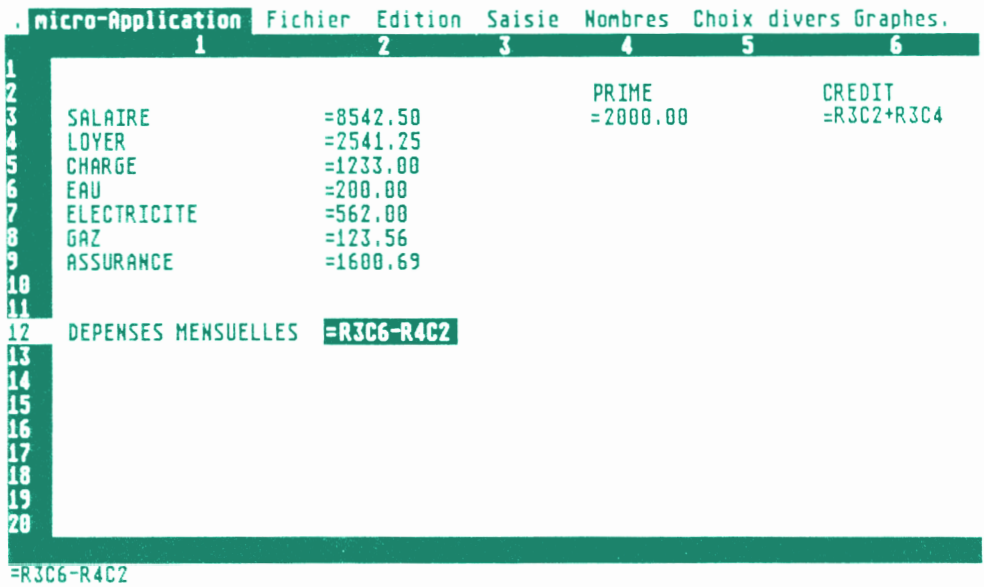

# Puis avec l'option 'MONTRER VALEURS' :

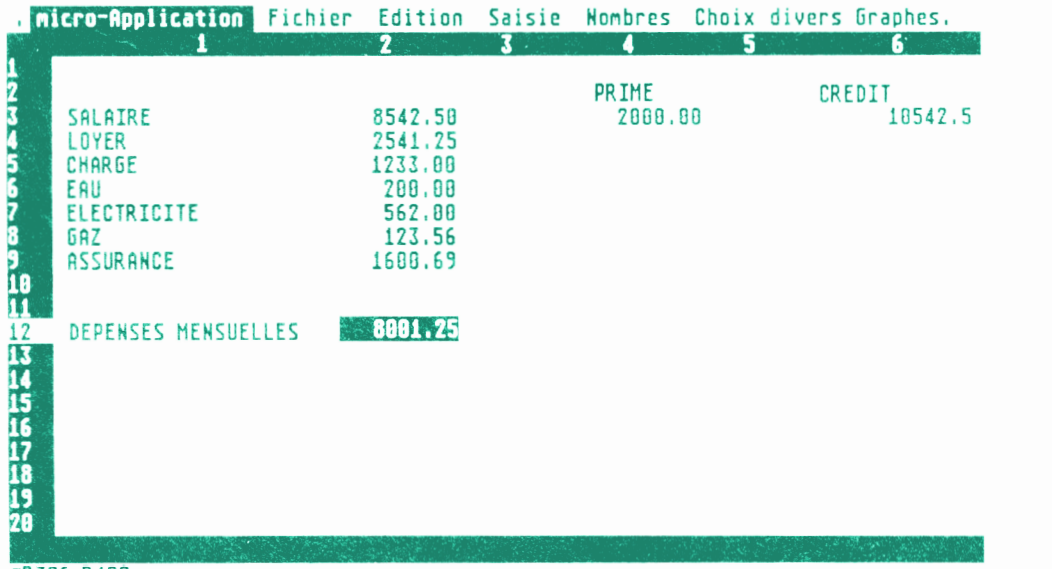

=R3C6-R4C2

# **5. REFERENCES RELATIVES**

Dans l'exemple ci-dessus, nous avons calculé notre résultat par une opération entre les coordonnées de deux cellules, sachant que ces coordonnées étaient calculées par rapport aux positions des cellules sur la grille de calcul.

Avec les références relatives, vous calculez le résultat de votre cellule en tenant compte de ces coordonnées par rapport aux cellules rentrant dans votre formule.

C'est-à-dire, lors de l'élaboration de votre formule, il vous faudra connaître les coordonnées des cellules opérandes vis-à-vis de la cellule devant recevoir la formule.

#### **IMPORTANT :**

Comme pour les références absolues, il serait assez long de calculer sur papier les coordonnées relatives à une cellule. En mode édition, vous déplacez votre curseur de grille sur la cellule opérande à l'aide de 'SHIFT' et des touches du curseur, puis vous tapez 'CLR'. Alors CALCUMAT les calcule automatiquement.

#### *Exercice :*

Reprenez votre grille précédemment créée puis modifiez les formules des cellules 'DEPENSES MENSUELLES' et 'CREDIT', de manière a y introduire des formules comprenant les références relatives.

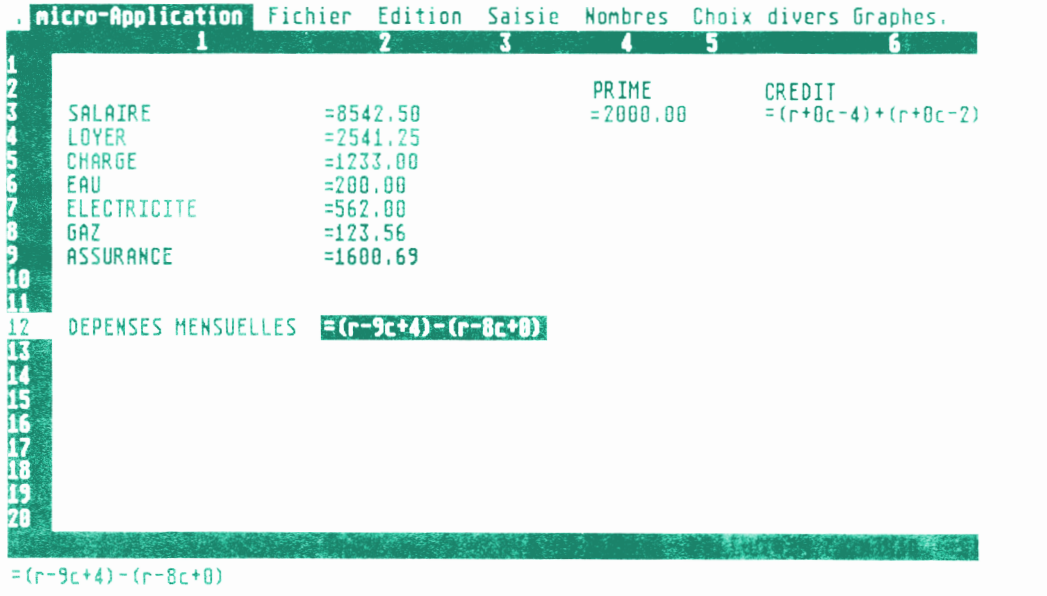

# **6. REFERENCES A UNE SURFACE**

Comme vous l'avez vu au chapitre 3.2.3.3 du manuel, il est possible d'effectuer certaines opérations sur une surface en délimitant la zone. Les fonctions permettant d'effectuer ce calcul sont :

- **- AVER(RxCy:RaCb)**
- **- MIN(RxCy:RaCb)**
- **- MAX(RxCy:RaCb)**
- **- SUM(RxCy:RaCb)**

Les coordonnées délimitant cette surface peuvent, suivant votre gré, être tapées en références absolues ou relatives.

#### *Exercice :*

Retournez sur la grille de calcul. Rajoutez les trois autres données suivantes et calculez leur valeur :

#### **- TOTAL REVENUS = SOMME de tous les revenus. - TOTAL DEPENSES= SOMME de toutes les dépenses. - TOTAL = DIFFERENCE entre total revenus et total dépenses.**

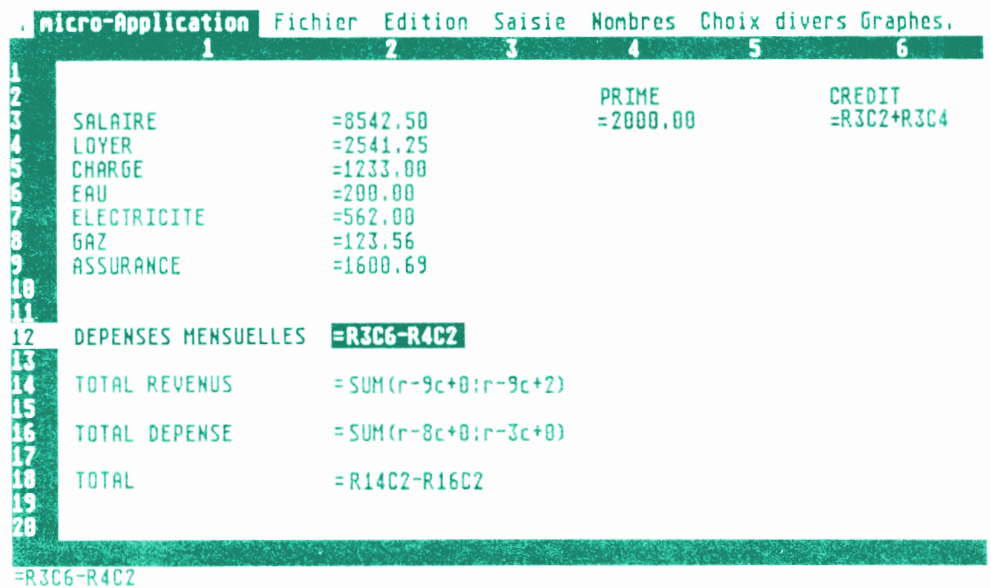

# **7. COMMUNICATIONS ENTRE DATAMAT ET CALCUMAT**

Pour éclaircir un peu plus cette application, nous allons reprendre l'exemple traité dans le manuel.

# **7.1 Préparation du fichier avec DATAMAT**

Chargez DATAMAT, puis votre masque. Pour notre exemple, celui-ci aura la forme décrite ci-dessous.

Si vous effectuez ce transfert pour la première fois, traitez cet exemple en premier en ne créant que quelques fiches.

# **CREATION DU MASQUE :**

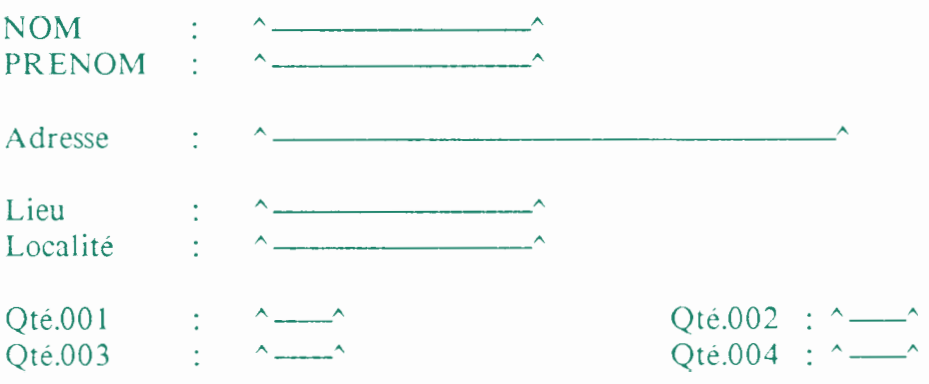

Suivant vos besoins pour le tri, choisissez tel ou tel autre index, puis sauvegardez votre masque.

Après ceci, saisissez vos données, puis allez directement au menu EXPLOITATION. Pour cet exemple, nous ne saisirons que 5 fiches pour nous simplifier la tâche et nous éviter un tri éventuel.

Ensuite, choisissez une édition sur floppy, puis déterminez votre format d'édition (Format de la liste).

Ceci va vous permettre de choisir quels champs vous allez introduire dans CALCUMAT. Vous n'avez pas besoin des champs ADRESSE et LIEU. Pour les supprimer de votre format d'édition entrez '0' lorsque DATAMAT vous demande d'indiquer leur coordonnées. Ne changez pas les valeurs des autres champs. Quittez ensuite par 'ESC', puis EDITEZ votre fichier en le nommant.

Quittez DATAMAT, puis chargez CALCUMAT.

Vous pouvez maintenant charger votre fichier grâce au menu 'EDITION' en choisissant 'RELIRE PP'. Maintenant ce fichier est dans le Presse-Papier et vous pouvez le visualiser par 'VOIR PP' du même menu.

Pour inclure le PP sur votre grille de calcul, il vous faut passer par l'option 'COLLER PP' du menu 'EDITION'.

Indiquez ensuite la première cellule qui doit contenir la première donnée. Voilà, votre grille contient votre fichier créé à l'aide de DATAMAT. A partir de maintenant, il vous est possible de travailler avec votre tableur (voir chap. <sup>11</sup> du manuel).

# **ATTENTION :**

On peut faire plusieurs remarques sur cette communication :

- Le nom des champs n'est pas transféré par l'exploitation. Pour votre clarté, il vous est possible de les réintroduire dans la grille.
- Si votre fichier a été saisi en caractères STANDARD FRANÇAIS (caractères accentués), les accents ne passeront pas dans CALCUMAT. Il faudra donc corriger certaines données sur la grille.
- Dans la détermination de la liste avec DATAMAT, il vous est possible de donner l'ordre dans lequel les cellules doivent apparaître sur la grille. Cet ordre correspondra au numéro de ligne donnée pour chaque champ.

# *Exemple :*

Si l'on veut l'ordre suivant :

LOCALITE, PRENOM, NOM, Qte.OOl, Qte.OO2, Qte.003, Qte.004

il faudra donner respectivement comme numéro de lignes :

 $1, 2, 3, \ldots$ 

Toutes les modifications que vous apporterez à vos champs numériques ou alphanumériques, ne pourront pas être réinjectées dans DATAMAT car il ne peut pas modifier le contenu de ces fiches.

De plus, le fichier texte que vous avez créé avec DATAMAT peut être utilisé avec TEXTOMAT pour un MAILING.

# **8. COMMUNICATIONS ENTRE TEXTOMAT ET CALCUMAT**

#### **8.1 De TEXTOMAT vers CALCUMAT**

Cette communication n'a pour but que de pouvoir garder un texte créé avec Textomat dans le calepin de manière à pouvoir l'avoir en aide lors de votre travail avec CALCUMAT. Pour exercice, chargez le texte demo par l'option 'RELIRE PP'. Alors visualisez le calepin puis en mode écriture, appuyez sur 'CONTROL C'. Votre texte passe du PP à votre calepin.

# **8.2 De CALCUMAT vers TEXTOMAT**

#### **8.2.1 Impression circulaire**

Cette option vous permet d'éditer des lettres circulaires (mailing), après avoir modifié des valeurs à l'aide de votre tableur. Pour ceci, il vous faut sauvegarder votre grille en la copiant sur le PP. Sélectionnez l'option 'COPIER > PP' du menu 'EDITION', en déterminant les limites de la grille. Pour en faire un fichier utilisable sous TEXTOMAT, il vous faut sauver le PP par l'option 'SAUVER PP' du même menu.

Ensuite dans TEXTOMAT chargez votre texte, puis pour y insérer les nouvelles données aux emplacements voulus, il suffit d'utiliser le caractère de contrôle *Saxx'* où xx représente le numéro du champ.

#### **8.2.2 Insertion de la grille**

Cette seconde solution vous permet d'insérer dans TEXTOMAT, à l'emplacement de votre curseur, la grille de CALCUMAT.

Pour ce faire, sélectionnez l'option 'IMPRIMER' du menu 'FICHIER' pour effectuer une impression de votre grille sur fichier. Supprimez auparavant le repère qui actionne le LINE FEED, puis validez l'option 'SUR FICHIER'. Ensuite, lancez l'impression de votre tableau.

Vous pouvez maintenant quitter CALCUMAT pour retourner dans TEXTOMAT. Rechargez votre texte puis positionnez le curseur à l'endroit où doit apparaître la grille. Accédez alors au menu 'EDITION' puis chargez le fichier la contenant.

# **ATTENTION :**

La grille est sauvegardée sur une page entière, donc il y aura sûrement des retours chariot à supprimer si elle n'occupe pas la totalité de la page. Pour ce faire, marquez le bloc puis effacezle.

# **9. APPLICATION**

Après votre lecture du manuel, vous avez peut-être été ennuyé de ne pas pouvoir utiliser avec votre tableur des fonctions telles que 'IF...THEN'. En fait, il est possible de remédier à ce problème. CALCUMAT possède en fait des fonctions logiques qui comparent deux cellules entre elles et donnent '-1' ou '0' suivant la comparaison.

La comparaison peut se faire aussi directement par des formules mathématiques, comme nous allons le voir de suite.

Introduisons notre problème :

Prenons le cas d'un professeur qui attribuerait à ces élèves MARTIN, DUPOND, DURAND, des notes dans différentes matières, HISTOIRE, GEOGRAPHIE, FRANÇAIS, ANGLAIS..., pour obtenir une moyenne générale. Cependant, nous voulons que cette moyenne soit arrondie à la valeur inférieure ou supérieure suivant les cas.

# **CONDITION :**

Pour X, représentant la moyenne, nous voulons obtenir :

-Si X est entier, MOYENNE=X - Si la partie décimale de X est telle que :

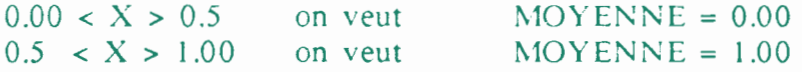

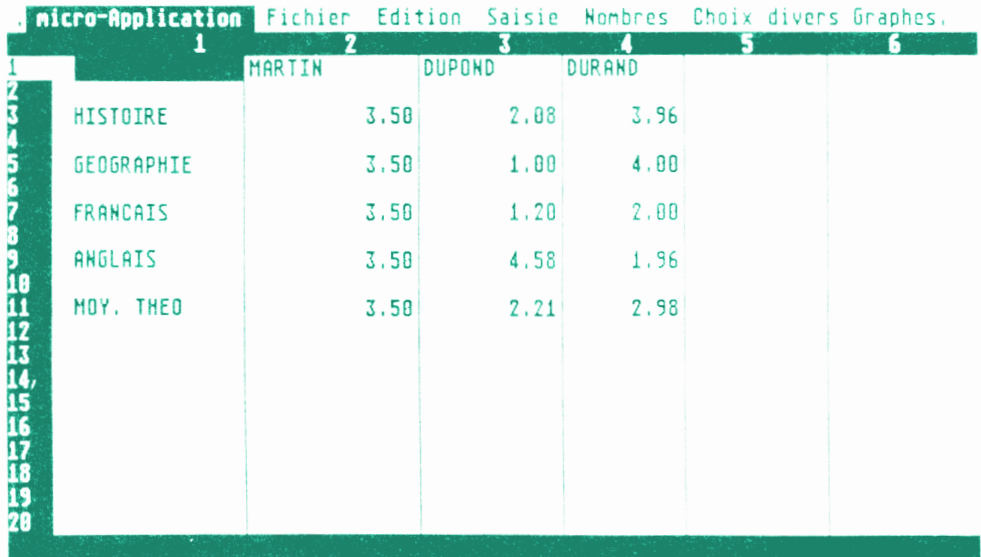

Il nous faut donc effectuer des tests, de manière à ce que si la moyenne théorique est égale, par exemple, à 2.21, nous puissions obtenir une moyenne de 2.

Nous allons tester en premier si la partie décimale de la moyenne est inférieure ou supérieure à ,5. Cela nous donnera soit 0 (partie décimale < ,5) ou <sup>1</sup> (si partie décimale > ,5). La formule est donc :

**= INT((R11C2)-INT(R11C2)+O.5)**

En sachant que les coordonnées R11C2 correspondent à celles de la MOYENNE THEORIQUE de l'élève MARTIN. Pour adapter aux autres élèves, il suffit d'entrer les coordonnées correspondantes ou de modifier la formule de manière à travailler en REFERENCES RELATIVES :

$$
CI = INT((r-5c+0)-INT(r-5c+0)+0.5)
$$

De cette maniéré, il vous suffit de recopier cette formule pour les 2 autres élèves, par l'option 'REMPLIR DES CELLULES' du menu 'EDITION'.

Les calculs donnent alors :

MOY.THEO =  $3.00$  on obtient  $Cl = 0$  $MOY.THEO = 2.21$  on obtient  $Cl = 0$  $MOY.THEO = 3.50$  on obtient  $Cl = 1$ MOY.THEO = 2.98 on obtient  $CI = 1$ 

Dans un second point, on créé une nouvelle formule qui ajoutera le résultat obtenu auparavant à notre MOYENNE THEORIQUE.

 $= INT(R11C2 + R16C2)$  en REFERENCES ABSOLUES

 $= INT(r-6c+0+r-1c+0)$  en REFERENCES RELATIVES

Les résultats sont donc :

MOY.THEO =  $3.00$  on obtient  $C2 = 3.00$ MOY.THEO =  $2.21$  on obtient  $C2 = 2.00$ MOY.THEO =  $3.50$  on obtient  $C2 = 4.00$ MOY.THEO =  $2.98$  on obtient  $C2 = 3.00$ 

A l'aide de ces deux formules, on a réussi à résoudre notre problème. Mais cela ne fonctionne pas si notre MOYENNE THEO-RIQUE avait une partie décimale en .50. On aurait voulu la garder sous cette forme. Il suffit alors de faire un troisième test pour savoir si le nombre n'était pas sous la bonne forme dès le départ.

**— 280 —**

#### **EN REFERENCES ABSOLUES :**

#### $MoyENNE = R17C2+0.5*(R11C2-INT(R11C2))=0.5$

#### **EN REFERENCES RELATIVES :**

MOYENNE =  $r-l c+0+0.5*(r-7c+0-INT(r-7c+0))=0.5$ 

*Résultats :*

#### **MOY.THEO = 2.98 on obtient MOYENNE = 3.00**

Lors du test (deuxième partie de la formule), on obtient 0 car 2.98-int(2.98) est différent de 0.5. On retrouve alors notre valeur calculée à l'échelon supérieur.

#### $MOY$ .THEO = 2.21 on obtient  $MOYENNE = 2.00$

Même raisonnement que précédemment.

#### **MOY.THEO = 3.50 on obtient MOYENNE= 3.50**

car après le test on a le résultat -1 car 3.50-INT(3.50) est bien égal à 0.5. Ensuite ce -1 est multiplié par 0.5 dont le résultat est ajouté au contenu de la cellule précédente.
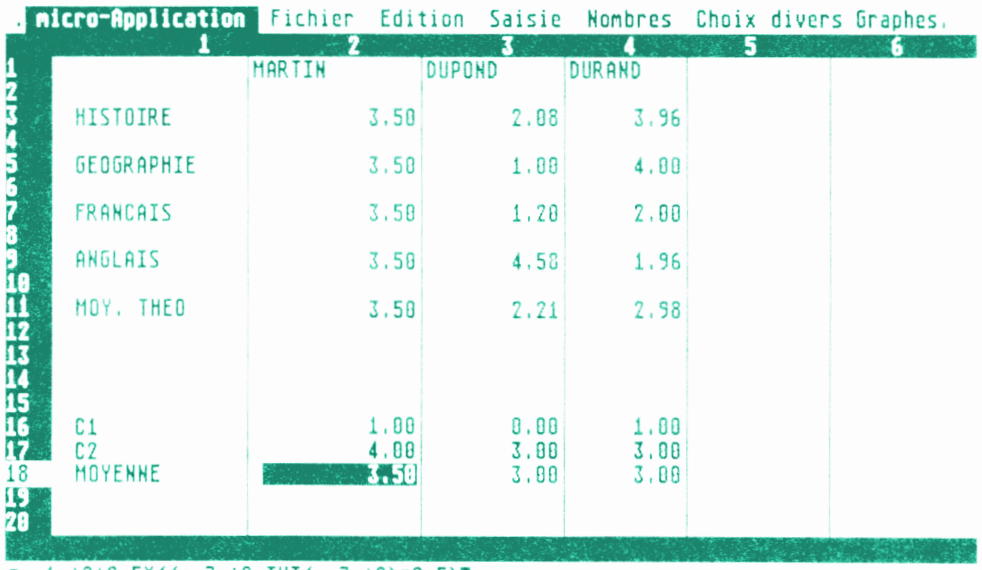

Fr-1c+8+8.5\*((r-7c+8-INT(r-7c+8)=8.5)#

Voilà, nous avons donc réussi à résoudre un problème qui semblait impossible du fait de l'absence de fonctions telles que IF...THEN.

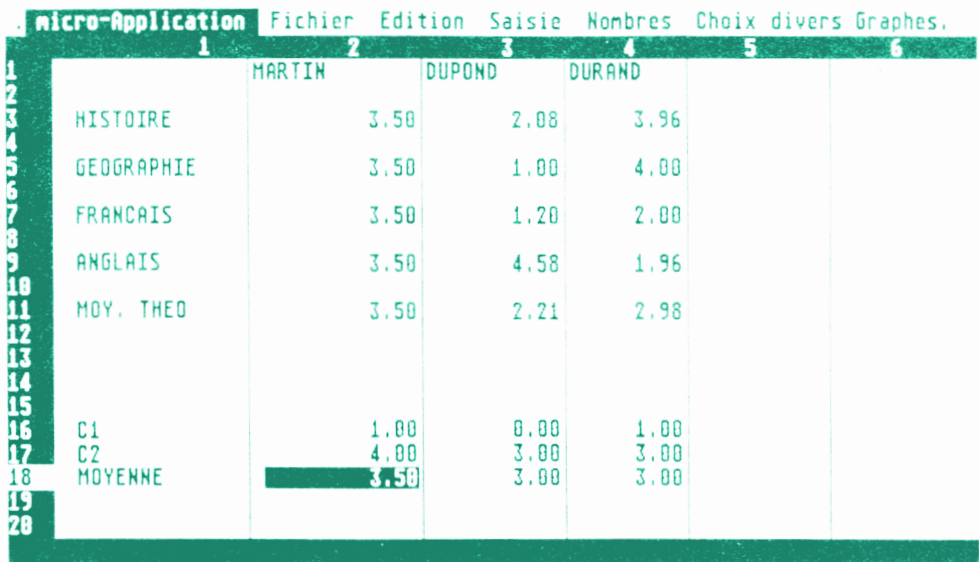

 $=$ R17C2+0.5\*((R11C2)-INT(R11C2)=0.5)

 $-282-$ 

# **10. RAPPEL DES MENUS**

## **10.1 Le menu 'MICRO APPLICATION'**

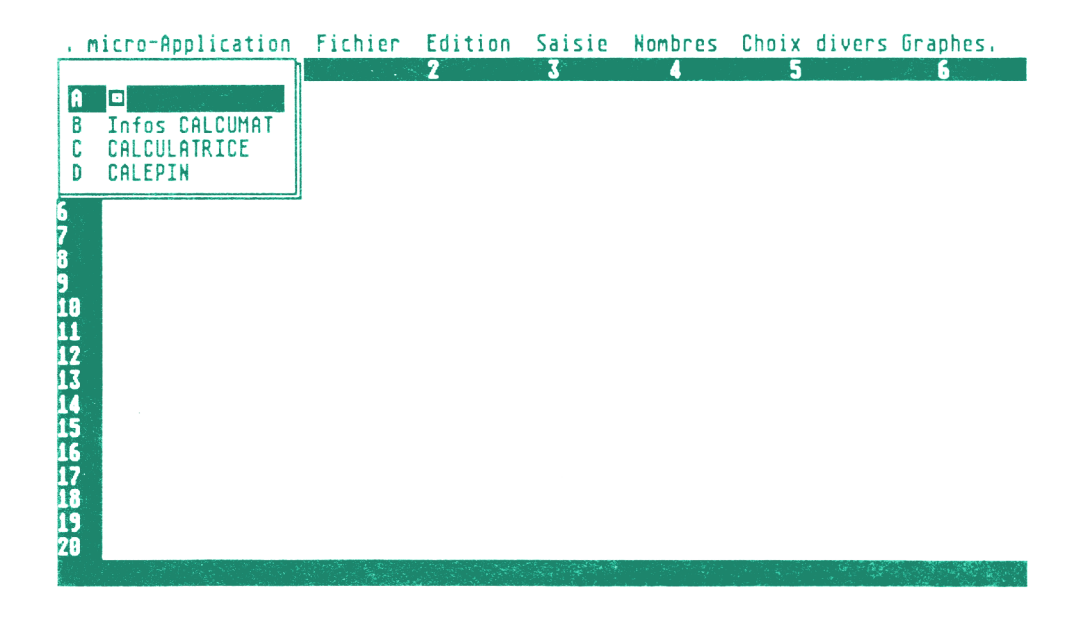

#### **10.2 Le menu 'FICHIER'**

Ce menu vous permet de découvrir quelques nouvelles fonctions :

Placez la barre de menu sur 'FICHIER' et tapez sur 'ENTER' (ou directement 'CONTROL' puis 'F') ; le menu se déroule. Il vous permet de gérer tout ce qui a rapport à vos fichiers (OUVRIR, FERMER, NOUVEAU, CASSETTES, DISQUETTES, CATA-LOGUES, EFFACER UN FICHIER, IMPRIMER, et TERMI-NER LE PROGRAMME). Voir le chapitre <sup>5</sup> du manuel pour toutes ces fonctions.

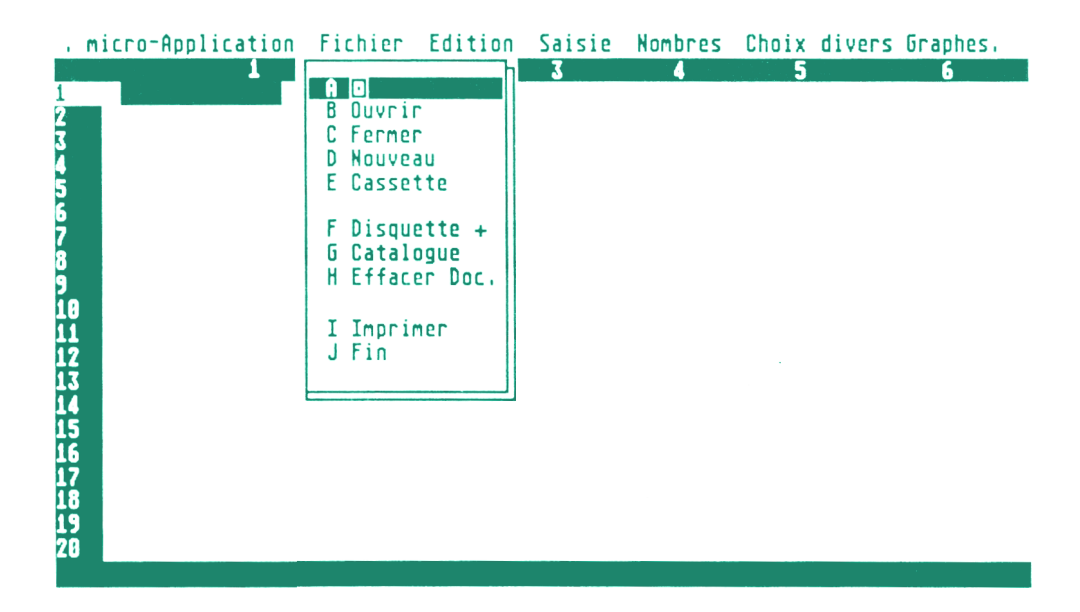

#### **10.2.1 L'option 'IMPRIMER'**

Cette fonction vous permet d'imprimer votre tableau, ou votre calepin, soit sur papier, soit sous forme de fichier texte.

L'option 'FICHIER' vous permet d'éditer un nouveau fichier qui aura une extension '.tex'. Cela vous donne donc la possibilité de récupérer votre grille de calcul ou votre calepin, pour les récupérer dans un texte du traitement de texte 'TEXTOMAT'. Voir chapitre 'COMMUNICATION'.

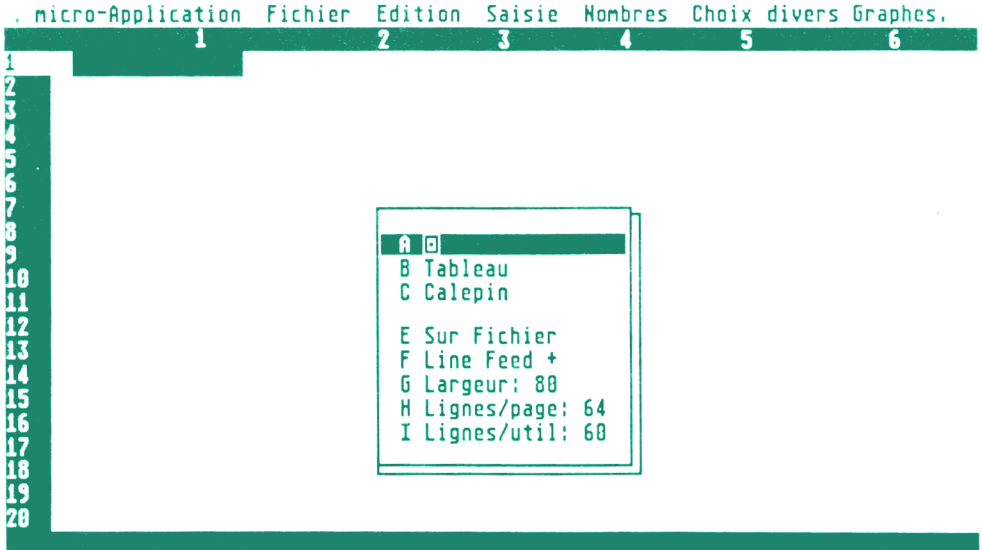

# **IMPRESSION DU TABLEAU AVEC CALCUMAT :**

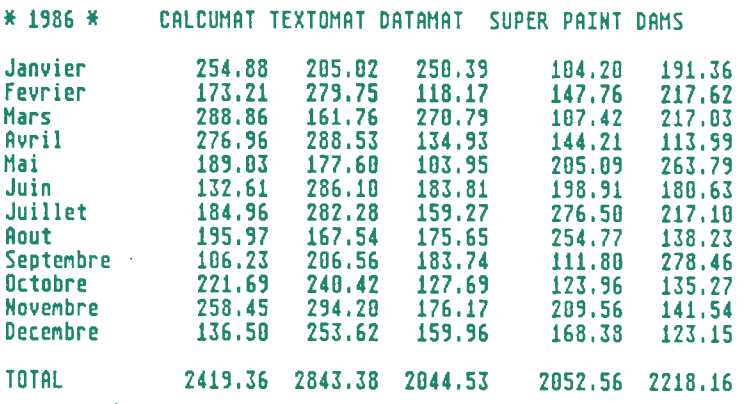

 $\sim$ 

De plus, à l'aide de ce menu, il vous est possible de commander votre imprimante par :

**- LINE FEED - LARGEUR - LIGNES/PAGES - LIGNES/UT1LES**

### **10.3 Le menu 'EDITION'**

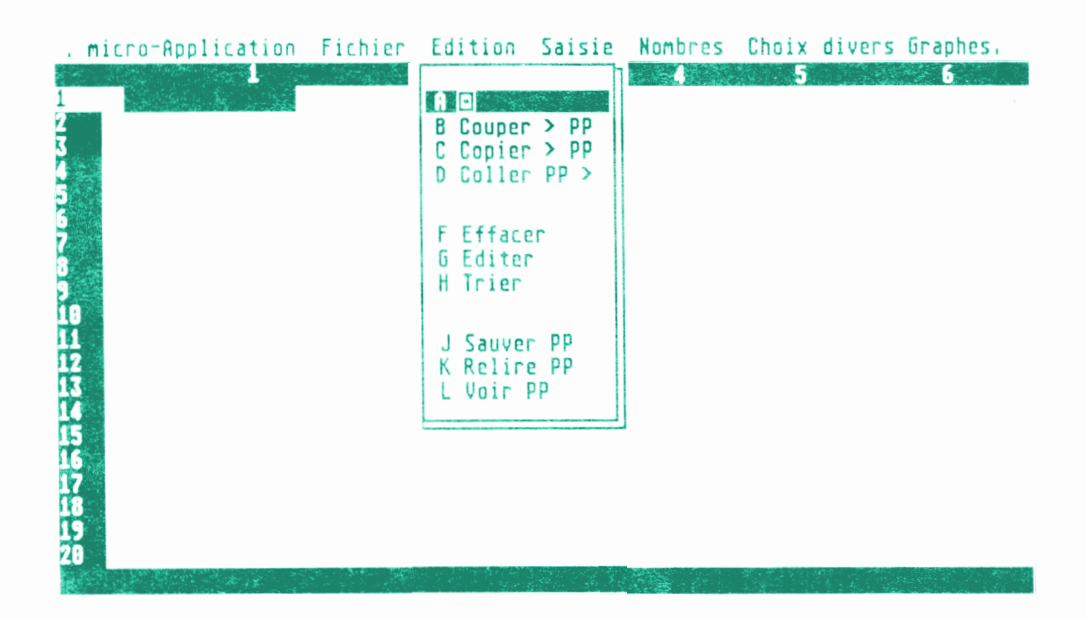

Ce menu vous permet de gérer votre PP qui est en sorte un bloc-note temporaire. Lequel pourra éventuellement prendre ou injecter des données vers la grille de calcul, le calepin, ou un support magnétique.

# 10.4 Les menus 'SAISIE', 'NOMBRES', 'CHOIX DIVERS'

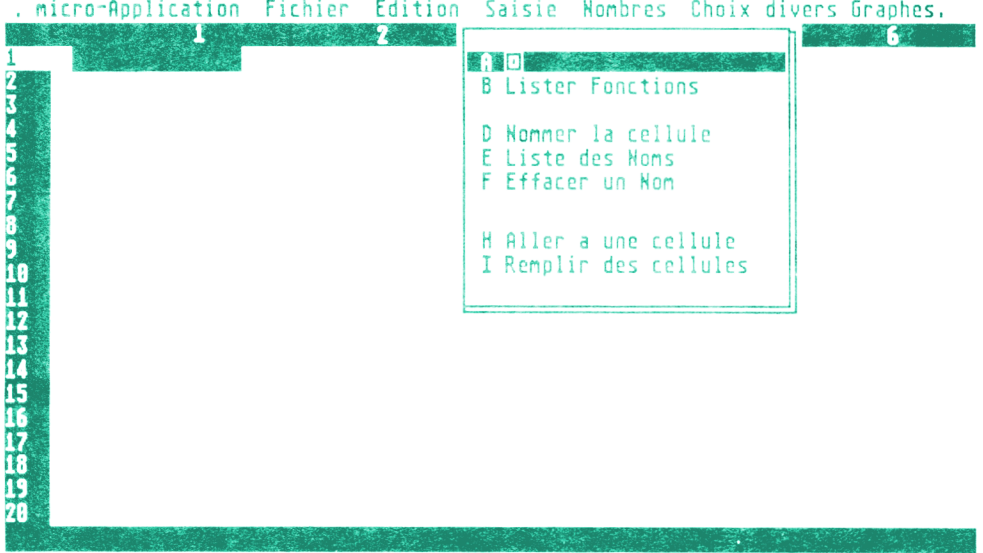

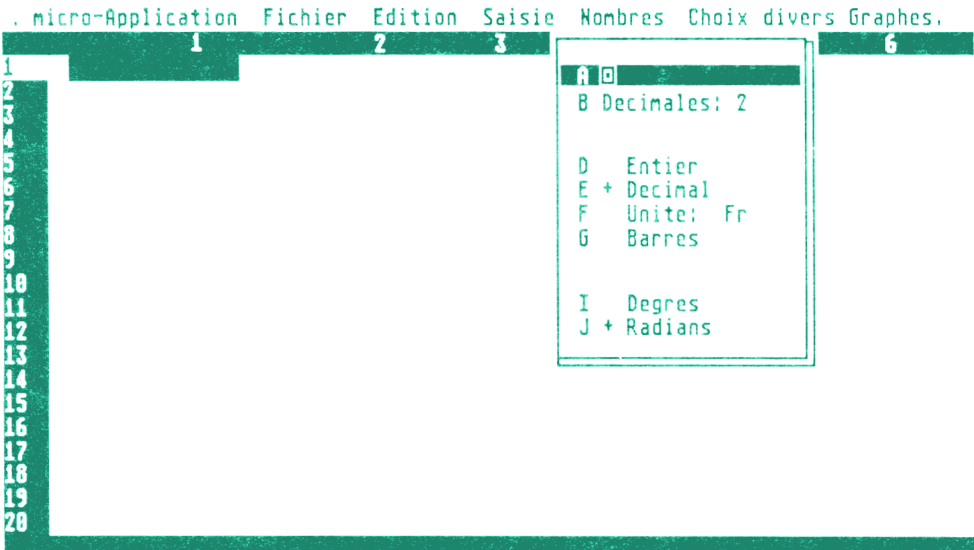

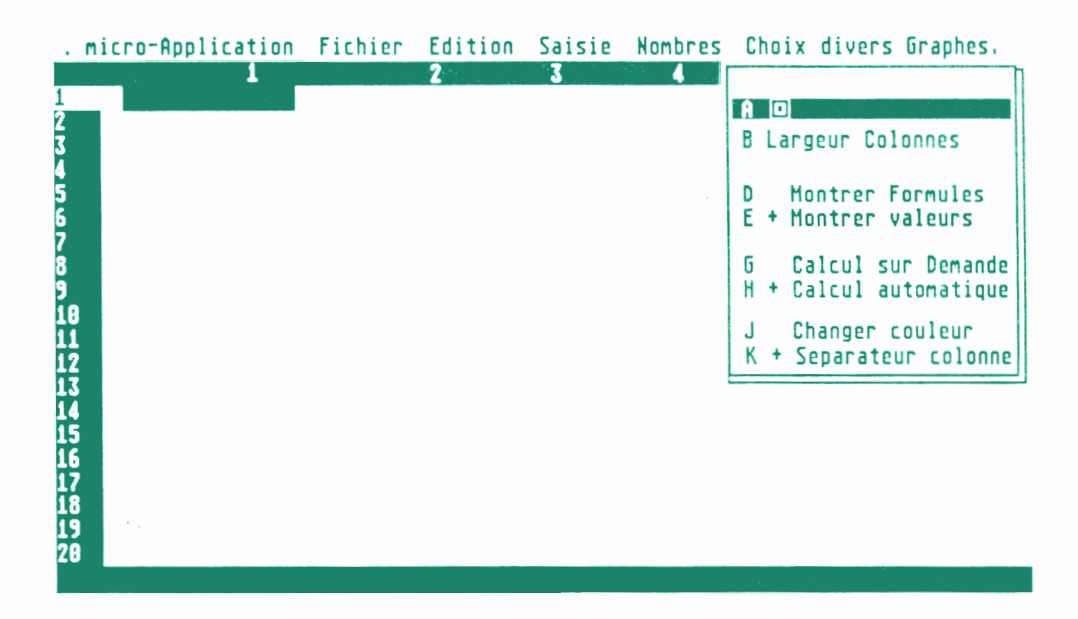

## **10.5 Le menu GRAPHES'**

C'est un des menus les plus intéressants du logiciel. Il vous permet de transcrire une grille de calcul sous forme de graphique pour mieux apprécier certains écarts entre differentes données.

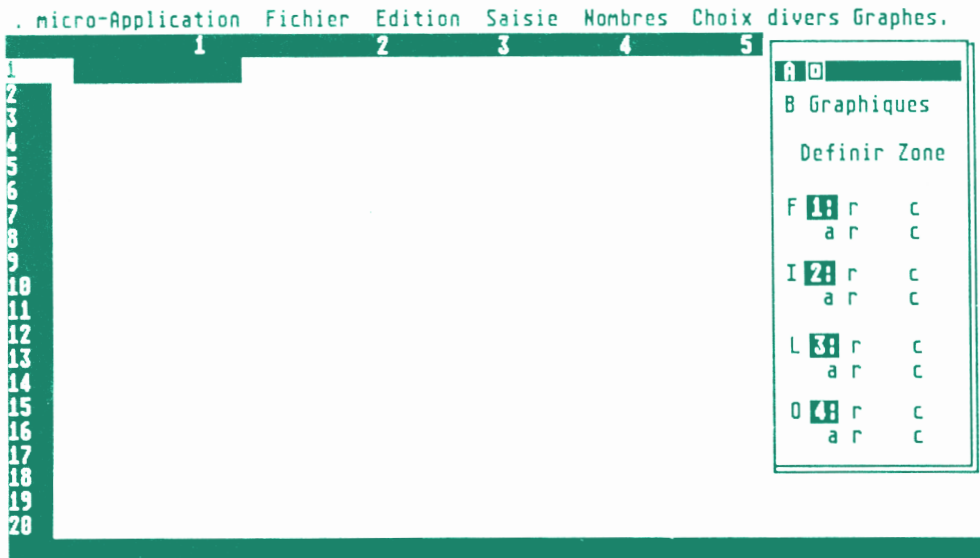

Les graphiques correspondent à une surface de la grille de calcul définie par des coordonnées.

CALCUMAT vous permet de délimiter un maximum de quatre zones graphiques. Vous pourrez donc visualiser soit les zones 1, 2, 3, 4, soit les quatre simultanément.

Vous pourrez rajouter à votre gré, des légendes ou un quadrillage pour les graphiques en lignes ou surface.

### **IMPRESSION D'UNE ZONE**

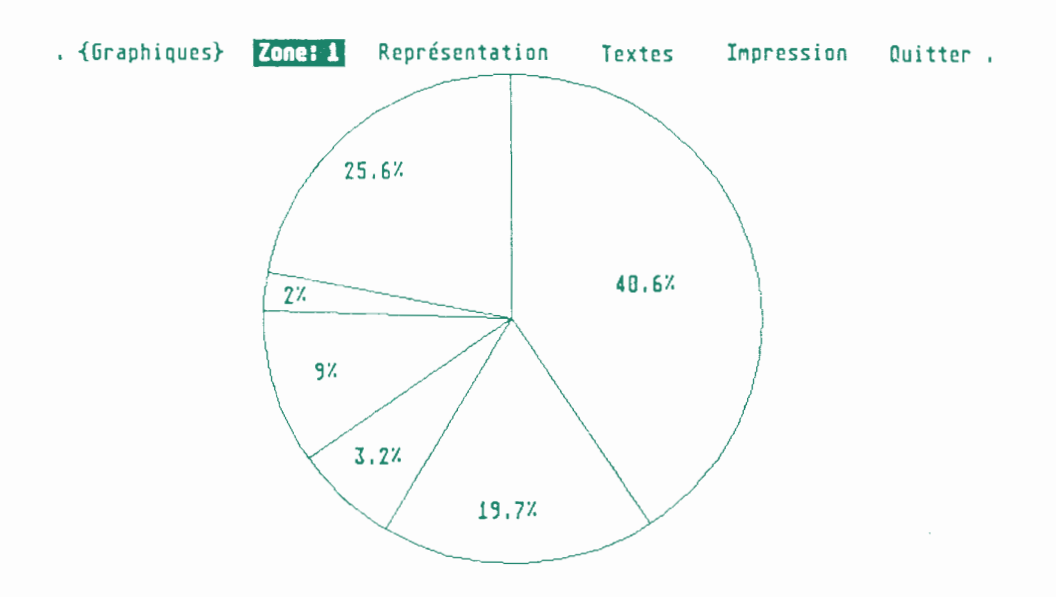

# **IMPRESSION DES QUATRE ZONES**

 $\lambda$ 

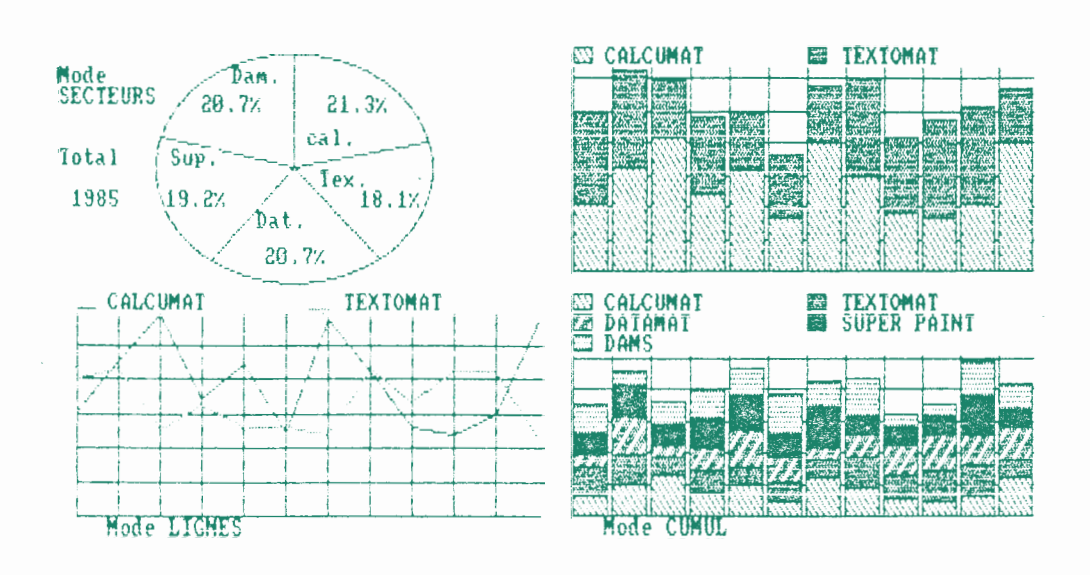

Dans le menu 'GRAPHIQUES', vous trouverez d'autres sous-menus vous permettant de changer la representation, d'éditer du texte sur vos graphiques, de changer les représentations et une fonction vous permettant d'effectuer une hardcopy d'écran Haute Resolution.

Dans CALCUMAT, il n'est pas possible de changer les paramètres pour les adapter à votre imprimante.

Si votre imprimante est une compatible EPSON, essayez la hardcopy en vous positionnant sur l'option 'DMP2000' qui est une imprimante compatible EPSON. Cependant, si votre imprimante généré des sauts de lignes automatiques après chaque retour chariot, veillez à supprimer le LINE FEED de l'option 'IMPRIMER' du menu 'FICHIER'.

 $\mathcal{L}^{\text{max}}_{\text{max}}$  and  $\mathcal{L}^{\text{max}}_{\text{max}}$ 

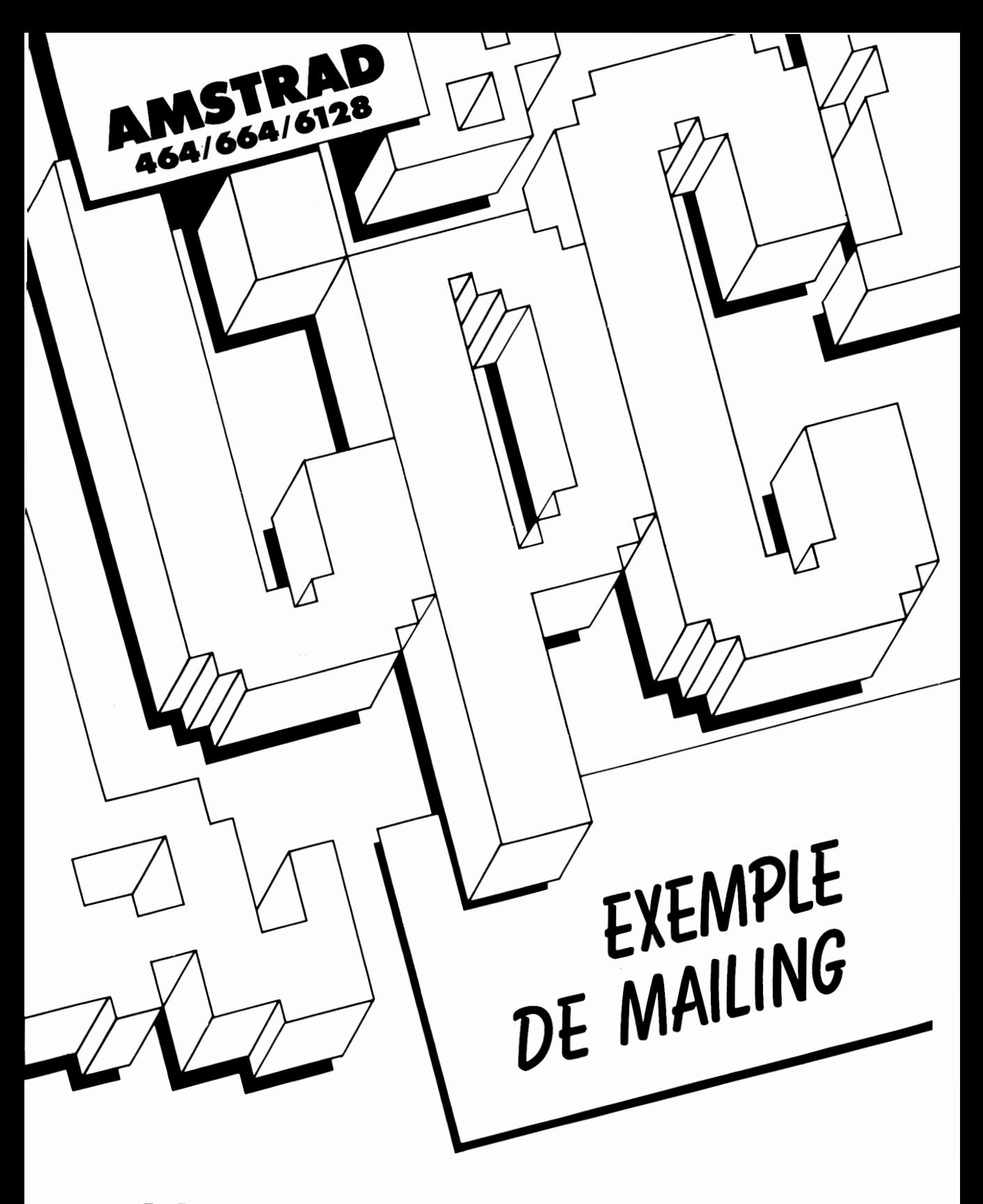

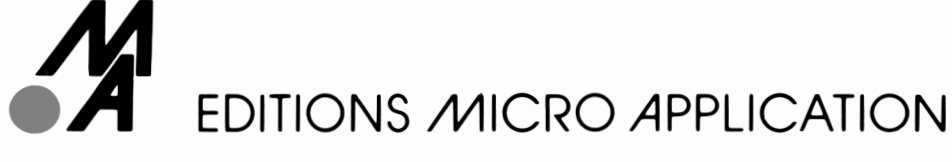

# **EXEMPLE D'UTILISATION DES TROIS LOGICIELS**

Nous allons étudier une application utilisant les trois logiciels. Dans cet exemple, chaque opération sera développée mais nous tenons à préciser qu'il est nécessaire de connaître les trois programmes séparement.

L'exemple choisi est la réalisation simplifiée de bulletins de salaire.

Pour fabriquer des bulletins de salaire, nous aurons besoin d'un fichier comportant le nom, l'adresse et le salaire brut de tous les employés. Cette partie sera gérée par DATAMAT. Pour traiter ce fichier, c'est à dire calculer le salaire net, nous aurons besoin de CALCUMAT. Et enfin, pour l'édition du bulletin, nous utiliserons un document type. Ce travail sera confié au traitement de textes TEXTOMAT.

# **E LE FICHIER.**

Pour créer le fichier des employés, nous allons utiliser DATAMAT.

Insérer la disquette système (face 2 vers le haut) dans le lecteur et faire :

RUN "DATAMAT" <ENTER>.

# **1.1 Création du fichier.**

Une fois le programme chargé, une page vous propose de charger les paramètres d'impression. Appuyez sur la touche <ENTER> pour continuer. Une fois les paramètres chargés, vous avez sous les yeux le menu principal de DATAMAT. Nous devons créer le fichier, il faut donc appuyer cinq fois sur la barre d'espacement pour déplacer le curseur sur le point "Création du fichier". Appuyez sur <ENTER>, l'ordinateur vous propose d'utiliser un masque existant. Comme nous

allons créer un fichier, nous allons créer un nouveau masque.

Il faut donc appuyer sur <ENTER> pour ne pas utiliser de masque déjà existant. Le choix des caractères vçus est maintenant proposé. Nous choisirons STANDARD-FRANÇAIS. Puis, un nouveau menu vous propose de modifier l'aspect de l'écran pour le masque à créer. Vous pouvez choisir les couleurs que vous préférez ainsi que la largeur d'écriture, c'est à dire si vous voulez travailler en 40 ou en 80 colonnes. Lorsque l'écran est tel que vous le désirez, appuyez sur <ENTER> pour continuer. Nous passons maintenant réellement à la création du masque.

En ce qui concerne notre application (bulletins de salaire), nous aurons besoin des renseignements suivants :

Pour chaque employé,

Nom. Prénom. Adresse. Ville. Code postal. Salaire de base.

*Nous allons donc entrer le masque suivant :*

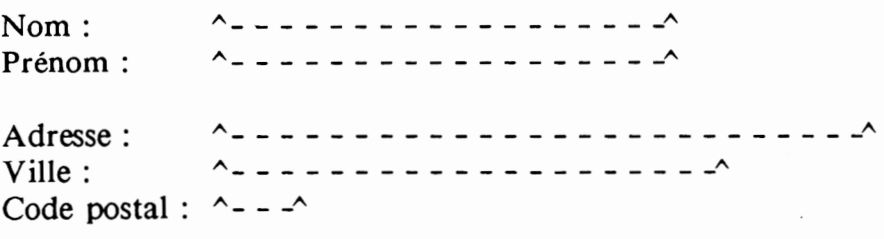

Salaire brut : **A---------------------------------------------------------- A**

Ce masque représente toutes les informations nécessaires à notre application. Vous pouvez bien sûr ajouter des plages qui pourraient vous être utiles, comme par exemple la date d'entrée dans la société etc...

 $-294-$ 

Une fois le masque entré, faire <SHIFT et ENTER simultanément pour le valider. Indiquez maintenant la plage d'index. Dans notre cas, le curseur se trouve sur la plage comportant le Nom. Par la suite, les fiches que nous saisirons seront classées par rapport à cette plage. Faire <SHIFT et ENTER> pour valider.

Nous arrivons à un point important de la création du fichier. DATAMAT vous propose le nombre de fiches maximum qu'il pourra gérer en une seule fois. Si vous gardez ce nombre, lors de la création du fichier principal, DATAMAT utilisera toute une face de disquette pour ce fichier. Il ne restera donc plus de place pour pouvoir créer des fichier intermédiaires, utiles lorsque l'on fait du mailing, ce qui est notre cas.

Nous allons donc modifier ce nombre pour en mettre un plus raisonnable. Si vous avez utilisé le masque décrit plus haut, DATAMAT doit vous proposer environ 1100 fiches. Nous n'en utiliserons que 300. Appuyez sur la touche "CLR" jusqu'à la disparition complète du nombre proposé et entrez 300 puis <ENTER>. Entrez maintenant le nom du masque, c'est à dire le nom du fichier. Dans notre cas, entrez "salaire <ENTER>".

Insérez une disquette vierge dans le lecteur et appuyez sur <ENTER>. Le lecteur se met à tourner, DATAMAT est en train de préparer le fichier sur la disquette. Une fois le formatage terminé, vous retournez au menu principal.

#### **1.2 Saisie des fiches.**

Votre fichier étant en place, vous pouvez dès à présent commencer la saisie des fiches. Le curseur menu étant sur "TRAITEMENT DES DONNEES" appuyez sur <ENTER>. Dans ce cas, vous n'aurez pas à entrer le nom du masque utilisé car il est déjà dans la mémoire de l'ordinateur. Vous avez alors à l'écran le masque que nous avons précédement créé ainsi qu'une ligne de menus. Nous voulons commencer à saisir les fiches. Le curseur est sur "SAISIR", appuyez sur <ENTER>. Le curseur apparait dans la plage d'index, le Nom dans notre cas. Saisissez maintenant votre première fiche. A la fin de chaque plage, appuyez sur <ENTER> pour passer à la

plage suivante. Lorsque la fiche est correcte, validez la en faisant <SHIFT et ENTER>.

La première fiche est alors écrite sur la disquette. Cette opération terminée, vous repassez en mode saisie. Vous pouvez entrer la fiche suivante. Appuyez sur <SHIFT et CLR> pour effacer de l'écran celle que vous venez d'entrer et passez à la suivante. Lorsque vous aurez validé la dernière fiche par <SHIFT et ENTER>, vous sortirez de ce mode en appuyant sur la touche 'ESC'. Vous pourrez alors exécuter toutes les tâches indiquées dans la dernière ligne de l'écran. Pour notre exemple, nous allons directement passer au tri du fichier en vue d'une édition des bulletins. Appuyez sur "ESC" pour revenir au menu principal, appuyez sur la barre d'espacement pour déplacer le curseur sur "TRIER LE FICHIER" puis <ENTER>.

Pour faciliter le déroulement de notre application, tapez certaines fiches dont le nom commence par une lettre comprise entre A et M, dont le code postal est celui du Nord de la France et dont le salaire est supérieur à 6000 Francs.

## **1.3 Tri du fichier.**

lapez une nouvelle fois sur <ENTER> car nous ne voulons pas utiliser de paramètres puisque nous allons justement les créer. Le masque apparait une nouvelle fois et sur la dernière ligne de l'écran, le curseur menu est sur "CHOISIR". Appuyez sur <ENTER> et un curseur clignotant apparait dans la première plage du masque. Il va falloir définir comment trier notre fichier. Dans notre cas, nous allons immaginer qu'il faut sortir les bulletins de salaire de toutes les personnes dont la première lettre du nom est comprise entre A et M, qui habitent dans le département du Nord et dont le salaire brut est supérieur à 6000 Francs.

Le curseur est dans la plage du nom. Nous allons demander les noms de A à M. Entrez A\* pour indiquer que la première lettre doit être un A et que les suivantes ne rentrent pas en compte dans le tri. Faire <SHIFT et ENTER>, appuyer sur la barre d'espacement pour déplacer le curseur menu sur "DE", appuyer sur <ENTER> pour valider, appuyer une nouvelle fois sur <ENTER> pour valider "INCLUSIF" et nous sommes alors sous le masque avec le curseur de texte. Nous avons pour l'instant demandé toutes les fiches DE A\*. Il nous manque à définir le "à M\*" pour obtenir "DE A\* A M\*". Entrez M\* à la place du A\*, appuyez sur <SHIFT et ENTER> et sur la barre d'espacement pour déplacer le curseur sur "A". Validez par <ENTER> et comme précédement, validez "INCLUSIF" par <ENTER>.

Nous avons terminé la sélection de toutes les personnes dont la première lettre du nom est comprise entre A et M.

Nous devons maintenant demander la sélection de toutes les personnes qui habitent dans le département du Nord. Appuyez 4 fois sur <ENTER> pour déplacer le curseur sur la plage du code postal. Toutes les personnes qui habitent dans le Nord ont un code postal dont les deux premiers chiffres sont 59. Nous devons donc entrer 59\* dans cette plage et valider par <SHIFT et RETURN>. Comme nous voulons toutes les fiches dont les deux premier chiffres du code postal soient égales à 59, nous devons valider les propositions en appuyant deux fois sur la touche <ENTER>.

Il ne nous reste plus qu'à choisir toutes les personnes dont le salaire brut est supérieur à 6000 Francs.

Appuyez sur <ENTER> pour amener le curseur sur la plage Salaire brut et entrez 6000 <SHIFT et RETURN>. Amenez le curseur menu sur la plage  $\ge$ = en pressant 6 fois sur la barre d'espacement et appuyez deux fois sur <ENTER>.

Nous avons terminé la sélection des fiches, et nous sortons de ce mode en appuyant sur la touche "ESC". Nous avons choisi ce tri pour compliquer les choses. Si nous avions voulu sortir la totalité du fichier, il aurait suffit de placer une étoile \* dans une plage quelconque du masque.

Nous devons déterminer maintenant par rapport à quelle plage se fera le tri des fiches sélectionnées. Pour cela, il faut déplacer le curseur menu sur le choix "CHOISIR" en appuyant sur la barre d'espacement. Après <ENTER>, nous nous retrouvons dans le masque avec un <sup>1</sup> dans la plage choisie comme plage d'index. Nous voudrions que les fiches soient triées par ordre alphabétique sur la plage des noms. Dans ce cas, nous devons inscrire un <sup>1</sup> (qui est la priorité de tri). Si, dans le fichier, il y avait plusieurs noms identiques, il faudrait que les fiches soient organisées dans l'ordre des prénoms. Il suffit d'inscrire 2 dans la plage des prénoms. Une fois les bon chiffres en place, sortez de ce mode par ESC".

Il ne reste plus qu'a réaliser le tri proprement dit. Appuyez sur la barre d'espacement deux fois pour déplacer le curseur menu sur "EDITER". Appuyer sur <ENTER>, l'ordinateur vous propose de choisir entre 2 modes de tri : 'Croissant' ou 'Décroissant'. Vous pouvez choisir en tapant sur la barre d'espacement et confirmer par <ENTER>. A ce moment là, le tri réel commence. La disquette tourne et DATAMAT crée un fichier appelé 'fichier pointeur' quj contiendra la position des fiches résultantes du tri dans le fichier principal. Ce tri peut prendre un certain temps selon la taille du fichier et la complexité du tri.

Une fois le tri terminé, "DATAMAT" vous propose de faire l'édition à l'écran. Si vous choisissez cette option, vous verrez le contenu de votre fichier pointeur. En revanche, si vous ne voulez pas d'édition à l'écran, le programme vous demandera le nom du fichier pointeur pour le sauvegarder sur la disquette dans le but de le réutiliser ultérieurement, ce qui évite d'avoir à retrier le fichier. Dans ce cas vous devez donc entrer 'salaire <ENTER>'. Après la sauvegarde, vous retournez au menu principal en appuyant trois fois sur "ESC".

#### **1.4 Création du fichier de transfert.**

Nous avons dans le fichier pointeur toutes les fiches qui nous interessent, nous devons maintenant créer un fichier de transfert pour pouvoir l'utiliser avec CALCUMAT. Depuis le menu principal, appuyez deux fois sur la barre d'espacement pour déplacer le curseur sur 'Exploiter le fichier' et appuyez sur <ENTER>. Le programme vous demande alors si vous voulez utiliser un fichier pointeur déjà existant. Vous devez répondre OUI en appuyant sur espace puis sur <ENTER>. Vous rentrerez alors le nom du fichier que vous aviez créé lors du tri. Après le chargement du fichier, vous devez choisir quel type d'édition vous désirez. Comme nous devons créer un fichier, nous choisirons l'édition sur 'FLOPPY' en appuyant deux fois sur espace et <ENTER>. Avant l'édition proprement dite, nous devons choisir un format pour celle-ci. Déplacez le curseur sur 'Format d'édition & Titres' en appuyant une fois sur espace puis <ENTER>. Le masque apparait à nouveau et un curseur clignotant se trouve dans la première plage. Il faut indiquer à DATAMAT quelles sont les plages qui nous intéressent :

On sélectionne la plage avec les touches haut et bas du curseur et lorsque celui-ci se trouve dans la plage concernée, il suffit de taper <SHIFT et ENTER>. Un nouveau menu apparait dans la dernière ligne qui nous propose 'Ligne et Colonne'. Si nous choisissons 'Ligne', une valeur nous est proposée et nous devons la modifier pour l'adapter à notre cas. Pour chaque plage, voici les valeurs qu'il faut entrer. Lorsque vous avez entré la 'Ligne', pressez 'ESC' pour revenir en arrière et choisir la colonne.

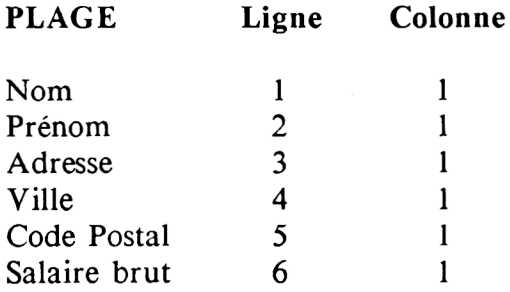

Ce tableau vous indique quelles sont les données qui doivent être entrées lors du format d'édition. Nous avons besoin de toutes les plages, donc la valeur de chacune d'elle est 1. Et pour les lignes, nous indiquons l'ordre dans lequel devra se faire l'édition. Une fois le format déterminé, appuyez sur 'ESC' jusqu'à l'apparition du menu d'édition à l'écran. Le curseur doit se trouver sur le point 'Edition du fichier'. Appuyez sur <ENTER> pour valider puis le programme vous demande d'entrer le nom du fichier TEXTOMAT. En fait, ce fichier sera utilisé par CALCUMAT. Ce fichier sera un fichier texte en ASCII qui contiendra toutes les données importantes. Après avoir entré Salaire et appuyé sur <ENTER>, le lecteur de disquette se met en route et la création du fichier

transfert commence. L'opération terminée, nous devons quitter DATAMAT. Donc, appuyez sur 'ESC' jusqu'à l'apparition du menu principal et quittez le programme.

# **2. CALCUL DU BULLETIN DE SALAIRE.**

Nous allons maintenant réaliser le calcul du salaire NET sur toutes les fiches concernées. Nous utiliserons donc CALCUMAT.

Insérer la disquette système (face 2 vers le haut) dans le lecteur et faire :

RUN "CALCUMAT" <ENTER>

### **2.1 Présentation de la grille.**

Nous nous trouvons sur la page principale du tableur. Il faut entrer des titres pour les colonnes qui contiendront les données en provenance de DATAMAT. Le curseur de cellule doit être en rangée <sup>1</sup> et en colonne 1. Ce sont les mêmes titre que ceux donnés aux plages du masque. Pour saisir ceux-ci, faire :

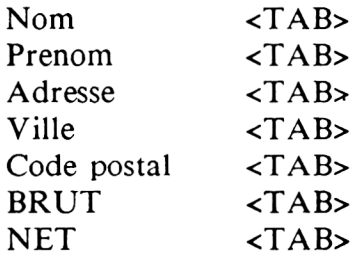

Vous avez certainement remarqué que nous venons de rajouter une zone. C'est en effet dans cette colonne que sera calculée la valeur du salaire Net par rapport à la valeur 'Brut' de la colonne précédente. Le titre des colonnes étant en place, nous allons insérer les données venant de DATAMAT sur la grille.

**— 300 —**

### **2.2 Intégration des fiches.**

Pour 'appeler' le fichier créé avec DATAMAT, nous allons utiliser le presse-papier qui permet le transfert de fichiers ASCII. Tout d'abord, insérer la disquette sur laquelle se trouve le fichier 'Salaire'.

Déplacez le curseur menu sur 'Edition' et appuyez sur la lettre K. Nous allons en effet 'relire' le presse-papier. CALCUMAT demande alors le nom du fichier. Il faut donc entrer Salaire puis <ENTER>. Le lecteur de disquette se met en route et une fois l'opération terminé, apparement aucune modification n'est survenue. Cependant, toutes les fiches sur lesquelles nous devons réaliser une opération se trouvent dans le presse-papier et vous pouvez le vérifier en utilisant 'Voir PP' dans le menu Edition.

Pour intégrer ces fiches dans la grille, il faut 'Coller' le presse-papier. Dans le menu 'Edition', faire 'Coller PP'. CALCUMAT demande vers quelle cellule doit être inséré le presse-papier. Nous avions commencé notre ligne de titres à partir de la cellule 1.1. Nous laisserons une rangée vide et entrons donc 3 pour R et <sup>1</sup> pour C à la question 'Coller vers'. Il ne reste qu'à préciser en combien de colonnes doit être organisé le tableau. Notre format d'édition comportait 6 plages sous DATAMAT, nous entrerons la valeur 6 à la question 'Nombre de colonnes'.

Toutes les données sont maintenant dans la grille. Bien que le contenu de certaines cellules paraisse tronqué, le contenu réel est intact et vous pouvez faire afficher la totalités des cellules en augmentant la largeur des colonnes dans lesquelles l'affichage ne semble pas correct (menu 'Choix divers option Largeur Colonnes'). Cependant, lors de la recopie, CALCUMAT a cru bien faire en interprétant le code postal des fiches comme des nombres classiques et ceux-ci sont présentés avec une virgule et 2 chiffres après celle-ci.

Nous devons modifier la présentation de cette colonne pour que les codes postaux apparaissent comme des entiers. Donc, dans le menu Nombre, choisissez l'option Entier. Il ne reste plus qu'a éditer (menu Edition) la colonne 5, celle qui contient les codes postaux. Les valeurs à entrer pour définir la zone à éditer sont :

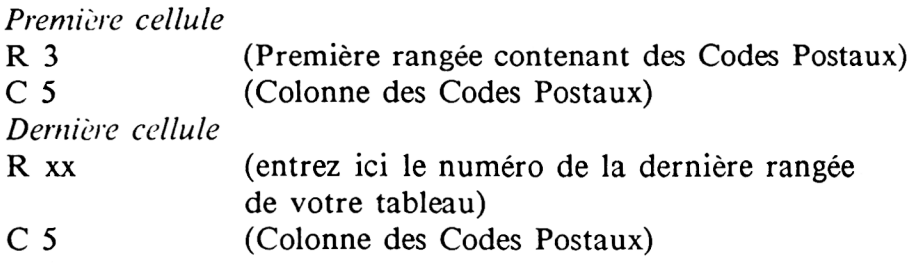

Les Codes Postaux seront maintenant affichés correctement dans la grille. Avant toute choses, nous devons replacer CALCUMAT en mode décimal. Dans le menu 'Nombres', faire 'Decimal'.

### **2.3 Mise en place des formules de calcul.**

La colonne que nous avons rajouté et qui contiendra le salaire net de l'employé pourrait avoir comme formule :

 $=$  Salaire brut - Taxes

Hélas, une formule de ce type n'est pas comprise par un ordinateur. En revanche, mais sous une autre forme, il interprétera parfaitement une formule du type :

= (Cellule une case vers la gauche) - (Taxes)

Comme vous devez le savoir, pour dire à CALCUMAT de prendre la valeur de la cellule se trouvant une case vers la gauche, on utilise les coordonnées de celle-ci. Cela donnera :

$$
= R+0C-1 - (Taxes)
$$

Il ne nous reste plus qu'à modifier et à entrer la valeur pour les taxes. Celle-ci représentant un pourcentage de la valeur brute, la formule deviendra :

**— 302 —**

 $= R+0C-1 - (R+0C-1 * TAUX) / 100$ 

TAUX représentant ici le pourcentage à retirer de la valeur brute. Vous devez remplacer 'TAUX' par la valeur en pourcentage des taxes. Par exemple si le salaire net correspond au salaire brut - 15% de celui-ci, alors la formule complète devient :

 $= R+0C-1 - (R+0C-1 * 15) / 100$ 

Vous pouvez bien sur ne pas mettre de parenthèses. Cette formule doit être inscrite dans la cellule se trouvant immédiatement à droite de la première cellule qui contient un salaire brut. Dans notre cas, rangée n°3, colonne n°7.

Après avoir entré cette formule, CALCUMAT a tout de suite calculé la valeur du salaire Net du premier employé.

Cependant, si vous devez réaliser des bulletins de salaire pour un grand nombre de personnes, il serait fastidieux de rentrer cette formule autant de fois qu'il y a de personnes concernées. Il existe un moyen très simple d'exécuter cette opération automatiquement. En effet, nous avons organisé notre tableau en colonnes. Dans la cellule se trouvant au dessous de celle qui contient le salaire brut de la première personne, il y a celui de la deuxième personne et ainsi de suite. Notre formule s'applique donc dans tous les cas. Si nous recopions la formule précédement entrée une case au dessous, celle-ci donnera un résultat correct. Il faut donc recopier des cellules. Donc, dans le menu 'Saisie' choisissez l'option 'Remplir des cellules' et entrez les valeurs suivantes :

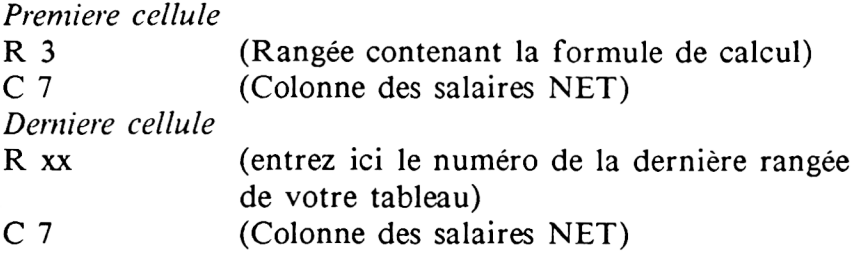

Après avoir appuyé sur <ENTER>, la formule est recopiée dans toutes les cellules concernées et les salaires net de tous les employés sont calculés automatiquement.

# **2.4 Transfert vers TEXTOMAT.**

Nous avons à présent toutes les données nécessaires à l'élaboration d'un bulletin de salaire. Nous devons préparer un fichier qui pourra être relu par TEXTOMAT pour l'édition du document. Ce fichier contiendra tout ce qui concerne l'employé (nom, prénom etc), et de plus, il y aura la valeur du salaire Net. Ce transfert se fera grâce au presse-papier. Nous allons 'Copier' le contenu de la grille dans celui-ci. Choisir l'option 'Copier' du menu 'Edition' et entrez les valeurs suivantes :

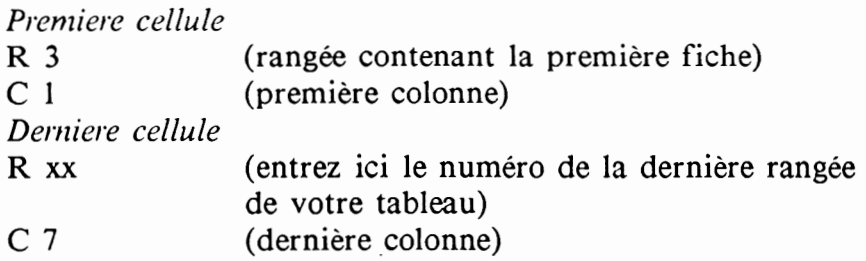

Vous pouvez remarquer que nous n'avons pas 'copié' la rangée contenant les titres des colonnes. Cela ne serait pas utile et de plus le fonctionnement serait modifié. Le presse-papier contient donc toutes les données importantes dans l'ordre suivant :

Nom Prénom Adresse Ville Code postal Salaire BRUT Salaire NET

La dernière opération réalisée avec CALCUMAT est la sauvegarde du presse-papier pour que TEXTOMAT puisse l'utiliser. Choisissez l'option 'Sauver PP' du menu 'Edition' et indiquez Salaire comme nom de fichier. Vous pouvez maintenant quitter CALCUMAT pour la dernière étape, celle qui consiste à imprimer les bulletins de salaire.

#### **3. EDITION DU BULLETIN DE SALAIRE.**

Dans cette partie, nous allons réaliser une lettre type, c'est à dire valable pour tous les employés. Pour cela, nous utiliserons TEXTOMAT.

Insérer la disquette système (face <sup>1</sup> vers le haut) dans le lecteur et faire :

RUN "TEXTOMAT" <ENTER>

Dans les exemples que nous allons décrire, certains caractères qui apparaissent lors de la saisie d'un texte avec Textomat ne pourront être représentés ici comme sur votre écran. Voici donc la liste avec leur équivalence et leur représentation sur l'écran de votre Amstrad.

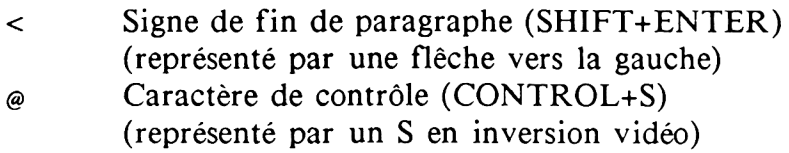

#### **3.1 Création de la lettre type.**

Pour un bulletin de salaire, nous aurons besoin d'un en-tête au nom de la société, des coordonnées de l'employé et du salaire de celuici.

#### **3.1.1 EN-TETE.**

Le nom de la société devra être au début de la lettre en caractères double largeur et souligné. Il faudra laisser trois lignes vides <sup>à</sup> partir du début de la feuille et cinq lignes en dessous. Puis.

inscrire le nom du document (bulletin de salaire) en caractères gras et toujours en double largeur. Voici le texte tel que vous devez le taper :

@lnO3@5@USTE. MICRO-APPLICATION@U@ln05@fBulletin de salaire@f@6<  $\lt$  $\lt$ 

Cette ligne doit vous paraître très étrange. Nous allons détailler chaque caractère de contrôle :

Le premier @ln03 provoque le saut de 3 lignes vides. Nous avons ensuite  $\omega$ 5 qui fait passer l'imprimante en mode double largeur.  $\omega$ U provoque le soulignement de ce qui suit et nous avons le nom de la société.

Maintenant, nous pouvons arrêter le soulignement par @U (vous pouvez noter que le soulignement est activé et désactivé par le même caractère de contrôle @U). Le caractère de contrôle suivant est @ln05 qui provoque le saut de 5 lignes vides. Sur la même ligne, nous avons @f qui enclenche le mode caractères gras et enfin le titre du document 'Bulletin de salaire'. Nous arrêterons les caractères gras et la double largeur respectivement par  $\omega$ f et  $\omega$ 6. L'entête terminée, nous sautons trois lignes avec des caractères de fin de paragraphe.

#### **3.1.2 Identité.**

Nous allons dans cette partie créer l'identité du document. Nous devrons faire apparaitre les noms, prénoms, adresses de chaque employé concerné. Voici le texte que vous devez entrer à la suite de l'en-tête :

```
Nom : @aOO<
Prénom : @a01<
\ltAdresse : <
@a02<@aO4 @a03<
\,<\,\prec
```
Pour comprendre cette partie, vous devez vous rappeler le tableau que nous avions avec CALCUMAT. Celui-ci était organisé en 7 colonnes. Ces colonnes avaient pour titre :

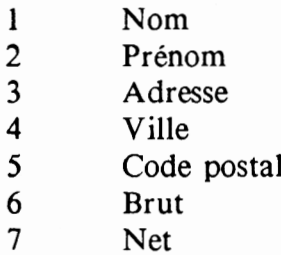

Lorsque, par l'intermédiaire du presse-papier nous avions sauvegardé ce tableau (après le calcul du salaire net), CALCUMAT a créé un fichier sur la disquette. Ce fichier est composé de champs. Chaque champ comporte une donnée qui est le contenue d'une des cases du tableau.

Si nous 'relisons' ce fichier, le premier champ nous donnera le contenu de la cellule se trouvant en haut à gauche dans le tableau (celle qui contient le Nom de la première personne). Le second champ sera la cellule suivante (celle qui contient le Prénom de la première personne) et ainsi de suite.

Une fois la dernière cellule de la ligne (contenant le salaire Net de la première personne), 'envoyée' dans le fichier, on passe à la ligne suivante jusqu'à la fin du tableau. Donc, pour chaque employé, il y a le même nombre de renseignements. De ce fait, le nombre de champs dans notre fichier est égal au 'nombre de renseignements par personne (7 dans notre cas)' multiplié par 'le nombre de personne'.

Pour indiquer à TEXTOMAT quel champ nous désirons imprimer, nous devons lui indiquer son numéro. Cependant, dans notre cas, il faut retrancher <sup>1</sup> au numéro des colonnes du tableau car pour TEXTOMAT, le premier champ a pour numéro 00. Voila donc l'explication des caractères de contrôle de la partie identité. Le caractère de contrôle est @a et il est suivit du numéro de champ. Dans notre cas,  $\omega$ a03 affichera le quatrième champ  $(03 + 1)$  qui correspond au code postal de notre tableau.

### **3.1.3 Edition du salaire.**

Il n'y a dans cette partie aucun commentaire à rajouter car nous n'utiliserons pas de caractères de contrôle spéciaux. Voici cette partie du document :

```
Salaire brut : @a05<
\overline{\phantom{a}}Les taxes représentent 15 % du salaire brut.<
\overline{\phantom{a}}Salaire net : @a06<
\overline{\phantom{a}}
```
#### **3.2 Impression des bulletins de salaire.**

Notre document type étant prêt, nous pouvons le sauvegarder avant de passer à l'impression.

Pour l'impression, nous choisissons le menu 'SORTIE' et l'option 'IMP.CIRCULAIRE'. A ce moment, le programme vous demande le nom du fichier à insérer. En effet, vous devez lui indiquer dans quel fichier il ira chercher les renseignements pour remplacer les '@aXX' par les bonnes données. Vous devez donc entrer comme nom celui que vous aviez donné au presse-papier lors de la dernière sauvegarde sous CALCUMAT. Bien sur, la disquette sur laquelle se trouve ce fichier doit être dans le lecteur car TEXTOMAT le chargera à ce moment là. Cette opération terminée, vous vous retrouvez dans le même menu que lors d'une impression classique. Appuyez quatre fois sur <ENTER> et l'impression des bulletins de salaire commencera. Il y aura autant de documents qu'il y a de personnes dans votre fichier.

#### **MICRO APPLICATION**

#### Bulletin de salaire

Prénom: Charles Nom: Dubois

Adresse: <sup>44</sup> rue de <sup>1</sup> 'aigle d'or 59100 Roubaix

Salaire brut: 6200.00

Taxes représentant 157. du salaire brut.

Salaire net: **5270.00**

Achevé d'imprimer sur les presses de l'imprimerie IBP à Rungis (Val-de-Marne 94) (1) 46.86.73.54 Dépôt légal - Janvier 1991 N° d'impression: 5456

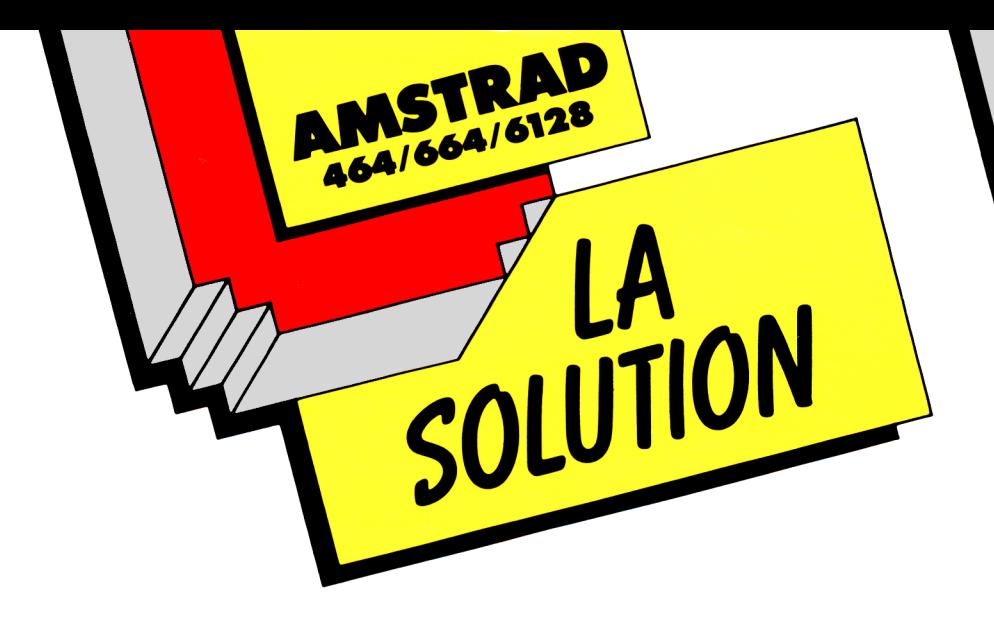

Votre solution bureautique complète sur Amstrad CPC : trois logiciels traitement de texte, gestion de fichiers, tableur graphique complémentaires et homogènes qui vous permettront de traiter efficacement toutes vos tâches de bureau (rapport, courrier, tenue de fichiers, publipostage, calculs prévisionnels, représentation graphique des résultats...). Ces trois logiciels pouvant échanger leurs données, les possibilités offertes par LA SOLUTION sonttrès vastes : réalisez, par exemple, un mailing à partir du traitement de texte en reprenant les adresses sélectionnées dans la gestion de fichiers et insérez dans le texte un tableau de prévisions réalisé par le tableur. Enfin les trois logiciels composant LA SOLUTION sont des best-sellers internationaux de haute qualité : TEXTOMAT, DATAMAT, CALCUMAT.

#### **Le traitement de texte : TEXTOMAT**

- Toutes les fonctions du traitement de texte (tabulation, recherche, insertion...).
- Fonctions de calculs.
- Adaptation à toutes les imprimantes connectables à l'Amstrad.
- Travail en 80 ou 40 colonnes.
- Gestion de tous les accents de la langue française.

#### **La gestion de fichier: DATAMAT**

- Création, modification, recherche, calcul, annulation, tri et impression.
- Gestion jusqu'à 4000 fiches.
- Recherches avec ou sans index et multicritères.
- Tri rapide des fiches en ordre croissant ou décroissant.

#### **Le tableur graphique : CALCUMAT**

- Tri numérique ou alphabétique sur un ensemble de cellules.
- Fonctions "couper, copier, coller".
- 4 types de représentation graphique pour <sup>1</sup> à 4 zones de données.
- Grille de calcul de 256 colonnes sur 1024 lignes maximum.
- Accessoires de bureau (calculatrice, calepin, presse-papier).
- Utilisation aisée grâce à des menus déroulants.

Système requis : CPC 664, 6128 ou 464 + lecteur de disquette DDI, imprimante Amstrad DMP 2000, DMP 2160 ou Epson et compatibles.

Réf. AM 313

EDITIONS /MICRO APPLICATION

58 RUE DU FAUBOURG-POISSONNIÈRE 75010 PARIS TÉl. (1) 47 703244

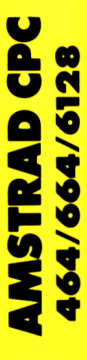

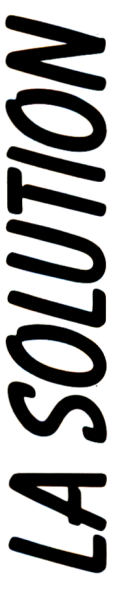

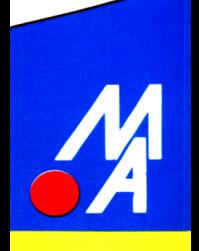